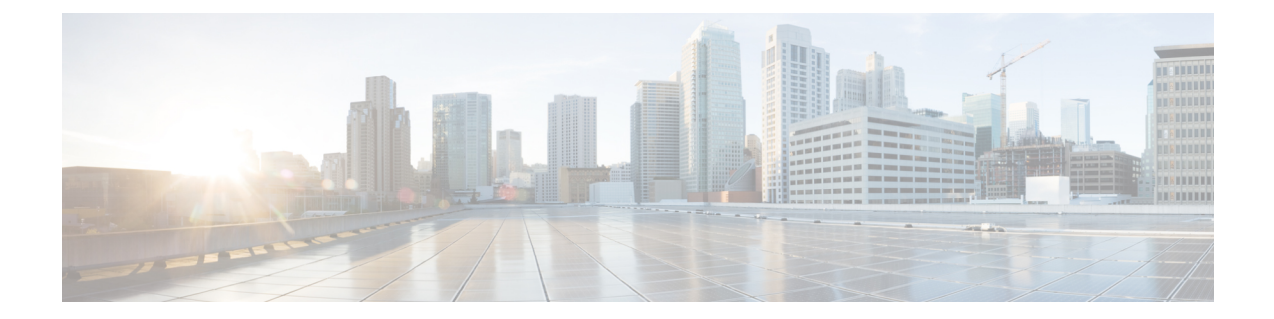

# ファイアウォール インスペクション ルー ルの管理

インスペクションルールでは、デバイスに対するプロトコルインスペクションを設定します。 インスペクションでは、アクセスルールに一時的な穴を開けて、信頼ネットワーク内で開始さ れた接続に対するリターン トラフィックを許可します。また、トラフィックが検査されると き、デバイスでは、検査されるプロトコルに基づいて誤った形式のパケットを除外するための 追加の制御も実装します。

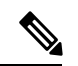

バージョン 4.17 以降、Cisco Security Manager は引き続き PIX、FWSM、および IPS の機能をサ ポートしていますが、拡張機能はサポートしていません。 (注)

インスペクション ルールに対して生成されるデバイス コマンドは、デバイス タイプに応じて 異なります。ASA、PIX 7.0+、および FWSM 3.x+ を実行しているデバイスでは、access-list、 policy-map、class-map の各コマンドが使用されます。古い FWSM および PIX 6.3 デバイスで は、fixup コマンドが使用されます。IOS デバイスでは、ip-inspect コマンドが使用されます。

インスペクション ルールの使用方法については、次の項を参照してください。

- インスペクション ルールについて (1 ページ)
- インスペクション ルールの設定 (7 ページ)
- [Inspection Rules] ページ (10 ページ)
- インスペクションのプロトコルおよびマップの設定 (28 ページ)
- IOS デバイスのインスペクション ルールの設定 (152 ページ)

## インスペクション ルールについて

インスペクション ルールでは、Context-Based Access Control(CBAC; コンテキストベース アク セス コントロール)インスペクション コマンドを設定します。CBAC では、デバイスを通過 するトラフィックを検査して、TCP および UDP セッションの状態情報を検出および管理しま す。デバイスでは、この状態情報を使用して、許容できるセッションのリターントラフィック および追加のデータ接続を許可するための一時的な穴を作成します。

CBAC では、ファイアウォール インターフェイスでアクセス リストに一時的な穴を作成しま す。これらの穴は、検査されるトラフィックがファイアウォールを通過して内部ネットワーク から出るときに作成されます。リターン トラフィック (通常はブロックされます) と追加の データチャネルは、この穴からファイアウォールを通って内部ネットワークに入ることができ ます。トラフィックは、そのトラフィックがファイアウォールを通って出るときにインスペク ションをトリガーした、元のトラフィックと同じセッションの一部となっている場合にだけ、 ファイアウォールを通って戻ることができます。

インスペクション ルールは、アクセス ルールのあとに適用されるため、アクセス ルールで拒 否したトラフィックは検査されません。トラフィックが検査されるようにするには、入力イン ターフェイスと出力インターフェイスの両方で、アクセスルールによってトラフィックが許可 される必要があります。アクセス ルールではレイヤ 3(ネットワーク、IP)または 4(トラン スポート、TCP または UDP プロトコル)で接続を制御できますが、インスペクション ルール を使用すると、アプリケーション レイヤ プロトコル セッション情報を使用してトラフィック を制御できます。

すべてのプロトコルについて、プロトコルを検査するときに、デバイスによって次の機能が提 供されます。

• トラフィックのリターン パスを自動的に開く(送信元アドレスと宛先アドレスを反転す る)ため、リターン トラフィックを許可するアクセス ルールを作成する必要がない。各 接続はセッションと見なされ、デバイスはセッション状態情報を保持し、有効なセッショ ンのリターン トラフィックだけを許可します。TCP を使用するプロトコルには明示的な セッション情報が含まれますが、UDPアプリケーションでは、送信元および宛先アドレス と一連の UDP パケットの時間的な近さに基づき、デバイスがセッションと同等のものを モデル化します。

これらの一時的なアクセスリストは動的に作成され、セッションが終了するとき、削除されま す。

- すべての TCP パケットのシーケンス番号を追跡し、想定範囲内にないシーケンス番号を 持つパケットをドロップする。
- タイムアウトとしきい値を使用してセッション状態情報を管理することによって、完全に は確立されていないセッションをいつドロップするかの判断に役立てる。セッションがド ロップまたはリセットされると、デバイスは、セッションの送信元と宛先の両方に接続を リセットするよう通知して、リソースを解放し、Denial of Service (DoS; サービス拒絶) 攻撃の可能性を低減します。
- ここでは、インスペクションについて詳しく説明します。
	- インスペクション ルールのインターフェイスの選択 (3 ページ)
	- 検査するプロトコルの選択 (4 ページ)
	- インスペクション ルールのアクセス ルール要件について (5 ページ)
	- IOSデバイスでの Denial of Service (DoS; サービス拒絶)攻撃を防ぐためのインスペクショ ンの使用 (6 ページ)
- インスペクションのプロトコルおよびマップの設定 (28 ページ)
- インスペクション ルールの設定 (7 ページ)
- IOS デバイスのインスペクション ルールの設定 (152 ページ)

### インスペクション ルールのインターフェイスの選択

内部ネットワークを保護するインスペクションをデバイスに設定します。TCP、UDP、または その他の特定のプロトコルとともに使用します。トラフィックセッションがデバイスの特定の 側から(通常は、保護されている内部ネットワークから)開始された場合にだけ、アプリケー ションのトラフィックがデバイスを通過できるようにするには、これらのアプリケーションを 検査します。

ヒント IOSデバイスでは、インスペクションを明示的に設定する必要があり、検査するトラフィック の方向を指定できます。ASA、PIX、およびFWSMの各デバイスでは、方向を指定できず、イ ンスペクションを設定する必要があるのはインスペクションのデフォルトを使用しない場合だ けです。以降の説明では、方向に関する文は IOS デバイスにだけ適用されます。ASA、PIX、 および FWSM では、単純に指定されたインターフェイスにインスペクションを設定します。

多くの場合、単一のインターフェイスで一方向にだけインスペクションを設定します。これに より、トラフィックは許容される(有効、既存)セッションに属する場合にだけ内部ネット ワークに戻ることができます。これは、インターネット上で発生したトラフィックから内部 ネットワークを保護するための一般的な設定です。

1 つ以上のインターフェイスで、双方向のインスペクションを設定することもできます。エク ストラネット設定やイントラネット設定などを使用して、ファイアウォールの両側のネット ワークを保護する必要がある場合、および DoS 攻撃から保護する場合に、双方向のインスペ クションを設定します。たとえば、デバイスが2つのパートナー企業のネットワークの間にあ る場合は、特定のアプリケーションに対してトラフィックを一方向に制限し、他のアプリケー ションに対してトラフィックを反対方向に制限することが必要となることがあります。DMZ ゾーン内のWebサーバを保護している場合は、HTTPトラフィックに詳細なインスペクション を設定して、望ましくない特性を持つ接続を識別し、リセットすることが必要となることがあ ります。

インターネットまたは別の制御対象外ネットワークに接続するネットワークのアウトバウンド インターフェイスにインスペクションルールを設定する一方で、信頼ネットワーク内ではフィ ルタリングされない接続を許可することが必要となる場合があります。このため、デバイスで は、保護されていないことによって潜在的な危険性のあるネットワーク上を移動するセッショ ンにだけ、インスペクションのリソースが使用されます。

- 検査するプロトコルの選択 (4 ページ)
- インスペクション ルールのアクセス ルール要件について (5ページ)
- IOSデバイスでの Denial of Service(DoS; サービス拒絶)攻撃を防ぐためのインスペクショ ンの使用 (6 ページ)
- インスペクションのプロトコルおよびマップの設定 (28 ページ)
- インスペクション ルールの設定 (7 ページ)

### 検査するプロトコルの選択

TCP および UDP は汎用的に検査できます。これにより、これらのプロトコルを使用するすべ てのアプリケーションがカバーされます。ただし、より特定的なプロトコルを検査することも できます。場合によっては、特定のプロトコルの検査によって、汎用的な TCP/UDP インスペ クションよりも優れたサービスが提供されることがあります。TCP および UDP のインスペク ションでは、アプリケーション固有のコマンドが認識されないため、あるアプリケーションの すべてのリターン パケットが許可されないことがあります。特に、リターン パケットのポー ト番号が前の既存パケットとは異なる場合は、その可能性が高くなります。

次に例を示します。

- 一部のプロトコルでは、詳細なインスペクションを設定できる。詳細なインスペクション では、トラフィック ストリームに対して、より具体的なルールを設定できます。たとえ ば、要求および応答のコンテンツタイプが一致しないHTTP接続をドロップできます。詳 細なインスペクションと設定オプションについては、インスペクションのプロトコルおよ びマップの設定 (28 ページ)を参照してください。
- FTPなど、リターンチャネルをネゴシエーションするプロトコルは、明示的に検査する必 要がある。FTP トラフィックの単純な汎用 TCP インスペクションを使用する場合は、ネ ゴシエーションされたチャネルは開かれず、接続が失敗します。FTPを許可する場合は、 FTP 用の明示的なインスペクション ルールを作成してください。

また、マルチメディア プロトコルもリターン チャネルをネゴシエーションするため、明示的 に検査する必要があります。これらのプロトコルには、H.323、Real Time Streaming Protocol (RTSP; リアルタイム ストリーミング プロトコル)、およびその他のアプリケーション固有 のプロトコルが含まれます。一部のアプリケーションでは汎用TCPチャネルも使用するため、 汎用 TCP インスペクションも設定する必要があります。汎用的な TCP インスペクション ルー ルは、テーブル内でより明示的なインスペクションルールよりも下にある必要があります(つ まり、TCP または UDP を指定するルールは、すべて、インスペクション ルール テーブルの最 後にある必要があります)。

- インスペクション ルールのインターフェイスの選択 (3 ページ)
- インスペクション ルールのアクセス ルール要件について (5 ページ)
- IOSデバイスでの Denial of Service(DoS: サービス拒絶)攻撃を防ぐためのインスペクショ ンの使用 (6 ページ)
- インスペクション ルールの設定 (7 ページ)

### インスペクション ルールのアクセス ルール要件について

アクセス ルールは、インスペクション ルールよりも前に適用されます。このため、検査する トラフィックがアクセス ルールで禁止されないようにする必要があります。次の注意事項に 従ってください。

• 検査したトラフィックがファイアウォールを通過してネットワークから出ることを許可す る。

検査されるトラフィックは、保護ネットワークから出るトラフィックを評価する、すべてのア クセス ルールで許可される必要があります。たとえば、Telnet が検査される場合、Telnet トラ フィックは、ネットワークから出るトラフィックに適用されるすべてのアクセスルールで許可 される必要があります。

• 検査されるリターントラフィックがファイアウォールを通過してネットワークに入ること を拒否する。

アクセス リストに一時的な穴を作成する場合、アクセス リストでは、検査されるリターン ト ラフィックを拒否する必要があります。これは、インスペクションエンジンによって、このト ラフィックのアクセスリストに一時的な穴が開けられるためです(通常、ネットワークに入る トラフィックはブロックされるようにします)。

• ネットワークでの必要性に応じて、検査できないトラフィック、または検査する必要のな いトラフィックを許可または拒否する。

たとえば、ICMPトラフィックを検査しないで、一部のICMPトラフィックを許可する場合は、 両方向のトラフィックが許可されるようにアクセスルールを設定します。少なくとも、(ping コマンドに対する)echo reply、 (トレース ルートに対する) time-exceeded、 (パス MTU ディ スカバリに対する) packet-too-big、(トレースルートに対する) traceroute、および(ホストが 見つからないことを通知する) unreachable の ICMP メッセージ タイプを許可することを検討 します。

• 保護ネットワーク上のアドレスと一致する送信元アドレスからのすべてのネットワークト ラフィックを拒否するアクセス ルール エントリを追加する。

この方法は、保護されていないネットワークからのトラフィックが、保護ネットワーク上のデ バイスの識別情報を偽って使用することを防ぐため、アンチ スプーフィング保護と呼ばれま す。

• 送信元アドレスが 255.255.255.255 のブロードキャスト メッセージを拒否するエントリを 追加する。

このエントリは、ブロードキャスト攻撃を防ぐのに役立ちます。

- アクセス [ルールについて](csm-user-guide-427_chapter16.pdf#nameddest=unique_289)
- インスペクション ルールのインターフェイスの選択 (3 ページ)
- 検査するプロトコルの選択 (4 ページ)
- インスペクション ルールの設定 (7 ページ)

### **IOS** デバイスでの **Denial of Service**(**DoS;** サービス拒絶)攻撃を防ぐた めのインスペクションの使用

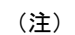

バージョン 4.17 以降、Cisco Security Manager は引き続き PIX、FWSM、および IPS の機能をサ ポートしていますが、拡張機能はサポートしていません。

アプリケーション層でパケットを検査すること、および TCP セッション情報と UDP セッショ ン情報を保持することによって、デバイスは、SYNフラッディングなどの特定のタイプのネッ トワーク攻撃を検出および回避できます。SYNフラッド攻撃は、ネットワーク攻撃者がサーバ に膨大な数の接続要求をフラッドし、接続を完了しないことによって発生します。これによ り、ハーフオープン接続が大量に発生してサーバが処理しきれなくなり、有効な要求へのサー ビスが拒否されます。ネットワーク デバイスへのアクセスを拒否するネットワーク攻撃を、 Denial-of-Service (DoS; サービス拒絶)攻撃と呼びます。

インスペクションは、他の方法で DoS 攻撃から保護するのに役立ちます。インスペクション は、TCP 接続のパケット シーケンス番号を参照し、それらが想定範囲内にあるかどうかを確 認して、すべての疑わしいパケットをドロップします。また、ハーフオープン接続をドロップ するインスペクション設定をすることもできます。このことを行うには、ファイアウォール処 理とメモリリソースの維持が必要です。これ以外に、インスペクションでは、新しい接続で頻 繁に発生するエラーを検出してアラート メッセージを発行できます。

IOSデバイスでは、複数のインスペクション設定パラメータを設定して、SYNフラッディング とハーフオープン接続からの保護を微調整できます。**[**ファイアウォール(**Firewall**)**] > [**設定 (**Settings**)**] > [**検査(**Inspection**)**]** ポリシーを設定します。各設定の詳細については、 IOS デバイスのインスペクション ルールの設定 (152 ページ)を参照してください。

インスペクションは、フラグメント化された IP パケットに関連する特定の DoS 攻撃からも保 護できます。ファイアウォールは攻撃者が特定のホストに実際に接続することを防ぎますが、 攻撃者はそのホストによって提供されるサービスを中断させることがあります。このことは、 多くの非初期 IP フラグメントを送信するか、または、フラグメント化されたパケットの最初 のフラグメントをフィルタする ACL を持つルータを経由して、完全にフラグメント化された パケットを送信することによって行われます。ターゲットホストでは不完全なパケットを再構 成しようとし、これにより、これらのフラグメントによって、ターゲットホスト上のリソース が占有されます。フラグメントインスペクションを微調整するには、フラグメントプロトコル のインスペクションルールを設定し、許可するフラグメントの最大数とタイムアウト値を設定 します。

#### 関連項目

• インスペクション ルールについて (1 ページ)

- 検査するプロトコルの選択 (4 ページ)
- インスペクションのプロトコルおよびマップの設定 (28 ページ)
- インスペクション ルールの設定 (7 ページ)

### インスペクション ルールの設定

インスペクション ルール ポリシーは、インターフェイスを通じて検査されるトラフィックを 識別します。インスペクションでは、許可されるセッションを追跡し、リターントラフィック を許可するために、アクセス ルールに一時的な穴を開けます。

インスペクション ルールはアクセス ルールよりもあとに処理されるため、アクセス ルールで ドロップされたトラフィックは検査されません。拒否ルールを使用して、特定のタイプのトラ フィックを検査から選択的に除外することもできます。たとえば、他のすべての DNS トラ フィックが検査されているときに、特定のクラスの DNS トラフィックが検査されないように する検査拒否ルールを作成できます。基本的な手順は次のとおりです。

- 特定のプロトコルのデフォルトの検査ルールの前に、新しい拒否ルールを追加します。[ト ラフィックの照合基準(Match Traffic By)] オプションで、[送信元と宛先のアドレスおよ びポート(Source and Destination Address andPort)] を選択します。次に、送信元と宛先の ネットワークIP アドレスを指定し、目的のサービスタイプ (DNS-TCP など)を選択し て、特定のタイプのトラフィックを定義します。最後に、検査ルールウィザードの3番目 の画面で、適切なプロトコル (DNS など)を選択します。
- 次に、デフォルトの検査ルールを編集します(表の新しい拒否ルールの下)。[トラフィッ クの照合基準(Match Traffic By)] オプションで [送信元と宛先のアドレスおよびポート (Source and Destination Address andPort)] を再度選択します。これが許可ルールであるこ とを確認し、送信元アドレスと宛先アドレスとしてall-addressesオプションを指定し、サー ビスタイプとして IP を入力します。3 番目の画面では、選択したプロトコルを保持しま す。必要に応じて、関連するマップを設定または削除します。

この手順とプロセスに関する詳細情報については、 [Inspection Rules] ページ (10ページ)お よび Add Inspect/ApplicationFW Rule ウィザードまたは Edit Inspect/ApplicationFW Rule ウィザー ド (15 ページ)を参照してください。

インスペクションルールを作成するときに検討する必要のある事項の詳細については、次の各 項を参照してください。

- インスペクション ルールについて (1 ページ)
- インスペクション ルールのインターフェイスの選択 (3 ページ)
- 検査するプロトコルの選択 (4 ページ)
- インスペクション ルールのアクセス ルール要件について (5 ページ)
- IOS デバイスでの Denial of Service(DoS; サービス拒絶)攻撃を防ぐためのインスペクショ ンの使用 (6 ページ)
- インスペクションのプロトコルおよびマップの設定 (28 ページ)
- マップ [オブジェクトについて](csm-user-guide-427_chapter6.pdf#nameddest=unique_362)

#### はじめる前に

あるインスペクション ルールのセットをすべてのデバイスに適用するとします。このために は、共有ルールを作成して、そのルールを各デバイスのインスペクション ルール ポリシーに 継承します。詳細については[、新しい共有ポリシーの作成お](csm-user-guide-427_chapter5.pdf#nameddest=unique_330)よ[びルールの継承または継承の解](csm-user-guide-427_chapter5.pdf#nameddest=unique_136) [除](csm-user-guide-427_chapter5.pdf#nameddest=unique_136)を参照してください。

- ステップ1 次のいずれかを実行して、[Inspection Rules] ページ (10ページ)を開きます。
	- デバイスビュー:ポリシーセレクタから **[**ファイアウォール(**Firewall**)**] > [**インスペクションルール (**Inspection Rules**)**]** を選択します。
	- (ポリシービュー)ポリシータイプセレクタから **[**ファイアウォール(**Firewall**)**] > [**インスペクショ ンルール(**InspectionRules**)**]**を選択します。既存のポリシーを選択するか、または新しいポリシーを 作成します。
- ステップ2 ルールを作成する行を選択して [行の追加 (Add Row) ] ボタンをクリックするか、または行を右クリック して [行の追加(Add Row)] を選択します。 Add Inspect/Application FW Rule ウィザードまたは Edit Inspect/Application FW Rule ウィザード (15ページ)が開きます。
	- 行を選択しなかった場合、新しいルールはローカル範囲の最後に追加されます。既存の行を選 択して、行全体または特定のセルを編集することもできます。詳細については、[ルールの編集](csm-user-guide-427_chapter12.pdf#nameddest=unique_659) を参照してください。 ヒント
- ステップ **3** ルールをデバイスのすべてのインターフェイスに適用するか、指定したインターフェイスにだけ適用する かを選択します。

インターフェイスを指定することを選択した場合は、インターフェイス名またはインターフェイスロール を入力するか、[選択(Select)] をクリックしてリストから選択します。また、IOS デバイスの場合は、 ルールを出力方向(インターフェイスから出るトラフィック)に適用するかどうかも選択できます。他の すべてのデバイス タイプには入力方向を使用します。

- ステップ **4** トラフィックのマッチングに使用する基準を選択します。この基準により、このルールに基づいて検査さ れる対象が決まります。
	- [デフォルトプロトコルポート(DefaultProtocolPorts)]:このオプションは、検査しているプロトコル でネットワークのデフォルトポートが使用されている場合に選択します。

送信元アドレスまたは宛先アドレスに基づいてインスペクションを制約する場合は、[[送信元と宛先のIPア ドレス間で検査を制限する (Limit inspection between source and destination IP addresses) 1も選択します (ASA、 PIX 7.x+、および FWSM 3.x+ デバイスでだけ使用できます)。[次へ(Next)] をクリックすると、送信元 アドレスと宛先アドレスの入力を求められます。他の値を設定することだけが目的である場合は、送信元 またはアドレスに [任意 (any) ] を指定できます。

- [カスタム宛先ポート(Custom Destination Ports)]:このオプションは、追加のデフォルト以外の TCP または UDP ポートを特定のプロトコルに関連付ける場合(たとえば、宛先ポート 8080 上の TCP トラ フィックを HTTP トラフィックとして扱う場合)に選択します。[次へ(Next)] をクリックすると、 ポートまたはポート範囲の入力を求められます。
- [宛先アドレスとポート (Destination Address and Port) ] (IOS デバイスのみ): このオプションは、ト ラフィックが特定の宛先に向かっている場合にだけ、デフォルト以外の追加の TCP または UDP ポー トを特定のプロトコルに関連付ける場合(たとえば、トラフィックが 192.168.1.10 に向かっている場 合にだけ、宛先ポート8080上のトラフィックをHTTPとして扱う場合)に選択します。[次へ(Next)] をクリックすると、宛先アドレスとポート情報の入力を求められます。
- [送信元と宛先のアドレスおよびポート(Source and Destination Address and Port)](PIX 7.x+、ASA、 FWSM 3.x+):このオプションは、IOS デバイスで [宛先アドレスとポート(Destination Address and Port)] を選択するのと同じ理由で選択しますが、トラフィックの送信元を識別する追加オプションが あります。[次へ(Next)] をクリックすると、送信元アドレス、宛先アドレス、およびサービスポー ト情報の入力を求められます。
- FWSM 2.x および PIX 6.3(x) の場合は、[Default Inspection Traffic] または [Custom DestinationPorts] だけを選択できます。 (注)
- ステップ5 [次へ (Next)]をクリックします。[デフォルトプロトコルポート (Default Protocol Ports)]以外のオプショ ンを選択した場合は、上記で説明した必要なアドレッシングとポート情報を入力し、[次へ (Next) ] をク リックします。[検査/アプリケーション FW ルールの追加または編集 (Add or Edit Inspect/Application FW Rule) 1ウィザード、ステップ 2 (18 ページ) を参照してください。
- ステップ **6** [検査/アプリケーションFWルールの追加または編集(Add or Edit Inspect/Application FW Rule)] ウィザー ド、[検査対象プロトコル(Inspected Protocol)] ページ (22 ページ)で、検査するプロトコルをリストか ら選択します。ルールを割り当てているデバイスでそのプロトコルのインスペクションがサポートされて いることが [Device Type] フィールドに示されていることを確認します(サポートされていないデバイス タ イプにルールを割り当てた場合、ルールは無視されますが、検証の警告が生成されます)。

選択したプロトコルで追加設定が許可されている場合は、[設定 (Configure) ] ボタンがアクティブになり ます。このボタンをクリックして、オプションを選択します。詳細については、インスペクションのプロ トコルおよびマップの設定 (28 ページ)を参照してください。

IOS デバイスのみ:

- トラフィックの一致基準として [カスタム宛先ポート(Custom Destination Ports)] または [宛先アドレ スとポート (Destination Address and Port) 1を選択した場合は、プロトコル名として [カスタムプロト コル(custom protocol)] を選択し、[設定(Configure)] をクリックして設定に名前を割り当てること ができる。
- インスペクション設定ポリシーで設定された値を上書きする追加のアラート、監査、およびタイムア ウトを設定できる。また、限られた数のプロトコルに対して、ルータによって設定されたトラフィッ クを検査するかどうかも指定できます。インスペクション設定の詳細については、 IOS デバイスのイ ンスペクション ルールの設定 (152 ページ)を参照してください。

ステップ7 [終了(Finish)] をクリックしてルールを保存します。

ステップ **8** 適切な行を選択しないでルールを追加した場合は、追加されたルールを選択し、上下の矢印ボタンを使用 して適切な位置にルールを移動します。詳細については、[ルールの移動とルール順序の重要性](csm-user-guide-427_chapter12.pdf#nameddest=unique_125)を参照して ください。

#### 次のタスク

ASA 9.9.1 以降、Security Gateway 機能が有効になっているクラスタモードのデバイスでは、次 の集中検査のリストが無効になっています。

- DCERPC
- NetBIOS
- PPTP
- RADIUS
- RSH
- SUNRPC
- TFTP
- XDMCP

プレビューの設定中に、サポートされていないデバイスに対して検査ルールが設定されている 場合、検証エラーが表示されます。

(注)

デバイスのロールバックがある場合、デフォルトの DNS ポリシーマップ設定がデバイスに自 動的に追加されます。したがって、CiscoSecurity Manager がデバイスのロールバックを処理し た後、デバイスが再検出されると、デフォルトの dns-policy-map 設定が Cisco Security Manager で検出されます。

### **[Inspection Rules]** ページ

[InspectionRules]ページを使用して、デバイスインターフェイスのインスペクションルールを 設定します。インスペクションでは、デバイスを通過するトラフィックを調べて、TCPおよび UDP セッションの状態情報を検出および管理します。デバイスでは、この状態情報を使用し て、許容できるセッションのリターントラフィックおよび追加のデータ接続を許可するための 一時的な穴を作成します。

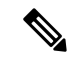

Cisco Security Manager 4.4 のリリースと ASA のバージョン 9.0 以降では、IPv4 および IPv6 イン スペクションルールを設定するための個別のポリシーとオブジェクトが「統合」されていま す。つまり、IPv4 または IPv6 アドレス、あるいは両方のアドレスを合わせて使用できる一組 のインスペクションルールになりました(詳細については、Cisco Security [Manager](csm-user-guide-427_chapter1.pdf#nameddest=unique_49) 4.4 でのポ [リシーオブジェクトの変更を](csm-user-guide-427_chapter1.pdf#nameddest=unique_49)参照してください)。ポリシービューでは、IPv4および統合バー ジョンのインスペクション ポリシー タイプが提供されています。さらに、既存の IPv4 ポリ シーの変換に使用できるユーティリティが用意されています (IPv4[ルールから統合ルールへの](csm-user-guide-427_chapter12.pdf#nameddest=unique_680) [変換](csm-user-guide-427_chapter12.pdf#nameddest=unique_680)を参照)。次の説明は、特に明記されている場合を除き、インスペクション ルール テー ブルのすべてのバージョンに適用されます。IPv4 インスペクションルール共有ポリシーを 9.0 以降のデバイスに割り当てると、割り当てたポリシーの統合バージョンをそのデバイスに割り 当てることはできなくなります。同様に、統合インスペクションルール共有ポリシーを 9.0 以 降のデバイスに割り当てると、割り当てた共有ポリシーの IPv4 バージョンをそのデバイスに 割り当てることはできなくなります。そのデバイスは、共有ポリシーの [割り当て (Assignments)] タブの使用可能なデバイスのリストには含まれません。 (注)

インスペクションルールは、アクセスルールのあとに処理されます。このため、アクセスルー ルで拒否されたトラフィックは検査されません。

インスペクション ルールを設定する前に、次の項を読んでください。

- インスペクション ルールについて (1 ページ)
- インスペクション ルールのインターフェイスの選択 (3 ページ)
- 検査するプロトコルの選択 (4 ページ)
- インスペクション ルールのアクセス ルール要件について (5 ページ)
- IOSデバイスでの Denial of Service (DoS; サービス拒絶)攻撃を防ぐためのインスペクショ ンの使用 (6 ページ)
- インスペクション ルールの設定 (7 ページ)

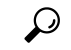

ディセーブルなルールには、テーブルの行にハッシュマークが重なって表示されます。設定を 展開すると、ディセーブルなルールはデバイスから削除されます。詳細については[、ルールの](csm-user-guide-427_chapter12.pdf#nameddest=unique_660) [イネーブル化とディセーブル化](csm-user-guide-427_chapter12.pdf#nameddest=unique_660)を参照してください。 ヒント

#### ナビゲーション パス

[Inspection Rules] ページにアクセスするには、次のいずれかを実行します。

• (デバイスビュー)デバイスを選択してから、ポリシーセレクタで **[**ファイアウォール (**Firewall**)**] > [**インスペクションルール(**Inspection Rules**)**]** を選択します。

- (ポリシービュー)ポリシータイプセレクタから **[**ファイアウォール(**Firewall**)**] > [**イン スペクションルール(**Inspection Rules**)**]** を選択します。新しいポリシーを作成するか、 または既存のポリシーを選択します。
- (マップビュー) デバイスを右クリックし、[ファイアウォールポリシーの編集 (Edit Firewall Policies) ] > [インスペクションルール (Inspection Rules) ] を選択します。

#### 関連項目

- [ルールの追加および削除](csm-user-guide-427_chapter12.pdf#nameddest=unique_658)
- [ルールの編集](csm-user-guide-427_chapter12.pdf#nameddest=unique_659)
- [ルールのイネーブル化とディセーブル化](csm-user-guide-427_chapter12.pdf#nameddest=unique_660)
- [ルールの移動とルール順序の重要性](csm-user-guide-427_chapter12.pdf#nameddest=unique_125)
- [セクションを使用したルール](csm-user-guide-427_chapter12.pdf#nameddest=unique_661) テーブルの編成
- ルール [テーブルの使用](csm-user-guide-427_chapter12.pdf#nameddest=unique_67)
- [テーブルのフィルタリング](csm-user-guide-427_chapter1.pdf#nameddest=unique_183)

#### フィールド リファレンス

#### 表 **<sup>1</sup> : [Inspection Rules]** ページ

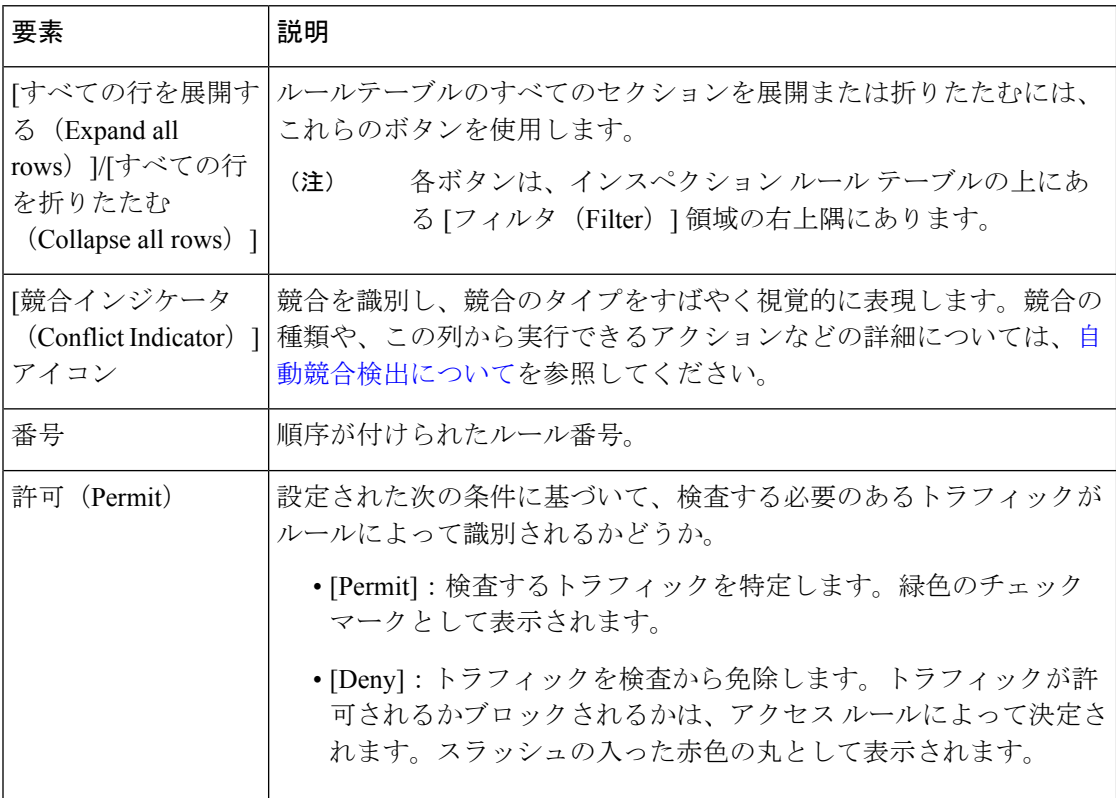

I

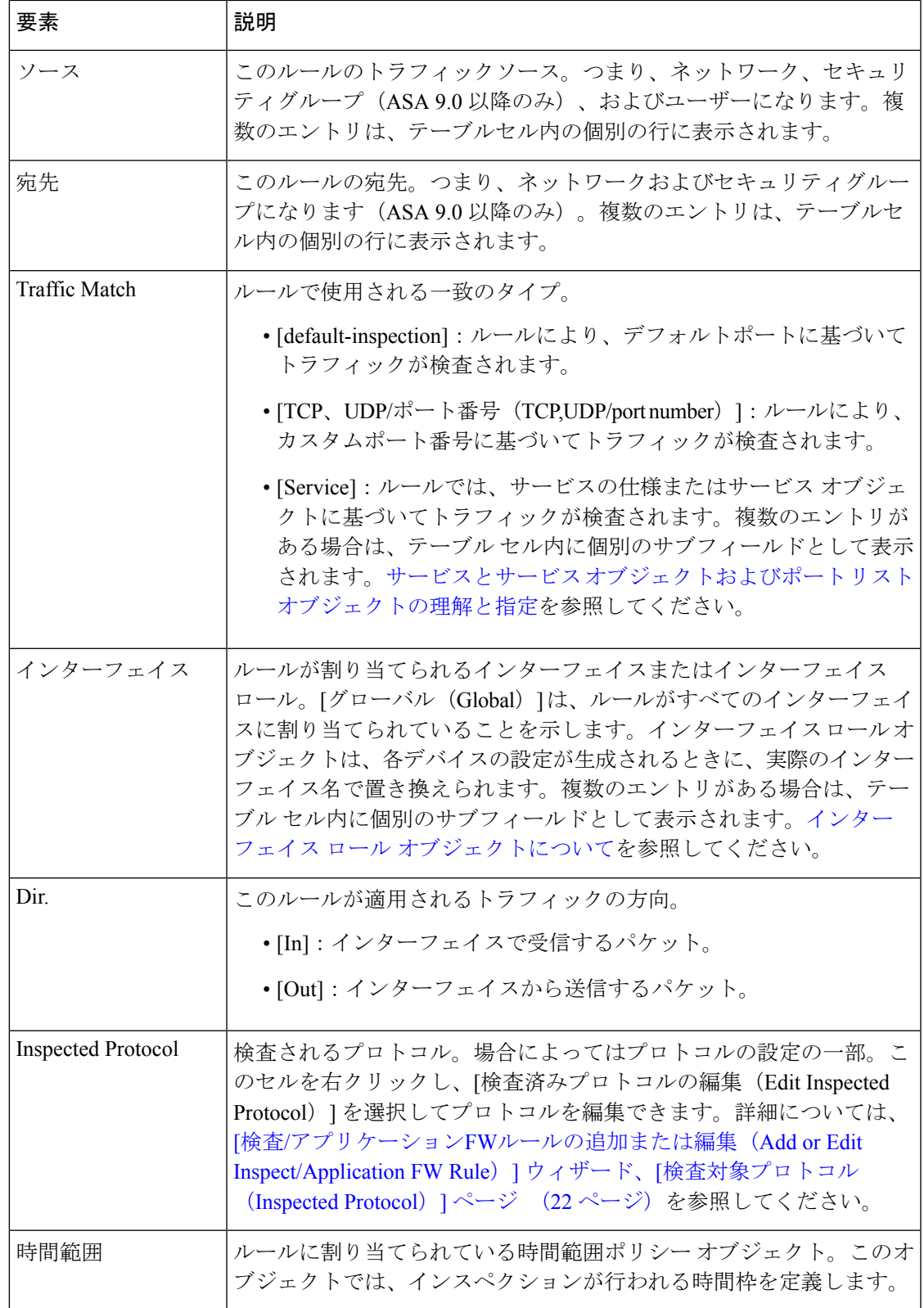

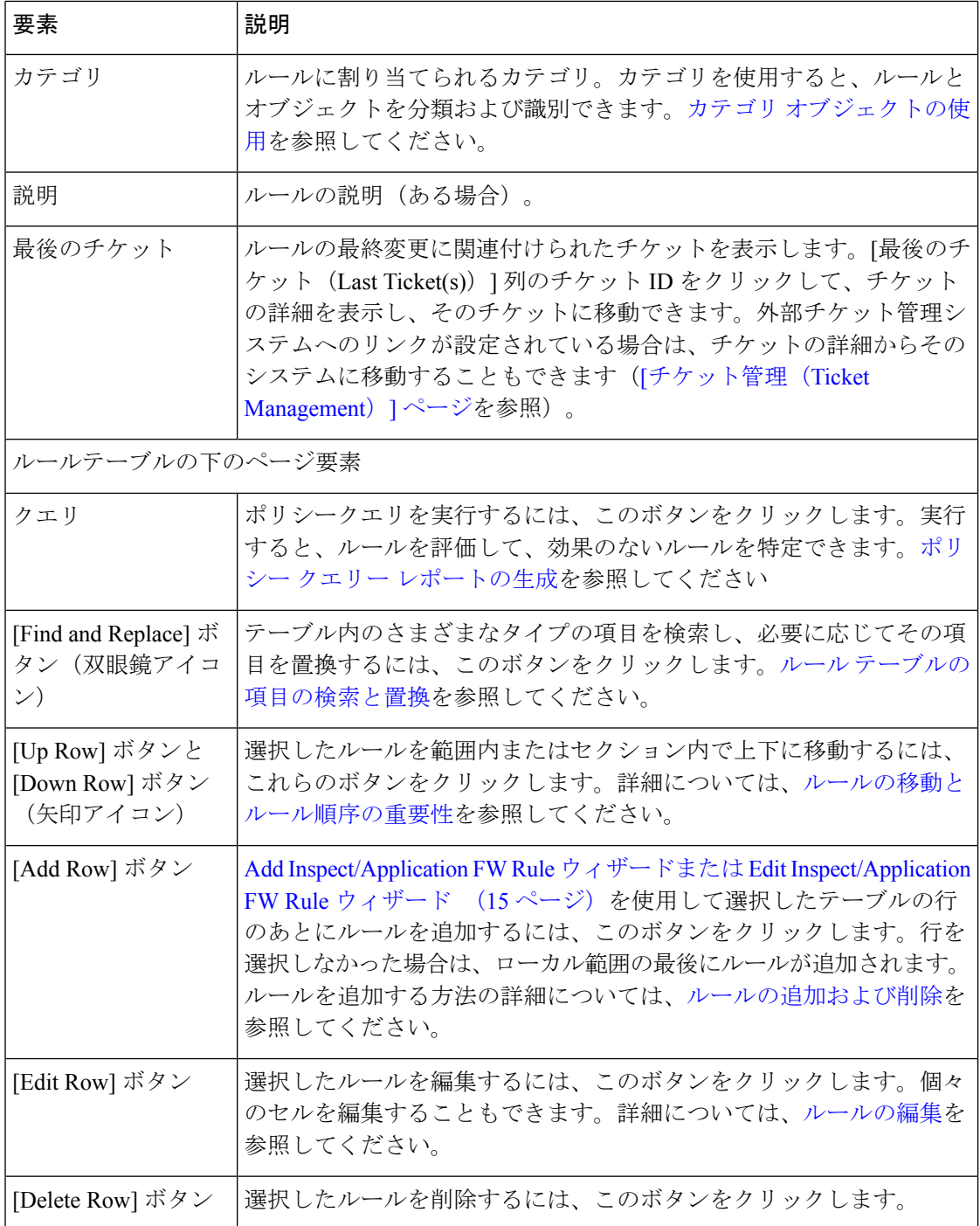

## **AddInspect/ApplicationFWRule**ウィザードまたは**EditInspect/Application FW Rule** ウィザード

Add Inspect/ApplicationFW Rule ウィザードまたは Edit Inspect/ApplicationFW Rule ウィザードを 使用して、インスペクションルールを追加および編集します。ウィザードでは、このページの [トラフィック一致基準 (Match Traffic By) ] グループでの選択に基づいてインスペクション ルールを設定するプロセスの手順が示されます。

インスペクション ルールを設定する前に、次の項を読んでください。

- インスペクション ルールについて (1 ページ)
- インスペクション ルールのインターフェイスの選択 (3 ページ)
- 検査するプロトコルの選択 (4 ページ)
- インスペクション ルールのアクセス ルール要件について (5 ページ)
- IOS デバイスでの Denial of Service (DoS; サービス拒絶)攻撃を防ぐためのインスペクショ ンの使用 (6 ページ)
- インスペクション ルールの設定 (7 ページ)

#### ナビゲーション パス

[Inspection Rules] ページ (10 ページ)から、[列の追加(Add Row)] ボタンをクリックする か、行を選択して [行の編集(Edit Row)] ボタンをクリックします。

- [検査/アプリケーション FW ルールの追加または編集(Add or Edit Inspect/Application FW Rule)] ウィザード、ステップ 2 (18 ページ)
- [検査/アプリケーションFWルールの追加または編集(Add or Edit Inspect/Application FW Rule)] ウィザード、[検査対象プロトコル(Inspected Protocol)] ページ (22 ページ)
- インターフェイス ロール [オブジェクトについて](csm-user-guide-427_chapter6.pdf#nameddest=unique_359)
- [ルールの編集](csm-user-guide-427_chapter12.pdf#nameddest=unique_659)

#### フィールド リファレンス

#### 表 **<sup>2</sup> : Add Inspect/Application FW Rule** ウィザードまたは **Edit Inspect/Application FW Rule** ウィザードの手順 **<sup>1</sup>**:トラフィッ ク一致方式

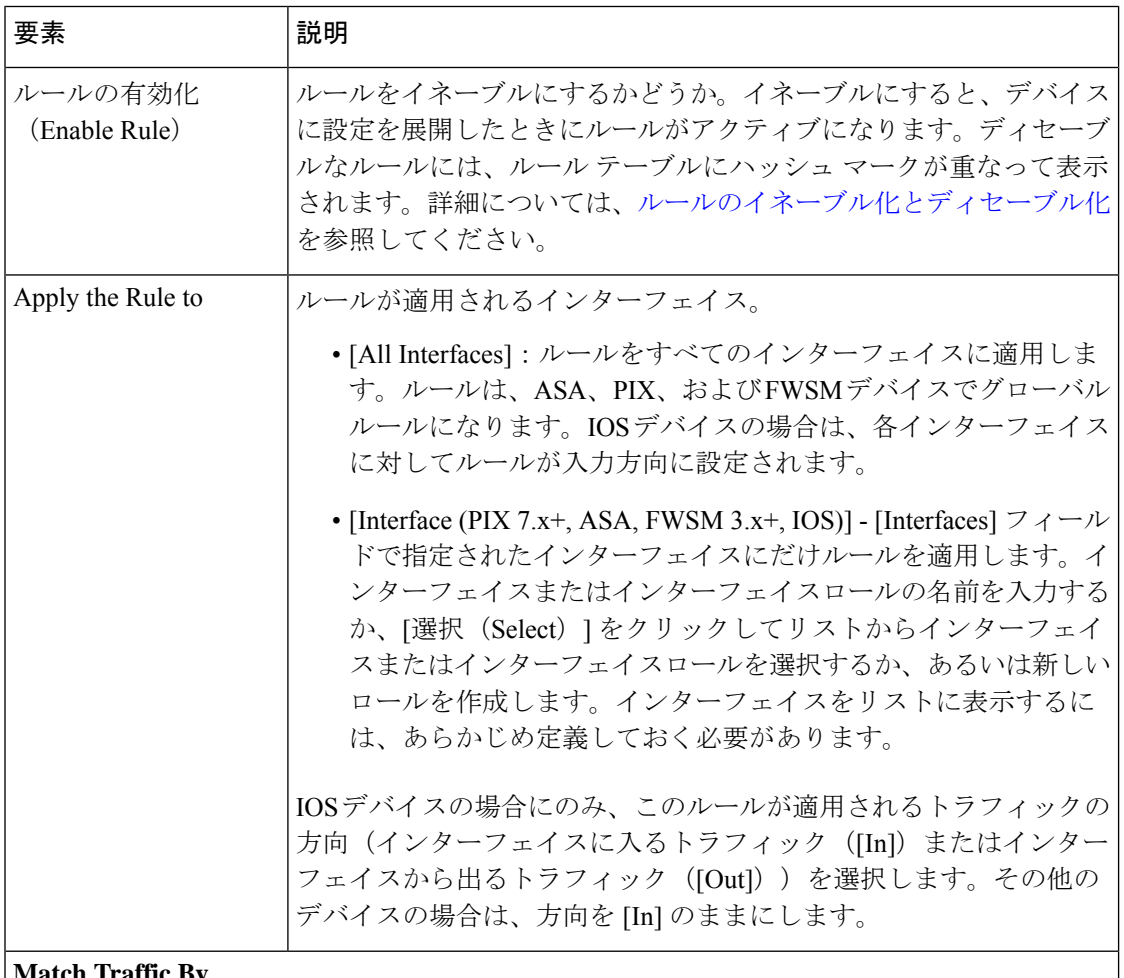

#### **Match Traffic By**

検査するトラフィックを識別する方法。デフォルトのプロトコルポート (単独) 以外を選択 した場合、[次へ (Next) ] をクリックすると、他のポートまたはアドレス情報の入力を求め られます。

I

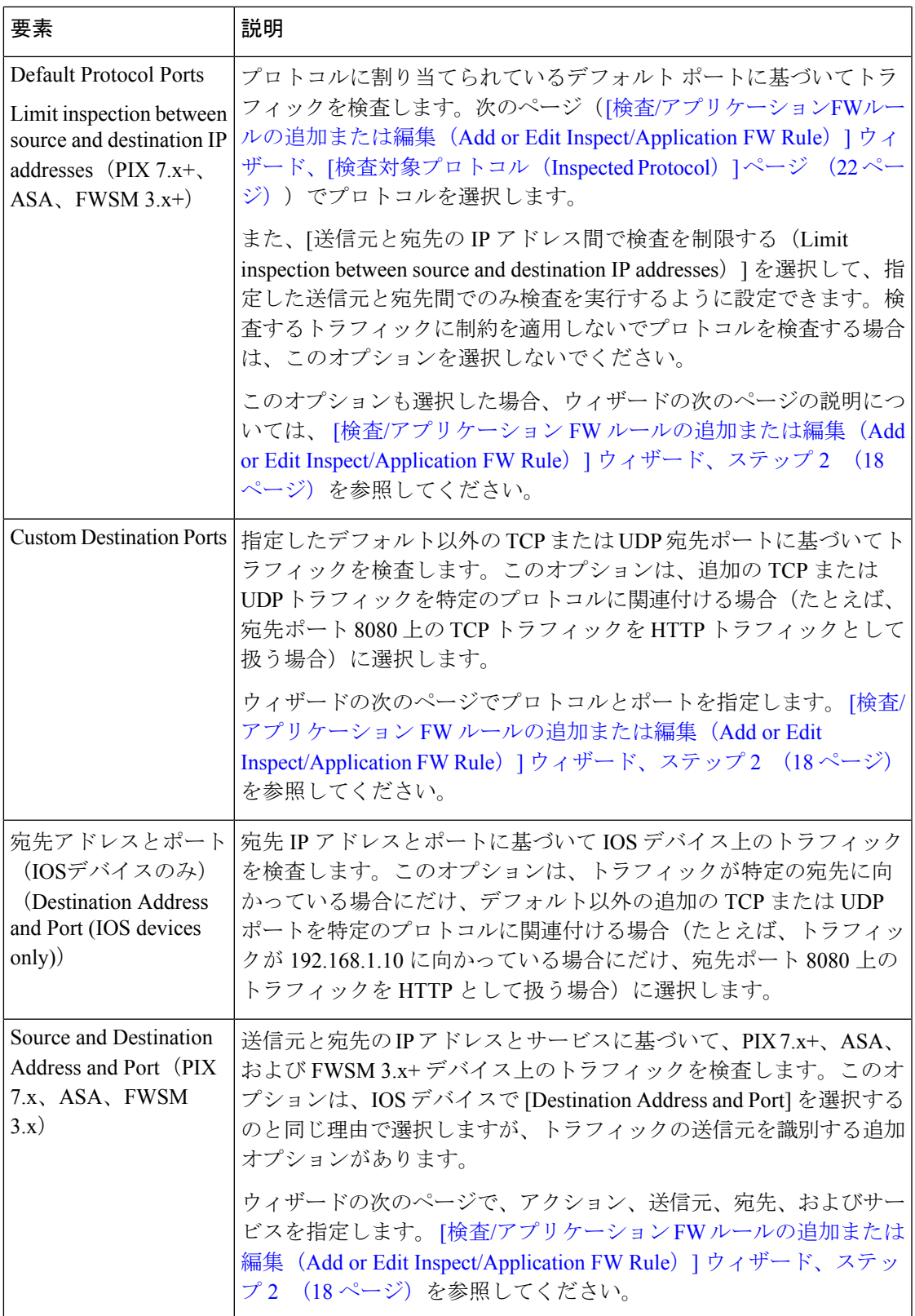

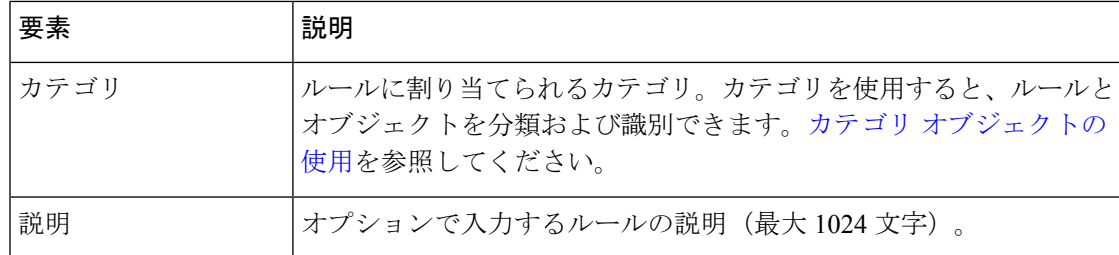

### **[**検査**/**アプリケーション **FW** ルールの追加または編集(**Add or Edit Inspect/Application FW Rule**)**]** ウィザード、ステップ **2**

[検査/アプリケーション FW ルール(Inspect/Application FW Rule)] ウィザードの 2 ページ目に 表示されるオプションは、最初のページでの[トラフィック照合基準 (Match Traffic By) 1の選 択によって異なります(Add Inspect/ApplicationFWRuleウィザードまたはEditInspect/Application FW Rule ウィザード (15 ページ)を参照)。表示されるオプションは、次のとおりです。

- 最初のページで [デフォルトプロトコルポート(Default Protocol Ports)] を選択し、[送信 元と宛先の IP アドレス間で検査を制限する (Limit inspection between source and destination IP addresses)] を選択しない場合、2 ページ目は [検査/アプリケーションFWルールの追加 または編集(Add or Edit Inspect/Application FW Rule)] ウィザード、[検査対象プロトコル (Inspected Protocol)] ページ (22 ページ)で説明されているオプションで構成されま す。
- 最初のページで [デフォルトプロトコルポート(Default Protocol Ports)] を選択し、[送信 元と宛先の IP アドレス間で検査を制限する (Limit inspection between source and destination IP addresses)] を選択する場合、このセクションにある 2 つ目の表で説明されているオプ ションで構成されます(3ページ目は、[検査/アプリケーションFWルールの追加または編 集 (Add or Edit Inspect/Application FW Rule)  $\vert \dagger \nabla \wedge \dagger \nabla \cdot \nabla \cdot \nabla$ Protocol) 1ページ (22ページ) で説明されているオプションで構成されます)。
- 最初のページで [カスタム宛先ポート(Custom DestinationPorts)] を選択する場合、2 ペー ジ目は、このセクションにある最初の表で説明されているオプションで構成されます(3 ページ目は、 [検査/アプリケーションFWルールの追加または編集(Add or Edit Inspect/Application FW Rule) 1ウィザード、[検査対象プロトコル (Inspected Protocol) 1ペー ジ (22 ページ)で説明されているオプションで構成されます)。
- 最初のページで [送信元と宛先のアドレスおよびポート(Source and Destination Address and Port)] を選択する場合、2 ページ目は、このセクションにある 2 つ目の表で説明されてい るオプションで構成されます(3ページ目は、[検査/アプリケーションFWルールの追加ま たは編集(Add or Edit Inspect/Application FW Rule)] ウィザード、[検査対象プロトコル (Inspected Protocol)] ページ (22 ページ)で説明されているオプションで構成されま す)。

#### ナビゲーション パス

Add Inspect/Application FW Rule ウィザードまたは Edit Inspect/Application FW Rule ウィザード (15 ページ)から、[トラフィック照合基準(Match Traffic By)] オプションを選択し、[次へ (Next)] をクリックします。

#### 関連項目

- インスペクション ルールについて (1 ページ)
- インスペクション ルールのインターフェイスの選択 (3 ページ)
- 検査するプロトコルの選択 (4 ページ)
- インスペクション ルールのアクセス ルール要件について (5 ページ)
- IOSデバイスでの Denial of Service (DoS; サービス拒絶)攻撃を防ぐためのインスペクショ ンの使用 (6 ページ)
- インスペクション ルールの設定 (7 ページ)
- インターフェイス ロール [オブジェクトについて](csm-user-guide-427_chapter6.pdf#nameddest=unique_359)
- [ルールの編集](csm-user-guide-427_chapter12.pdf#nameddest=unique_659)

#### フィールド リファレンス

次の表では、ウィザードの最初のページで [カスタム宛先ポート(Custom Destination Ports)] を選択した後に [検査/アプリケーション FW ルール (Inspect/Application FW Rule) 1ウィザード の 2 ページ目に表示されるオプションについて説明します( Add Inspect/Application FW Rule ウィザードまたは Edit Inspect/Application FW Rule ウィザード (15 ページ)を参照)。

表 **<sup>3</sup> : [**検査**/**アプリケーション **FW** ルールの追加および編集(**Add or Edit Inspect/Application FW Rule**)**]** ウィザードのス テップ **2**:**[**プロトコルおよびポート(**Protocol and Port**)**]** ページ

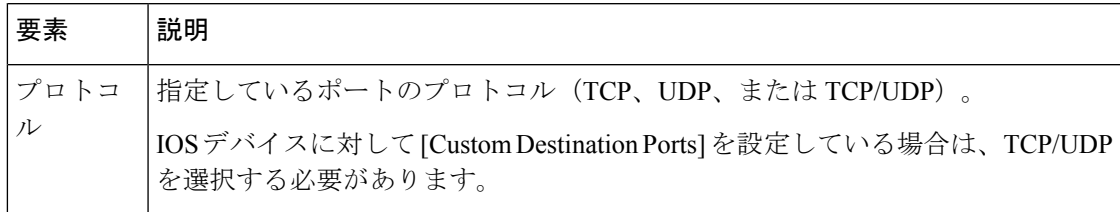

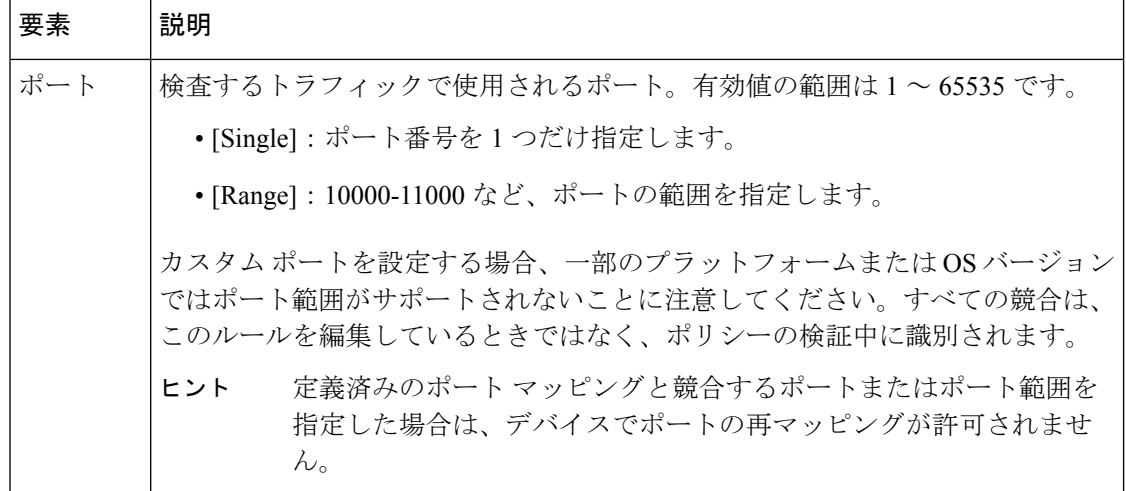

次の表では、ウィザードの最初のページで [デフォルトプロトコルポート(Default Protocol Ports) ] と [送信元と宛先の IP アドレス間で検査を制限する (Limit inspection between source and destination IP addresses) ] を選択し、[送信元と宛先のアドレス (Source and Destination Address) ] を選択した場合に、[検査/アプリケーション FW ルール(Inspect/Application FW Rule)] ウィ ザードの2ページ目に表示されるオプションについて説明します。ウィザードの最初のページ については、 Add Inspect/ApplicationFW Rule ウィザードまたは Edit Inspect/ApplicationFW Rule ウィザード (15 ページ)で説明されています。

表 **<sup>4</sup> : [**検査**/**アプリケーション **FW** ルールの追加および編集(**Add and Edit Inspect/Application FW Rule**)**]** ウィザードのス テップ **2**:**[**アクション、送信元、宛先、およびサービス(**Action, Sources, Destinations, and Services**)**]** ページ

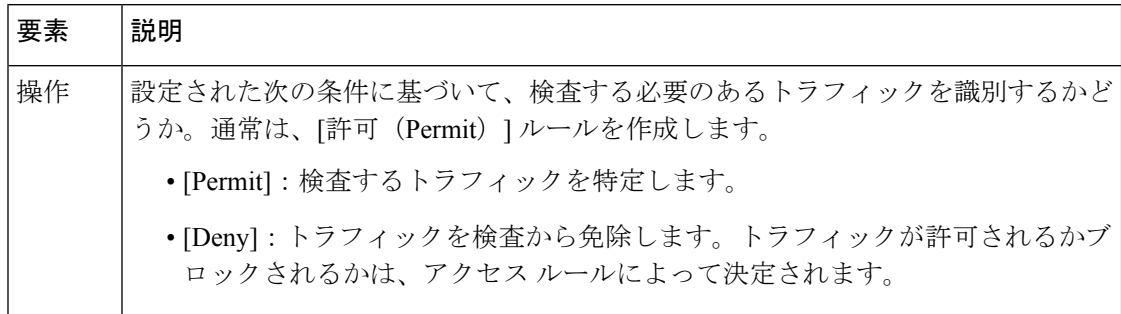

Ι

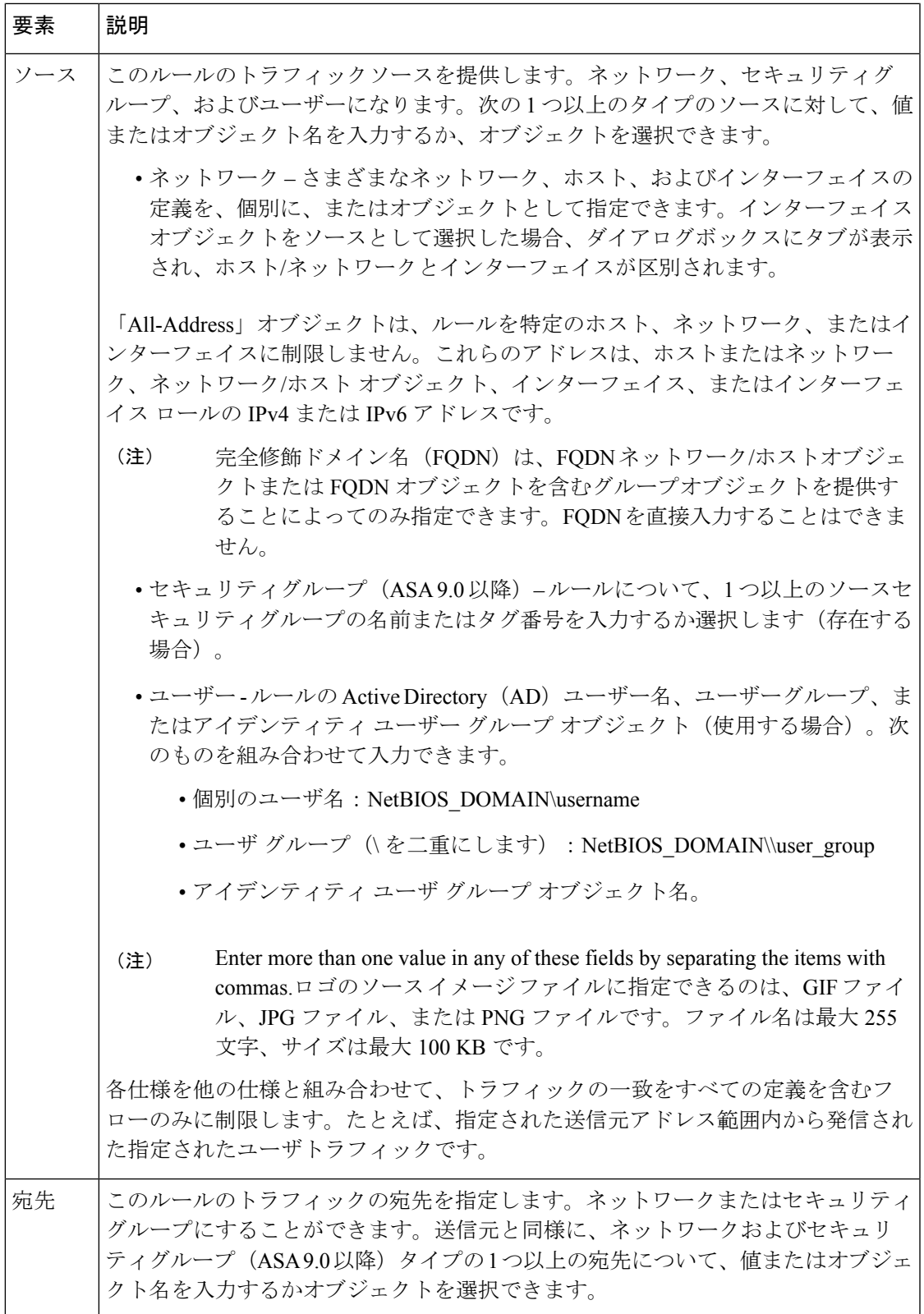

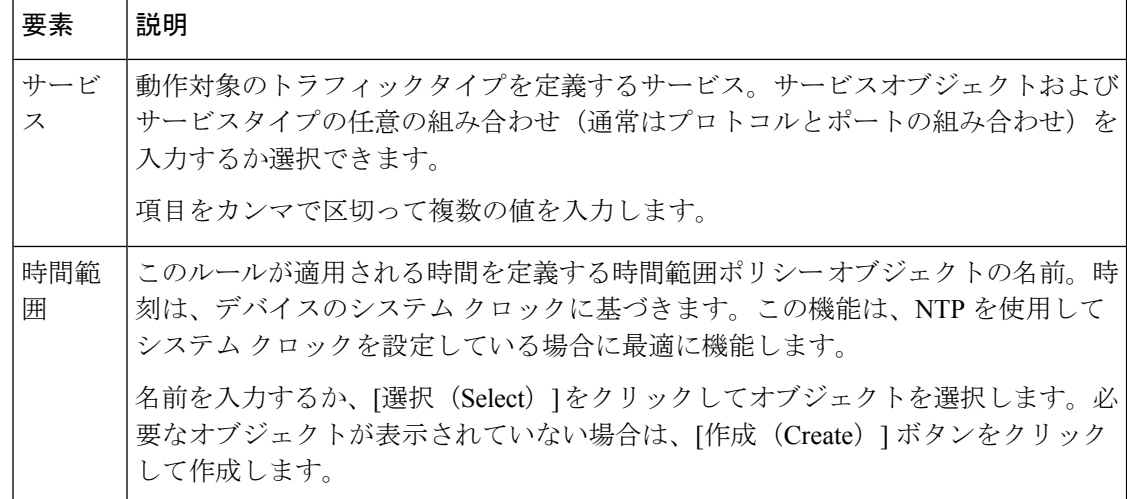

## **[**検査**/**アプリケーション**FW**ルールの追加または編集(**Add or Edit Inspect/Application FW Rule**)**]** ウィザード、**[**検査対象プロトコル (**Inspected Protocol**)**]** ページ

[検査/アプリケーションFWルール(Inspect/ApplicationFW Rule)] ウィザードの [検査対象プロ トコル(InspectedProtocol)]ページを使用して、このインスペクションルールによって監視さ れるプロトコルを設定します。

このセクションのオプションは、ファイアウォール インスペクション ルールを追加または編 集したとき、および [Inspection Rules] ページ (10ページ)のテーブルにある既存のルールの [検査対象のプロトコル(Inspected Protocol)] セルを右クリックしたときに表示されます。

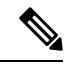

バージョン 4.9 以降、Security Manager では、ソフトウェアバージョン 9.4.0 以降を実行してい る ASA クラスタデバイスの SIP プロトコルをサポートします。 (注)

#### ナビゲーション パス

次のいずれかを実行します。

- Add Inspect/ApplicationFW Rule ウィザードまたは Edit Inspect/ApplicationFW Rule ウィザー ド (15 ページ)から、このページに達するまで [次へ(Next)] をクリックする。
- [検査対象プロトコルの編集(Edit Inspected Protocols)] ダイアログボックスを開くには、 インスペクションルールの [検査対象プロトコル(Inspected Protocol)] セルを右クリック し、「検査対象プロトコルの編集(Edit Inspected Protocol)] を選択する。複数の行を選択 すると、選択したすべてのルールに定義されている検査対象プロトコルが、変更によって 置き換えられます。

#### 関連項目

- [検査/アプリケーション FW ルールの追加または編集(Add or Edit Inspect/Application FW Rule)] ウィザード、ステップ 2 (18 ページ)
- インスペクション ルールについて (1 ページ)
- インスペクション ルールのインターフェイスの選択 (3 ページ)
- 検査するプロトコルの選択 (4 ページ)
- インスペクション ルールのアクセス ルール要件について (5 ページ)
- IOSデバイスでの Denial of Service (DoS; サービス拒絶)攻撃を防ぐためのインスペクショ ンの使用 (6 ページ)
- [ルールの編集](csm-user-guide-427_chapter12.pdf#nameddest=unique_659)
- [テーブルのフィルタリング](csm-user-guide-427_chapter1.pdf#nameddest=unique_183)
- インスペクション ルールの設定 (7 ページ)

#### フィールド リファレンス

表 **<sup>5</sup> : [**検査対象プロトコル(**Inspected Protocol**)**]** のオプション

| 要素                 | 説明                                                                                                    |  |  |  |  |
|--------------------|----------------------------------------------------------------------------------------------------|--|--|--|--|
| Protocols<br>table | 検査できるプロトコルのリストが表示されます。ルールごとに1つのプロトコ<br>ルを選択できます。リストには、プロトコルのインスペクションを許可するデ<br>バイスのオペレーティングシステムに関する情報が含まれています。インスペ<br>クションルールポリシーを適用するデバイスタイプでサポートされていないプ<br>ロトコルは選択しないでください。                                                                                                    |  |  |  |  |
|                    | ヒント<br>IOS デバイスでは、ウィザードの最初のページで一致タイプに [カ<br>スタム宛先ポート (Custom Destination Ports) 1または「宛先アドレ<br>スとポート (Destination Address and Port) 1を選択した場合に、「カ<br>スタムプロトコル (custom protocol) 1を選択し、「設定 (Configure) 1<br>をクリックしてプロトコルに名前を付けることができます。その他<br>のデバイスタイプでは、前に指定したポートに関連付けるプロト<br>コルを選択します。 |  |  |  |  |
|                    | [オプション (Options) ]列には、選択したプロトコルに対して設定されている<br>オプションが表示されます(存在する場合)。                                                                                                    |  |  |  |  |
|                    | [グループ (Group) ]列には、一部のプロトコルの使用に関する追加情報が表示<br>されます。                                                                                                    |  |  |  |  |

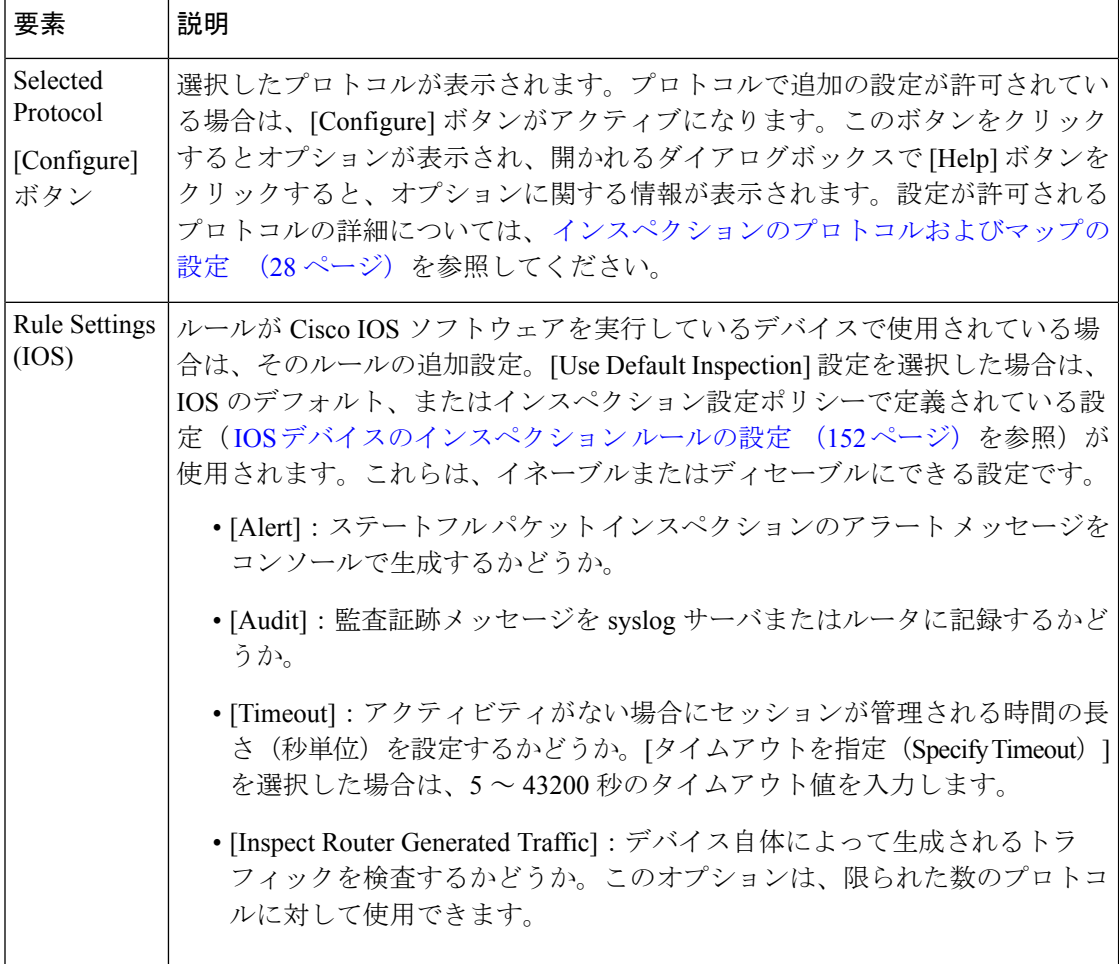

### **[Configure DNS]** ダイアログボックス

[Configure DNS] ダイアログボックスを使用して、PIX 7.0+、ASA、FWSM、および IOS デバイ スでの DNS インスペクションを設定します。

#### ナビゲーション パス

[検査/アプリケーションFWルールの追加または編集 (Add or Edit Inspect/Application FW Rule) ] ウィザード、[検査対象プロトコル(Inspected Protocol)] ページ (22 ページ)に移動し、プ ロトコルテーブルで [DNS] を選択して、[設定 (Configure) ] をクリックします。

#### フィールド リファレンス

表 **<sup>6</sup> : [Configure DNS]** ダイアログボックス

| 要素                           | 説明                                      |
|------------------------------|-----------------------------------------|
| Maximum DNS Packet<br>Length | <b> 最大 DNS パケット長。値は 512 ~ 65535 です。</b> |

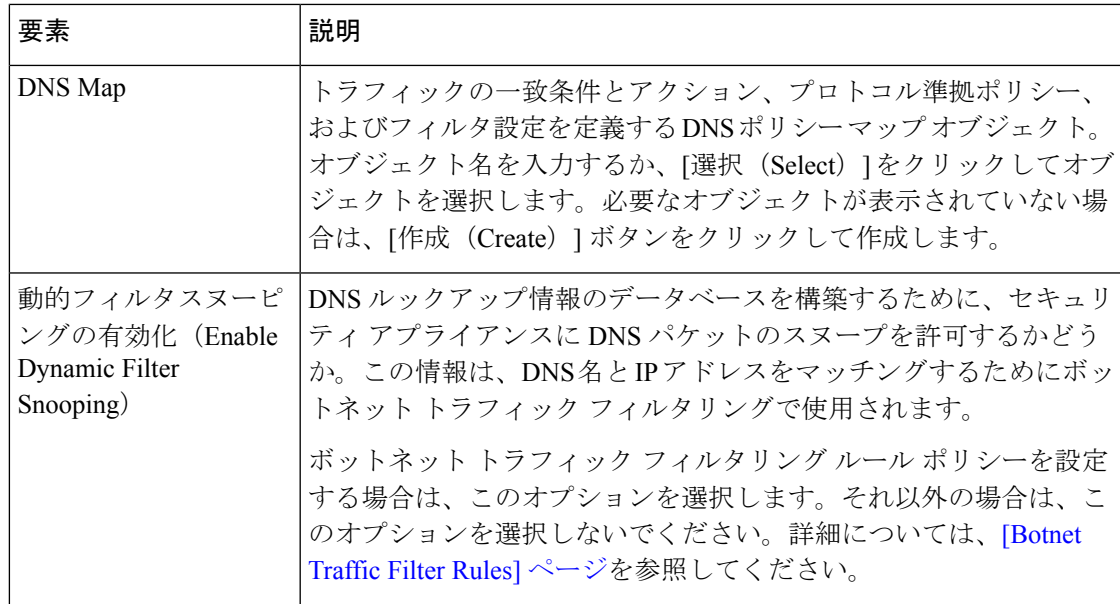

### **[Configure SMTP]** ダイアログボックス

SMTP のダイアログボックスを使用して、Simple Mail Transfer Protocol(SMTP; シンプル メー ル転送プロトコル)インスペクションの設定を編集します。SMTPは、インターネット上での サーバとクライアント間の電子メールの転送に使用されます。

SMTPインスペクションでは、不正なコマンドがあるパケットがすべてドロップされます。パ ケットの最大データ長を設定できます。0 ~ 4294967295 の範囲の長さを入力します。

#### ナビゲーション パス

[検査/アプリケーションFWルールの追加または編集 (Add or Edit Inspect/Application FW Rule)] ウィザード、[検査対象プロトコル(Inspected Protocol)] ページ (22 ページ)に移動し、プ ロトコルテーブルで [SMTP] を選択して、[設定(Configure)] をクリックします。

### **[Configure ESMTP]** ダイアログボックス

[Configure ESMTP] ダイアログボックスを使用して、Extended Simple Mail Transport Protocol (ESMTP; 拡張シンプル メール転送プロトコル)インスペクションの設定を編集します。プ ラットフォームに基づいて、次の設定を行うことができます。

- [IOS devices]:パケットの最大データ長を設定できます。0 ~ 4294967295 の範囲の長さを 入力します。
- [ASA/PIX 7.x+ devices]:ESMTP ポリシー マップ オブジェクトを指定して、詳細インスペ クションパラメータを定義できます。オブジェクトの名前を入力するか、「選択(Select)] をクリックしてリストから選択するか、または新しいオブジェクトを作成します。

#### ナビゲーション パス

[検査/アプリケーションFWルールの追加または編集 (Add or Edit Inspect/Application FW Rule)] ウィザード、[検査対象プロトコル(Inspected Protocol)] ページ (22 ページ)に移動し、プ ロトコルテーブルで [ESMTP] を選択して、[設定(Configure)] をクリックします。

#### **[Configure Fragments]** ダイアログボックス

[Configure Fragments] ダイアログボックスを使用して、IOS デバイスのフラグメント インスペ クションの設定を編集します。

#### ナビゲーション パス

[検査/アプリケーションFWルールの追加または編集 (Add or Edit Inspect/Application FW Rule) ] ウィザード、[検査対象プロトコル(Inspected Protocol)] ページ (22 ページ)に移動し、プ ロトコルテーブルで [フラグメント(fragment)] を選択して、[設定(Configure)] をクリック します。

#### フィールド リファレンス

表 **<sup>7</sup> : [Configure Fragments]** ダイアログボックス

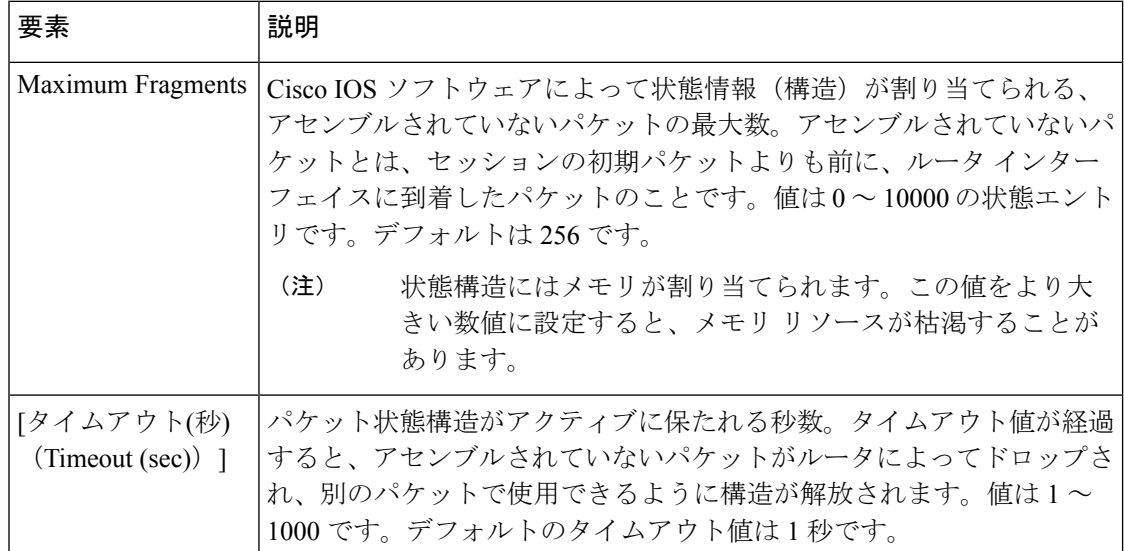

#### **[Configure IMAP]/[Configure POP3]** ダイアログボックス

[Configure IMAP]/[Configure POP3] ダイアログボックスを使用して、IOS デバイスの Internet Message Access Protocol (IMAP) または Post Office Protocol 3 (POP3) インスペクションの設定 を編集します。

• IMAPは、共有できるメールサーバ上に保持される電子メールまたは掲示板メッセージに アクセスするためのメソッドです。クライアント電子メールプログラムが、リモートメッ セージにローカルであるかのようにアクセスできます。

• メール サーバに格納されている電子メールを受信するには POP3 が使用されます。IMAP とは異なり、POP はリモート ホストだけからメールを取得します。

#### ナビゲーション パス

[検査/アプリケーションFWルールの追加または編集 (Add or Edit Inspect/Application FW Rule) ] ウィザード、[検査対象プロトコル(Inspected Protocol)] ページ (22 ページ)に移動し、 [IMAP] または [POP3] を選択して、[設定(Configure) ] をクリックします。

フィールド リファレンス

表 **<sup>8</sup> : [Configure IMAP]/[Configure POP3]** ダイアログボックス

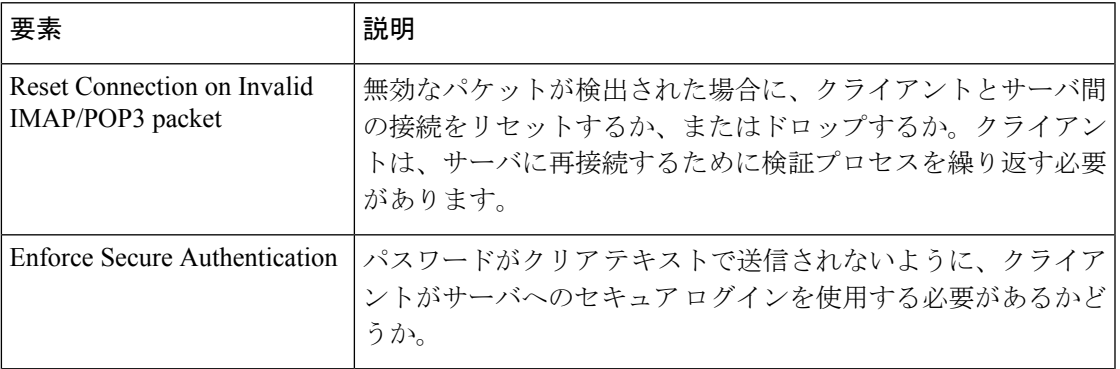

### **[Configure RPC]** ダイアログボックス

RPC のダイアログボックスを使用して、IOS デバイスの RPC インスペクションの設定を編集 します。RPC インスペクションでは、指定した RPC プログラムを除くすべての RPC プログラ ムのトラフィックがブロックされます。複数の RPC プログラムを許可するには、許可するプ ログラム番号ごとにルールを作成します。

#### ナビゲーション パス

[検査/アプリケーションFWルールの追加または編集 (Add or Edit Inspect/Application FW Rule) ] ウィザード、[検査対象プロトコル(Inspected Protocol)] ページ (22 ページ)に移動し、プ ロトコルテーブルで [RPC] を選択して、[設定(Configure)] をクリックします。

#### フィールド リファレンス

表 **<sup>9</sup> : [Configure RPC]** ダイアログボックス

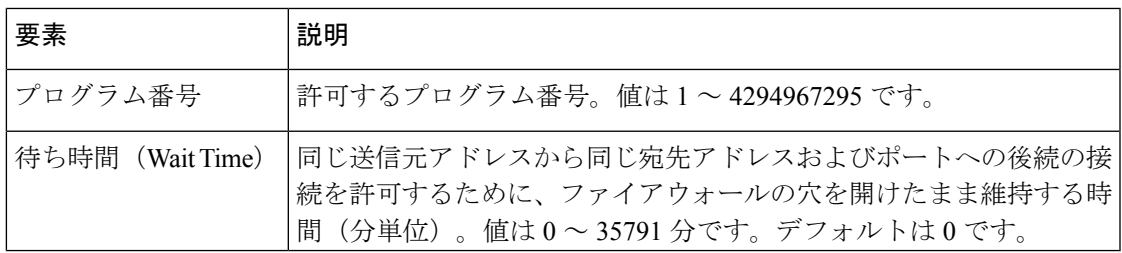

#### **[Custom Protocol]** ダイアログボックス

[Custom Protocol] ダイアログボックスを使用して、 [検査/アプリケーション FW ルールの追加 または編集(Add or Edit Inspect/Application FW Rule)] ウィザード、ステップ 2 (18 ページ) で IOS デバイスに対して設定したプロトコルとポートの指定に名前を割り当てます。

#### ナビゲーション パス

[検査/アプリケーションFWルールの追加または編集 (Add or Edit Inspect/Application FW Rule) ] ウィザード、[検査対象プロトコル(Inspected Protocol)] ページ (22 ページ)に移動し、プ ロトコルテーブルでカスタムプロトコルを選択して、[設定(Configure)]をクリックします。

#### **[Configure]** ダイアログボックス

[Configure]ダイアログボックスを使用して、HTTPまたはIMインスペクションのポリシーマッ プオブジェクトを選択します。これらのタイプのインスペクションに使用されるマップは、デ バイスで使用されているオペレーティング システム バージョンによって異なります。目的の バージョンを選択し、[選択(Select)] をクリックして、目的のポリシーマップオブジェクト を選択するか、新規に作成します。

#### ナビゲーション パス

[検査/アプリケーションFWルールの追加または編集 (Add or Edit Inspect/Application FW Rule) ] ウィザード、[検査対象プロトコル(Inspected Protocol)] ページ (22 ページ)に移動し、プ ロトコルテーブルで [HTTP] または [IM] を選択して、[設定(Configure)] をクリックします。

# インスペクションのプロトコルおよびマップの設定

デバイスのインスペクションルールを設定する場合は、検査するプロトコルを選択します。こ れらのプロトコルの一部では、詳細インスペクション用の追加設定が可能です。詳細インスペ クションでは、パケットがデバイスを通過するために満たす必要のある追加要件を指定できま す。たとえば、要求および応答のコンテンツタイプが一致しないHTTP接続をドロップできま す。(検査可能なプロトコルの完全なリストについては、[インスペクションルール(Inspection Rule)] ページで [行の追加(Add Row)] をクリックし、[次へ(Next)] をクリックしてプロ トコルリストを表示します)。

設定できる内容は、プロトコルだけでなく、デバイスのオペレーティングシステムとバージョ ン番号によっても異なります。通常は、IOS デバイスに比べて ASA デバイスの方がインスペ クションを細かく微調整できます(IOSデバイスを設定するとき、インスペクションをより詳 細に制御するには、ゾーンベースのファイアウォールインスペクションの設定を検討します。 詳細については、[ゾーンベースのファイアウォール](csm-user-guide-427_chapter21.pdf#nameddest=unique_648) ルールについてを参照してください)。

一部の詳細インスペクション設定は、インスペクションルールで直接行います。ただし、一部 のプロトコルでは、独立したポリシー オブジェクトとして作成するポリシー マップを含むよ うにインスペクションルールを設定できます(デフォルトのインスペクションオプション以外 が必要な場合にのみ、ポリシーマップを設定する必要があります)。これらのマップは、ポリ シーの設定時にポリシー オブジェクト セレクタ ダイアログボックスから設定するか、[Policy

Object Manager] ウィンドウ(**[**管理(**Manage**)**] > [**ポリシーオブジェクト(**Policy Objects**)**]** を選択)で設定できます。

ポリシーマップを使用するプロトコルでは、ターゲットトラフィックの一致条件を定義する、 目的のポリシー マップを選択できます。ASA、PIX、および FWSM の各デバイスでは、これ らのポリシー マップは一致条件を定義するクラス マップを指す場合があります。これらのポ リシーマップを Policy Object Manager で作成するには、**[**マップ(**Maps**)**] > [**ポリシーマップ (**Policy Maps**)**] > [**検査(**Inspect**)**]** フォルダの次のテーブルにリストされているマップの 1 つを選択し、記載されているリファレンスで詳細な使用方法情報を確認します。**[**マップ

(**Maps**)**] > [**クラスマップ(**Class Maps**)**] >** 検査(**Inspect**)**]** フォルダにあるクラスマップの 作成の詳細については、一致条件ダイアログボックスに関する参照情報と インスペクション ポリシーのクラス マップの設定 (34 ページ)を参照してください。

| プロトコ<br>ル        | <b>Device</b><br><b>Types</b>      | ポリシー<br>マップ | クラス<br>マップ<br>(ASA,<br>PIX.<br><b>FWSMの</b><br>$\partial$ | 説明および一致基準の参照                                                                                                    |
|------------------|------------------------------------|-------------|-----------------------------------------------------------|----------------------------------------------------------------------------------------------------|
| <b>DNS</b>       | ASA,<br>PIX<br>FWSM,<br><b>IOS</b> | <b>DNS</b>  | <b>DNS</b>                                                | クラス マップおよびポリシー マップを使用し<br>て、広範な基準に基づいてトラフィックを検査<br>します。これにより、DNSパケットの広範な制<br>御が可能になります。また、インスペクション<br>ルールで最大長を設定し、(ASAデバイスで)<br>ボットネット ルールでの動的 DNS スヌーピン<br>グの使用をイネーブルにできます。次のトピッ<br>クを参照してください。<br>• DNS マップの設定 (40ページ)<br>· DNS クラスマップおよび DNS ポリシー<br>マップの [Add Match Condition and<br>Action]/[Edit Match Condition and Action] ダ<br>イアログボックス (46ページ)<br>• [Configure DNS] ダイアログボックス (24<br>ページ) |
| FTP Strict   ASA | PIX,<br>FWSM,<br><b>IOS</b>        | <b>FTP</b>  | <b>FTP</b>                                                | ファイル名、タイプ、サーバ、ユーザ、または<br>FTP コマンドに基づいてトラフィックを検査し<br>ます。FTP マップの設定 (54ページ) および<br>FTP クラス マップおよび FTP ポリシー マップ<br><b><i>O</i></b> [Add Match Condition and Action]/[Edit Match<br>Condition and Action] ダイアログボックス (56<br>ページ)を参照してください。                                                                                                    |

表 **10 :** インスペクション ルールでの詳細インスペクションのプロトコルの設定

 $\overline{\phantom{a}}$ 

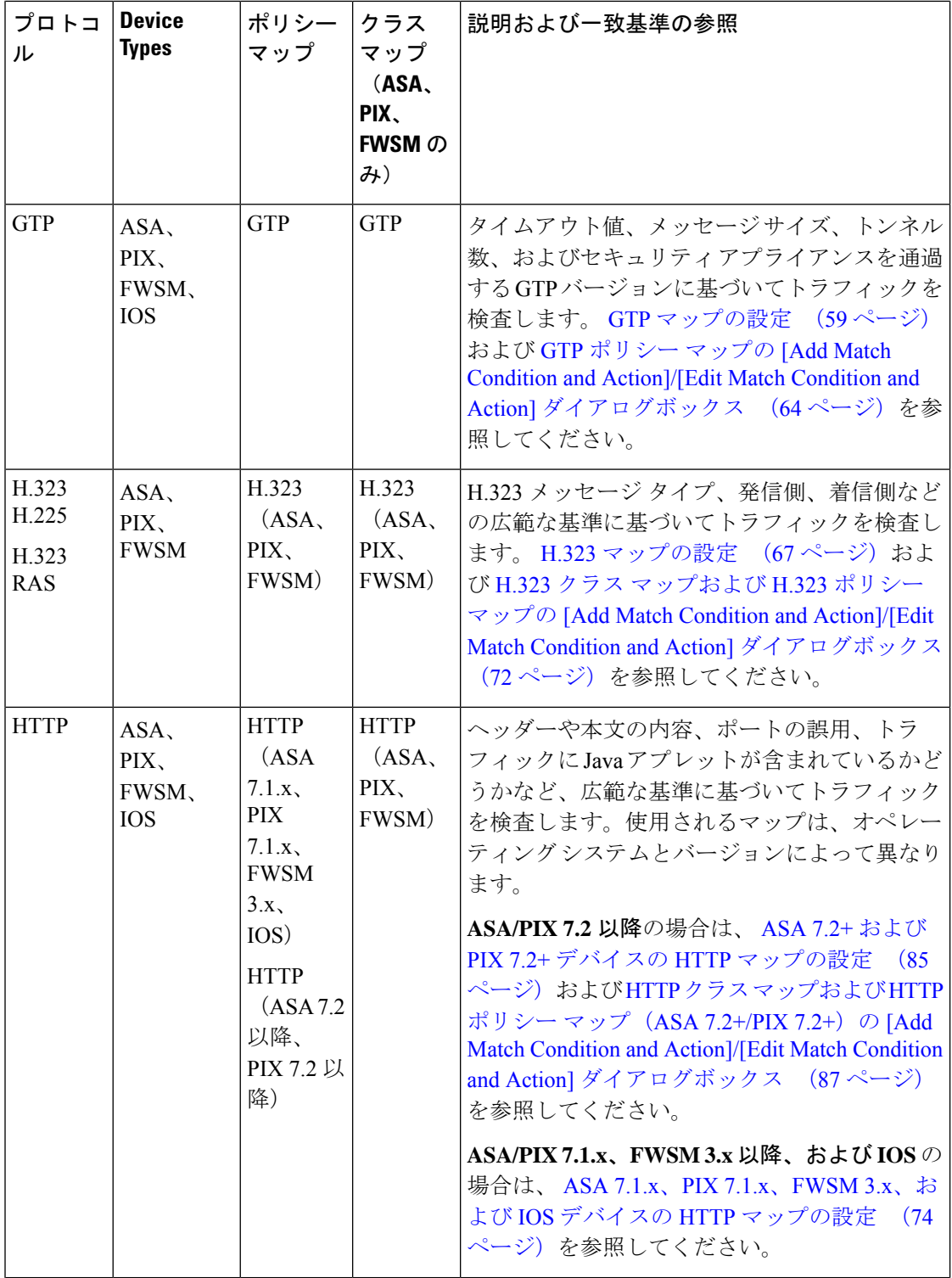

ш

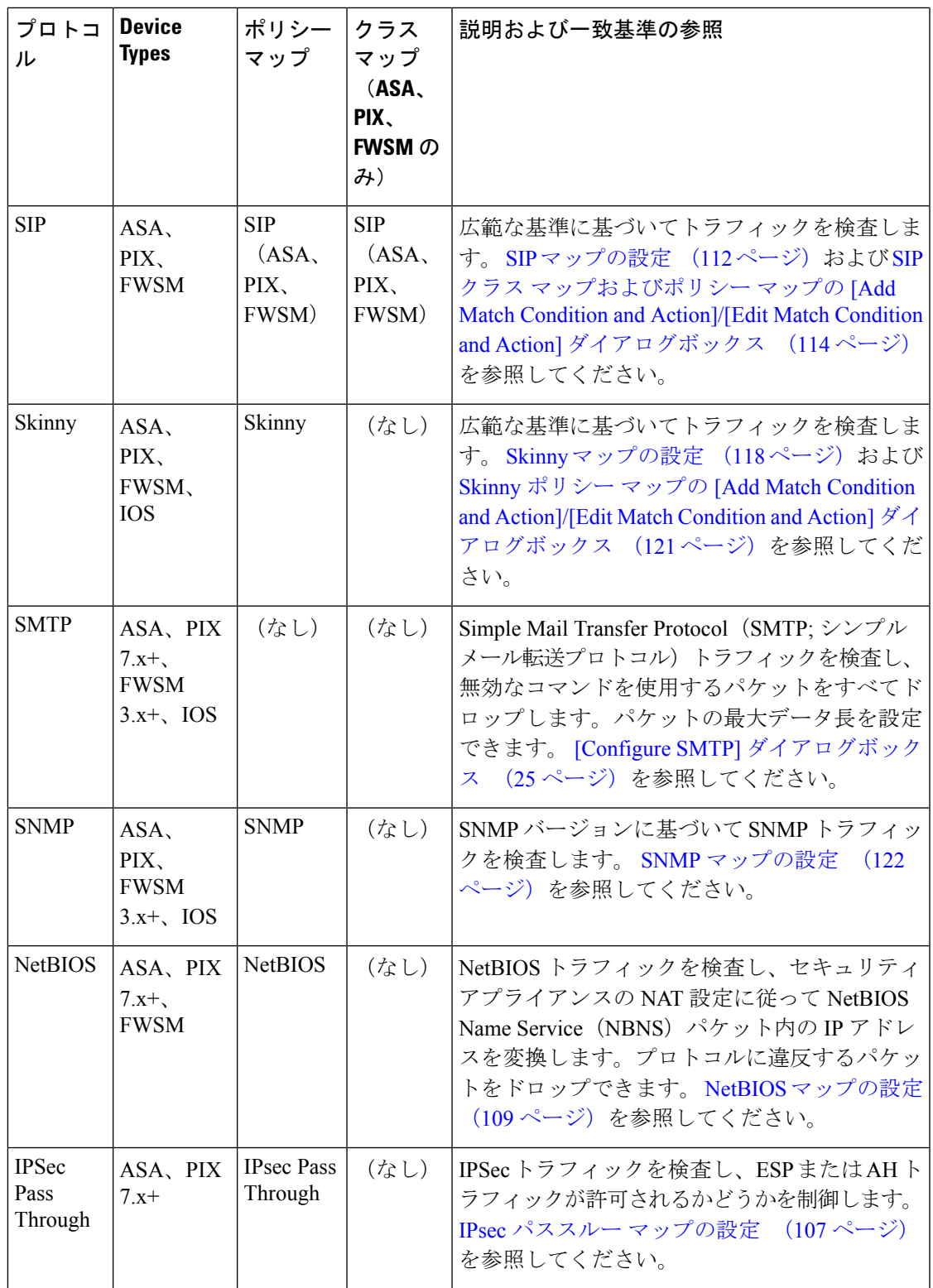

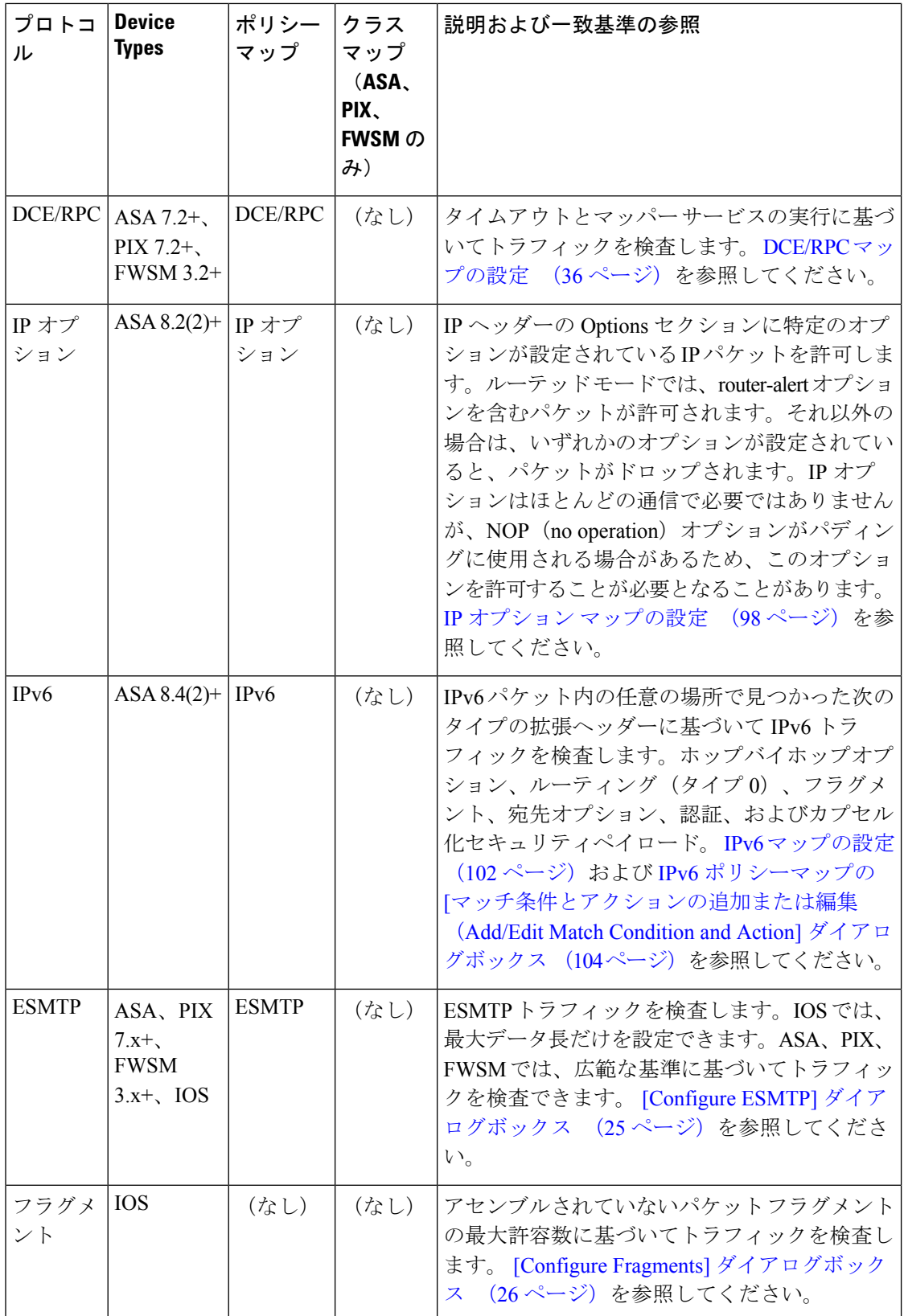

ш

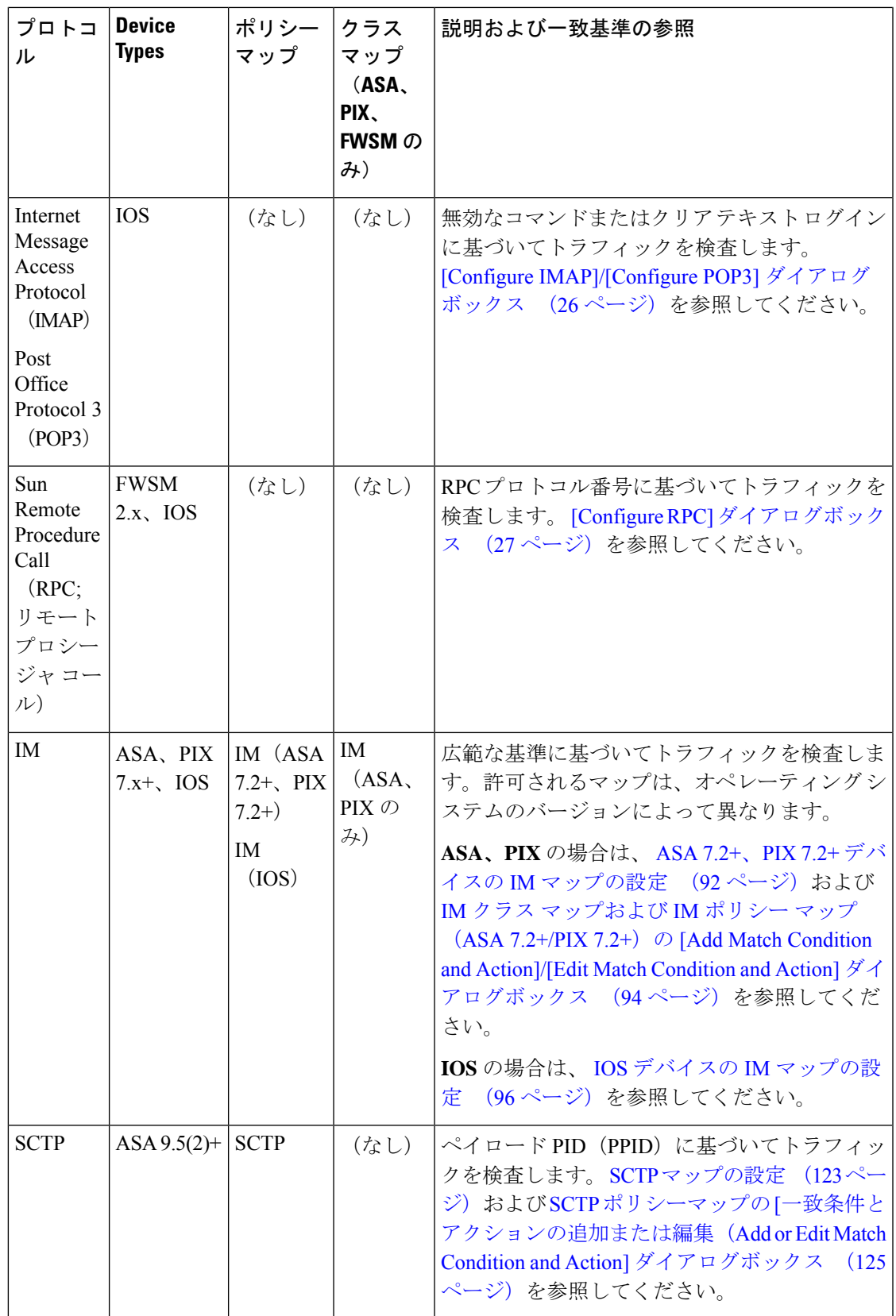

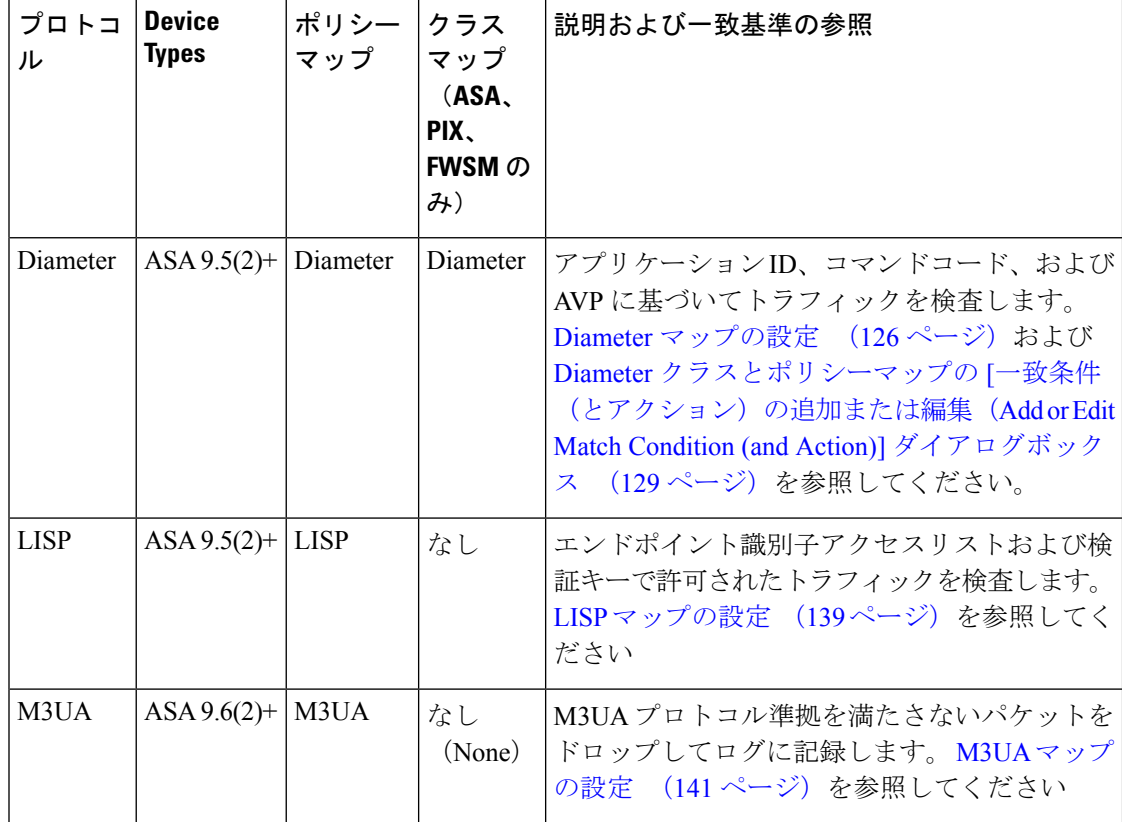

#### 関連項目

- 検査するプロトコルの選択 (4 ページ)
- インスペクション ルールについて (1 ページ)
- IOSデバイスでの Denial of Service (DoS; サービス拒絶)攻撃を防ぐためのインスペクショ ンの使用 (6 ページ)
- インスペクション ルールの設定 (7 ページ)
- ポリシー [オブジェクトの作成](csm-user-guide-427_chapter6.pdf#nameddest=unique_337)
- マップ [オブジェクトについて](csm-user-guide-427_chapter6.pdf#nameddest=unique_362)
- 正規表現の追加/編集 (149 ページ)
- 正規表現グループの設定 (148 ページ)

### インスペクション ポリシーのクラス マップの設定

[AddClass Map]/[EditClass Map]ダイアログボックスを使用すると、同じタイプのポリシーマッ プで使用するクラスマップを定義できます。ダイアログボックスの名前は、作成するマップの タイプを示します。

クラス マップでは、アプリケーション固有の基準に基づいてトラフィックを定義します。次 に、対応するポリシー マップ内のクラス マップを選択し、選択したトラフィックに適用する アクションを設定します。したがって、各クラスマップには、同じ方法(許可する、ドロップ するなど)で処理するトラフィックを含める必要があります。

ASA/PIX 7.2 以降、または FWSM を実行しているデバイスのインスペクションルールを設定し ている場合は、DNS、FTP、H.323、HTTP、IM、SIP、および ScanSafe のトラフィックタイプ のインスペクション用クラスマップを作成できます。

関連ポリシー マップにクラス基準を定義することもできます。ただし、クラス マップを作成 すると、複数のポリシー マップでマップを再利用できます。

ここでは、使用可能な一致基準について説明します。

- DNS クラス マップおよび DNS ポリシー マップの [Add Match Condition and Action]/[Edit Match Condition and Action] ダイアログボックス (46 ページ)
- FTP クラス マップおよび FTP ポリシー マップの [Add Match Condition and Action]/[Edit Match Condition and Action] ダイアログボックス (56 ページ)
- H.323 クラス マップおよび H.323 ポリシー マップの [Add Match Condition and Action]/[Edit Match Condition and Action] ダイアログボックス (72 ページ)
- HTTP クラス マップおよび HTTP ポリシー マップ (ASA 7.2+/PIX 7.2+)の[Add Match Condition and Action]/[Edit Match Condition and Action] ダイアログボックス (87 ページ)
- IM クラス マップおよび IM ポリシー マップ (ASA 7.2+/PIX 7.2+) の [Add Match Condition and Action]/[Edit Match Condition and Action] ダイアログボックス (94 ページ)
- SIP クラス マップおよびポリシー マップの [Add Match Condition and Action]/[Edit Match Condition and Action] ダイアログボックス (114 ページ)
- Diameter クラスとポリシーマップの [一致条件(とアクション)の追加または編集(Add or Edit Match Condition (and Action)] ダイアログボックス (129 ページ)

#### ナビゲーション パス

[管理(Manage)] > [ポリシーオブジェクト(Policy Objects)] を選択し、コンテンツテーブル の [マップ (Maps) ] > [クラスマップ (Class Maps) ] > [検査 (Inspect) ] フォルダで [DNS]、 [FTP]、[H.323 (ASA/PIX/FWSM)]、[HTTP (ASA/PIX/FWSM)]、[IM]、[SIP (ASA/PIX/FWSM)]、 または [Diameter ] を選択します。作業領域内を右クリックしてから [新規オブジェクト(New Object] を選択するか、行を右クリックしてから [オブジェクトの編集(Edit Object)] を選択し ます。

- マップ [オブジェクトについて](csm-user-guide-427_chapter6.pdf#nameddest=unique_362)
- インスペクションのプロトコルおよびマップの設定 (28 ページ)
- インスペクション ルールについて (1 ページ)

#### フィールド リファレンス

#### 表 **<sup>11</sup> :** インスペクション ルールの **[Add Class Maps]/[Edit Class Maps]** ダイアログボックス

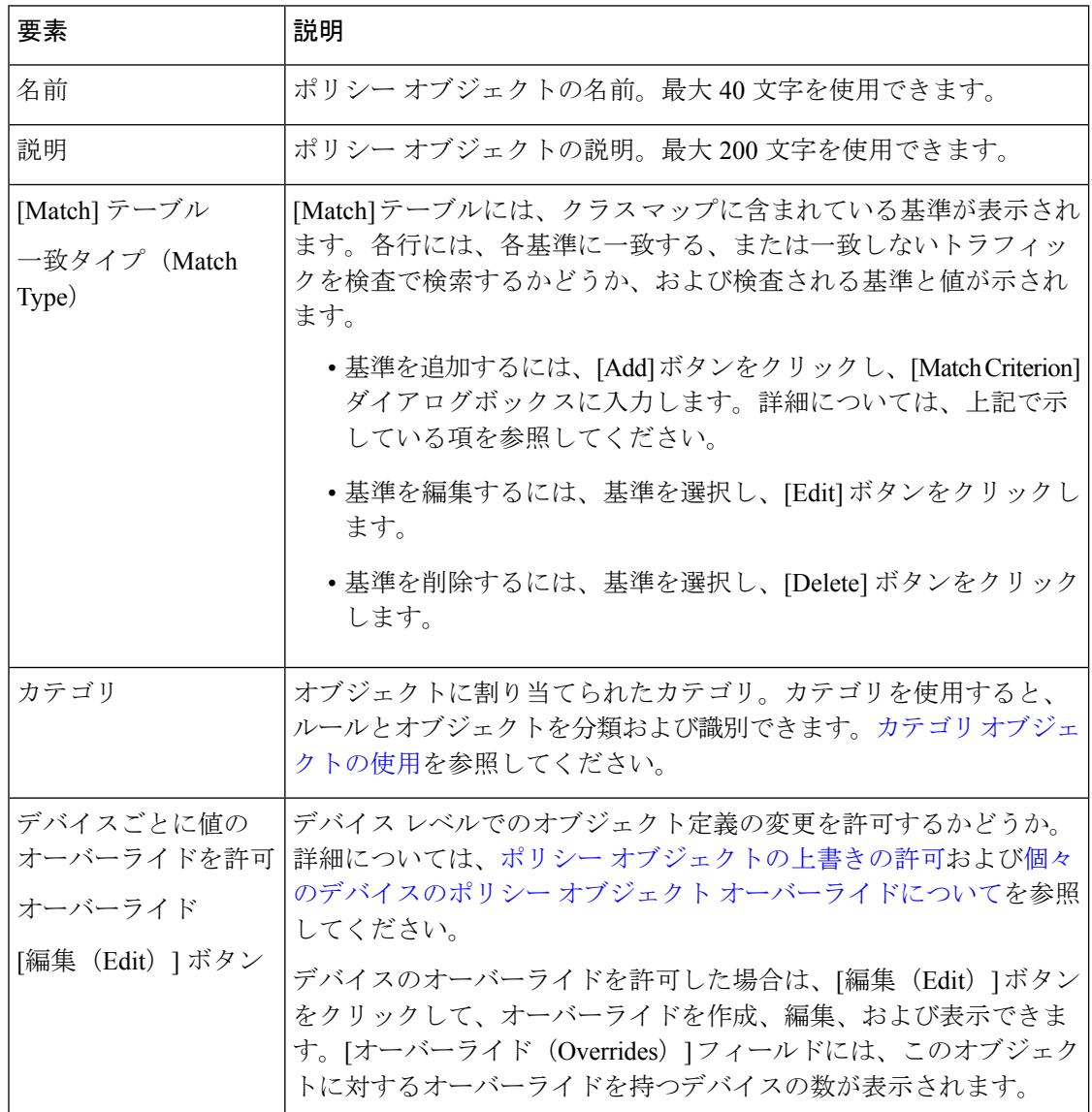

### **DCE/RPC** マップの設定

[Add DCE/RPC Map]/[Edit DCE/RPC Map] ダイアログボックスを使用して、DCE/RPC インスペ クションのマップを定義します。DCE/RPC インスペクション ポリシー マップを使用すると、 DCE/RPC インスペクションに使用されるデフォルトの設定値を変更できます。

DCE/RPC は、Microsoft 分散クライアントおよびサーバ アプリケーションで広く使用されてい るプロトコルであり、ソフトウェアクライアントがサーバ上のプログラムをリモートで実行で きるようにします。
このような処理では、一般的に、必要なサービスに動的に割り当てられるネットワーク情報を 取得するために、エンドポイント マッパーと呼ばれるサーバのウェルノウン ポート番号をリ スニングすることによって、クライアントがクエリーを実行します。次に、クライアントは、 サービスを提供しているサーバーのインスタンスへのセカンダリ接続をセットアップします。 セキュリティ アプライアンスは、適切なポート番号とネットワーク アドレスへのセカンダリ 接続を許可し、必要に応じて NAT を適用します。

DCE/RPC インスペクション マップは、EPM とウェルノウン TCP ポート 135 上のクライアン トとの間のネイティブ TCP 接続を検査します。クライアント用に EPM のマッピングとルック アップがサポートされています。クライアントとサーバーは、どのセキュリティゾーンにあっ てもかまいません。埋め込みサーバ IP アドレスとポート番号は、該当する EPM 応答メッセー ジから受信されます。クライアントは EPM によって返されたサーバ ポートに複数の接続を試 行できるため、ユーザが設定可能なタイムアウトのあるピンホールを複数使用できます。

### ナビゲーション パス

[管理(Manage)] > [ポリシーオブジェクト(Policy Objects)] を選択し、オブジェクトタイプ セレクタから [マップ(Maps)] > [ポリシーマップ(Policy Maps)] > [検査(Inspect)] > [DCE/RPC]を選択します。作業領域内を右クリックしてから[新規オブジェクト(NewObject)] を選択するか、行を右クリックしてから [オブジェクトの編集 (Edit Object) ] を選択します。

### 関連項目

- マップ [オブジェクトについて](csm-user-guide-427_chapter6.pdf#nameddest=unique_362)
- インスペクションのプロトコルおよびマップの設定 (28 ページ)

### フィールド リファレンス

#### 表 **12 : [Add DCE/RPC]/[Edit DCE/RPC]** ダイアログボックス

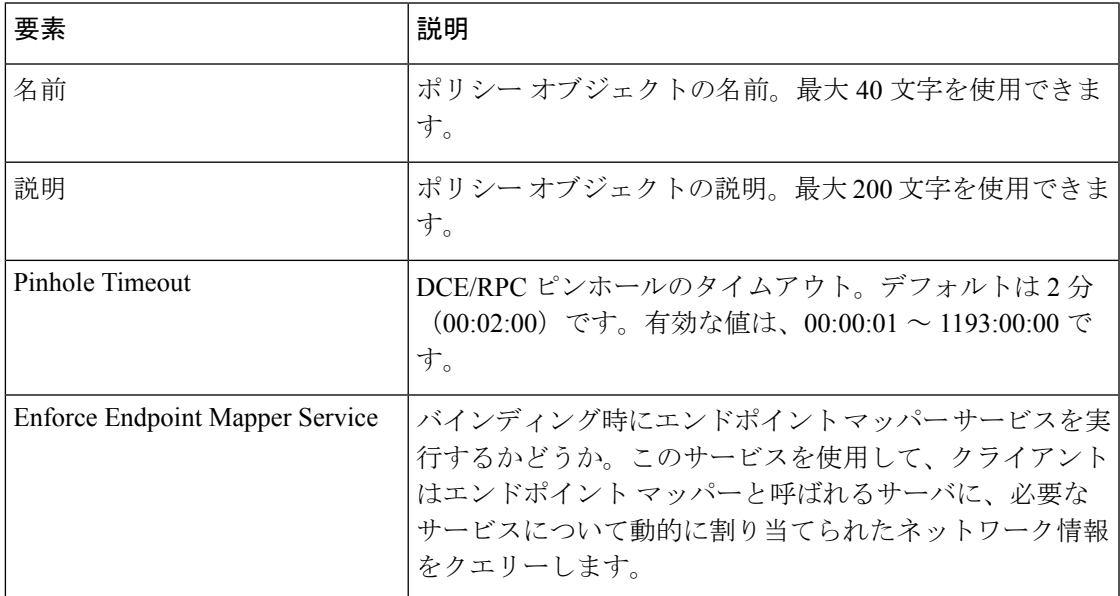

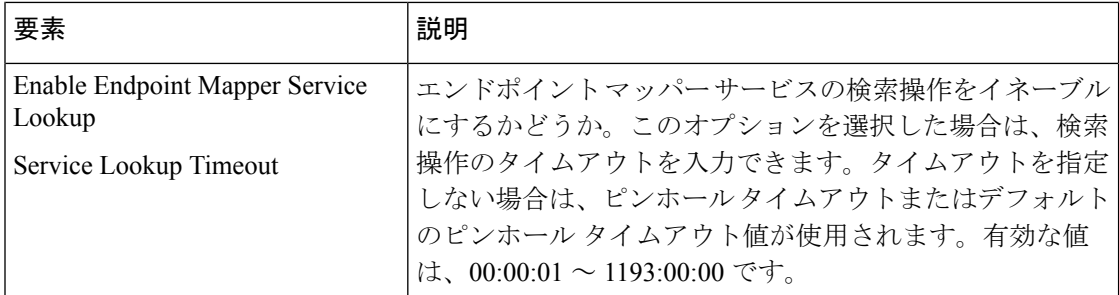

**[Match Condition and Action]** タブ

[Match All] テーブルに、ポリシー マップに含まれている基準が表示されます。各行には、各 基準に一致する、または一致しないトラフィックを検査で検索するかどうか、検査される基 準と値、および条件を満たすトラフィックに対して実行されるアクションが示されます。

- 基準を追加するには、[Add] ボタンをクリックし、[Match Condition and Action] ダイアロ グボックスに入力します( DCE/RPC クラスとポリシーマップの [一致条件(とアクショ ン)の追加 (Add Match Condition (and Action)) I/[一致条件 (とアクション) の編集 (Edit Match Condition (and Action)) ] ダイアログボックス (38 ページ) を参照)。
- 基準を編集するには、基準を選択し、[Edit] ボタンをクリックします。
- 基準を削除するには、基準を選択し、[Delete] ボタンをクリックします。

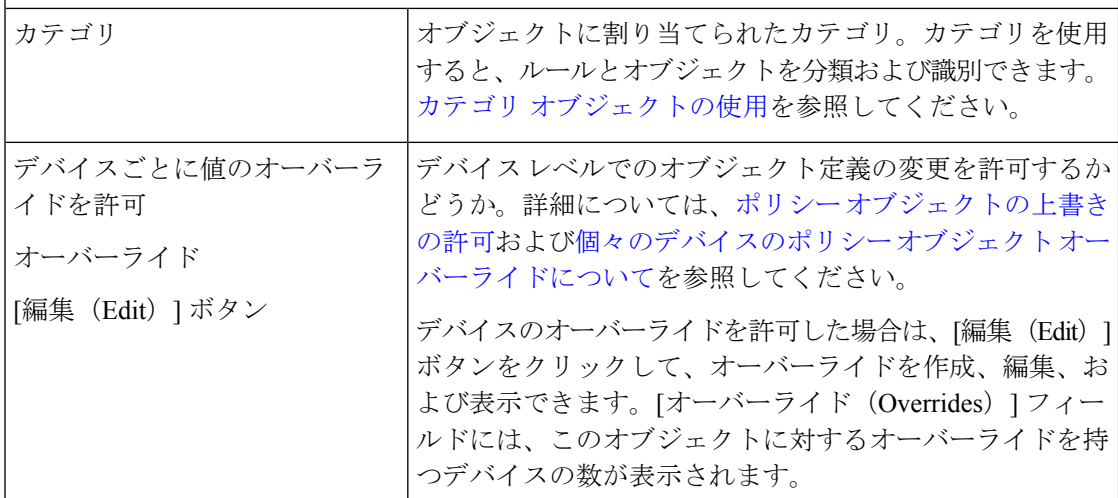

# **DCE/RPC** クラスとポリシーマップの **[**一致条件(とアクション)の追加(**Add Match Condition (and Action)**)**]/[**一致条件(とアクション)の編集(**Edit Match Condition (and Action)**)**]** ダイアログボックス

[DCE/RPC一致基準の追加(Add DCE/RPC Match Criterion)]/[DCE/RPC一致基準の編集(Edit DCE/RPC Match Criterion) | ダイアログボックス (DCE/RPC クラスマップの場合) または [一 致条件とアクションの追加(Add Match Condition and Action)]/[一致条件とアクションの編集 (Edit Match Condition and Action)] ダイアログボックス(DCE/RPC ポリシーマップの場合) を使用して、次の処理を行います。

- DCE/RPC クラスマップの一致基準と値を定義します。
- DCE/RPC ポリシーマップを作成するときに、DCE/RPC クラスマップを選択します。
- DCE/RPC ポリシーマップで一致基準、値、およびアクションを直接定義します。

このダイアログボックスのフィールドは、選択した基準、およびクラスマップとポリシーマッ プのどちらを作成しているかによって変わります。

### ナビゲーション パス

DCE/RPC クラスマップを作成している場合は、[Policy Object Manager] で、DCE/RPC の [クラ スマップの追加(Add Class Maps)]/[クラスマップの編集(Edit Class Maps)] ダイアログボッ クスのテーブル内を右クリックして[行の追加(AddRow)]を選択するか、行を右クリックし て [行の編集(Edit Row)] を選択します。 インスペクション ポリシーのクラス マップの設定 (34 ページ)を参照してください。

DNS ポリシーマップを作成している場合は、[Policy Object Manager] で、[DNSマップの追加 (Add DNS Map)]/[DNSマップの編集(Edit DNS Map)] ダイアログボックスの [一致条件とア クション (Match Condition and Action) | タブのテーブル内を右クリックして [行の追加 (Add Row)] を選択するか、行を右クリックして [行の編集(Edit Row)] を選択します。 DCE/RPC マップの設定 (36 ページ) を参照してください。

### 関連項目

- マップ [オブジェクトについて](csm-user-guide-427_chapter6.pdf#nameddest=unique_362)
- インスペクションのプロトコルおよびマップの設定 (28 ページ)

#### フィールド リファレンス

表 **13 : DCE/RPC** クラスとポリシーマップの **[**一致条件とアクションの追加(**Add Match Condition and Action**)**]/[**一致条件 とアクションの編集(**Edit Match Condition and Action**)**]** ダイアログボックス

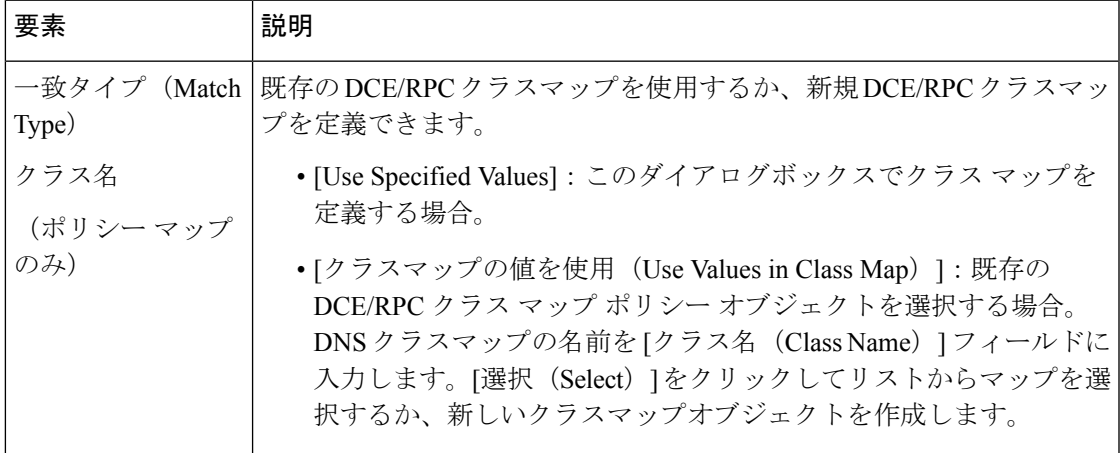

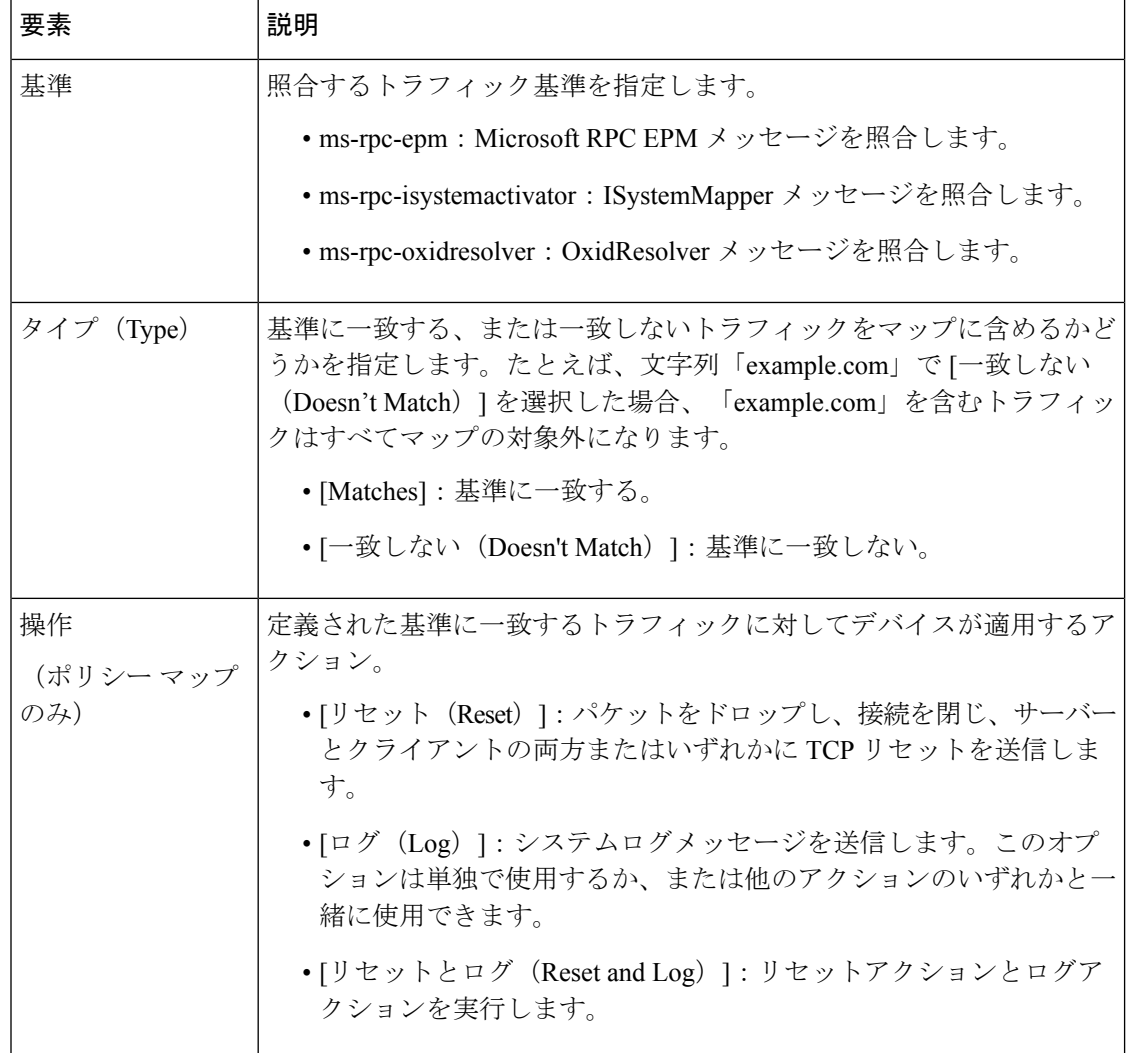

# **DNS** マップの設定

[Add DNS Map]/[Edit DNS Map] ダイアログボックスを使用して、インスペクション用の DNS マップを定義します。DNS マップを使用すると、DNS アプリケーション インスペクションに 使用するデフォルト設定値を変更できます。

DNS アプリケーション インスペクションは、DNS スプーフィングとキャッシュ ポイズニング を防ぐための DNS メッセージ制御をサポートしています。特定の DNS タイプを許可、ドロッ プ、または記録し、その他の DNS タイプをブロックするルールを設定できます。たとえば、 サーバ間でのゾーン転送を制限できます。

公開サーバが特定の内部ゾーンだけをサポートしている場合に、DNSヘッダーにあるRecursion Desired フラグと Recursion Available フラグをマスクして、サーバを攻撃から守ることができま す。また、DNSランダム化をイネーブルにすると、ランダム化をサポートしていないサーバや 強度の低い疑似乱数ジェネレータを使用するサーバのスプーフィングやキャッシュ侵害を回避

できます。クエリーできるドメイン名を制限することによって、パブリックサーバがより確実 に保護されます。

不一致の DNS 応答を過度に多数受信した(このことはキャッシュ侵害攻撃を示している可能 性があります)場合に、DNS 不一致のアラートを設定して通知できます。

### ナビゲーション パス

**[**管理(**Manage**)**]>[**ポリシーオブジェクト(**PolicyObjects**)**]**を選択し、オブジェクトタイプ セレクタから**[**マップ(**Maps**)**] > [**ポリシーマップ(**Policy Maps**)**] > [**検査(**Inspect**)**] > [DNS]** を選択します。作業領域内を右クリックしてから [新規オブジェクト(New Object)] を選択す るか、行を右クリックしてから [オブジェクトの編集(Edit Object)] を選択します。

#### 関連項目

- マップ [オブジェクトについて](csm-user-guide-427_chapter6.pdf#nameddest=unique_362)
- インスペクションのプロトコルおよびマップの設定 (28 ページ)
- インスペクション ポリシーのクラス マップの設定 (34 ページ)

### フィールド リファレンス

表 **<sup>14</sup> : [Add DNS Map]/[Edit DNS Map]** ダイアログボックス

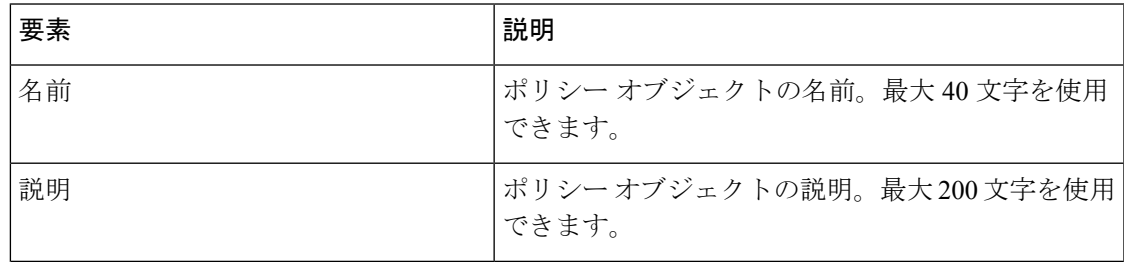

### **[Protocol Conformance]** タブ

DNSセキュリティの設定とアクションを定義します。このタブのオプションの詳細について は、 DNS マップの [Protocol Conformance] タブ (43 ページ)を参照してください。

### **[Filtering]** タブ

DNS のフィルタリング設定を定義します。このタブのオプションの詳細については、 DNS マップの [Filtering] タブ (44 ページ)を参照してください。

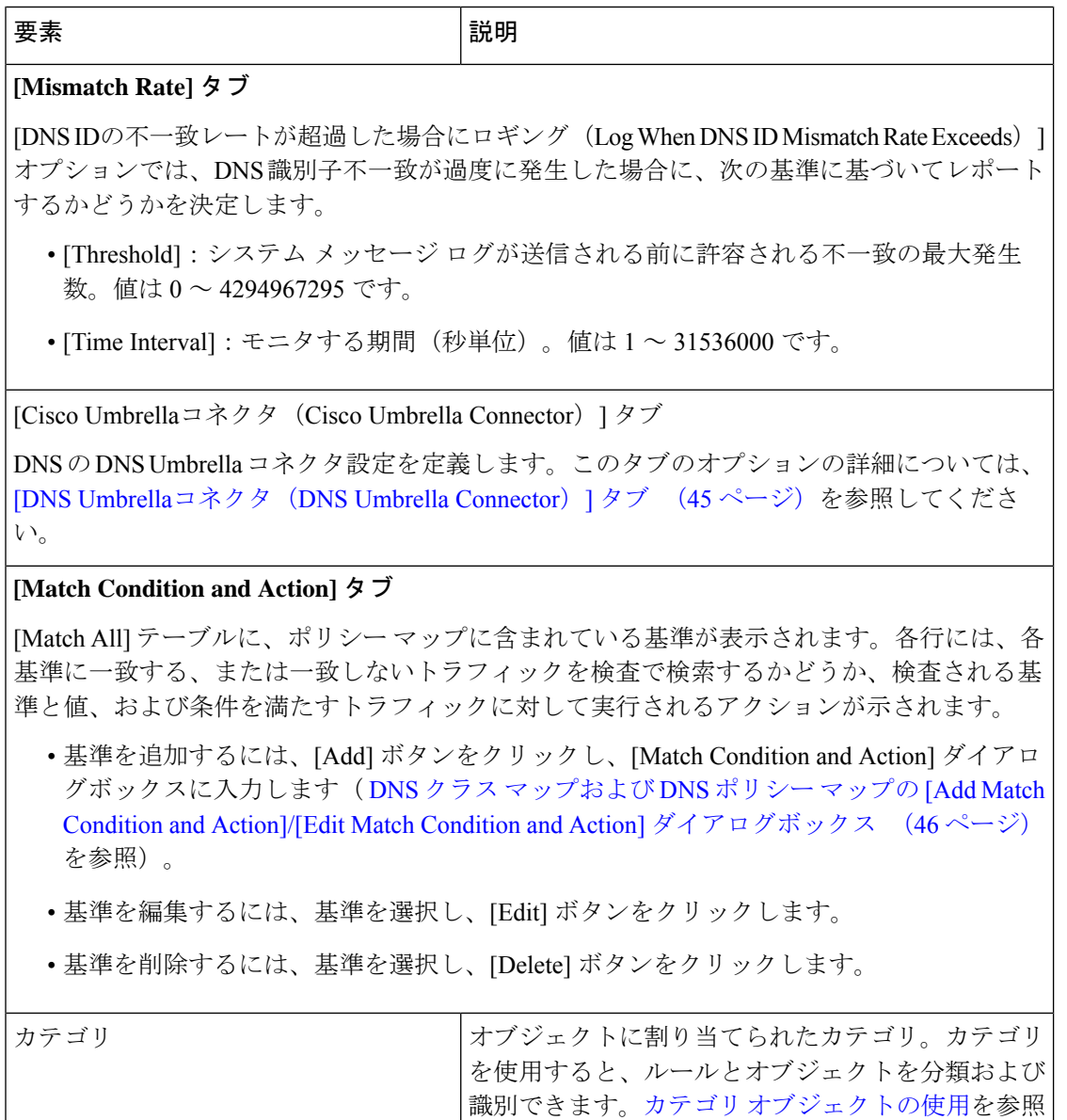

してください。

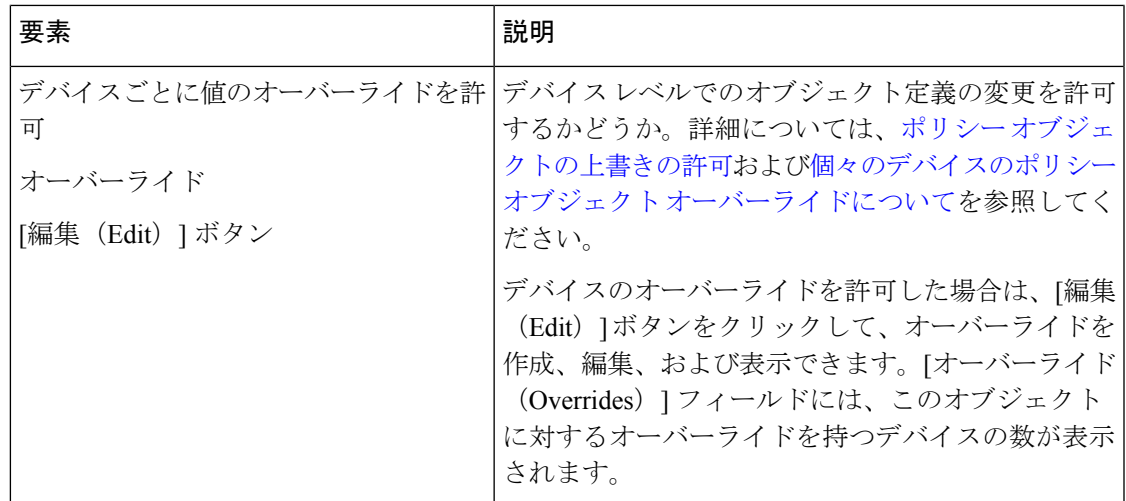

## **DNS** マップの **[Protocol Conformance]** タブ

[Protocol Conformance] タブを使用して、DNS マップの DNS セキュリティ設定とアクションを 定義します。

## ナビゲーション パス

[Add DNS Map]/[Edit DNS Map] ダイアログボックスの [Protocol Conformance] タブをクリックし ます。 DNS マップの設定 (40 ページ) を参照してください。

### 関連項目

- マップ [オブジェクトについて](csm-user-guide-427_chapter6.pdf#nameddest=unique_362)
- インスペクションのプロトコルおよびマップの設定 (28 ページ)

## フィールド リファレンス

表 **15 : DNS** マップの **[Protocol Conformance]** タブ

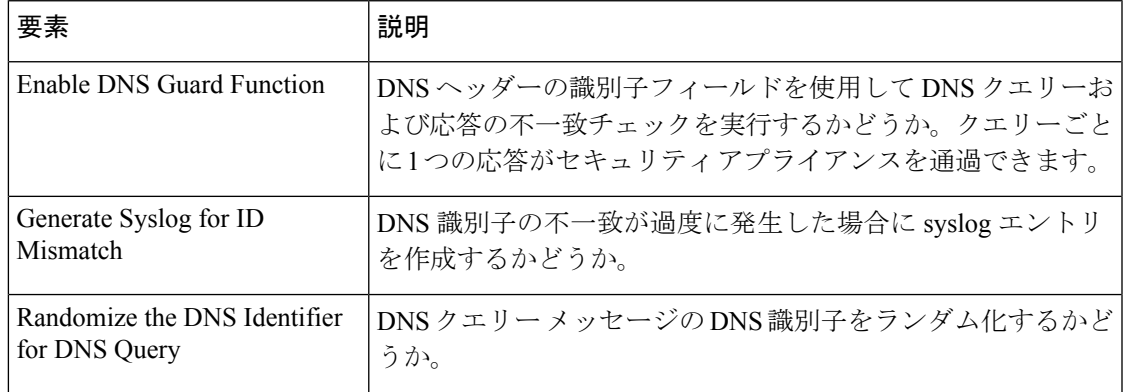

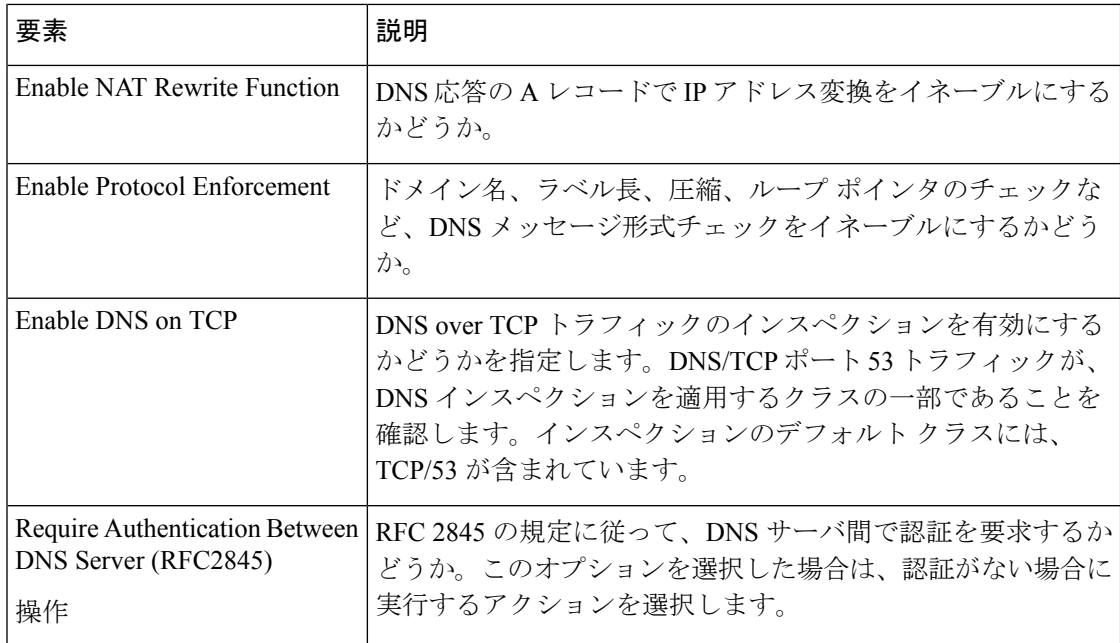

# **DNS** マップの **[Filtering]** タブ

[Filtering] タブを使用して、DNS マップの DNS フィルタリング設定とアクションを定義しま す。

## ナビゲーション パス

[Add DNS Map]/[Edit DNS Map] ダイアログボックスの [Filtering] タブをクリックします。 DNS マップの設定 (40 ページ) を参照してください。

## 関連項目

- マップ [オブジェクトについて](csm-user-guide-427_chapter6.pdf#nameddest=unique_362)
- インスペクションのプロトコルおよびマップの設定 (28 ページ)

## フィールド リファレンス

### 表 **<sup>16</sup> : DNS** マップの **[Filtering]** タブ

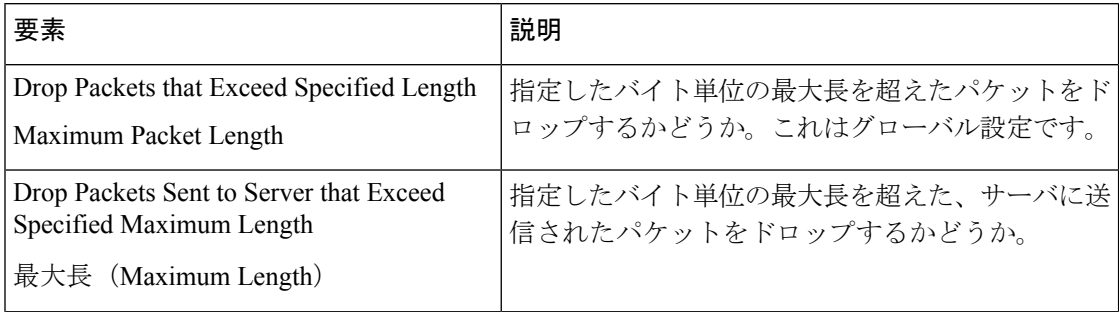

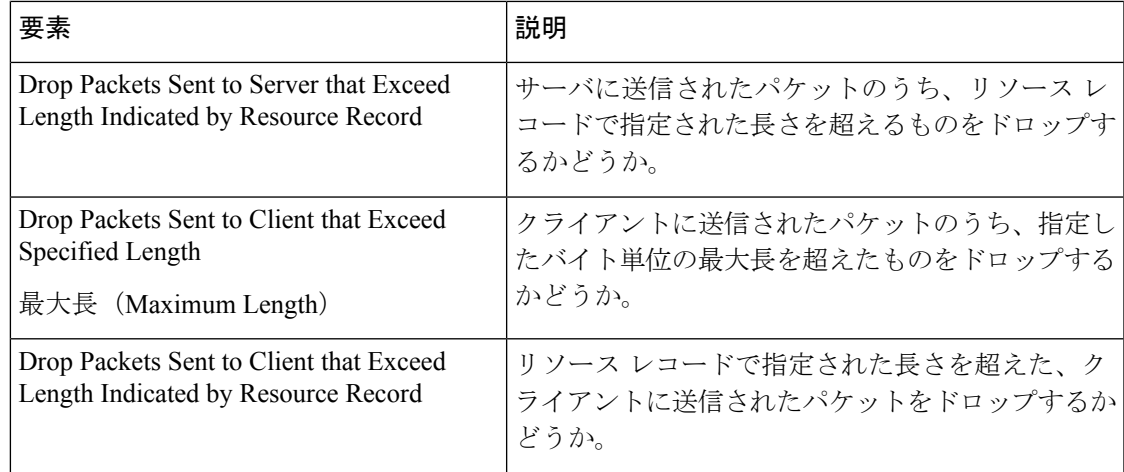

## **[DNS Umbrella**コネクタ(**DNS Umbrella Connector**)**]** タブ

[Umbrellaコネクタ(Umbrella Connector)] タブを使用して、DNS マップの DNS Umbrella コネ クタ設定を定義します。CiscoSecurity Manager バージョン 4.18 以降、Umbrella グローバルポリ シーは ASA 9.10.1 以降のデバイスでサポートされています。

## ナビゲーション パス

[DNSマップの追加(Add DNS Map)]/[DNSマップの編集(Edit DNS Map)] ダイアログボック スの [Umbrellaコネクタ (Umbrella Connector) ] タブをクリックします。 DNS マップの設定 (40 ページ) を参照してください。

## 関連項目

• Umbrella [グローバルポリシーの設定](csm-user-guide-427_chapter48.pdf#nameddest=unique_812)

フィールド リファレンス

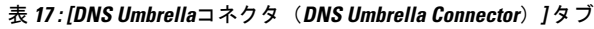

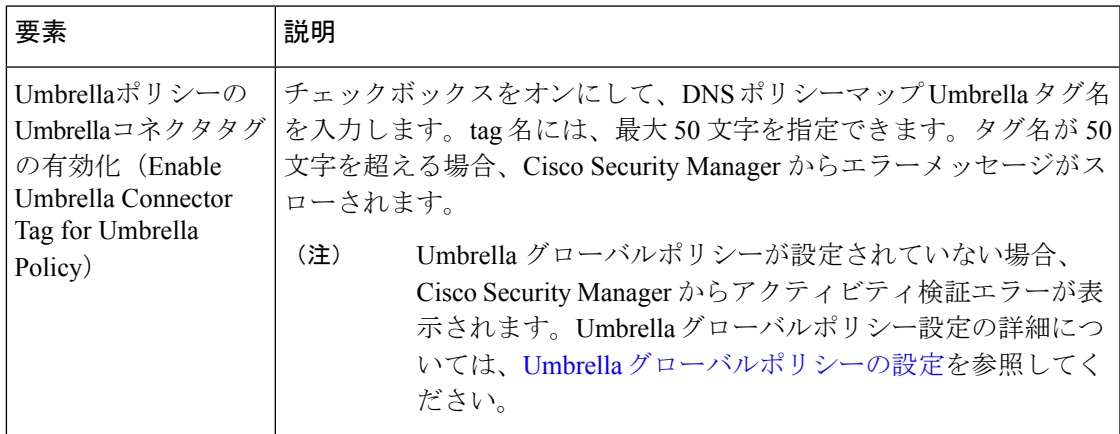

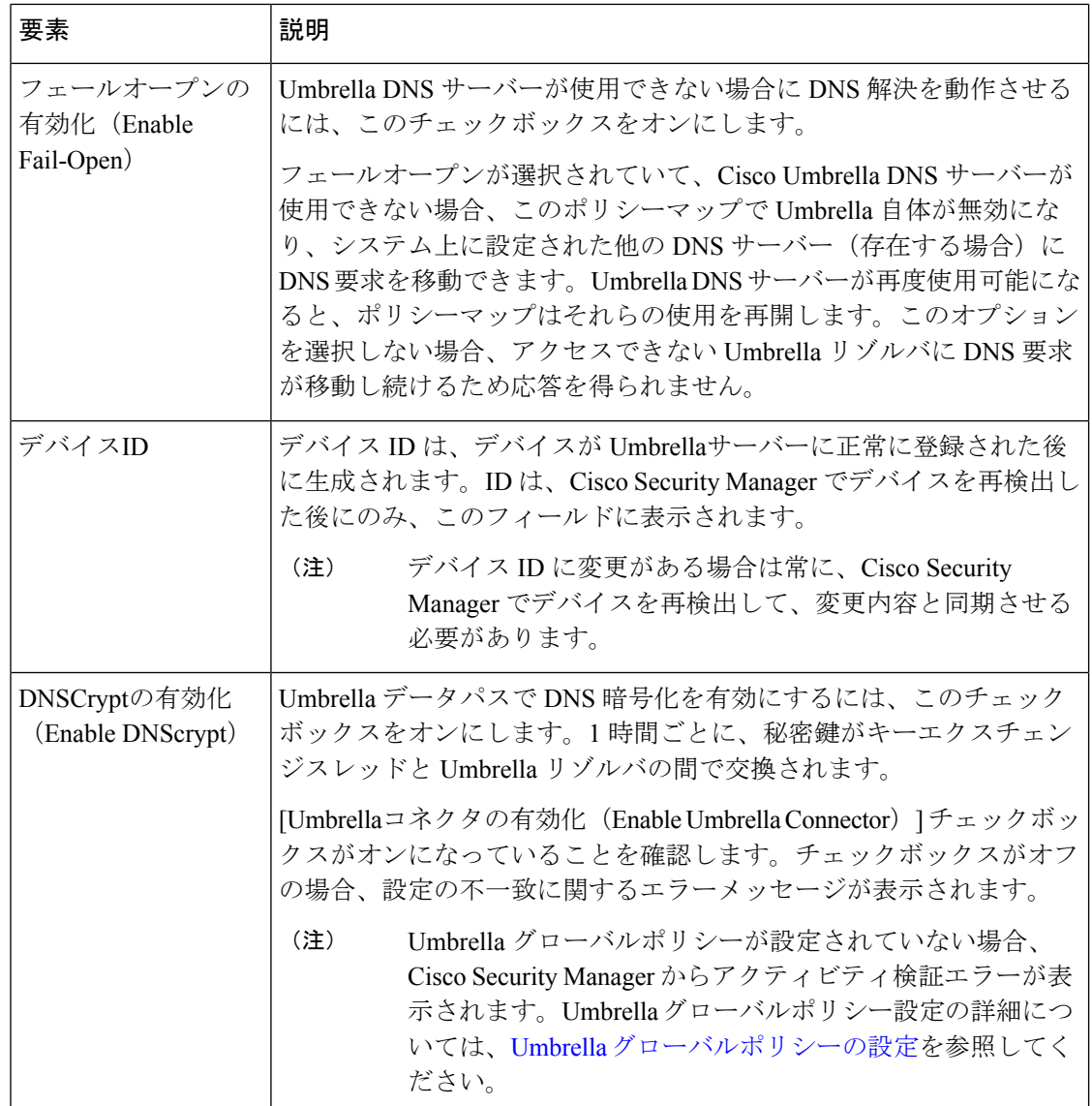

# **DNS** クラス マップおよび **DNS** ポリシー マップの **[Add Match Condition and Action]/[Edit Match Condition and Action]** ダイアログボックス

[Add DNS Match Criterion]/[Edit DNS Match Criterion] ダイアログボックス(DNS クラス マップ の場合) または [Add Match Condition and Action]/[Edit Match Condition and Action] ダイアログ ボックス(DNS ポリシー マップの場合)を使用して、次の処理を行います。

- DNS クラス マップの一致基準と値を定義する。
- DNS ポリシー マップの作成時に DNS クラス マップを選択する。
- DNS ポリシー マップに一致基準、値、およびアクションを直接定義する。

このダイアログボックスのフィールドは、選択した基準、およびクラスマップとポリシーマッ プのどちらを作成しているかによって変わります。

## ナビゲーション パス

DNS クラスマップを作成している場合は、[Policy Object Manager] で、DNS の [クラスマップ の追加 (Add Class Maps) 1/[クラスマップの編集 (Edit Class Maps) 1ダイアログボックスのテー ブル内を右クリックして [行の追加(Add Row)] を選択するか、行を右クリックして [行の編 集 (Edit Row) ] を選択します。 インスペクション ポリシーのクラス マップの設定 (34 ペー ジ)を参照してください。

DNS ポリシーマップを作成している場合は、[Policy Object Manager] で、[DNSマップの追加 (Add DNS Map)]/[DNSマップの編集(Edit DNS Map)] ダイアログボックスの [一致条件とア クション (Match Condition and Action) 1タブのテーブル内を右クリックして [行の追加 (Add Row)] を選択するか、行を右クリックして [行の編集(Edit Row)] を選択します。 DNS マッ プの設定 (40 ページ) を参照してください。

### 関連項目

- マップ [オブジェクトについて](csm-user-guide-427_chapter6.pdf#nameddest=unique_362)
- インスペクションのプロトコルおよびマップの設定 (28 ページ)

### フィールド リファレンス

表 **18 : DNS** クラス マップおよび **DNS** ポリシー マップの **[Add Match Condition and Action]/[Edit Match Condition and Action]** ダイアログボックス

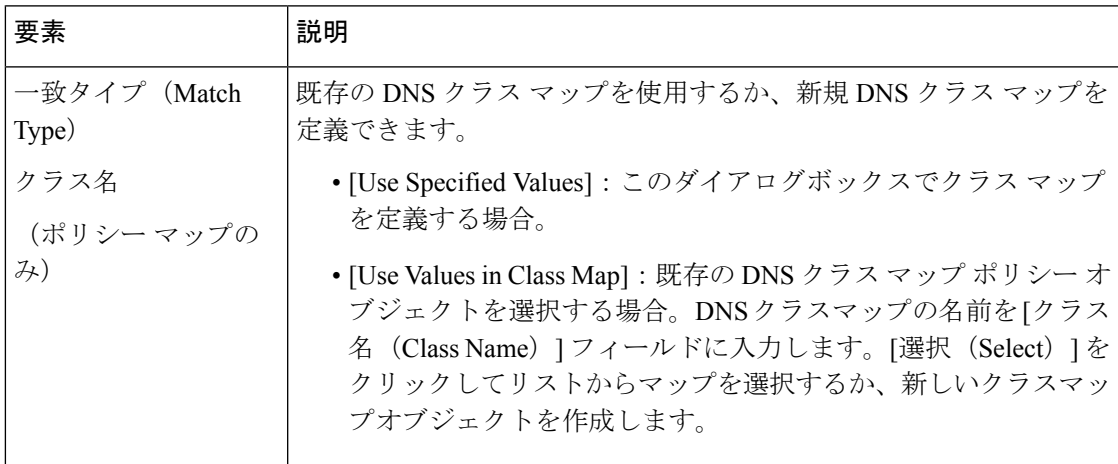

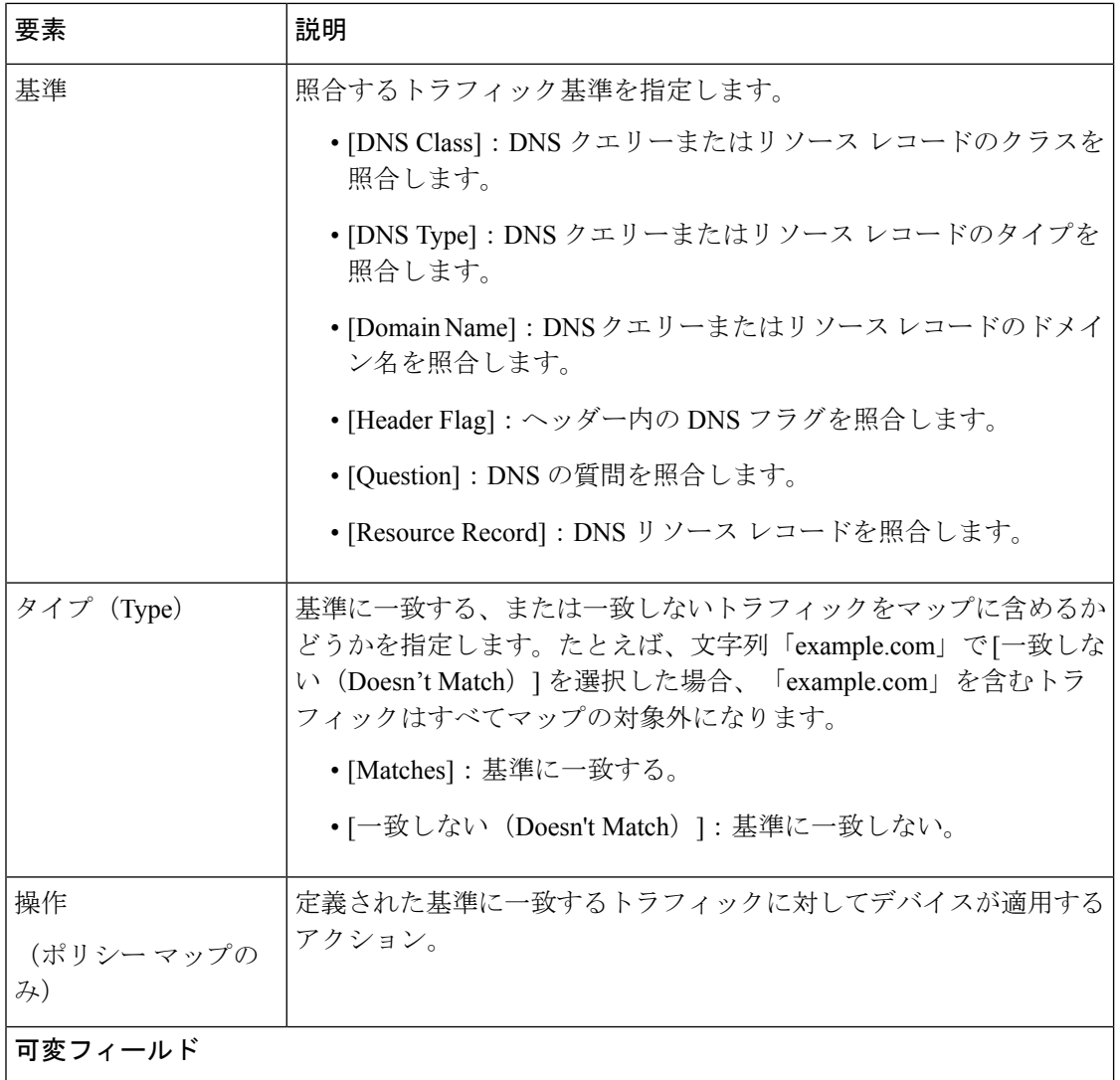

次のフィールドは、[Criterion]フィールドでの選択内容によって変わります。このリストは、 表示されると想定されるフィールドのスーパーセットです。

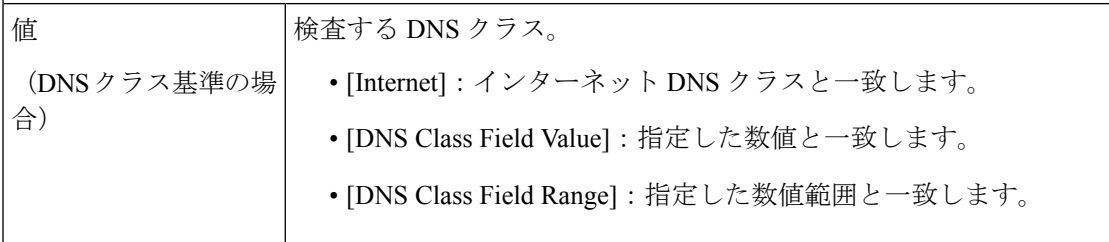

 $\overline{\phantom{a}}$ 

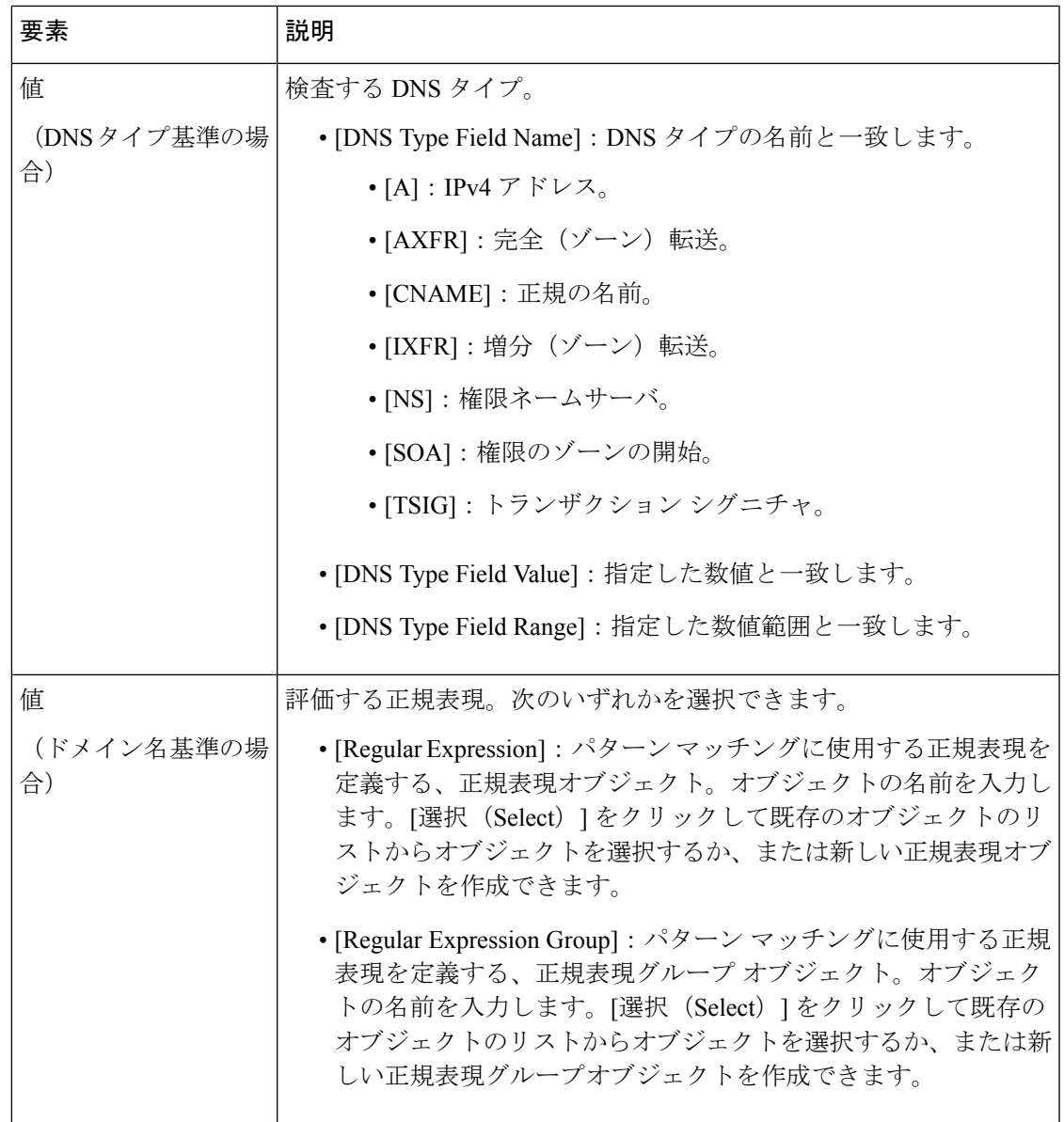

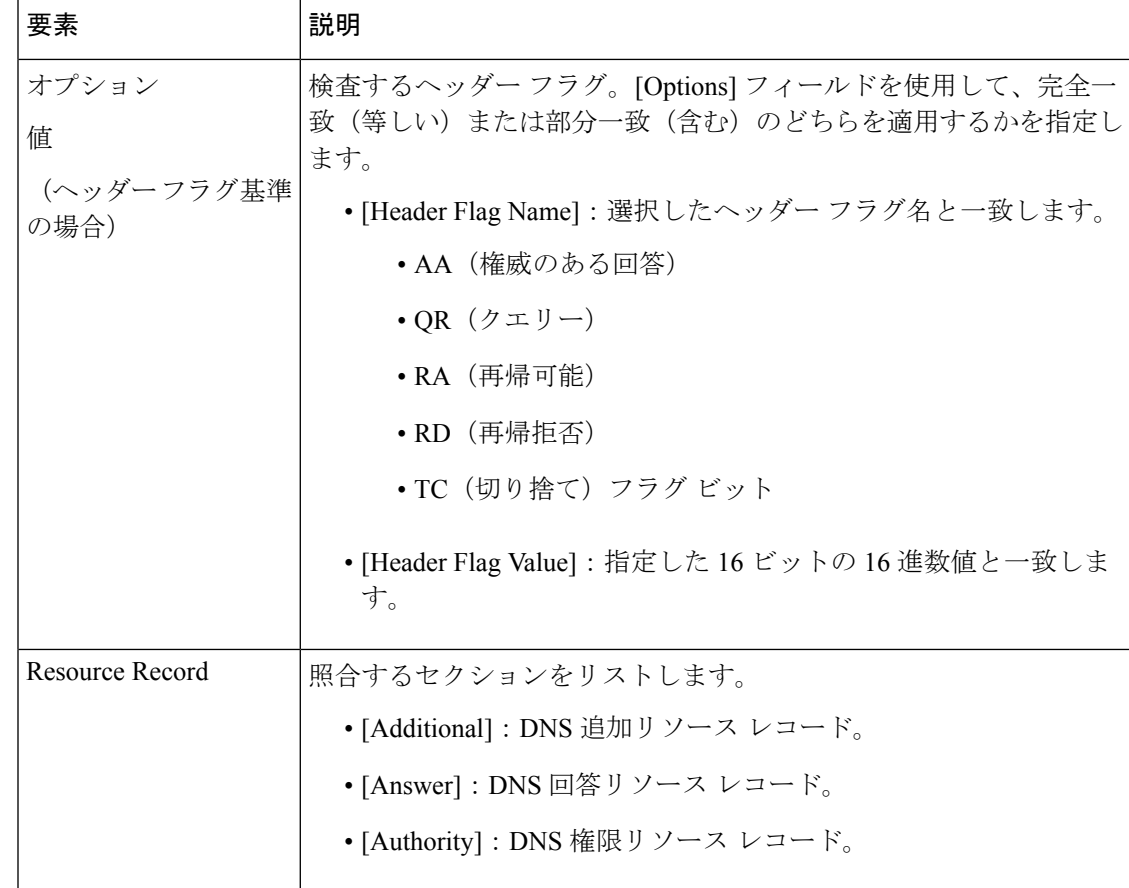

# **ESMTP** マップの設定

[Add ESMTP Map]/[Edit ESMTP Map] ダイアログボックスを使用して、ESMTP 検査マップの一 致基準と値を定義します。ESMTPポリシーマップを使用すると、ESMTPインスペクションに 使用するデフォルト設定値を変更できます。

ESMTP インスペクションでは、スパム、フィッシング、不正形式メッセージ攻撃、バッファ オーバーフロー/アンダーフロー攻撃などの攻撃を検出します。また、アプリケーションセキュ リティとプロトコル準拠により、正常な ESMTP メッセージだけを通し、各種の攻撃の検出や 送受信者およびメール中継のブロックも行います。

### ナビゲーション パス

**[**管理(**Manage**)**]>[**ポリシーオブジェクト(**PolicyObjects**)**]**を選択し、オブジェクトタイプ セレクタから **[**マップ(**Maps**)**] > [**ポリシーマップ(**Policy Maps**)**] > [**検査(**Inspect**)**] >** [ESMTP]を選択します。テーブル内を右クリックしてから[新規オブジェクト (New Object) ] を選択するか、行を右クリックしてから [オブジェクトの編集(Edit Object)] を選択します。

### 関連項目

• マップ [オブジェクトについて](csm-user-guide-427_chapter6.pdf#nameddest=unique_362)

• インスペクションのプロトコルおよびマップの設定 (28 ページ)

### フィールド リファレンス

#### 表 **<sup>19</sup> : [Add ESMTP Map]/[Edit ESMTP Map]** ダイアログボックス

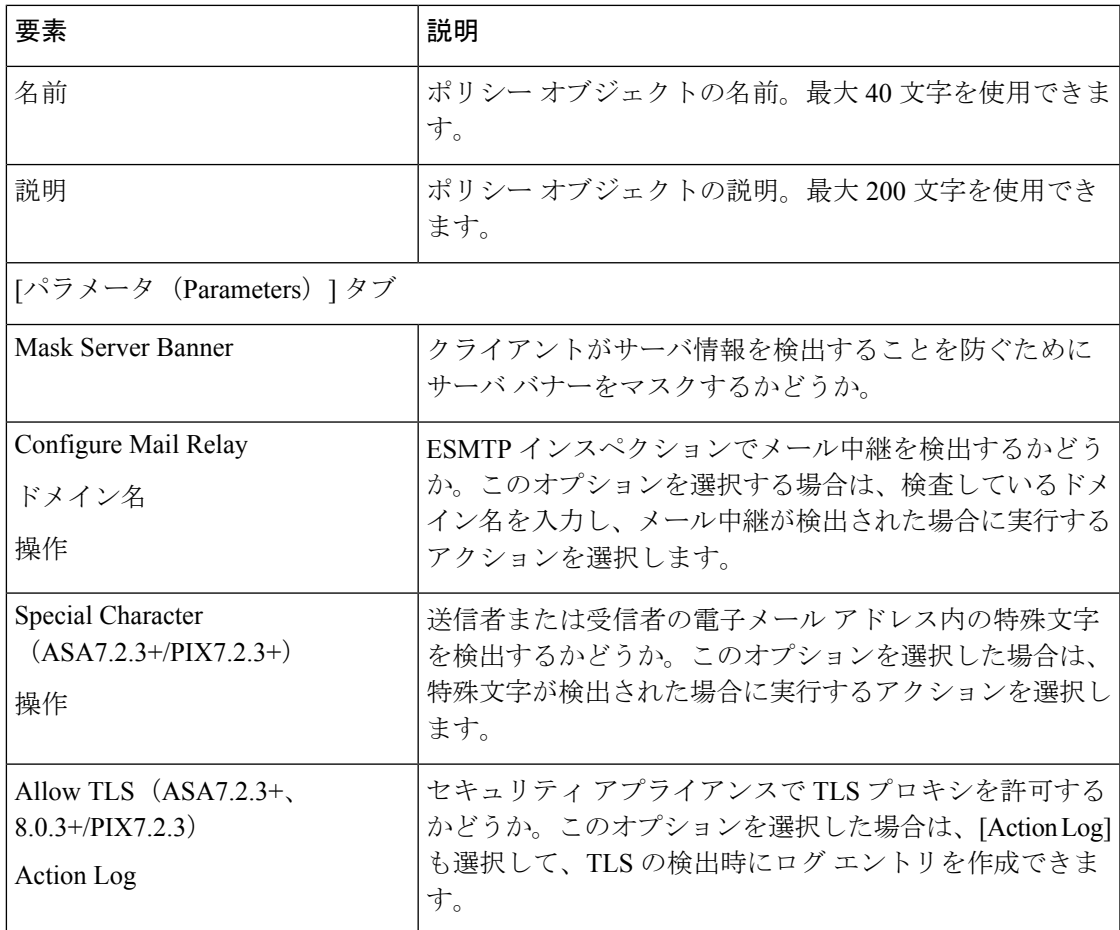

### **[Match Condition and Action]** タブ

[Match All] テーブルに、ポリシー マップに含まれている基準が表示されます。各行には、各 基準に一致する、または一致しないトラフィックを検査で検索するかどうか、検査される基 準と値、および条件を満たすトラフィックに対して実行されるアクションが示されます。

- 基準を追加するには、[Add] ボタンをクリックし、[Match Condition and Action] ダイアロ グボックスに入力します(ESMTPポリシーマップの[Add MatchCondition and Action]/[Edit Match Condition and Action] ダイアログボックス (52ページ)を参照)。
- 基準を編集するには、基準を選択し、[Edit] ボタンをクリックします。
- 基準を削除するには、基準を選択し、[Delete] ボタンをクリックします。

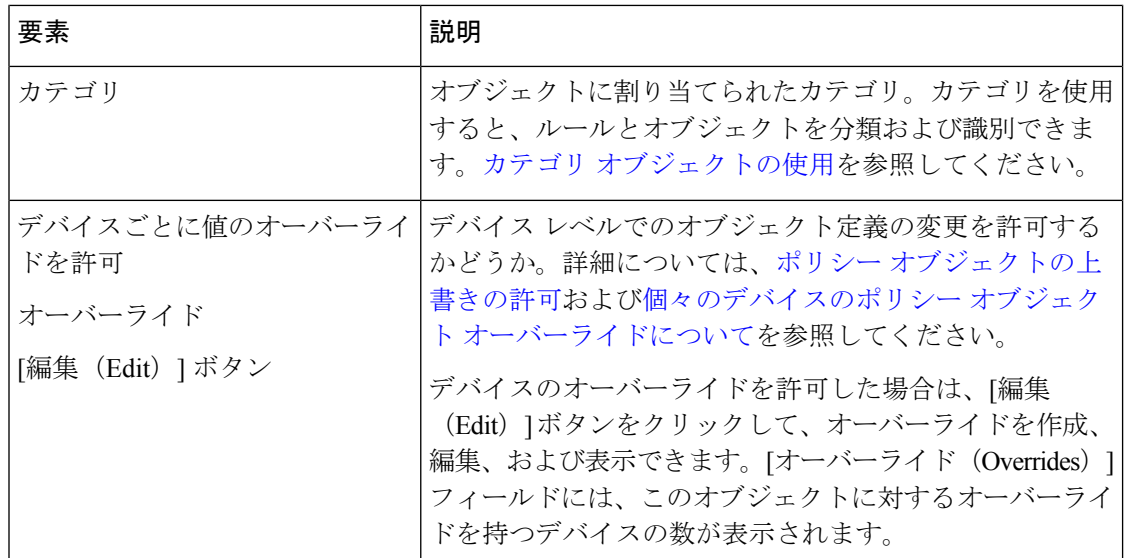

## **ESMTP** ポリシー マップの **[Add Match Condition and Action]/[Edit Match Condition and Action]** ダイアログボックス

[Add Match Condition and Action]/[Edit Match Condition and Action] ダイアログボックスを使用し て、ESMTP ポリシー マップの一致基準、値、およびアクションを定義します。

このダイアログボックスのフィールドは、選択した基準によって変わります。次の基準を使用 できます。

- [Body Length]:メッセージ本文の長さと一致します。
- [Body Line Length]:メッセージ本文の行の長さと一致します。
- [Commands]:ESMTP コマンドと一致します。
- [Command Recipient Count]:受信者の電子メール アドレスの数と一致します。
- [Command Line Length]:コマンドラインの文字数と一致します。
- [EHLO Reply Parameters]:ESMTP EHLO 応答パラメータと一致します。
- [Header Length]:ヘッダーの文字数と一致します。
- [Header Line Length]:メッセージ ヘッダー内の行の文字数と一致します。
- [To Recipients Count]:ヘッダーの To フィールドの受信者数と一致します。
- [Invalid Recipients Count]:ヘッダー内の無効な受信者数と一致します。
- [MIME File Type]:MIME ファイル タイプと一致します。
- [MIME Filename Length]:ファイル名の文字数と一致します。
- [MIME Encoding]:MIME 符号化スキームと一致します。
- [Sender Address]:送信元のアドレスと一致します。

• [送信元アドレスの長さ(Sender Address Length)]:送信元のアドレスの文字数と一致しま す。

## ナビゲーション パス

[Policy Object Manager] で、[ESMTPマップの追加(Add ESMTP Map)]/[ESMTPマップの編集 (Edit ESMTP Map)] ダイアログボックスの [一致条件とアクション(Match Condition and Action)] タブのテーブル内を右クリックして [行の追加(Add Row)] を選択するか、行を右 クリックして [行の編集(Edit Row)] を選択します。 ESMTP マップの設定 (50 ページ) を 参照してください。

### 関連項目

- マップ [オブジェクトについて](csm-user-guide-427_chapter6.pdf#nameddest=unique_362)
- インスペクションのプロトコルおよびマップの設定 (28 ページ)

### フィールド リファレンス

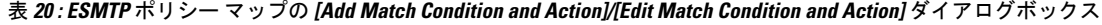

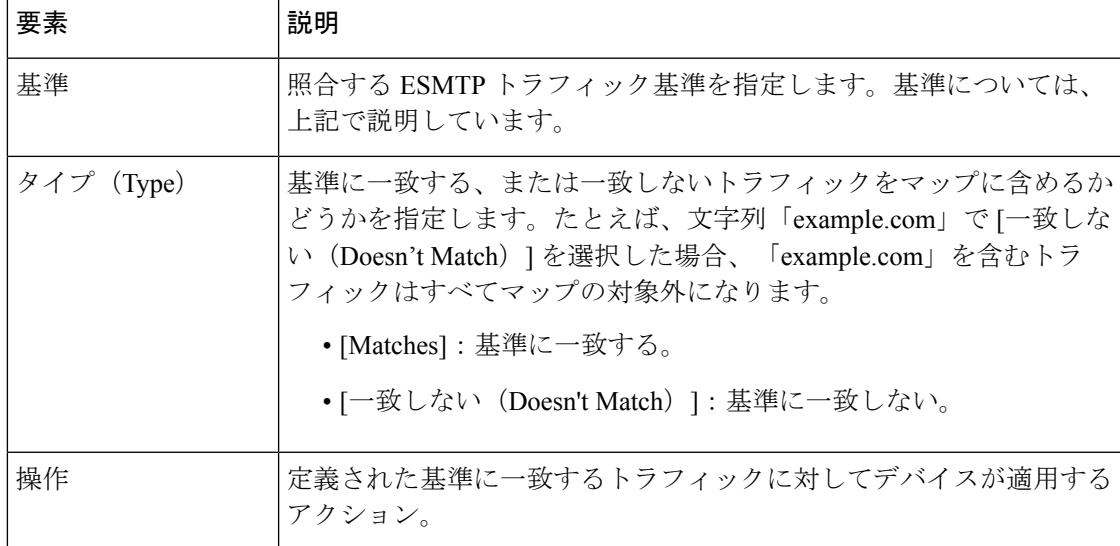

## 可変フィールド

次のフィールドは、[Criterion]フィールドでの選択内容によって変わります。このリストは、 表示されると想定されるフィールドのスーパーセットです。

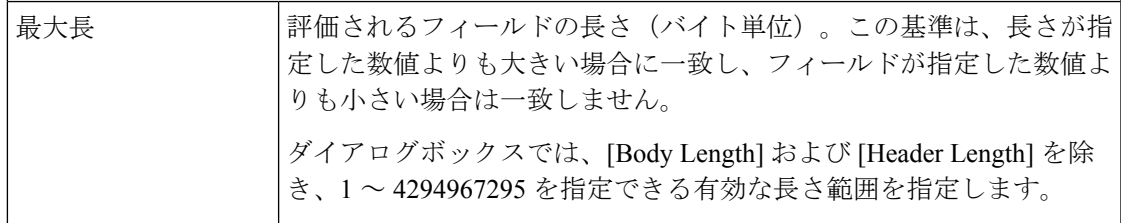

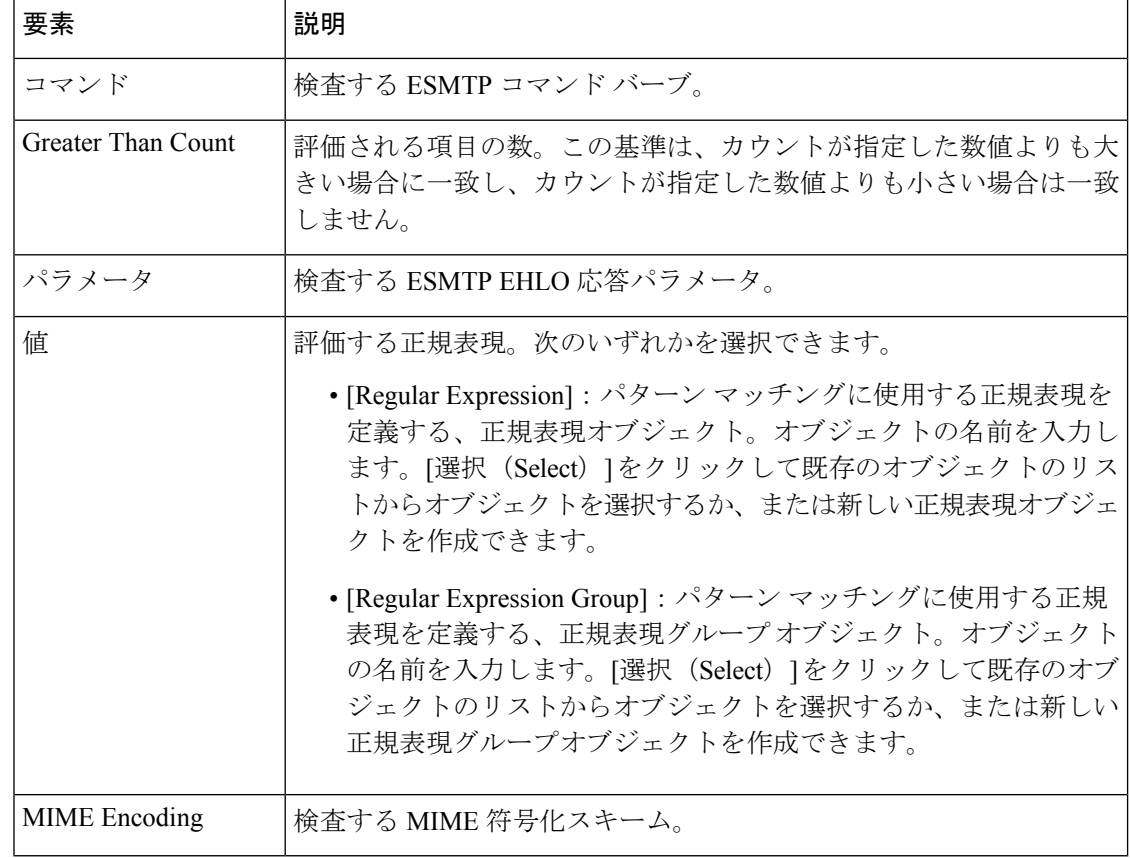

# **FTP** マップの設定

[Add FTP Map]/[Edit FTP Map] ダイアログボックスを使用して、FTP 検査マップの一致基準と 値を定義します。FTPマップを使用して、FTPPUTなどの特定のFTPプロトコル方式がセキュ リティ アプライアンスを通過して FTP サーバに到達するのをブロックできます。

### ナビゲーション パス

**[**管理(**Manage**)**]>[**ポリシーオブジェクト(**PolicyObjects**)**]**を選択し、オブジェクトタイプ セレクタから**[**マップ(**Maps**)**] > [**ポリシーマップ(**Policy Maps**)**] > [**検査(**Inspect**)**] > [FTP]** を選択します。テーブル内を右クリックしてから [新規オブジェクト(New Object)] を選択す るか、行を右クリックしてから [オブジェクトの編集(Edit Object)] を選択します。

### 関連項目

- マップ [オブジェクトについて](csm-user-guide-427_chapter6.pdf#nameddest=unique_362)
- インスペクションのプロトコルおよびマップの設定 (28 ページ)
- インスペクション ポリシーのクラス マップの設定 (34 ページ)

## フィールド リファレンス

#### 表 **<sup>21</sup> : [Add FTP Map]/[Edit FTP Map]** ダイアログボックス

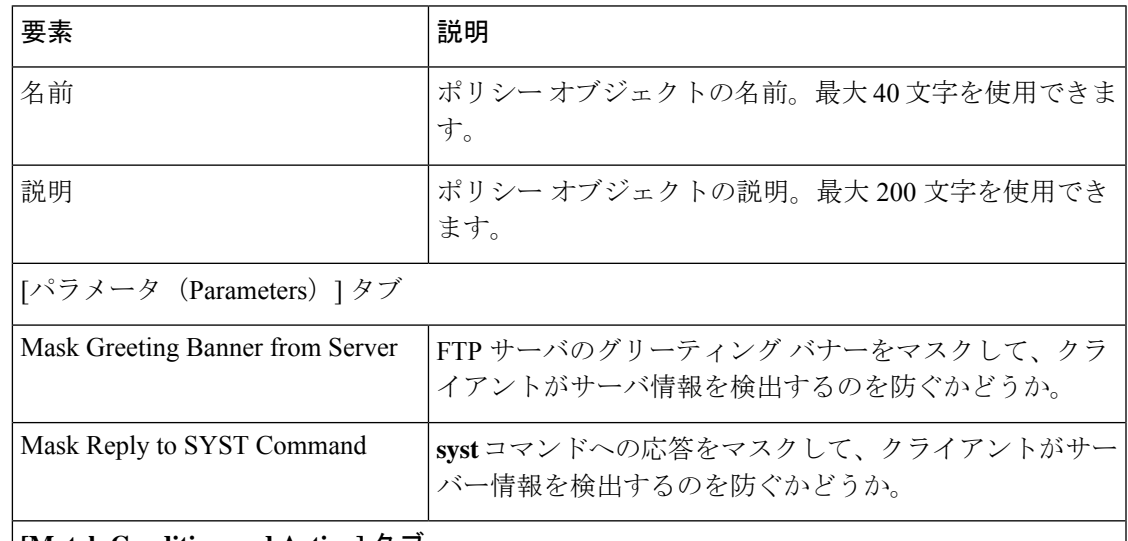

**[Match Condition and Action]** タブ

[Match All] テーブルに、ポリシー マップに含まれている基準が表示されます。各行には、各 基準に一致する、または一致しないトラフィックを検査で検索するかどうか、検査される基 準と値、および条件を満たすトラフィックに対して実行されるアクションが示されます。

- 基準を追加するには、[Add] ボタンをクリックし、[Match Condition and Action] ダイアロ グボックスに入力します( FTP クラス マップおよび FTP ポリシー マップの [Add Match Condition and Action]/[Edit Match Condition and Action] ダイアログボックス (56 ページ) を参照)。
- 基準を編集するには、基準を選択し、[Edit] ボタンをクリックします。
- 基準を削除するには、基準を選択し、[Delete] ボタンをクリックします。

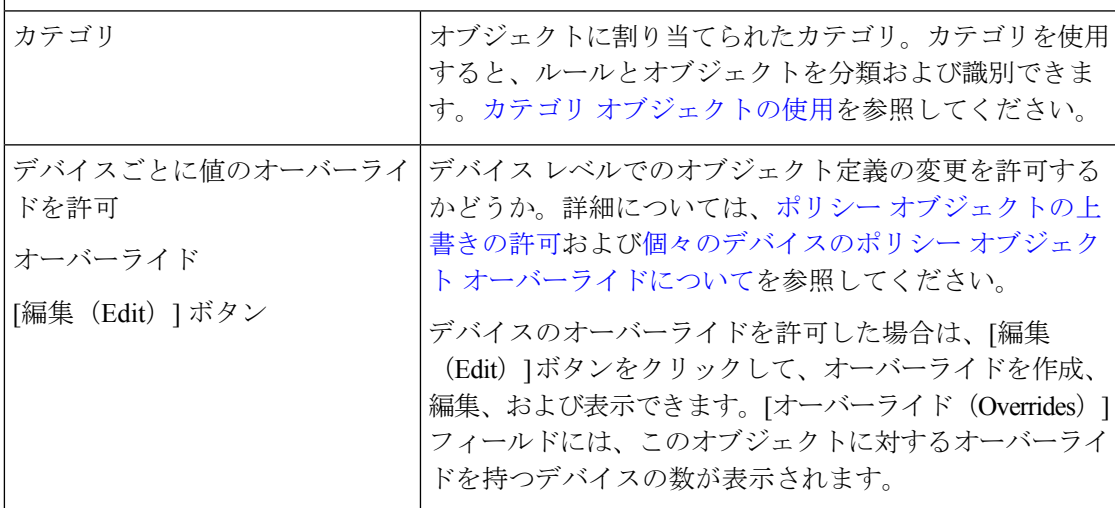

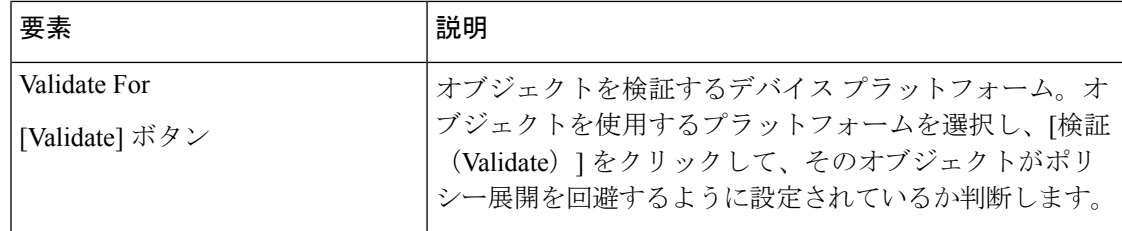

## **FTP**クラスマップおよび**FTP**ポリシーマップの**[AddMatchCondition andAction]/[EditMatch Condition and Action]** ダイアログボックス

[Add FTP Match Criterion]/[Edit FTP Match Criterion] ダイアログボックス(FTP クラス マップの 場合)または [Add Match Condition and Action]/[Edit Match Condition and Action] ダイアログボッ クス(FTP ポリシー マップの場合)を使用して、次の処理を行います。

- FTP クラス マップの一致基準と値を定義する。
- FTP ポリシー マップの作成時に FTP クラス マップを選択する。
- FTP ポリシー マップに一致基準、値、およびアクションを直接定義する。

このダイアログボックスのフィールドは、選択した基準、およびクラスマップとポリシーマッ プのどちらを作成しているかによって変わります。

### ナビゲーション パス

FTP クラスマップを作成している場合は、Policy Object Manager で、FTP の [クラスマップの追 加(Add Class Maps)]/[クラスマップの編集(Edit Class Maps)] ダイアログボックスのテーブ ル内を右クリックして [行の追加 (Add Row) 1を選択するか、行を右クリックして [行の編集 (Edit Row)] を選択します。 インスペクション ポリシーのクラス マップの設定 (34 ペー

ジ)を参照してください。

FTPポリシーマップを作成している場合は、Policy Object Managerで、[FTPマップの追加(Add FTP Map)]/[FTPマップの編集(Edit FTP Map)] ダイアログボックスの [一致条件とアクショ ン (Match Condition and Action) 1タブのテーブル内を右クリックして [行の追加 (Add Row) 1 を選択するか、行を右クリックして[行の編集(EditRow)]を選択します。FTPマップの設定 (54 ページ) を参照してください。

### 関連項目

- マップ [オブジェクトについて](csm-user-guide-427_chapter6.pdf#nameddest=unique_362)
- インスペクションのプロトコルおよびマップの設定 (28 ページ)

フィールド リファレンス

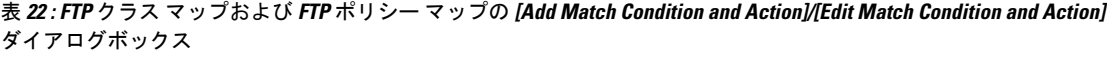

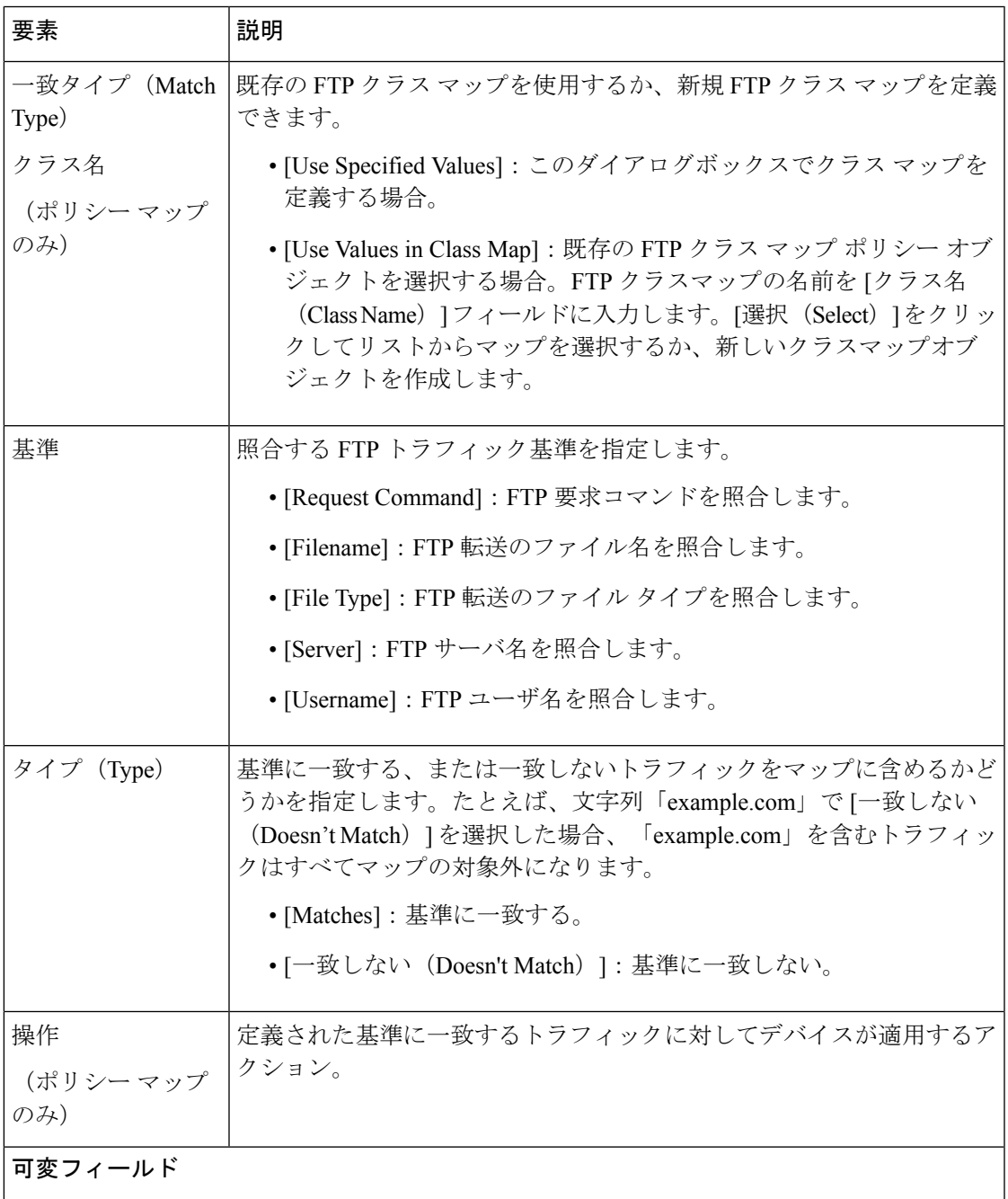

次のフィールドは、[Criterion]フィールドでの選択内容によって変わります。このリストは、 表示されると想定されるフィールドのスーパーセットです。

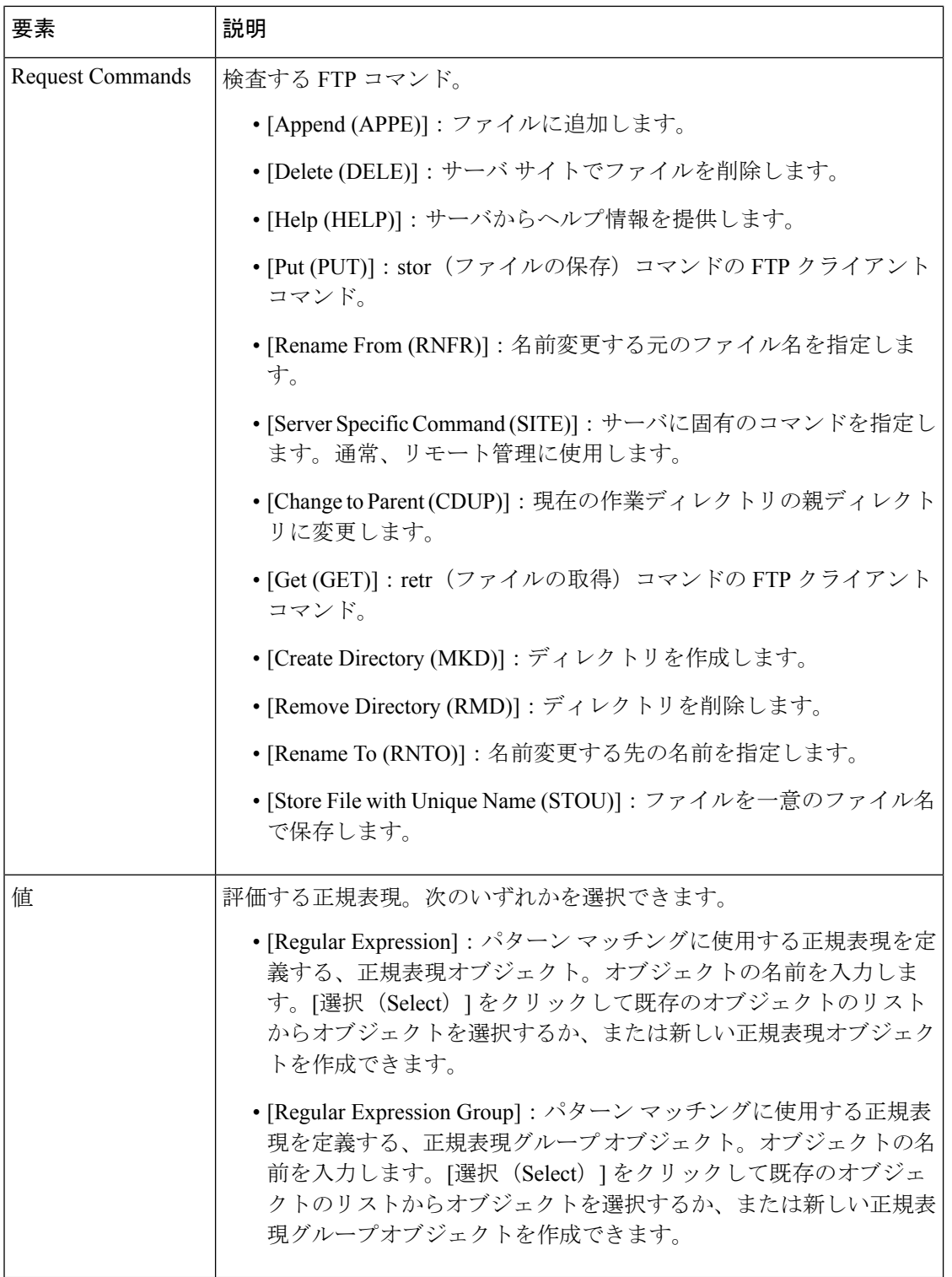

# **GTP** マップの設定

[Add GTP Map]/[Edit GTP Map] ダイアログボックスを使用して、GTP 検査マップの一致基準と 値を定義します。

GPRS Tunnel Protocol (GTP; GPRS トンネル プロトコル)は、モバイル サブスクライバに対し て、GSM ネットワークと企業ネットワークまたはインターネットの間の中断のない接続を提 供します。GTP は、トンネリング メカニズムを使用して、ユーザー データ パケットを伝送す るためのサービスを提供します。

GTP マップ オブジェクトを使用すると、GTP アプリケーション インスペクションに使用する デフォルト設定値を変更できます。GTP プロトコルは、インターネットなどの TCP/IP ネット ワークへのワイヤレス接続にセキュリティを提供する設計になっています。GTPマップを使用 して、タイムアウト値、メッセージ サイズ、トンネル数、およびセキュリティ アプライアン スを通過する GTP バージョンを制御できます。

バージョン 4.18 以降、Cisco Security Manager は ASA 9.10.1 のアンチリプレイ機能をサポート します。データパケットのリプレイを有効にすることで、ネットワークはリプレイアタックか ら保護されます。

# $\varOmega$

GTPインスペクションには、特別なライセンスが必要です。必要なライセンスがない場合は、 GTP マップを展開しようとした場合にデバイス エラーが発生します。 ヒント

### ナビゲーション パス

**[**管理(**Manage**)**]>[**ポリシーオブジェクト(**PolicyObjects**)**]**を選択し、オブジェクトタイプ セレクタから**[**マップ(**Maps**)**] > [**ポリシーマップ(**PolicyMaps**)**] > [**検査(**Inspect**)**] > [GTP]** を選択します。作業領域内を右クリックしてから [新規オブジェクト(New Object)] を選択す るか、行を右クリックしてから [オブジェクトの編集(Edit Object)] を選択します。

### 関連項目

- マップ [オブジェクトについて](csm-user-guide-427_chapter6.pdf#nameddest=unique_362)
- インスペクションのプロトコルおよびマップの設定 (28 ページ)

### フィールド リファレンス

表 **<sup>23</sup> : [Add GTP Map]/[Edit GTP Map]** ダイアログボックス

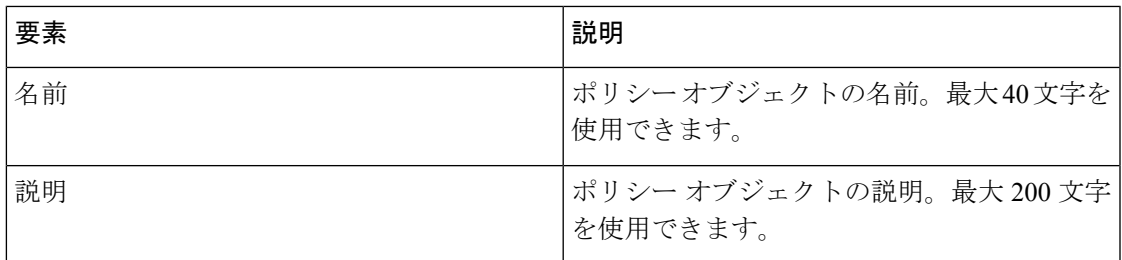

I

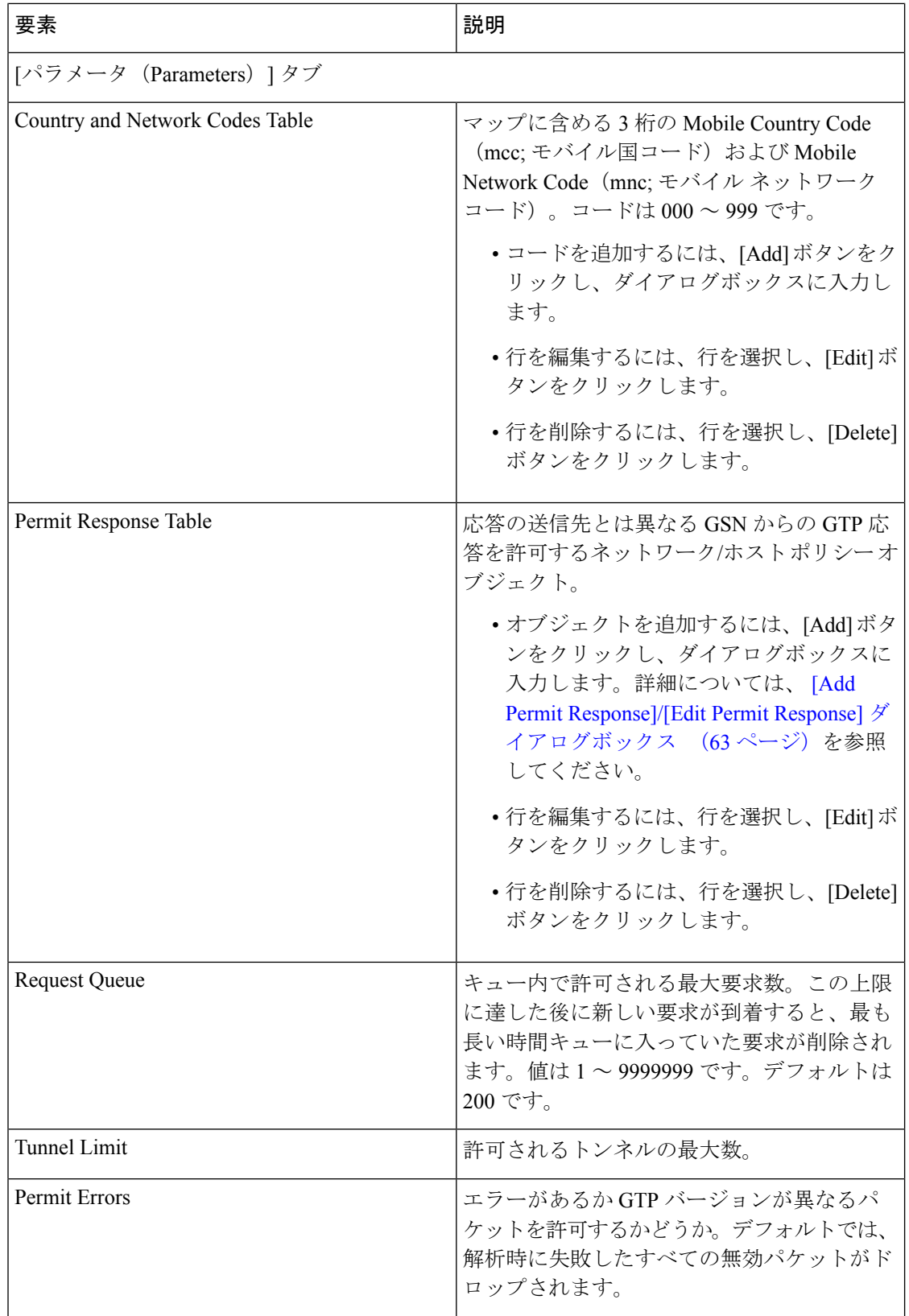

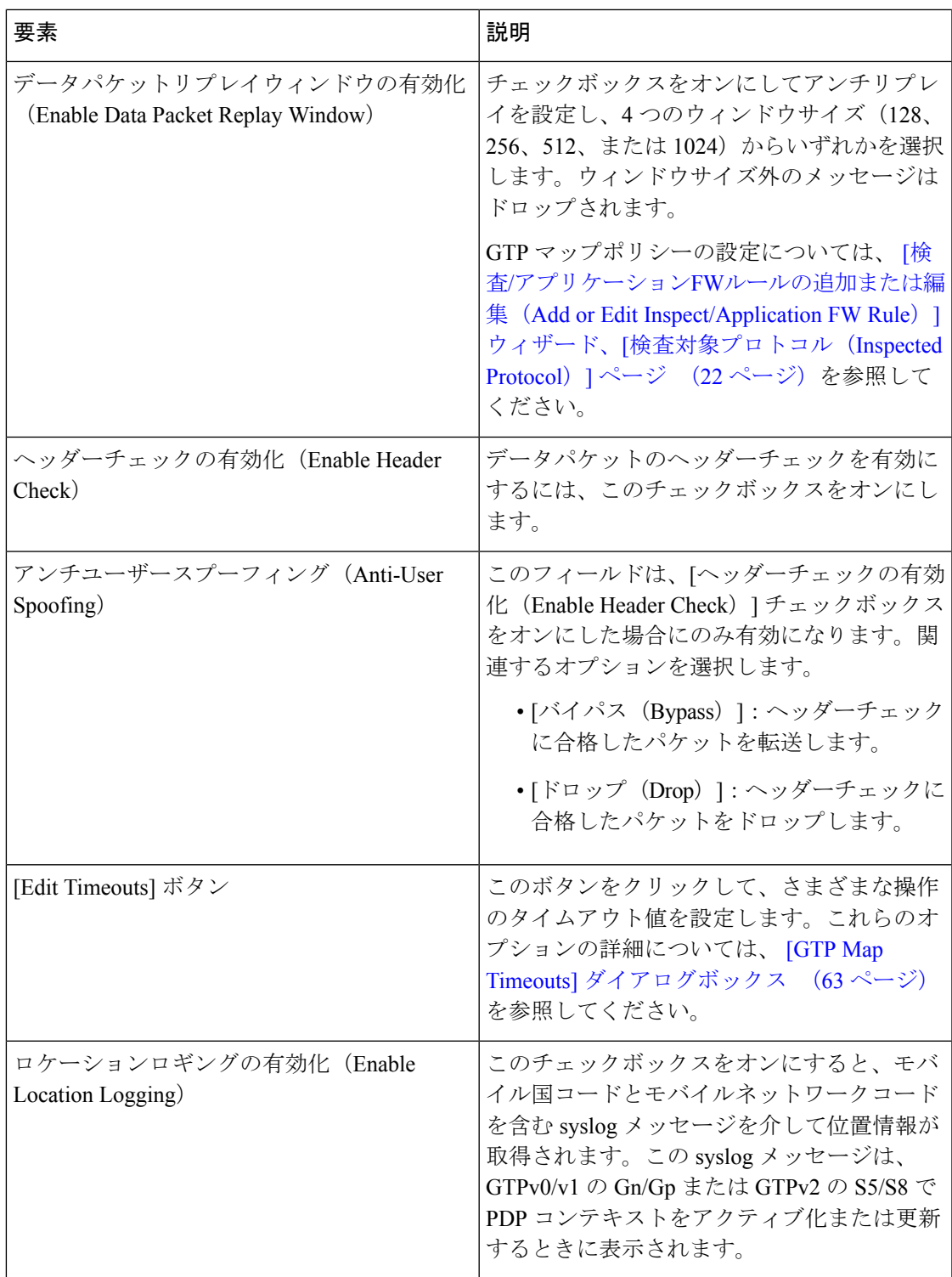

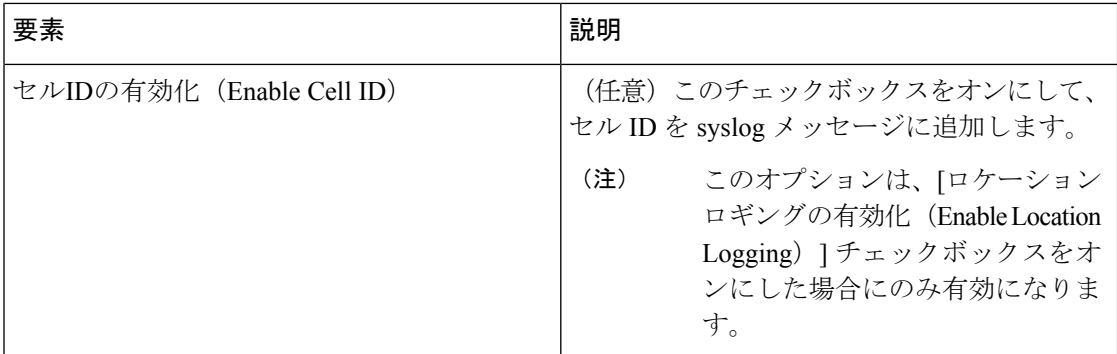

### **[Match Condition and Action]** タブ

[Match All] テーブルに、ポリシー マップに含まれている基準が表示されます。各行には、各 基準に一致する、または一致しないトラフィックを検査で検索するかどうか、検査される基 準と値、および条件を満たすトラフィックに対して実行されるアクションが示されます。

- •基準を追加するには、[追加 (Add) ]ボタンをクリックし、[一致条件とアクション (Match Condition and Action)] ダイアログボックスに入力します( GTP ポリシー マップの [Add Match Condition and Action]/[Edit Match Condition and Action] ダイアログボックス (64 ページ)を参照)。
- 基準を編集するには、基準を選択し、[Edit] ボタンをクリックします。
- 基準を削除するには、基準を選択し、[Delete] ボタンをクリックします。

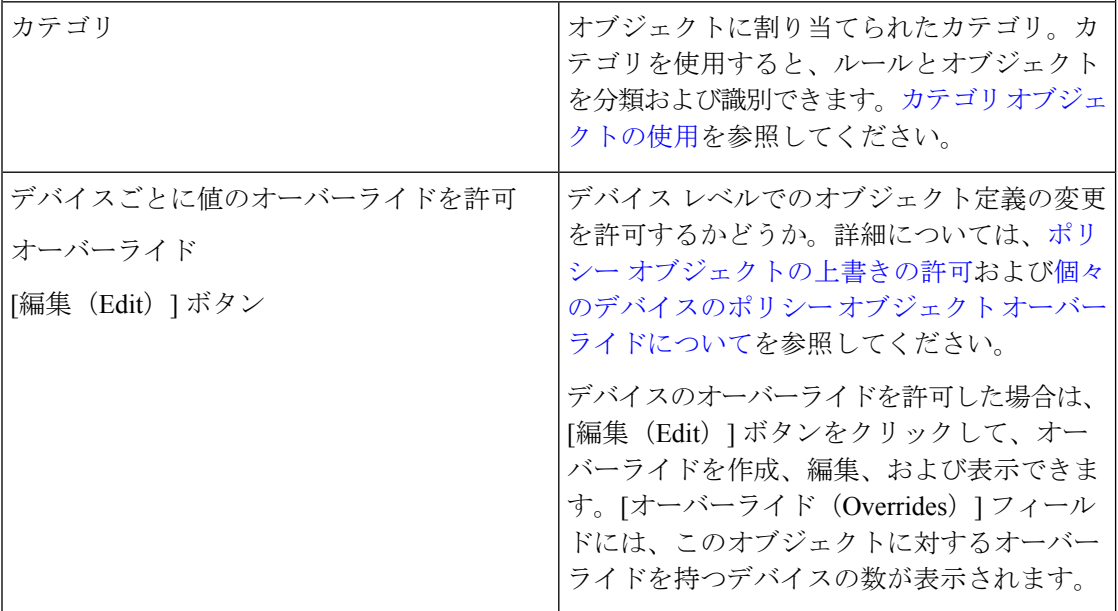

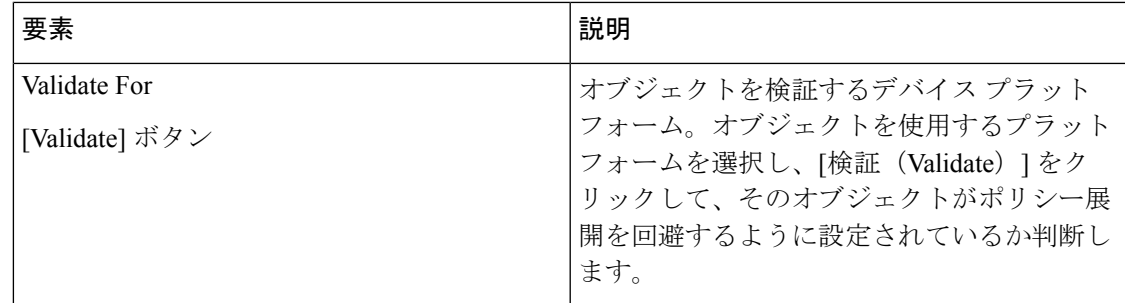

## **[Add Country Network Codes]/[Edit Country Network Codes]** ダイアログボックス

[AddCountry NetworkCodes]/[EditCountry NetworkCodes]ダイアログボックスを使用して、Mobile Country Code (mcc;モバイル国コード) および Mobile Network Code (mnc;モバイルネットワー ク コード)値を GTP ポリシー マップに追加します。コードは 000 ~ 999 です。

## ナビゲーション パス

[GTPマップの追加(Add GTP Map)]/[GTPマップの編集(Edit GTP Map)] ダイアログボック スで、「国コードとネットワークコード (Country and Network codes) 1テーブルの「追加(Add)] ボタンをクリックするか、行を選択して[編集(Edit)]ボタンをクリックします。GTPマップ の設定 (59 ページ) を参照してください。

## **[Add Permit Response]/[Edit Permit Response]** ダイアログボックス

[Add Permit Response]/[Edit Permit Response] ダイアログボックスを使用して、応答の送信先とは 異なる GSN からの GTP 応答を許可します。

トラフィックの宛先(「宛先オブジェクトグループ(To Object Group)))および送信元([送信 元オブジェクトグループ(From Object Group)])を定義するネットワーク/ホストポリシーオ ブジェクトの名前を入力します。「選択 (Select) 1をクリックして、リストからオブジェクト を選択します。[オブジェクトセレクタ (Object Selector) ]ダイアログボックスの[作成(Create)] ボタンをクリックして、新しいオブジェクトを作成することもできます。

「any」という名前のネットワーク/ホストオブジェクトは使用できません。

## ナビゲーション パス

[GTPマップの追加(Add GTP Map)]/[GTPマップの編集(Edit GTP Map)] ダイアログボック スで、「応答の許可(Permit Response)] テーブルの [追加 (Add) ] ボタンをクリックするか、 行を選択して [編集(Edit)] ボタンをクリックします。 GTP マップの設定 (59 ページ) を 参照してください。

## **[GTP Map Timeouts]** ダイアログボックス

[GTP Map Timeouts] ダイアログボックスを使用して、GTP マップのタイムアウト値を設定しま す。

## ナビゲーション パス

[GTPマップの追加(Add GTP Map)]/[GTPマップの編集(Edit GTP Map)] ダイアログボック スで、[パラメータ(Parameters)] タブの [タイムアウトの編集(Edit Timeouts)] ボタンをク リックします。 GTP マップの設定 (59ページ)を参照してください。

## フィールド リファレンス

#### 表 **<sup>24</sup> : [GTP Map Timeouts]** ダイアログボックス

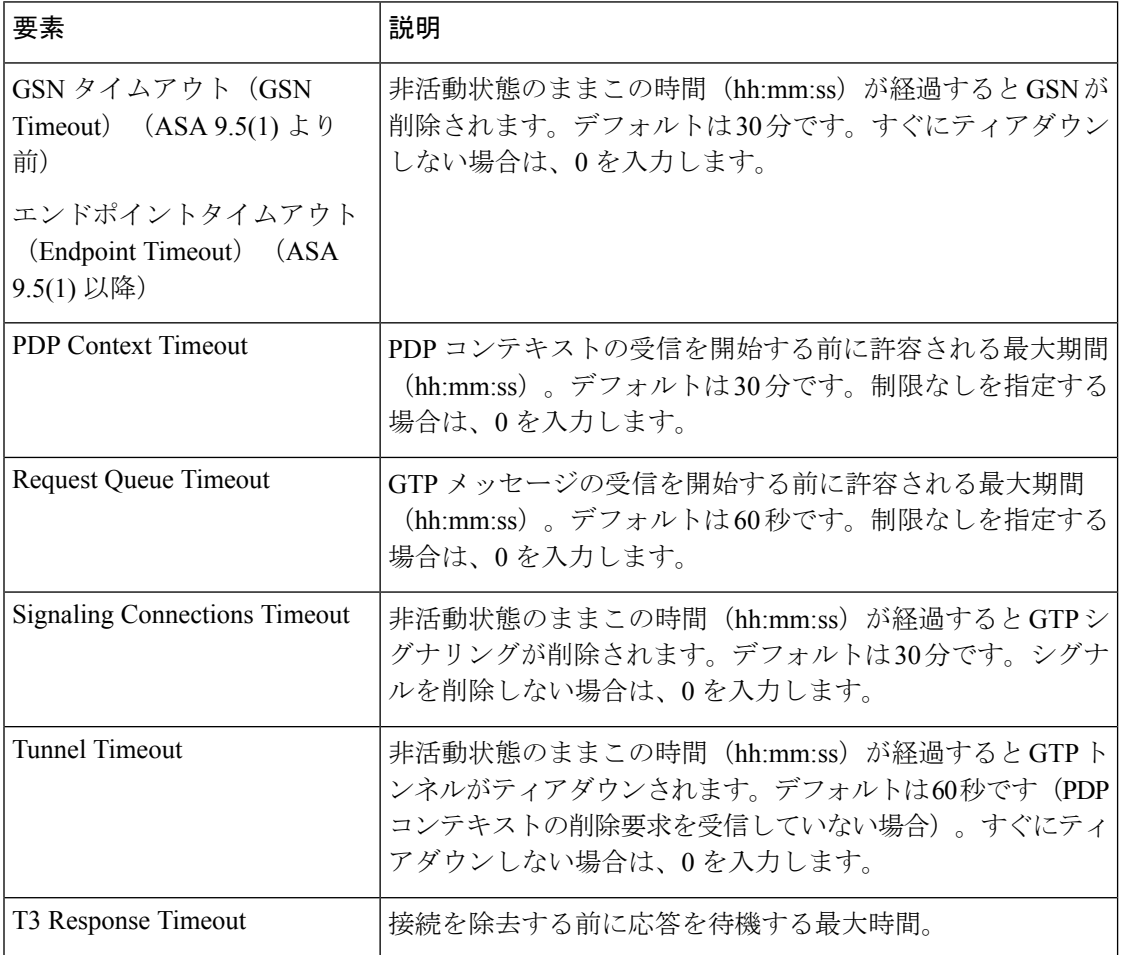

# **GTP** ポリシー マップの **[Add Match Condition and Action]/[Edit Match Condition and Action]** ダ イアログボックス

[Add Match Condition and Action]/[Edit Match Condition and Action] ダイアログボックスを使用し て、GTP ポリシー マップの一致基準、値、およびアクションを定義します。

このダイアログボックスのフィールドは、選択した基準によって変わります。

## ナビゲーション パス

[Policy Object Manager] で、[GTPマップの追加(Add GTP Map)]/[GTPマップの編集(Edit GTP Map)] ダイアログボックスの [一致条件とアクション(Match Condition and Action)] タブの テーブル内を右クリックして [行の追加 (Add Row) ] を選択するか、行を右クリックして [行 の編集(Edit Row)] を選択します。 GTP マップの設定 (59 ページ) を参照してください。

## 関連項目

- マップ [オブジェクトについて](csm-user-guide-427_chapter6.pdf#nameddest=unique_362)
- インスペクションのプロトコルおよびマップの設定 (28 ページ)

## フィールド リファレンス

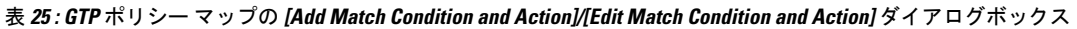

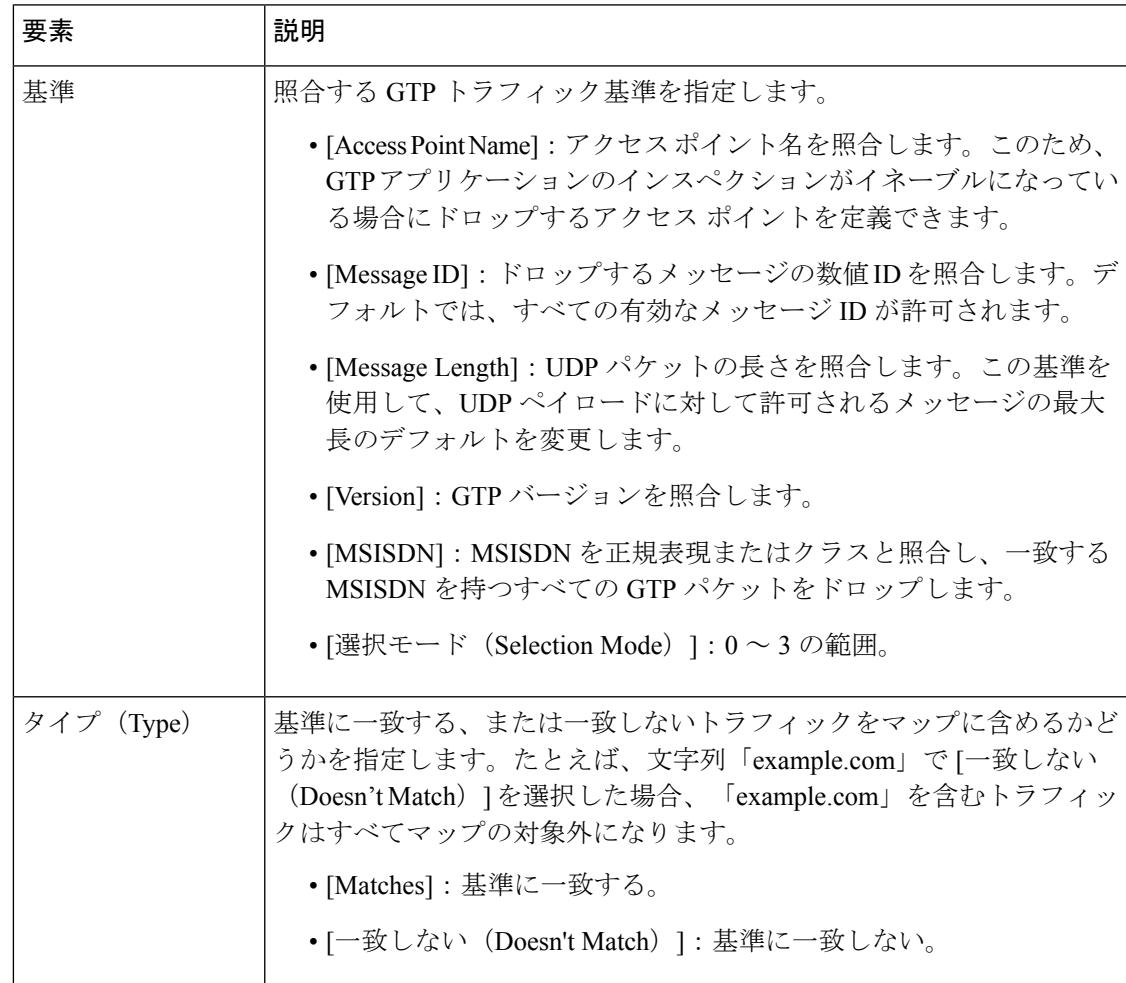

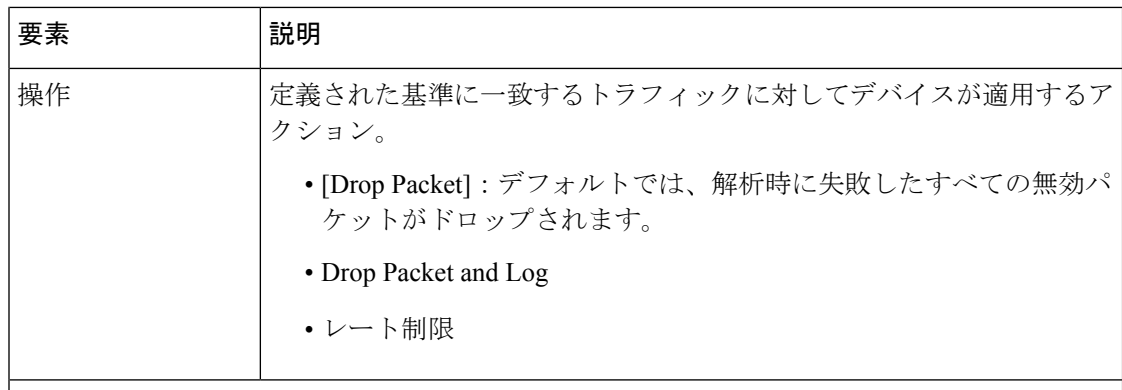

## 可変フィールド

次のフィールドは、[Criterion]フィールドでの選択内容によって変わります。このリストは、 表示されると想定されるフィールドのスーパーセットです。

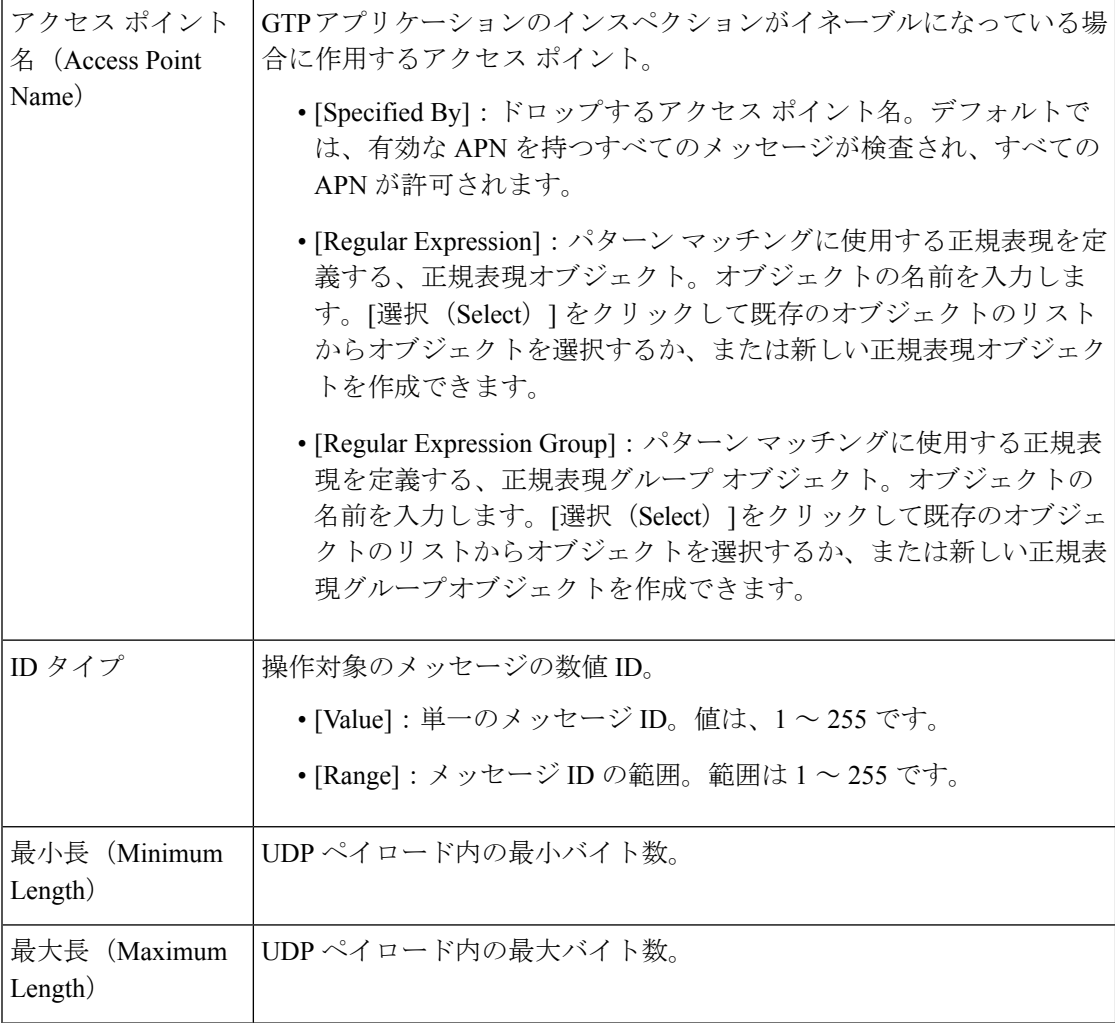

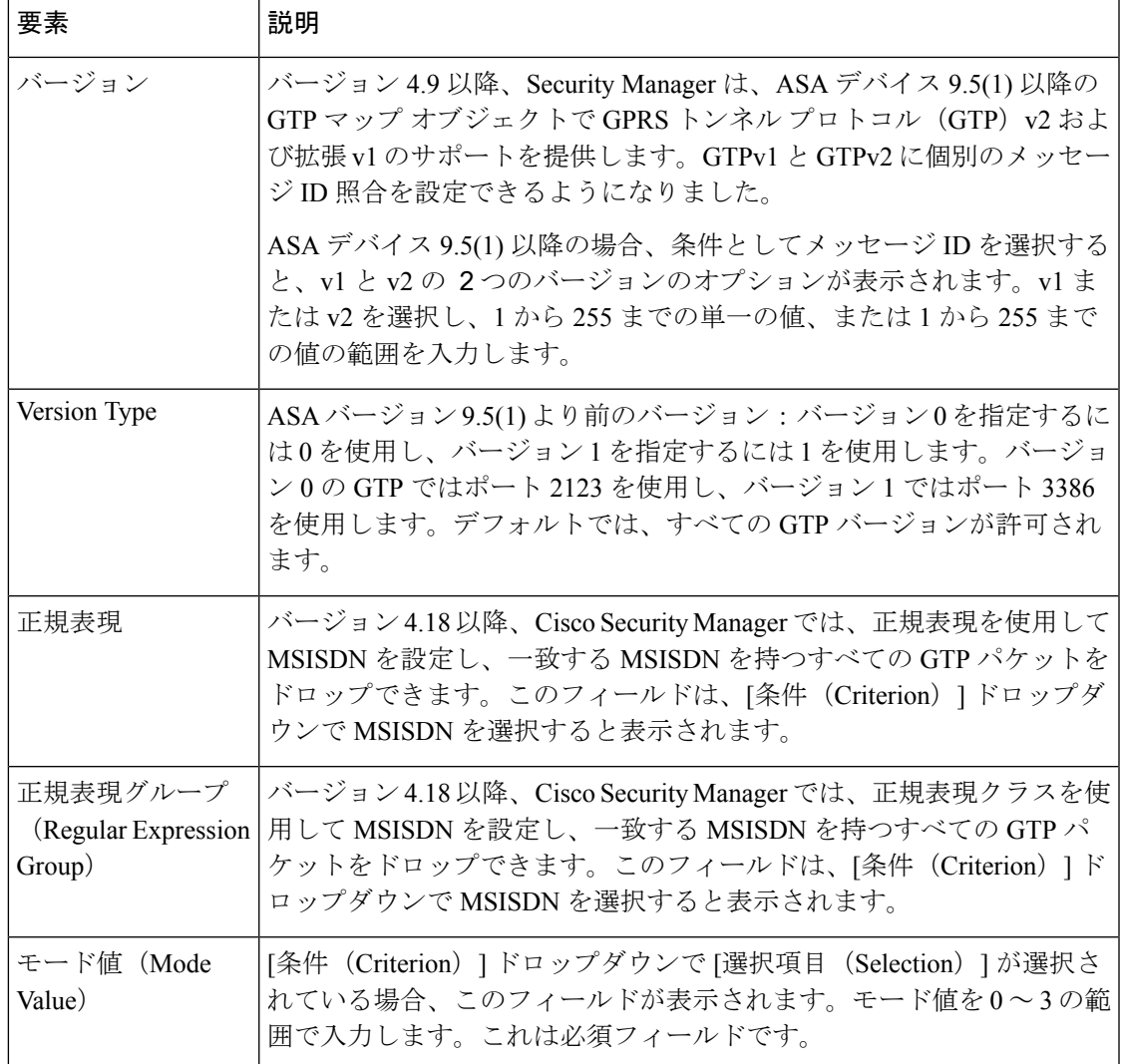

# **H.323** マップの設定

[Add H.323 Map]/[Edit H.323 Map] ダイアログボックスを使用して、H.323 検査マップの一致基 準と値を定義します。H.323 ポリシー マップを使用すると、H.323 インスペクションに使用す るデフォルト設定値を変更できます。

H.323 インスペクションでは、Cisco CallManager や VocalTec Gatekeeper などの H.323 準拠アプ リケーションがサポートされます。H.323は、国際電気通信連合によって定義されている、LAN を介したマルチメディア会議用のプロトコル群です。セキュリティアプライアンスでは、バー ジョン 4 までの H.323 がサポートされます。これには、H.323 v3 機能である Multiple Calls on One Call Signaling Channel (1 つのコール シグナリング チャネルでの複数コール)が含まれま す。

H.323インスペクションがイネーブルになっている場合、セキュリティアプライアンスでは、 H.323バージョン3で導入された機能である同じコールシグナリングチャネルでの複数コール がサポートされます。この機能により、コール セットアップ時間が短縮され、セキュリティ アプライアンス上で使用されるポート数が削減されます。H.323 インスペクションの 2 つの主 要機能は次のとおりです。

- H.225 と H.245 の両メッセージ内に埋め込まれている必要な IPv4 アドレスを NAT 処理し ます。H.323 メッセージは PER 符号化フォーマットで符号化されているため、セキュリ ティ アプライアンスでは、ASN.1 デコーダを使用して H.323 メッセージをデコードしま す。
- ネゴシエートされた H.245 と RTP/RTCP 接続をダイナミックに割り当てます。

### ナビゲーション パス

**[**管理(**Manage**)**] > [**ポリシーオブジェクト(**Policy Objects**)**]**を選択し、オブジェクトタイプ セレクタから**[**マップ(**Maps**)**] > [**ポリシーマップ(**PolicyMaps**)**] > [**検査(**Inspect**)**] > [H.323 (ASA/PIX/FWSM)]**を選択します。作業領域内を右クリックしてから[新規オブジェクト(New Object)] を選択するか、行を右クリックしてから [オブジェクトの編集(Edit Object)] を選択 します。

### 関連項目

- マップ [オブジェクトについて](csm-user-guide-427_chapter6.pdf#nameddest=unique_362)
- インスペクションのプロトコルおよびマップの設定 (28 ページ)
- インスペクション ポリシーのクラス マップの設定 (34 ページ)

## フィールド リファレンス

#### 表 **<sup>26</sup> : [Add H.323 Map]/[Edit H.323 Map]** ダイアログボックス

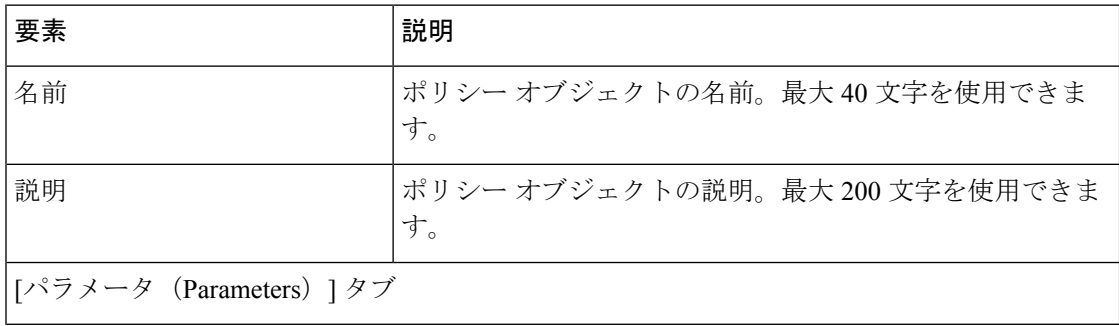

Ι

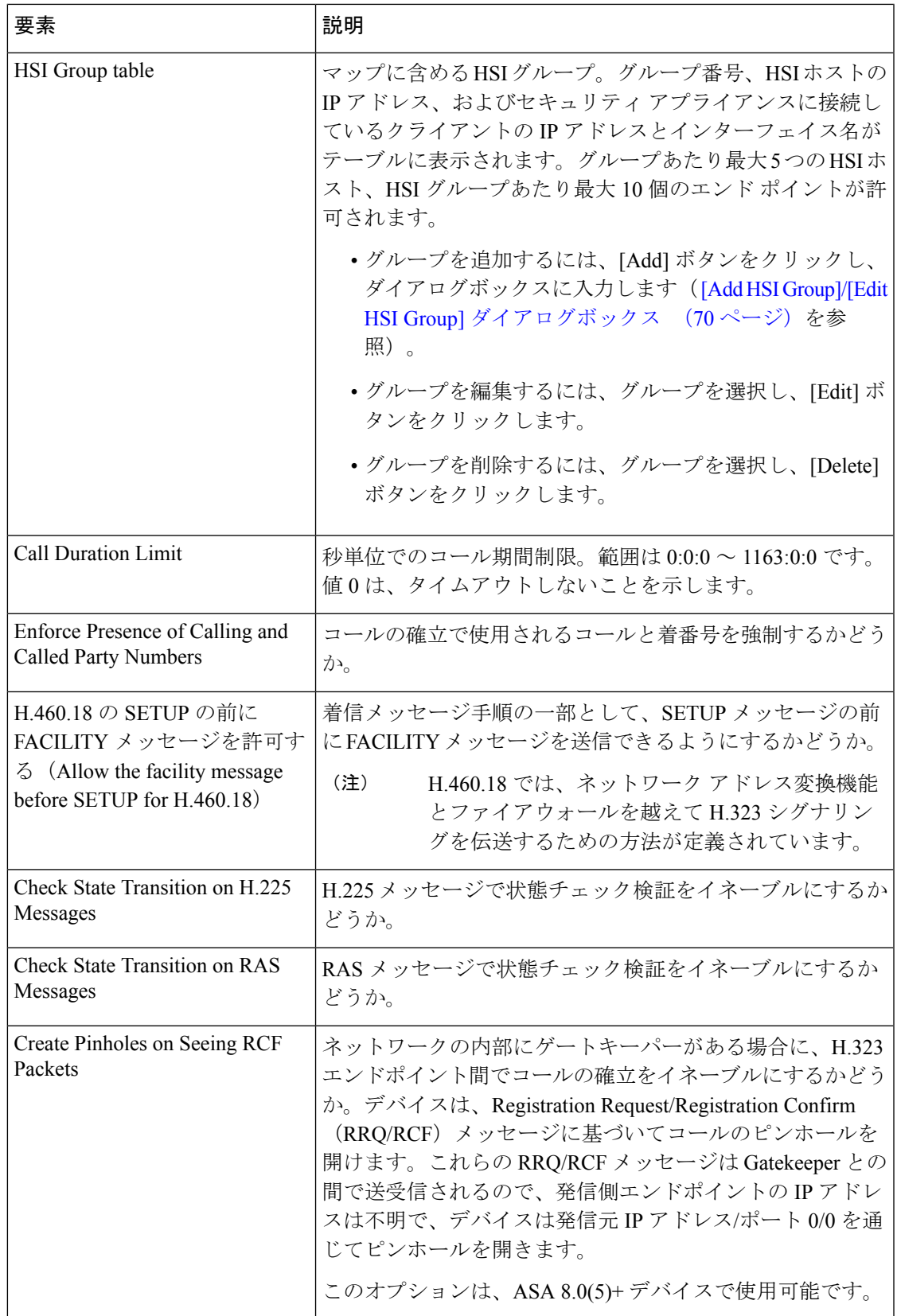

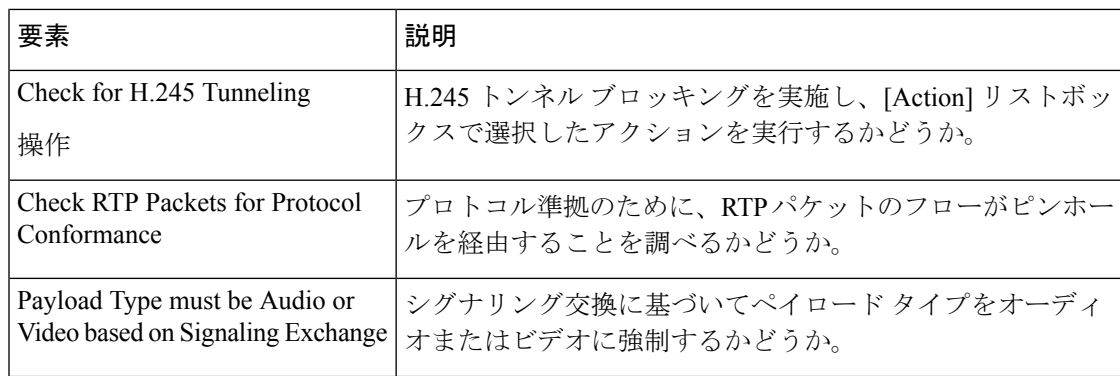

### **[Match Condition and Action]** タブ

[Match All] テーブルに、ポリシー マップに含まれている基準が表示されます。各行には、各 基準に一致する、または一致しないトラフィックを検査で検索するかどうか、検査される基 準と値、および条件を満たすトラフィックに対して実行されるアクションが示されます。

- 基準を追加するには、[Add] ボタンをクリックし、[Match Condition and Action] ダイアロ グボックスに入力します( H.323 クラス マップおよび H.323 ポリシー マップの [Add Match Condition and Action]/[Edit Match Condition and Action] ダイアログボックス (72 ページ)を参照)。
- 基準を編集するには、基準を選択し、[Edit] ボタンをクリックします。
- 基準を削除するには、基準を選択し、[Delete] ボタンをクリックします。

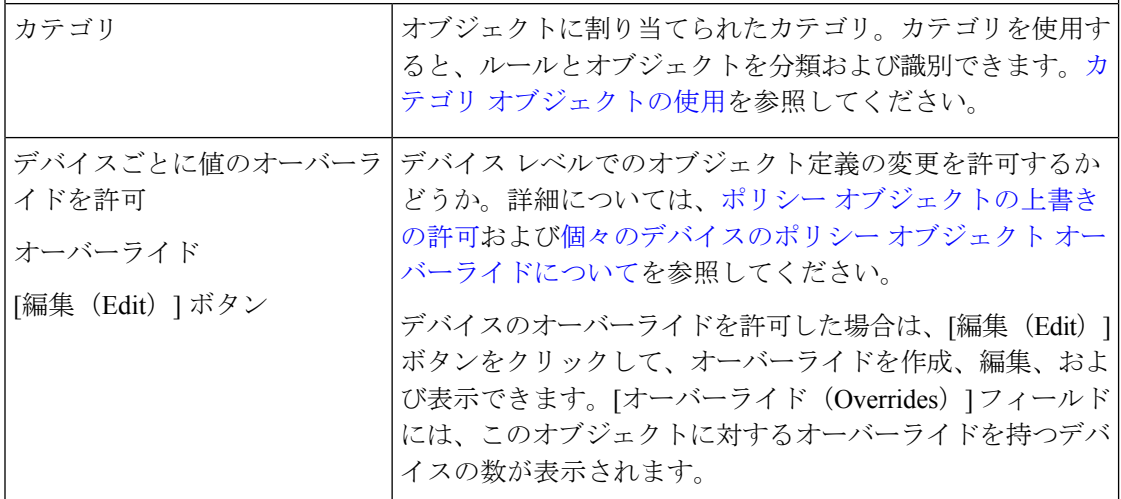

## **[Add HSI Group]/[Edit HSI Group]** ダイアログボックス

[Add HSI Group]/[Edit HSI Group] ダイアログボックスを使用して、H.323 ポリシー インスペク ション マップに HSI グループを追加します。

## ナビゲーション パス

[H.323マップの追加(Add H.323 Map)]/[H.323マップの編集(Edit H.323 Map)] ダイアログ ボックスの [パラメータ(Parameters)] タブで、[HSIグループ(HSI group)] テーブルの [行の 追加(Add Row) 」ボタンをクリックするか、行を選択して「行の編集(Edit Row) 」ボタンを クリックします。 H.323 マップの設定 (67 ページ)を参照してください。

## フィールド リファレンス

### 表 **<sup>27</sup> : [Add HSI Group]/[Edit HSI Group]** ダイアログボックス

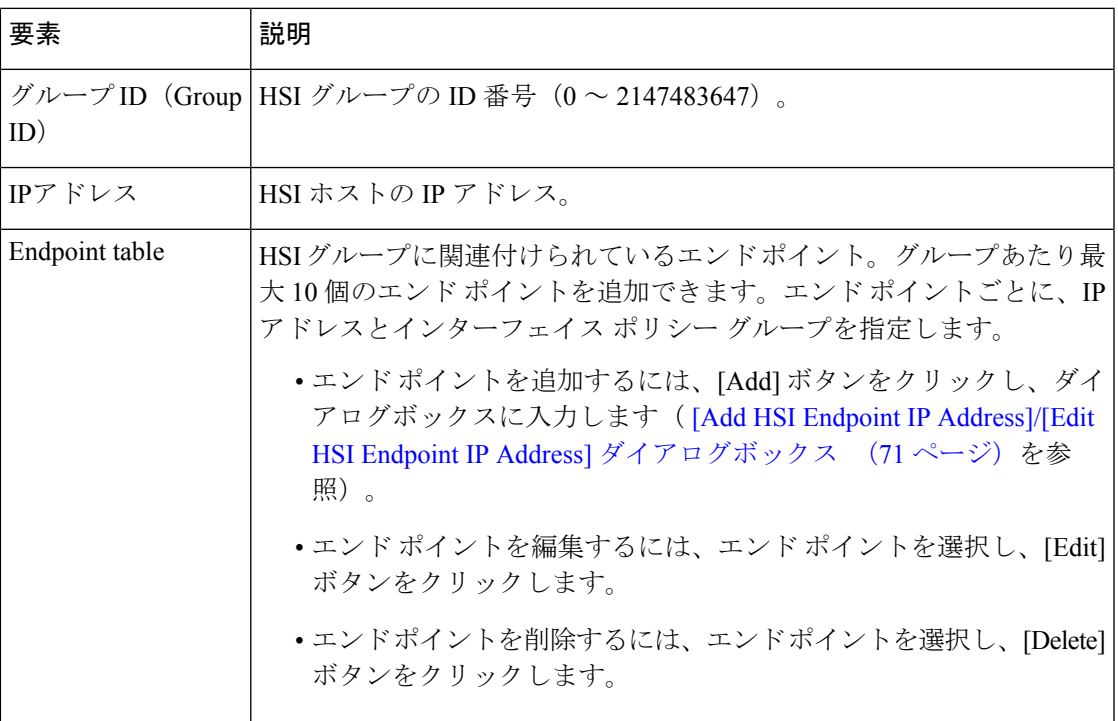

## **[Add HSI Endpoint IP Address]/[Edit HSI Endpoint IP Address]** ダイアログボックス

[Add HSI Endpoint IP Address]/[Edit HSI Endpoint IP Address] ダイアログボックスを使用して、 HSI グループにエンド ポイントを追加します。

## ナビゲーション パス

[HSI グループの追加 (Add HSI Group) ]/[HSI グループの編集 (Edit HSI Group)] ダイアログ ボックスで、エンドポイントテーブルの[行の追加(AddRow)]ボタンをクリックするか、行 を選択して [行の編集(Edit Row)] ボタンをクリックします。 H.323 マップの設定 (67 ペー ジ)を参照してください。

フィールド リファレンス

#### 表 **<sup>28</sup> : [Add HSI Endpoint IP Address]/[Edit HSI Endpoint IP Address]** ダイアログボックス

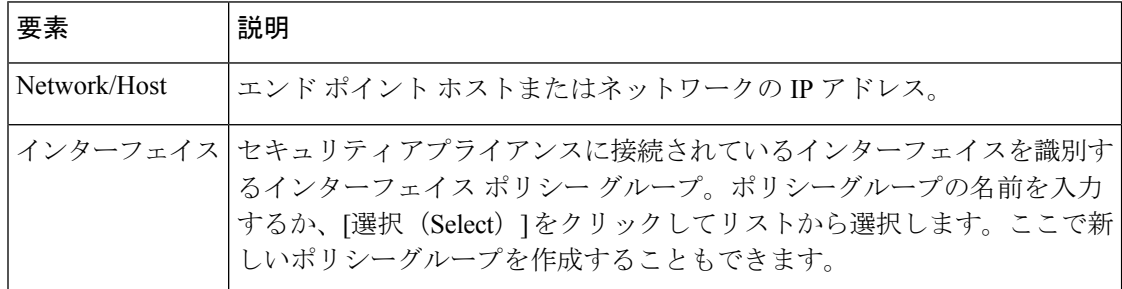

## **H.323** クラス マップおよび **H.323** ポリシー マップの **[Add Match Condition and Action]/[Edit Match Condition and Action]** ダイアログボックス

[Add H.323 Match Criterion]/[Edit H.323 Match Criterion] ダイアログボックス(H.323 クラス マッ プの場合)または [Add Match Condition and Action]/[Edit Match Condition and Action] ダイアログ ボックス(H.323 ポリシー マップの場合)を使用して、次の処理を行います。

- H.323 クラス マップの一致基準と値を定義する。
- H.323 ポリシー マップの作成時に H.323 クラス マップを選択する。
- H.323 ポリシー マップに一致基準、値、およびアクションを直接定義する。

このダイアログボックスのフィールドは、選択した基準、およびクラスマップとポリシーマッ プのどちらを作成しているかによって変わります。

### ナビゲーション パス

H.323 クラスマップを作成している場合は、Policy Object Manager で、H.323 の [クラスマップ の追加 (Add Class Maps) 1/[クラスマップの編集 (Edit Class Maps) 1ダイアログボックスのテー ブル内を右クリックして [行の追加(Add Row)] を選択するか、行を右クリックして [行の編 集 (Edit Row) 1を選択します。 インスペクション ポリシーのクラス マップの設定 (34 ペー ジ)を参照してください。

H.323 ポリシーマップを作成している場合は、Policy Object Manager で、[H.323マップの追加 (Add H.323 Map)]/[H.323マップの編集(Edit H.323 Map)] ダイアログボックスの [一致条件 とアクション(Match Condition and Action)] タブのテーブル内を右クリックして [行の追加 (Add Row)] を選択するか、行を右クリックして [行の編集(Edit Row)] を選択します。 H.323 マップの設定 (67 ページ) を参照してください。

### 関連項目

- マップ [オブジェクトについて](csm-user-guide-427_chapter6.pdf#nameddest=unique_362)
- インスペクションのプロトコルおよびマップの設定 (28 ページ)
フィールド リファレンス

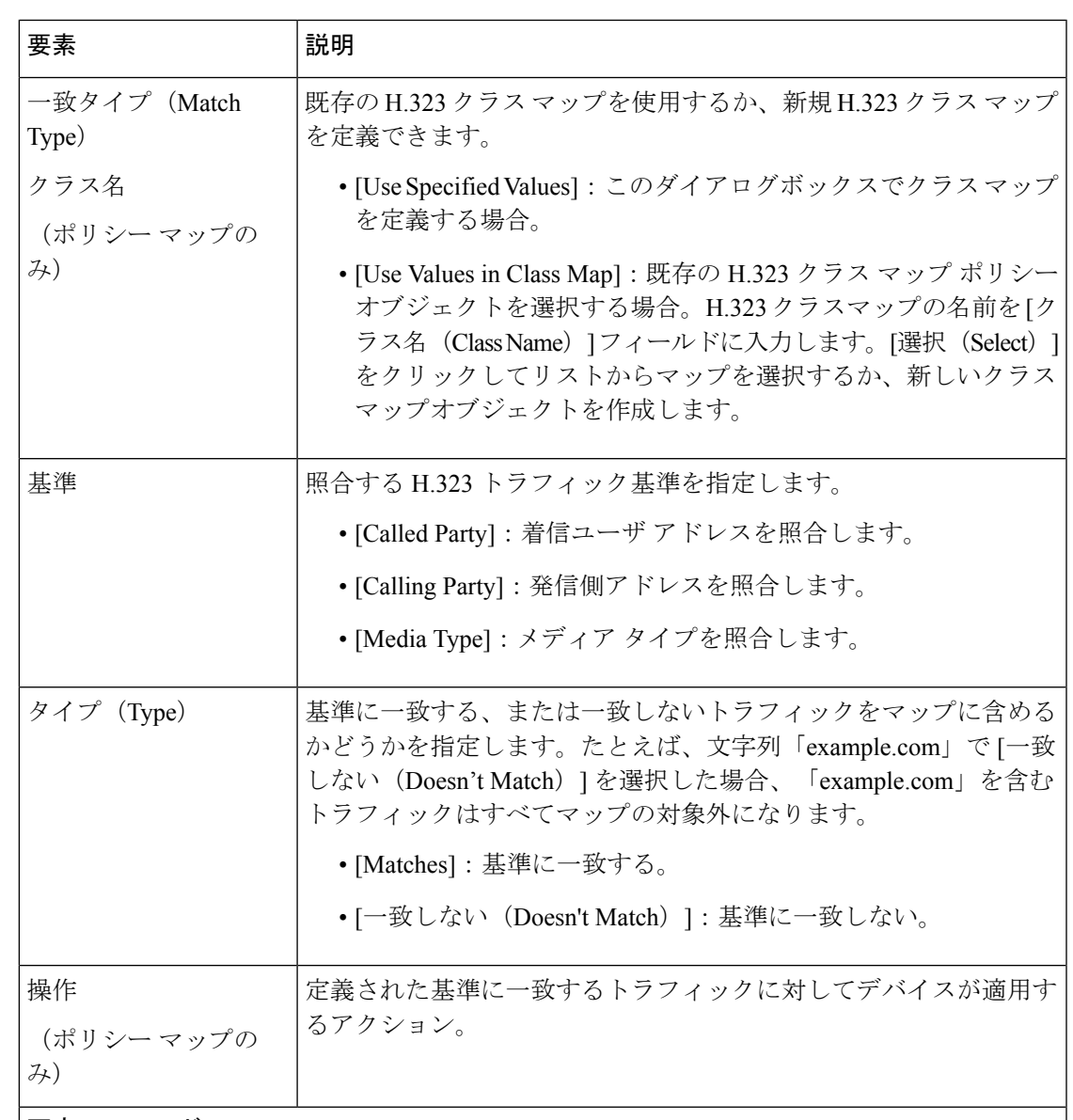

表 **29 : H.323** クラス マップおよび **H.323** ポリシー マップの **[Add Match Condition and Action]/[Edit Match Condition and Action]** ダイアログボックス

#### 可変フィールド

次のフィールドは、[Criterion]フィールドでの選択内容によって変わります。このリストは、 表示されると想定されるフィールドのスーパーセットです。

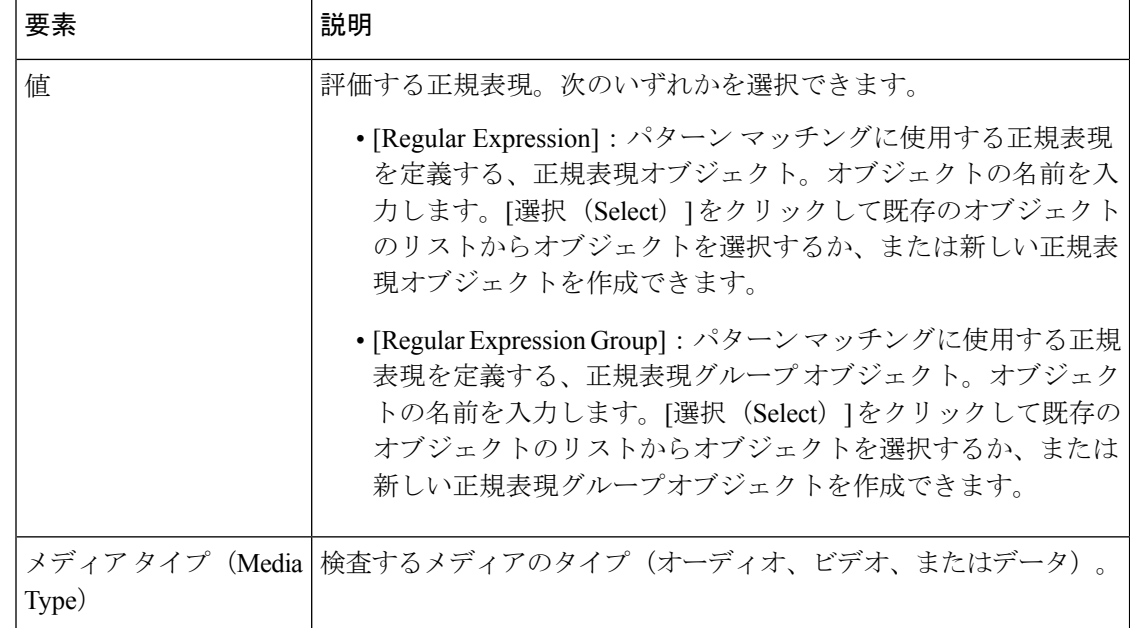

# **ASA 7.1.x**、**PIX 7.1.x**、**FWSM 3.x**、および **IOS** デバイスの **HTTP** マップの 設定

バージョン 4.17 以降、Cisco Security Manager は引き続き PIX、FWSM、および IPS の機能をサ ポートしていますが、拡張機能はサポートしていません。 (注)

[Add HTTP Map]/[Edit HTTP Map]ダイアログボックスを使用して、ASA 7.1.x、PIX 7.1.x、FWSM 3.x、および IOS デバイスの HTTP マップを定義します。

アプリケーションファイアウォールとも呼ばれる拡張HTTPインスペクション機能では、HTTP メッセージが RFC 2616 に準拠していること、RFC で規定された方式を使用していること、お よびその他のさまざまな基準に準拠していることを確認します。このことは、HTTP メッセー ジを使用してネットワーク セキュリティ ポリシーを回避することによる攻撃を防止するのに 役立ちます。

HTTP マップで HTTP インスペクションをイネーブルにした場合は、リセットおよびログ アク ションを伴う厳格なHTTPインスペクションがデフォルトでイネーブルになります。インスペ クションの失敗に対して実行するアクションは変更できますが、HTTP マップがイネーブルに なっているかぎり、厳格なインスペクションはディセーブルにできません。Cisco Security Manager では、**http-map** コマンドを使用してデバイスにマップを設定します。

ナビゲーション パス

**[**管理(**Manage**)**]>[**ポリシーオブジェクト(**PolicyObjects**)**]**を選択し、オブジェクトタイプ セレクタから**[**マップ(**Maps**)**] > [**ポリシーマップ(**PolicyMaps**)**] > [**検査(**Inspect**)**] > [HTTP**

(**ASA 7.1.x/PIX 7.1.x/FWSM3.x/IOS**)**]** を選択します。作業領域内を右クリックしてから [新 規オブジェクト (New Object) ] を選択するか、行を右クリックしてから [オブジェクトの編集 (Edit Object)] を選択します。

#### 関連項目

- マップ [オブジェクトについて](csm-user-guide-427_chapter6.pdf#nameddest=unique_362)
- インスペクションのプロトコルおよびマップの設定 (28 ページ)

#### フィールド リファレンス

#### 表 **<sup>30</sup> : ASA 7.1.x/PIX 7.1.x/FWSM 3.x/IOS** デバイスの **[Add HTTP Map]/[Edit HTTP Map]** ダイアログボックス

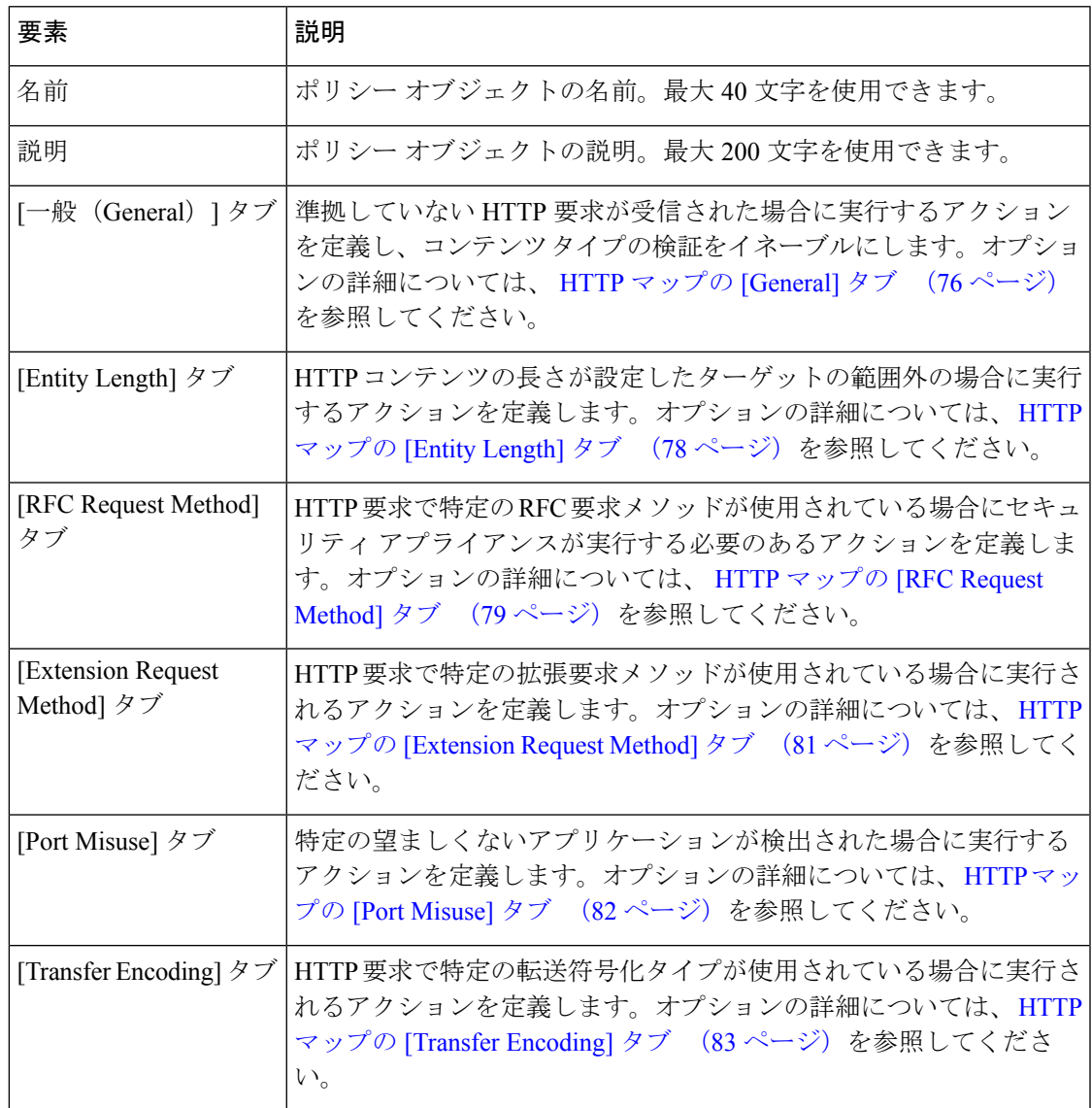

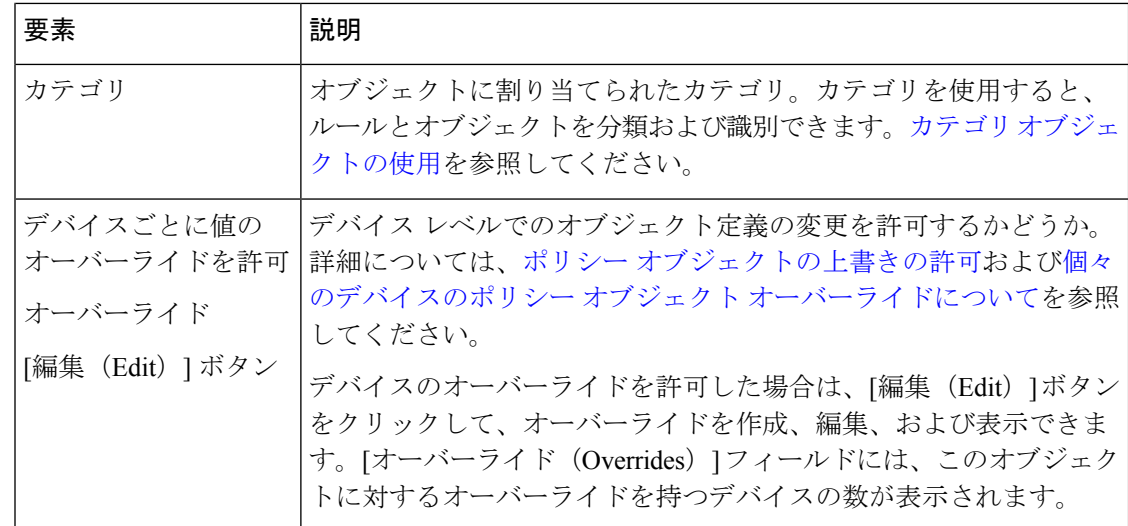

## **HTTP** マップの **[General]** タブ

[General]タブを使用して、準拠していないHTTP要求が受信された場合に実行するアクション を定義し、コンテンツ タイプの検証をイネーブルにします。

#### ナビゲーション パス

ASA 7.1.x/PIX 7.1.x/FWSM 3.x/IOS デバイスの [Add HTTP Map]/[Edit HTTP Map] ダイアログボッ クスの [General] タブをクリックします。 ASA 7.1.x、PIX 7.1.x、FWSM 3.x、および IOS デバイ スの HTTP マップの設定 (74 ページ) を参照してください。

#### 関連項目

- 詳細については[、ポリシーオブジェクトの上書きの許可お](csm-user-guide-427_chapter6.pdf#nameddest=unique_263)よび[個々のデバイスのポリシー](csm-user-guide-427_chapter6.pdf#nameddest=unique_261) オブジェクト [オーバーライドについて](csm-user-guide-427_chapter6.pdf#nameddest=unique_261)を参照してください。
- インスペクションのプロトコルおよびマップの設定 (28 ページ)

 $\overline{\phantom{a}}$ 

### フィールド リファレンス

#### 表 **31 : HTTP** マップの **[General]** タブ

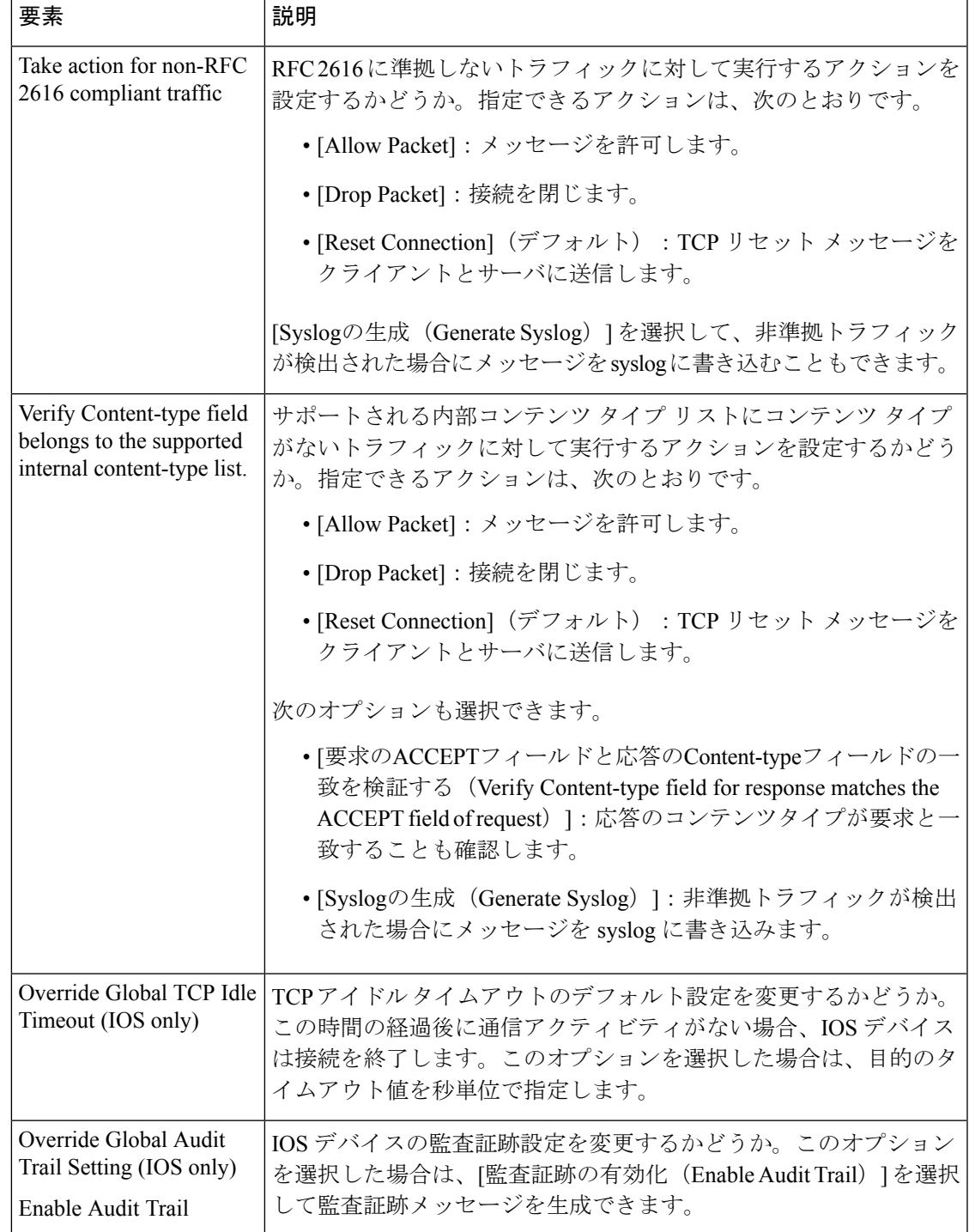

## **HTTP** マップの **[Entity Length]** タブ

[EntityLength]タブを使用して、HTTPコンテンツの長さに基づくインスペクションをイネーブ ルにします。

#### ナビゲーション パス

ASA 7.1.x/PIX 7.1.x/FWSM 3.x/IOS デバイスの [Add HTTP Map]/[Edit HTTP Map] ダイアログボッ クスの [Entity Length] タブをクリックします。 ASA 7.1.x、PIX 7.1.x、FWSM 3.x、および IOS デバイスの HTTP マップの設定 (74 ページ) を参照してください。

#### 関連項目

- マップ [オブジェクトについて](csm-user-guide-427_chapter6.pdf#nameddest=unique_362)
- インスペクションのプロトコルおよびマップの設定 (28 ページ)

#### フィールド リファレンス

#### 表 **<sup>32</sup> : HTTP** マップの **[Entity Length]** タブ

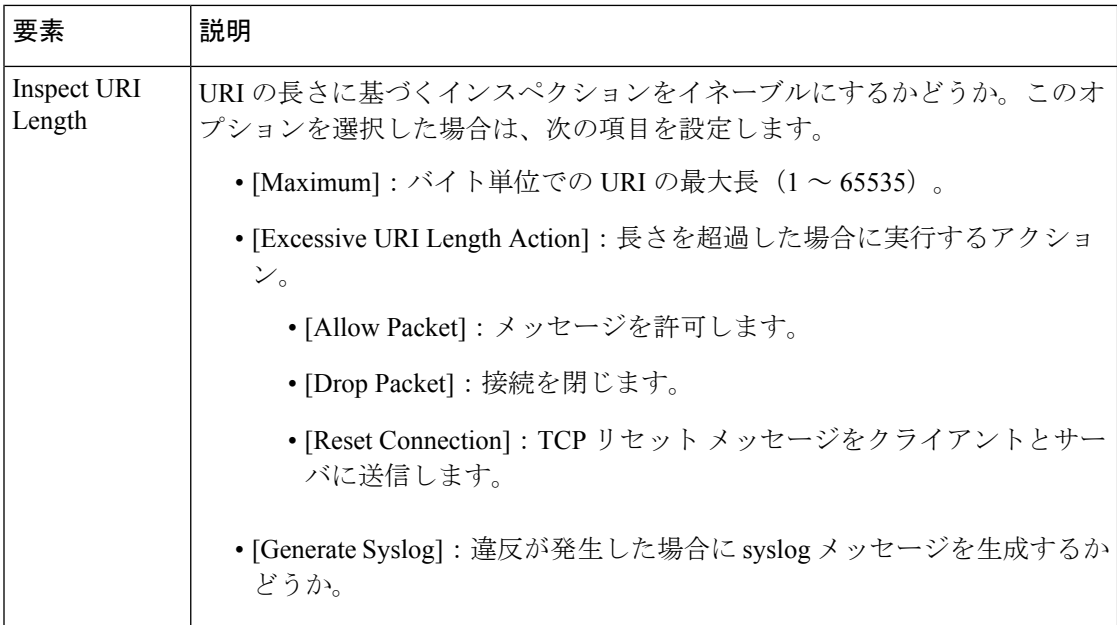

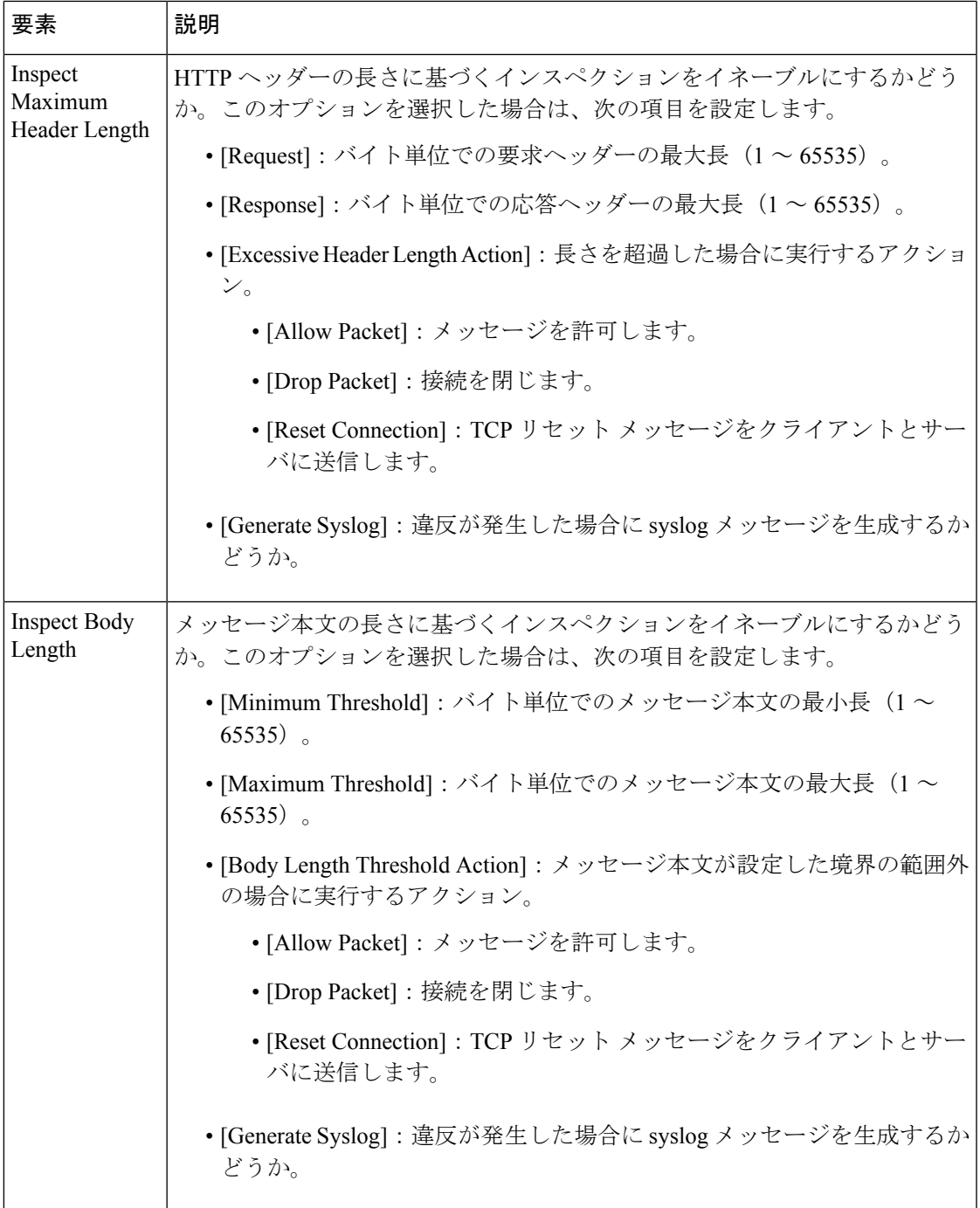

# **HTTP** マップの **[RFC Request Method]** タブ

[RFC Request Method] タブを使用して、HTTP 要求で特定の要求メソッドが使用されている場 合に実行するアクションを定義します。

#### ナビゲーション パス

ASA 7.1.x/PIX 7.1.x/FWSM 3.x/IOS デバイスの [Add HTTP Map]/[Edit HTTP Map] ダイアログボッ クスの [RFC Request Method] タブをクリックします。 ASA 7.1.x、PIX 7.1.x、FWSM 3.x、およ び IOS デバイスの HTTP マップの設定 (74 ページ) を参照してください。

#### 関連項目

- マップ [オブジェクトについて](csm-user-guide-427_chapter6.pdf#nameddest=unique_362)
- インスペクションのプロトコルおよびマップの設定 (28 ページ)

#### フィールド リファレンス

#### 表 **<sup>33</sup> : HTTP** マップの **[RFC Request Method]**

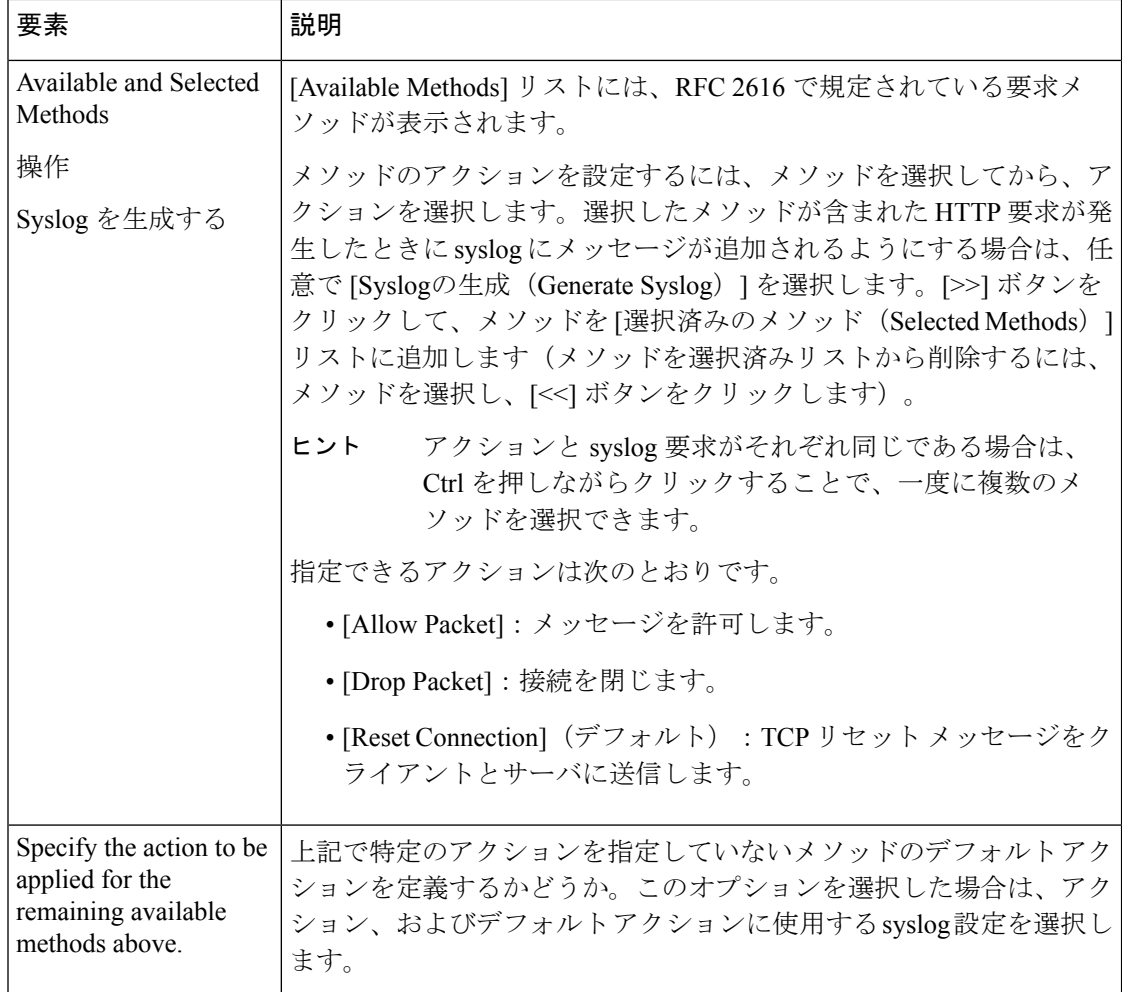

# **HTTP** マップの **[Extension Request Method]** タブ

[Extension Request Method] タブを使用して、HTTP 要求で特定の拡張要求メソッドが使用され ている場合に実行するアクションを定義します。

#### ナビゲーション パス

ASA 7.1.x/PIX 7.1.x/FWSM 3.x/IOS デバイスの [Add HTTP Map]/[Edit HTTP Map] ダイアログボッ クスの [Extension Request Method] タブをクリックします。 ASA 7.1.x、PIX 7.1.x、FWSM 3.x、 および IOS デバイスの HTTP マップの設定 (74 ページ) を参照してください。

#### 関連項目

- マップ [オブジェクトについて](csm-user-guide-427_chapter6.pdf#nameddest=unique_362)
- インスペクションのプロトコルおよびマップの設定 (28 ページ)

#### フィールド リファレンス

#### 表 **<sup>34</sup> : HTTP** マップの **[Extension Request Method]** タブ

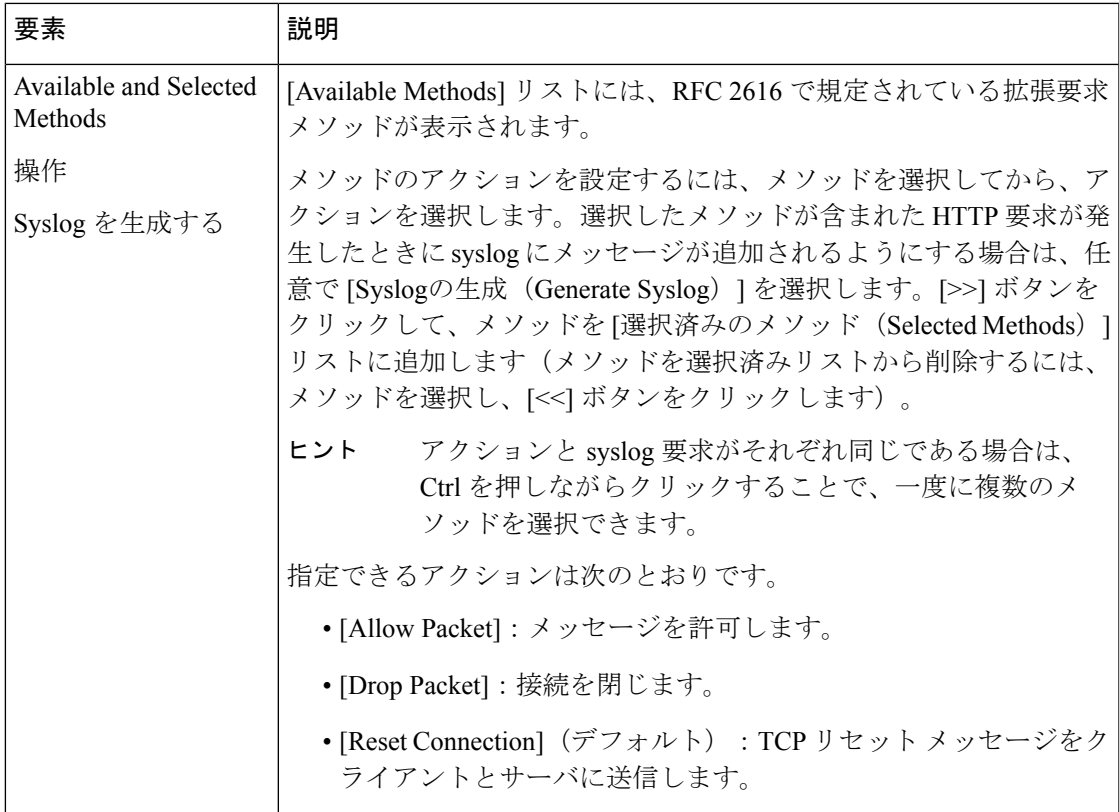

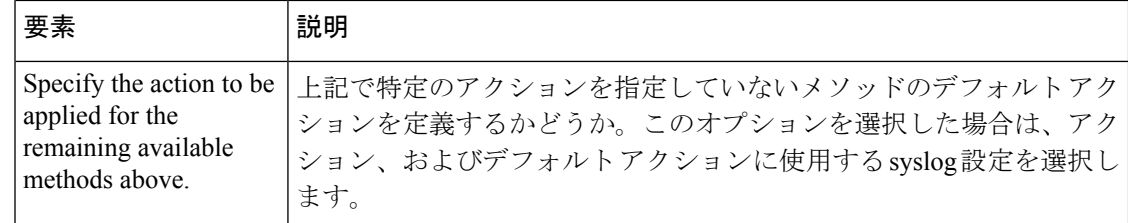

### **HTTP** マップの **[Port Misuse]** タブ

[Port Misuse] タブを使用して、ポートの誤用アプリケーション ファイアウォール インスペク ションをイネーブルにします。設定できるアプリケーション カテゴリは次のとおりです。

- [IM]:インスタント メッセージング。チェックされるアプリケーションは、Yahoo! Messenger、AIM、および MSN IM です。
- [P2P]:ピアツーピア アプリケーション。Kazaa アプリケーションがチェックされます。
- [Tunneling]:トンネリング アプリケーション。チェックされるアプリケーションは、 HTTPort/HTTHost、GNU Httptunnel、GotoMyPC、Firethru、および Http-tunnel.com Client で す。

#### ナビゲーション パス

ASA 7.1.x/PIX 7.1.x/FWSM 3.x/IOS デバイスの [Add HTTP Map]/[Edit HTTP Map] ダイアログボッ クスの [Port Misuse] タブをクリックします。 ASA 7.1.x、PIX 7.1.x、FWSM 3.x、および IOS デ バイスの HTTP マップの設定 (74 ページ) を参照してください。

#### 関連項目

- マップ [オブジェクトについて](csm-user-guide-427_chapter6.pdf#nameddest=unique_362)
- インスペクションのプロトコルおよびマップの設定 (28 ページ)

#### フィールド リファレンス

#### 表 **35 : HTTP** マップの **[Port Misuse]** タブ

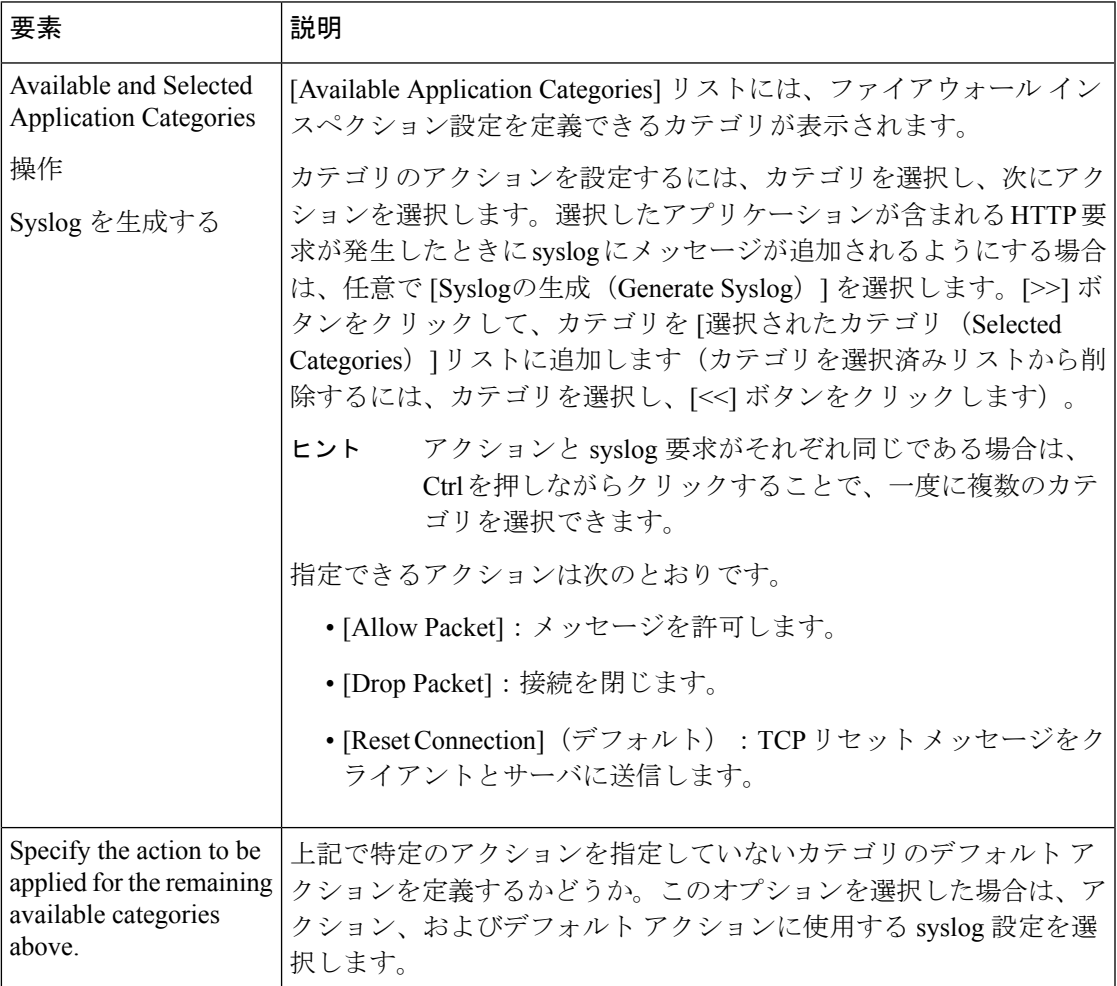

## **HTTP** マップの **[Transfer Encoding]** タブ

[Transfer Encoding] タブを使用して、転送符号化タイプに基づくインスペクションをイネーブ ルにします。設定できる符号化タイプは次のとおりです。

- [Chunked]:メッセージ本文が一連のチャンクとして転送される転送符号化タイプを識別し ます。
- [Compressed]:メッセージ本文が UNIX ファイル圧縮を使用して転送される転送符号化タ イプを識別します。
- [Deflate] : メッセージ本文が zlib 形式 (RFC 1950) および deflate 圧縮 (RFC 1951) を使用 して転送される転送符号化タイプを識別します。
- [GZIP]:メッセージ本文が GNU zip(RFC 1952)を使用して転送される転送符号化タイプ を識別します。

• [Identity]:メッセージ本文で転送符号化が実行されない接続を識別します。

#### ナビゲーション パス

ASA 7.1.x/PIX 7.1.x/FWSM 3.x/IOS デバイスの [Add HTTP Map]/[Edit HTTP Map] ダイアログボッ クスの [Transfer Encoding] タブをクリックします。 ASA 7.1.x、PIX 7.1.x、FWSM 3.x、および IOS デバイスの HTTP マップの設定 (74 ページ) を参照してください。

#### 関連項目

- マップ [オブジェクトについて](csm-user-guide-427_chapter6.pdf#nameddest=unique_362)
- インスペクションのプロトコルおよびマップの設定 (28 ページ)

#### フィールド リファレンス

#### 表 **<sup>36</sup> : HTTP** マップの **[Transfer Encoding]** タブ

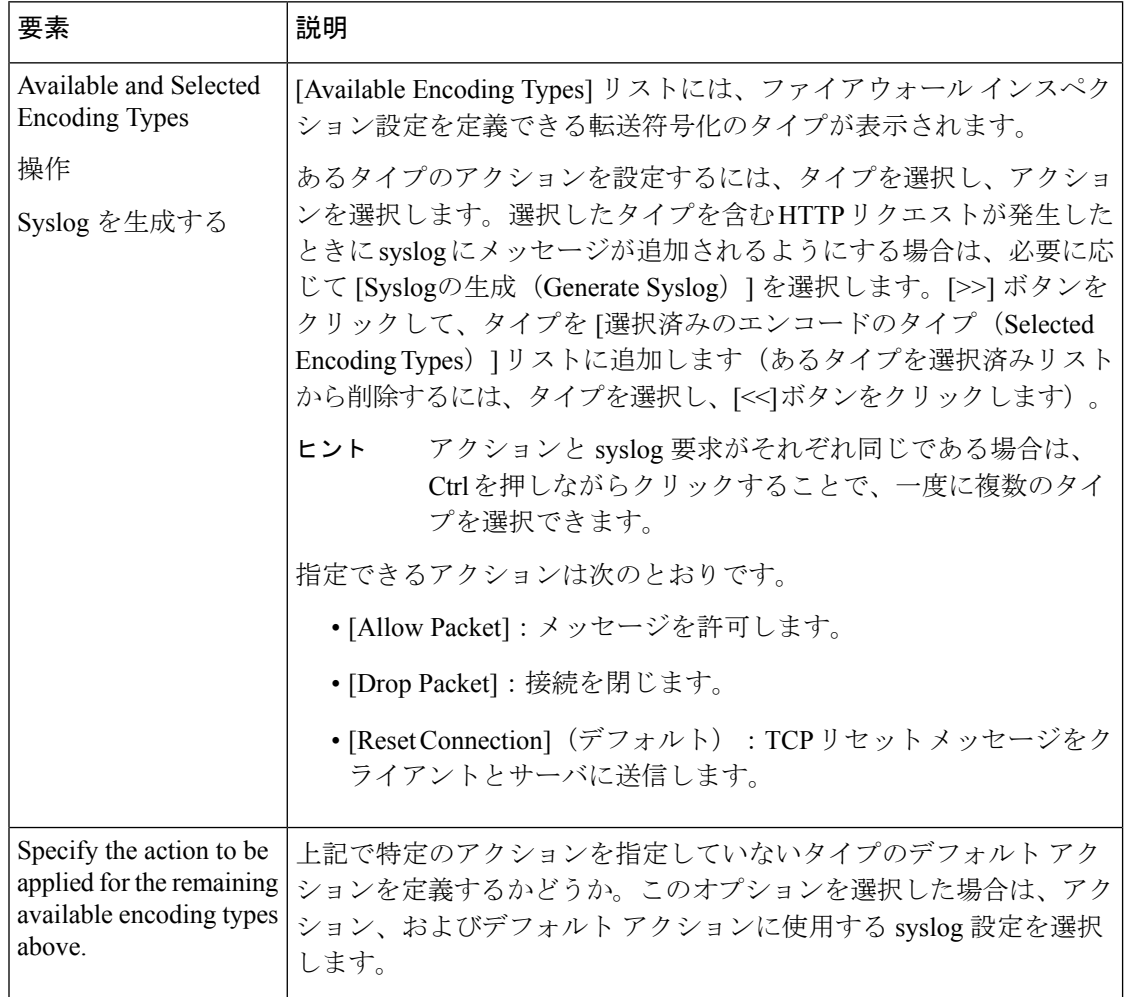

# **ASA 7.2+** および **PIX 7.2+** デバイスの **HTTP** マップの設定

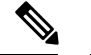

バージョン 4.17 以降、CiscoSecurity Manager は引き続き PIX の機能をサポートしていますが、 拡張機能はサポートしていません。 (注)

[HTTPマップの追加(Add HTTP Map)]/[HTTPマップの編集(Edit HTTP Map)] ダイアログ ボックスを使用して、ASA および PIX ソフトウェアリリース 7.2 以降の HTTP 検査マップの一 致基準と値を定義します。

#### ナビゲーション パス

[管理 (Manage) ] > [ポリシーオブジェクト (Policy Objects) ] を選択し、次にオブジェクトタ イプセレクタから [マップ(Maps)] > [ポリシーマップ(Policy Maps)] > [検査(Inspect)] > [HTTP (ASA 7.2+/PIX 7.2+)] を選択します。作業領域内を右クリックしてから [新規オブジェク ト(New Object] を選択するか、行を右クリックしてから [オブジェクトの編集 (Edit Object)] を選択します。

#### 関連項目

- マップ [オブジェクトについて](csm-user-guide-427_chapter6.pdf#nameddest=unique_362)
- インスペクションのプロトコルおよびマップの設定 (28 ページ)
- インスペクション ポリシーのクラス マップの設定 (34 ページ)

#### フィールド リファレンス

#### 表 **<sup>37</sup> : [Add HTTP Map]/[Edit HTTP Map]** ダイアログボックス(**ASA 7.2+/PIX 7.2+**)

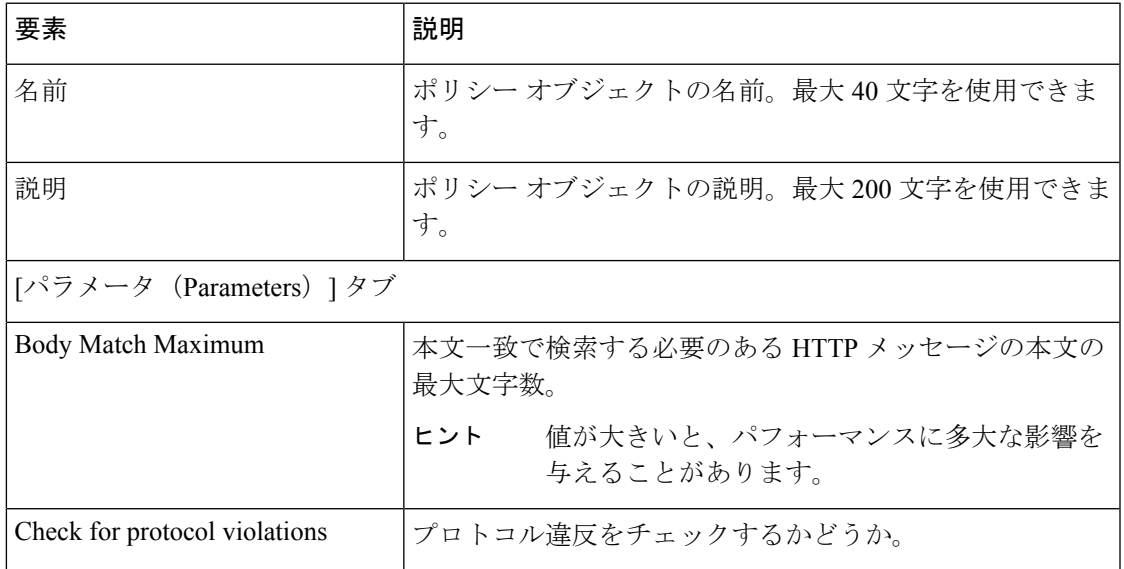

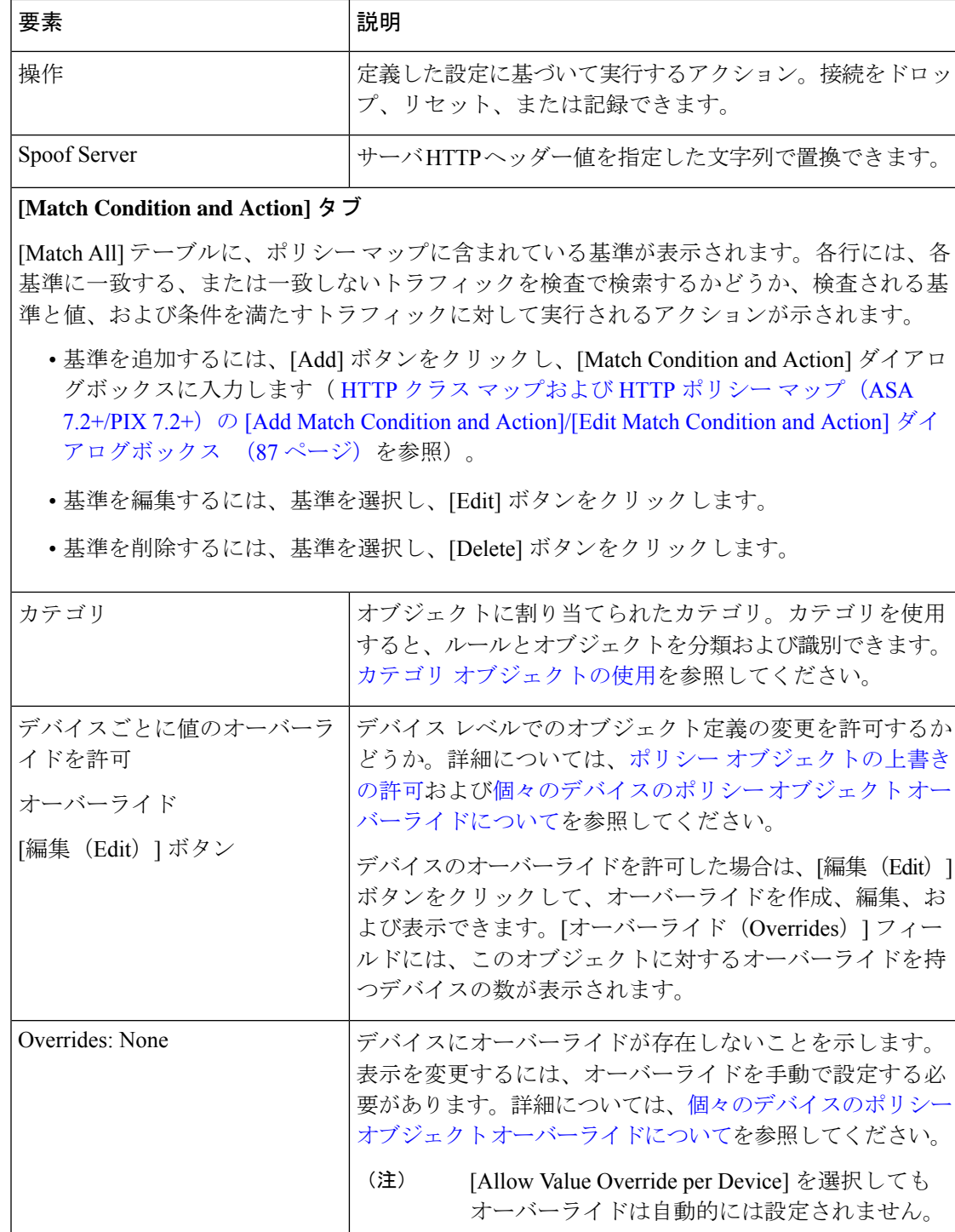

## **HTTP**クラスマップおよび**HTTP**ポリシーマップ(**ASA7.2+/PIX7.2+**)の**[AddMatchCondition and Action]/[Edit Match Condition and Action]** ダイアログボックス

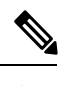

バージョン 4.17 以降、Cisco Security Manager は引き続き PIX の機能をサポートしますが、拡 張機能はサポートしていません。 (注)

[Add HTTP Match Criterion]/[Edit HTTP Match Criterion] ダイアログボックス(HTTP クラス マッ プの場合)または [Add Match Condition and Action]/[Edit Match Condition and Action] ダイアログ ボックス(HTTP ポリシー マップの場合)を使用して、次の処理を行います。

- HTTP クラス マップの一致基準と値を定義する。
- HTTP ポリシー マップの作成時に HTTP クラス マップを選択する。
- HTTP ポリシー マップに一致基準、値、およびアクションを直接定義する。

これらのタイプのマップは、ASA 7.2 以降または PIX 7.2 以降のオペレーティングシステムを 実行しているデバイスにのみ使用されます。

このダイアログボックスのフィールドは、選択した基準、およびクラスマップとポリシーマッ プのどちらを作成しているかによって変わります。次の基準を使用できます。

- [Request/Response Content Type Mismatch]:応答のコンテンツ タイプが要求の accept フィー ルドの MIME タイプの 1 つと一致する必要があることを指定します。
- [Request Arguments]:要求の引数に正規表現照合を適用します。
- [Request Body]:要求の本文に正規表現照合を適用します。
- [Request Body Length]:要求の本文の長さが指定したバイト数よりも大きいまたは小さい ものが一致することを指定します。
- [Request Header Count]:要求のヘッダー数が指定した数よりも大きいまたは小さいものが 一致することを指定します。
- [Request HeaderLength]:要求のヘッダーの長さが指定したバイト数よりも大きいまたは小 さいものが一致することを指定します。
- [Request Header Field]:要求のヘッダーに正規表現照合を適用します。
- [Request HeaderFieldCount]:指定したヘッダーフィールド数に基づいて、要求のヘッダー に正規表現照合を適用します。
- [Request Header Field Length]:指定したフィールド長に基づいて、要求のヘッダーに正規 表現照合を適用します。
- [Request Header Content Type]:要求の content-type ヘッダー フィールドで評価するコンテ ンツ タイプを指定します。

- [Request Header Transfer Encoding]:要求の transfer-encoding ヘッダー フィールドで評価す る転送符号化を指定します。
- [Request Header Non-ASCII]:要求のヘッダーに非 ASCII 文字があるかどうかを指定しま す。
- [Request Method]:照合する要求メソッドを指定します。
- [Request URI]:要求の URI に正規表現照合を適用します。
- [Request URI Length]:要求のURIの長さが指定したバイト数よりも大きいまたは小さいも のが一致することを指定します。
- [ResponseBody ActiveX]:要求の本文にActiveXコンテンツがあるかどうかを指定します。
- [Response Body Java Applet]:要求の本文に Java アプレットがあるかどうかを指定します。
- [Response Body]:応答の本文に正規表現照合を適用します。
- [ResponseBodyLength]:応答の本文の長さが指定したバイト数よりも大きいまたは小さい ものが一致することを指定します。
- [Response Header Count]:応答のヘッダー数が指定した数よりも大きいまたは小さいもの が一致することを指定します。
- [Response Header Length]:応答のヘッダーの長さが指定したバイト数よりも大きいまたは 小さいものが一致することを指定します。
- [Response Header Field]:応答のヘッダーに正規表現照合を適用します。
- [Response Header Field Count]:指定したヘッダー フィールド数に基づいて、応答のヘッ ダーに正規表現照合を適用します。
- [Response HeaderField Length]:指定したフィールド長に基づいて、応答のヘッダーに正規 表現照合を適用します。
- [Response Header Content Type]:応答の content-type ヘッダー フィールドで評価するコンテ ンツ タイプを指定します。
- [Response Header Transfer Encoding]:応答の transfer-encoding ヘッダー フィールドで評価す る転送符号化を指定します。
- [Response Header Non-ASCII]:応答のヘッダーに非 ASCII 文字があるかどうかを指定しま す。
- [Response Status Line]:応答の状況表示行に正規表現照合を適用します。

#### ナビゲーション パス

HTTP クラスマップを作成している場合は、Policy Object Manager で、HTTP の [クラスマップ の追加 (Add Class Maps) 1/[クラスマップの編集 (Edit Class Maps) 1ダイアログボックスのテー ブル内を右クリックして [行の追加(Add Row)] を選択するか、行を右クリックして [行の編

> 集 (Edit Row) 1を選択します。 インスペクション ポリシーのクラス マップの設定 (34 ペー ジ)を参照してください。

> HTTP ポリシーマップを作成している場合は、Policy Object Manager で、ASA/PIX 7.2+ のデバ イスの [HTTPマップの追加(Add HTTP Map)]/[HTTPマップの編集(Edit HTTP Map)] ダイア ログボックスの [一致条件とアクション(Match Condition and Action)] タブのテーブル内を右 クリックして [行の追加 (Add Row) ] を選択するか、行を右クリックして [行の編集 (Edit Row)] を選択します。 ASA 7.2+ および PIX 7.2+ デバイスの HTTP マップの設定 (85 ペー ジ) を参照してください。

#### 関連項目

- マップ [オブジェクトについて](csm-user-guide-427_chapter6.pdf#nameddest=unique_362)
- インスペクションのプロトコルおよびマップの設定 (28 ページ)

#### フィールド リファレンス

表**38 : HTTP**クラスマップおよび**HTTP**ポリシーマップ(**ASA 7.2+/PIX 7.2+**)の**[Add Match Condition and Action]/[Edit Match Condition and Action]** ダイアログボックス

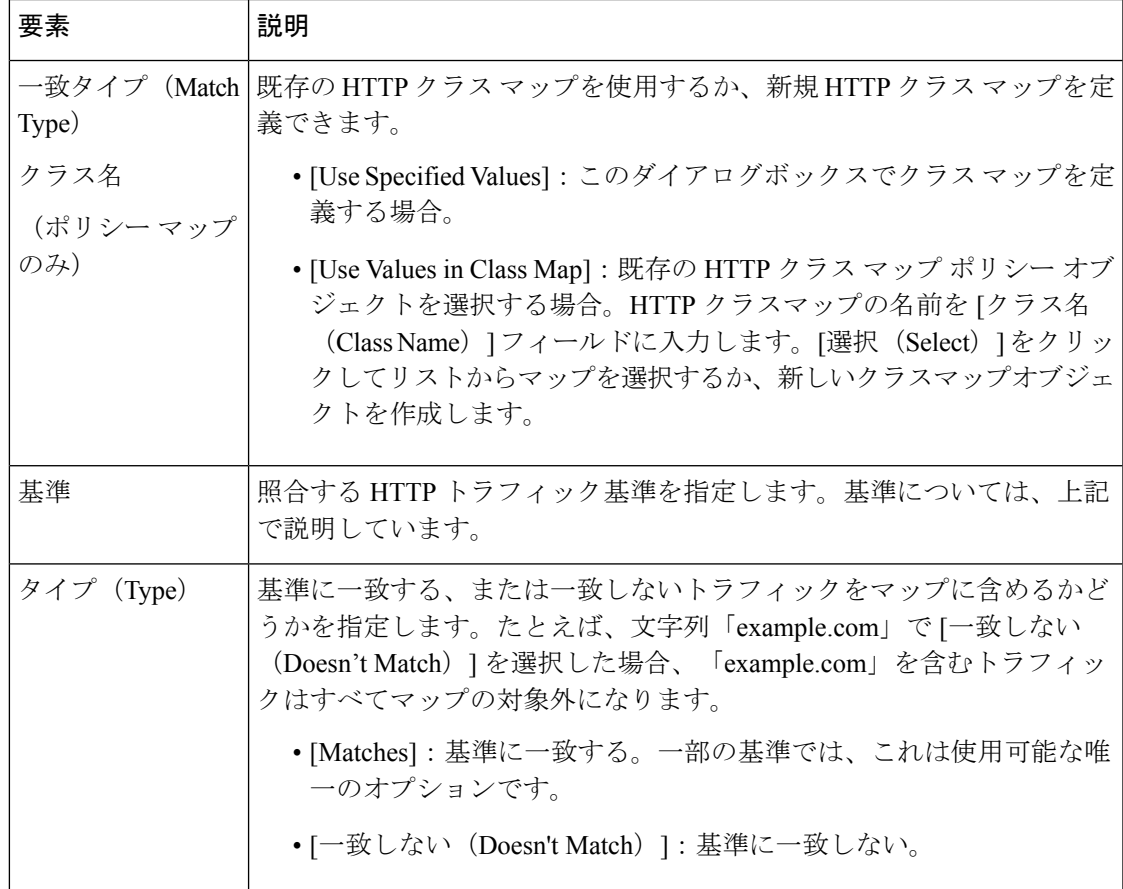

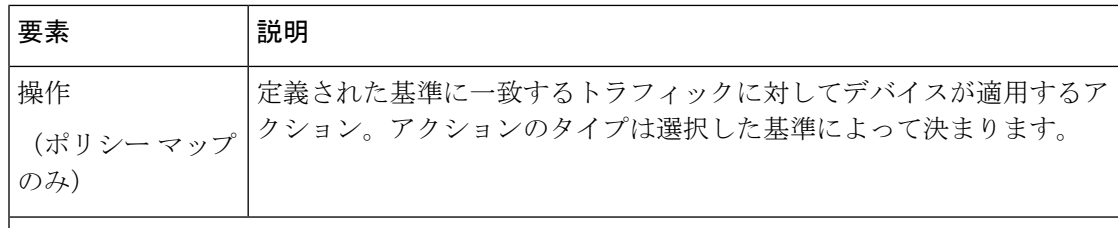

### 可変フィールド

次のフィールドは、[Criterion]フィールドでの選択内容によって変わります。このリストは、 表示されると想定されるフィールドのスーパーセットです。

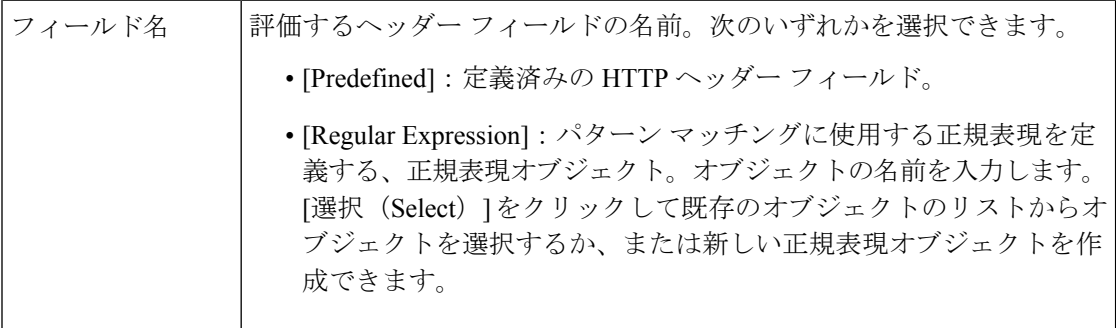

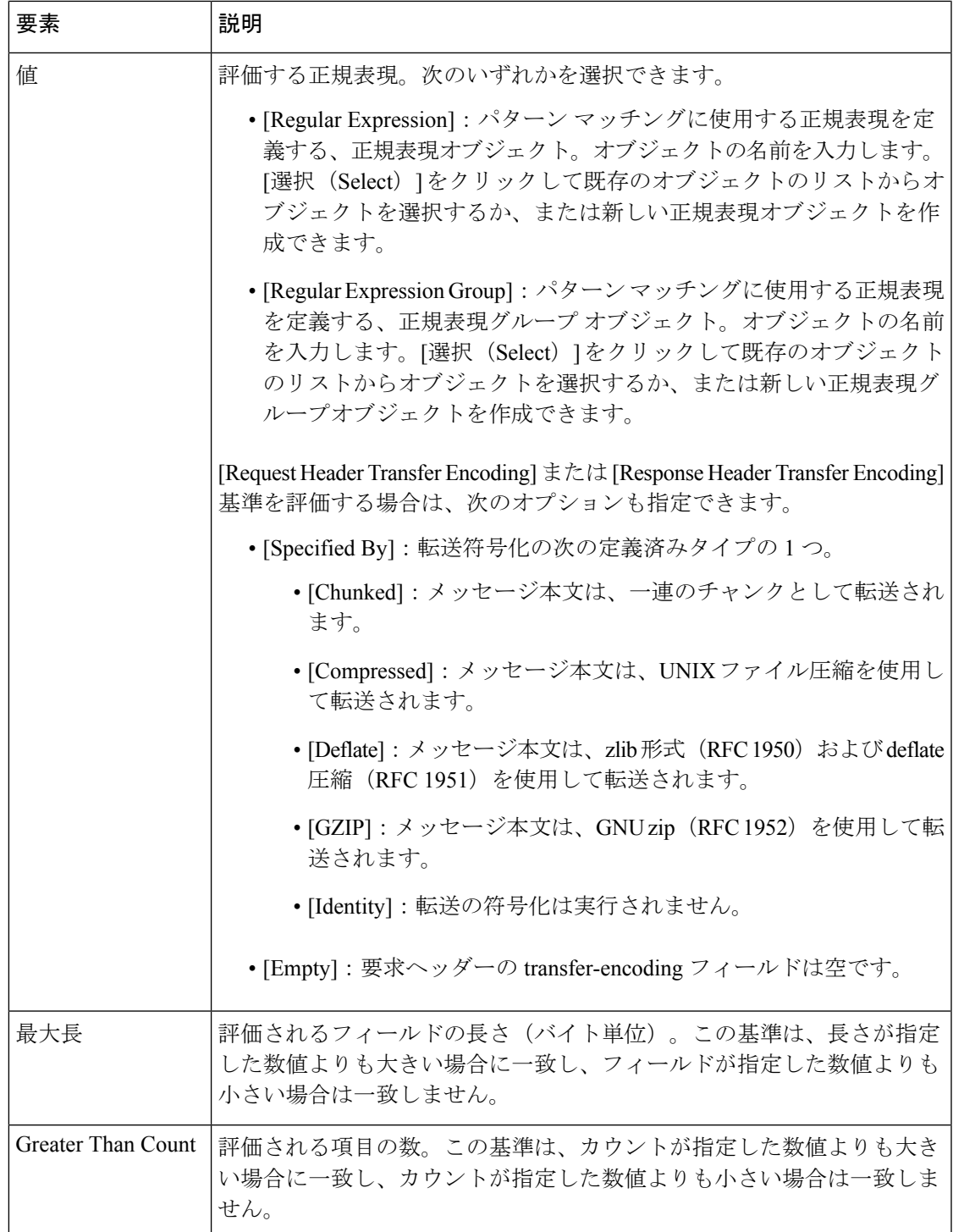

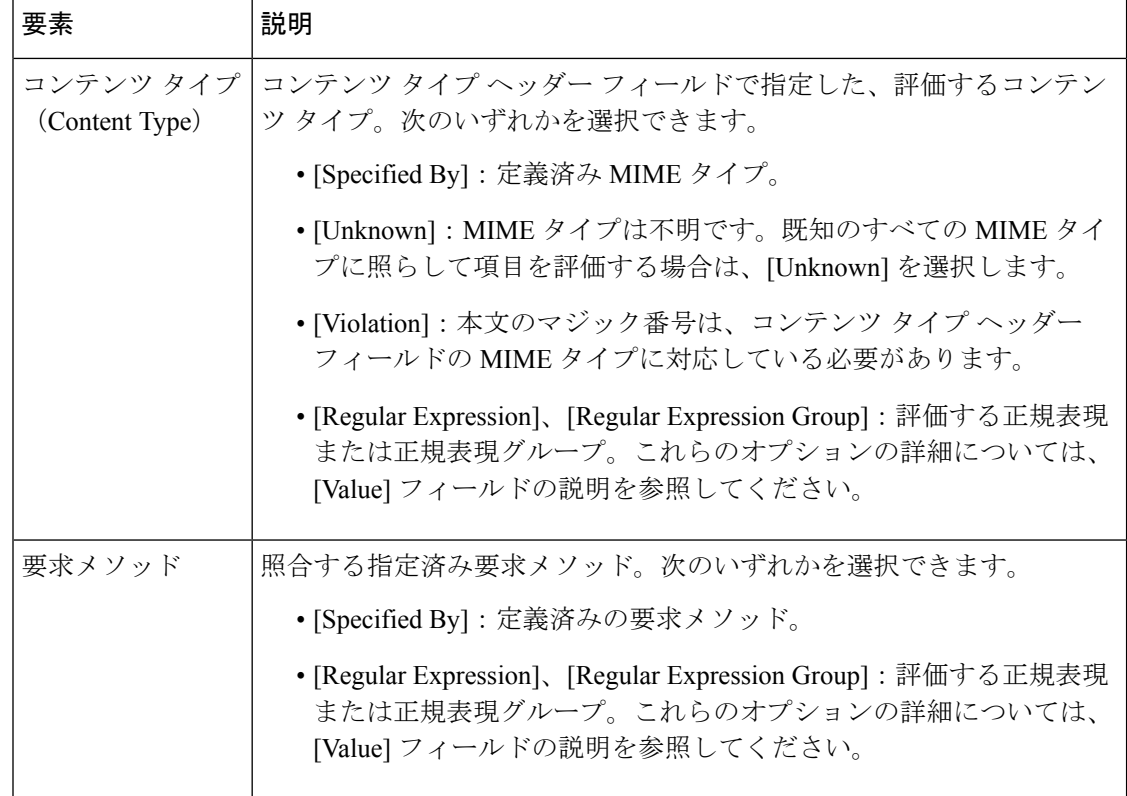

## **ASA 7.2+**、**PIX 7.2+** デバイスの **IM** マップの設定

バージョン 4.17 以降、Cisco Security Manager は引き続き PIX の機能をサポートしますが、拡 張機能はサポートしていません。 (注)

[IM Mapの追加(Add IM Map)]/[IM Mapの編集(Edit IM Map)] ダイアログボックスを使用し て、ASA/PIX 7.2 以降を実行しているデバイスの Instant Messenger (IM) 検査マップを定義す るための設定を行います。IMマップを使用すると、IMアプリケーションインスペクションに 使用するデフォルト設定値を変更できます。

インスタント メッセージングでは、業務の実行時にクリア テキストが使用されることから、 潜在的なネットワーク攻撃やウイルスの拡散が懸念されます。このため、特定のタイプのイン スタントメッセージの発生はブロックする一方で、他のタイプは許可することが必要となる場 合があります。

ASA および PIX デバイスでは、IM アプリケーション インスペクションにより、ネットワーク の使用を制御するための詳細なアクセスコントロールが提供されます。正規表現を使用して、 機密データの漏れとネットワークの脅威の伝播を阻止できます。Yahoo!MessengerまたはMSN Messenger トラフィックを検査できます。

#### ナビゲーション パス

[管理(Manage)] > [ポリシーオブジェクト(Policy Objects)] を選択し、次にオブジェクトタ イプセレクタから[マップ(Maps)] > [ポリシーマップ(Policy Maps)] > [検査(Inspect)] > [IM (ASA 7.2+/PIX 7.2+)] を選択します。作業領域内を右クリックしてから [新規オブジェクト (New Object) ] を選択するか、行を右クリックしてから [オブジェクトの編集 (Edit Object) ] を選択します。

#### 関連項目

- マップ [オブジェクトについて](csm-user-guide-427_chapter6.pdf#nameddest=unique_362)
- インスペクションのプロトコルおよびマップの設定 (28 ページ)

#### フィールド リファレンス

#### 表 **<sup>39</sup> : [Add IM Map]/[Edit IM Map]** ダイアログボックス

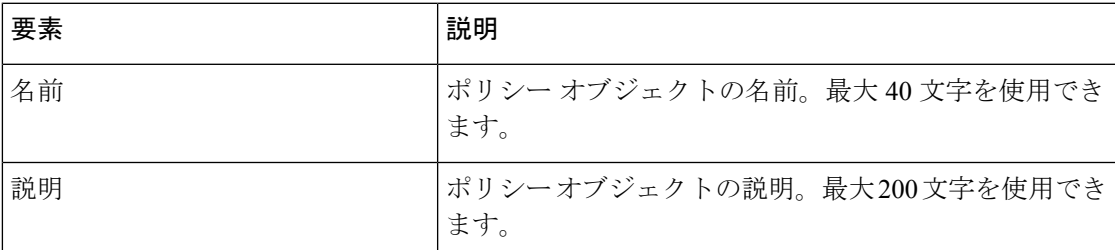

#### **[Match Condition and Action]** タブ

[Match All] テーブルに、ポリシー マップに含まれている基準が表示されます。各行には、各 基準に一致する、または一致しないトラフィックを検査で検索するかどうか、検査される基 準と値、および条件を満たすトラフィックに対して実行されるアクションが示されます。

- 基準を追加するには、[Add] ボタンをクリックし、[Match Condition and Action] ダイアロ グボックスに入力します( IM クラス マップおよび IM ポリシー マップ(ASA 7.2+/PIX 7.2+) の [Add Match Condition and Action]/[Edit Match Condition and Action] ダイアログボッ クス (94 ページ)を参照)。
- 基準を編集するには、基準を選択し、[Edit] ボタンをクリックします。
- 基準を削除するには、基準を選択し、[Delete] ボタンをクリックします。

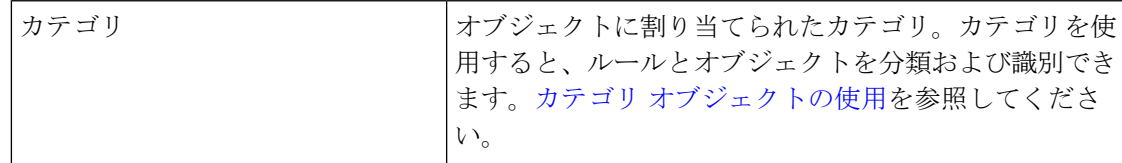

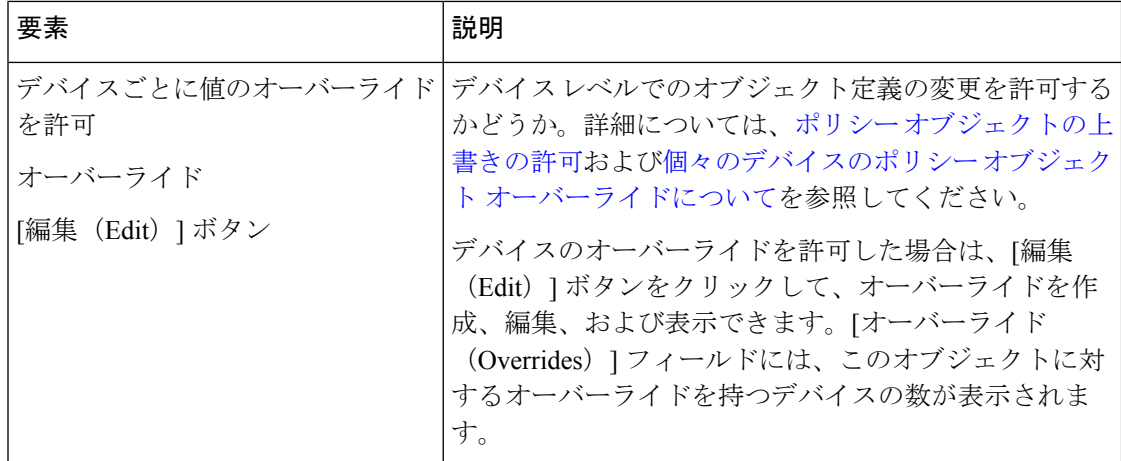

## **IM** クラス マップおよび **IM** ポリシー マップ(**ASA 7.2+/PIX 7.2+**)の **[Add Match Condition and Action]/[Edit Match Condition and Action]** ダイアログボックス

# 

バージョン 4.17 以降、CiscoSecurity Manager は引き続き PIX の機能をサポートしていますが、 拡張機能はサポートしていません。 (注)

[Add IM Match Criterion]/[Edit IM Match Criterion] ダイアログボックス(IM クラス マップの場 合)または [Add Match Condition and Action]/[Edit Match Condition and Action] ダイアログボック

- ス(IM ポリシー マップの場合)を使用して、次の処理を行います。
	- IM クラス マップの一致基準と値を定義する。
	- IM ポリシー マップの作成時に IM クラス マップを選択する。
	- IM ポリシー マップに一致基準、値、およびアクションを直接定義する。

これらのタイプのマップは、ASA 7.2 以降または PIX 7.2 以降のオペレーティングシステムを 実行しているデバイスにのみ使用されます。

このダイアログボックスのフィールドは、選択した基準、およびクラスマップとポリシーマッ プのどちらを作成しているかによって変わります。

#### ナビゲーション パス

IM クラスマップを作成している場合は、Policy Object Manager で、IM の [クラスマップの追加 (Add Class Maps)]/[クラスマップの編集(Edit Class Maps)] ダイアログボックスのテーブル 内を右クリックして [行の追加 (Add Row) ] を選択するか、行を右クリックして [行の編集 (Edit Row)] を選択します。 インスペクション ポリシーのクラス マップの設定 (34 ペー ジ)を参照してください。

IM ポリシーマップを作成している場合は、Policy Object Manager で、ASA 7.2/PIX 7.2 の [IM マップの追加(Add IM Map)]/[IMマップの編集(Edit IM Map)] ダイアログボックスの [一致 条件とアクション (Match Condition and Action) 1タブのテーブル内を右クリックして [行の追 加(Add Row)] を選択するか、行を右クリックして [行の編集(Edit Row)] を選択します。 ASA 7.2+、PIX 7.2+ デバイスの IM マップの設定 (92 ページ) を参照してください。

#### 関連項目

- マップ [オブジェクトについて](csm-user-guide-427_chapter6.pdf#nameddest=unique_362)
- インスペクションのプロトコルおよびマップの設定 (28 ページ)

フィールド リファレンス

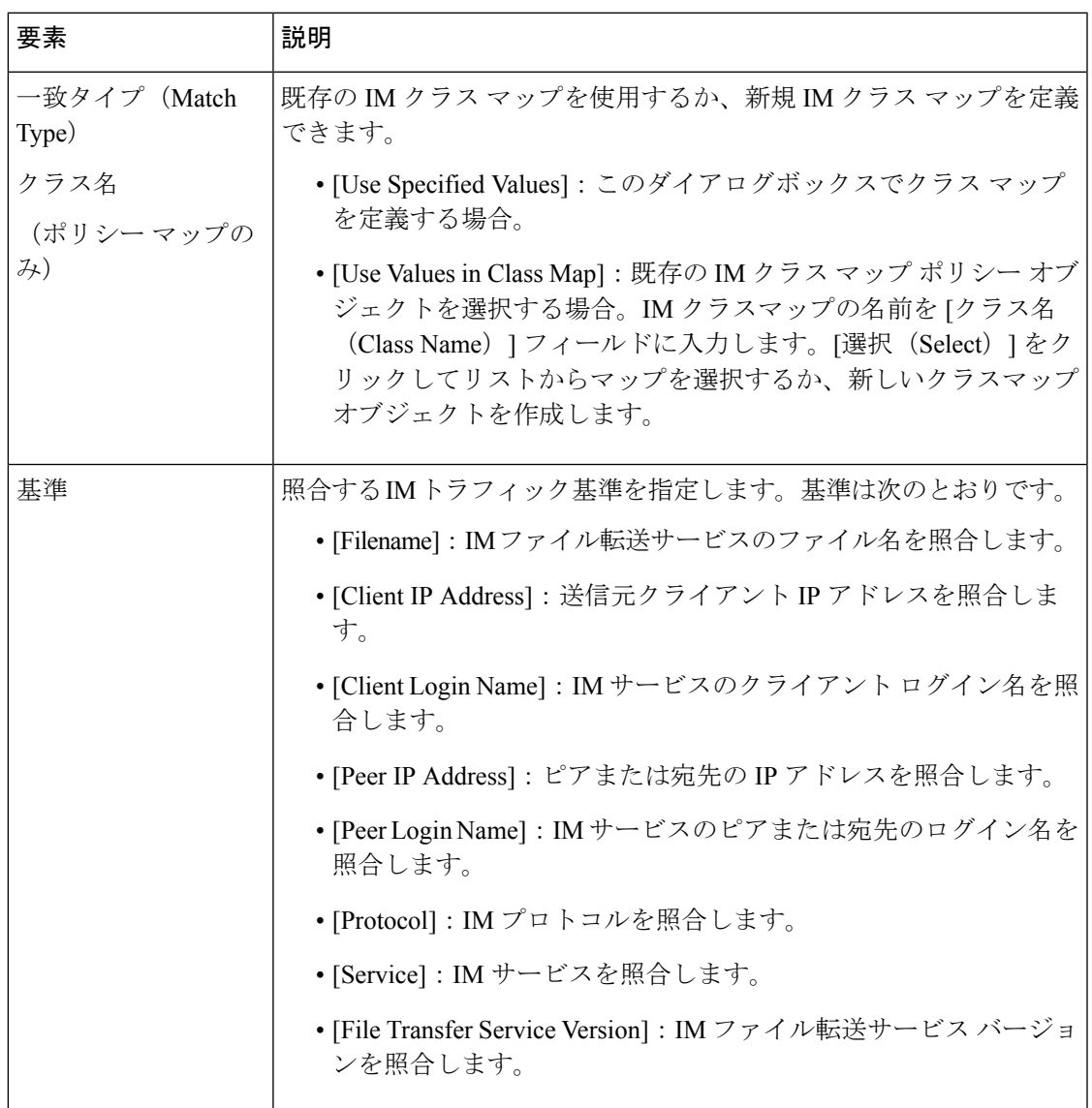

表 **40 : IM** クラス マップおよび **IM** ポリシー マップ(**ASA 7.2+/PIX 7.2+**)の **[Add Match Condition and Action]/[Edit Match Condition and Action]** ダイアログボックス

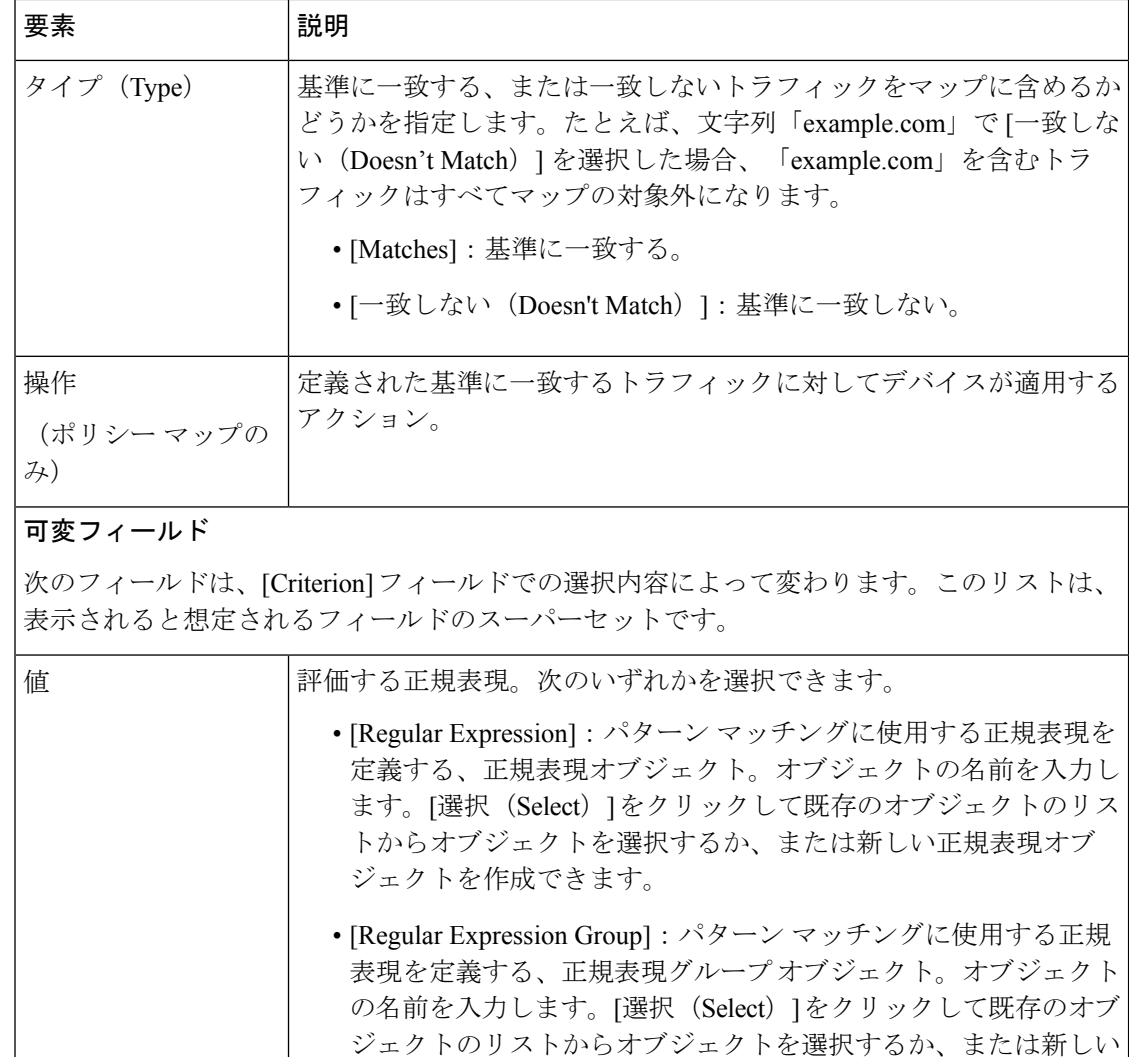

# **IOS** デバイスの **IM** マップの設定

サービス

正規表現グループオブジェクトを作成できます。

検査する IM サービス。表示されているサービスの 1 つ以上を選択し

プロトコル IM プロトコル(MSN Messenger または Yahoo! Messenger)。

IPアドレス | 照合する IP アドレス。

ます。

バージョン 4.17 以降、Cisco Security Manager は引き続き PIX、FWSM、および IPS の機能をサ ポートしていますが、拡張機能はサポートしていません。 (注)

[Add IM Map (IOS)]/[Edit IM Map (IOS)] ダイアログボックスを使用して、IOS デバイスの Instant Messaging (IM; インスタント メッセージング) インスペクション ポリシー マップ オブジェク トを設定します。IMマップを使用すると、IMアプリケーションインスペクションに使用する デフォルト設定値を変更できます。

インスタント メッセージングでは、業務の実行時にクリア テキストが使用されることから、 潜在的なネットワーク攻撃やウイルスの拡散が懸念されます。このため、特定のタイプのイン スタントメッセージの発生はブロックする一方で、他のタイプは許可することが必要となる場 合があります。

IM アプリケーション インスペクションにより、ネットワークの使用を制御するための詳細な アクセスコントロールが提供されます。機密データの漏れおよびネットワークの脅威の伝播を 阻止するのにも役立ちます。許可または拒否されるサーバを指定することで、スコープを限定 できます。Yahoo! Messenger、MSN Messenger、および AOL インスタント メッセージのインス ペクションがサポートされます。

#### ナビゲーション パス

**[**管理(**Manage**)**]>[**ポリシーオブジェクト(**PolicyObjects**)**]**を選択し、次にオブジェクトタ イプセレクタから **[**マップ(**Maps**)**] > [**ポリシーマップ(**Policy Maps**)**] > [**検査(**Inspect**)**] > [IM (IOS)]**を選択します。作業領域内を右クリックしてから[新規オブジェクト(New Object]を 選択するか、行を右クリックしてから [オブジェクトの編集 (Edit Object) ] を選択します。

#### 関連項目

- マップ [オブジェクトについて](csm-user-guide-427_chapter6.pdf#nameddest=unique_362)
- インスペクションのプロトコルおよびマップの設定 (28 ページ)

#### フィールド リファレンス

#### 表 **<sup>41</sup> : [Add IM Map (IOS)]/[Edit IM Map (IOS)]** ダイアログボックス

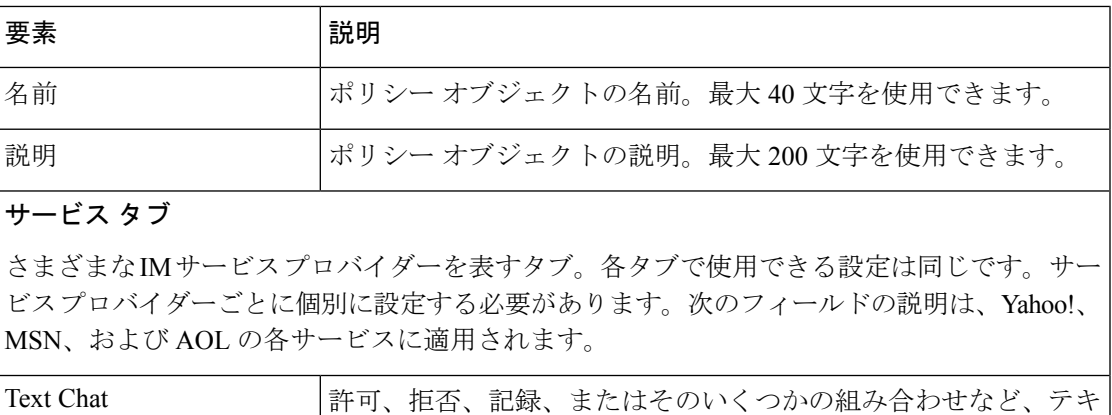

スト チャット サービスの処理方法。

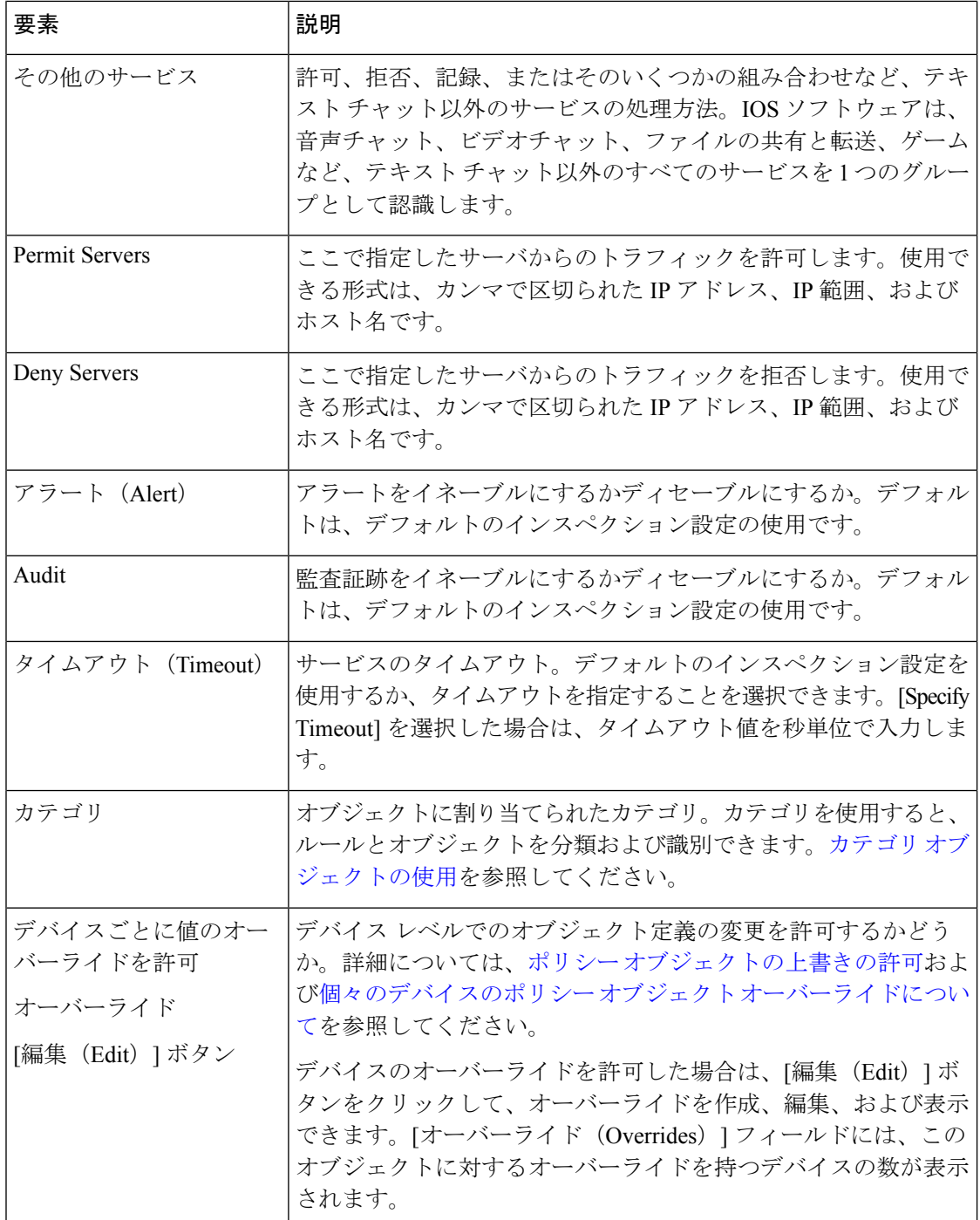

# **IP** オプション マップの設定

[Add IP Options Map]/[Edit IP Options Map] ダイアログボックスを使用して、ASA 8.2(2)+ デバイ スの IP パケット ヘッダー内のオプションのインスペクション用マップを定義します。options

フィールドで提供される制御機能は、一部の状況では必須ですが、ほとんどの一般的な状況で は不要です。

IP オプション インスペクションを設定しない場合、ASA デバイスは、オプションが設定され ているすべてのパケットをドロップしますが、例外が1つあります。ルーテッドモードでは、 ルータ アラート オプションを含むパケットが許可されます(ルータ アラート パケットを禁止 するには、ルータ アラートを選択解除した IP オプション マップを作成し、ポリシー マップを 使用して IP オプションを検査するようにインスペクション ルールを設定します)。

## $\boldsymbol{\mathcal{Q}}$

パケットヘッダーサイズと位置合わせを適切に保つためにNoOperation (NOP) オプションが パディングとして使用される場合があるため、NOPを許可することが必要な場合があります。 ヒント

各オプションについて、次の動作を選択できます。

- [許可(Allow)]:パケットを許可し、IP ヘッダーの options フィールドを変更しません。
- [クリア(Clear)]:パケットを許可し、IP ヘッダーの options フィールドのオプションを クリアします。

オプションを選択しない場合は、オプションが禁止され、オプションを含むパケットがドロッ プされます。ここにリストされていないオプションを選択しても、パケットがドロップされま す。この動作は変更できません。

#### ナビゲーション パス

[管理(Manage)] > [ポリシーオブジェクト(Policy Objects)] を選択し、オブジェクトタイプ セレクタから [マップ(Maps)] > [ポリシーマップ(Policy Maps)] > [検査(Inspect)] > [IPオ プション(IP Options) 1を選択します。作業領域内を右クリックしてから [新規オブジェクト (New Object) | を選択するか、行を右クリックしてから [オブジェクトの編集 (Edit Object) | を選択します。

#### 関連項目

- マップ [オブジェクトについて](csm-user-guide-427_chapter6.pdf#nameddest=unique_362)
- インスペクションのプロトコルおよびマップの設定 (28 ページ)

#### フィールド リファレンス

表 **<sup>42</sup> : [Add IP Options Map]/[Edit IP Options Map]** ダイアログボックス

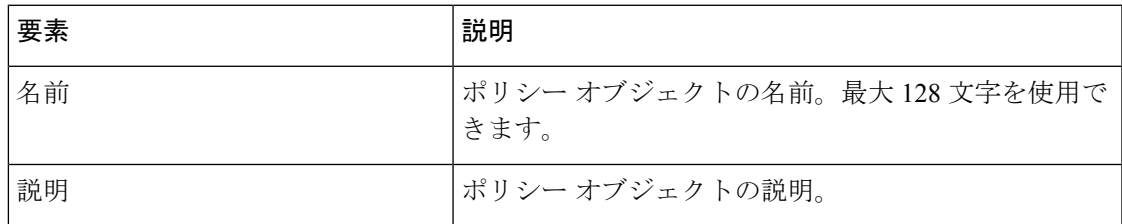

I

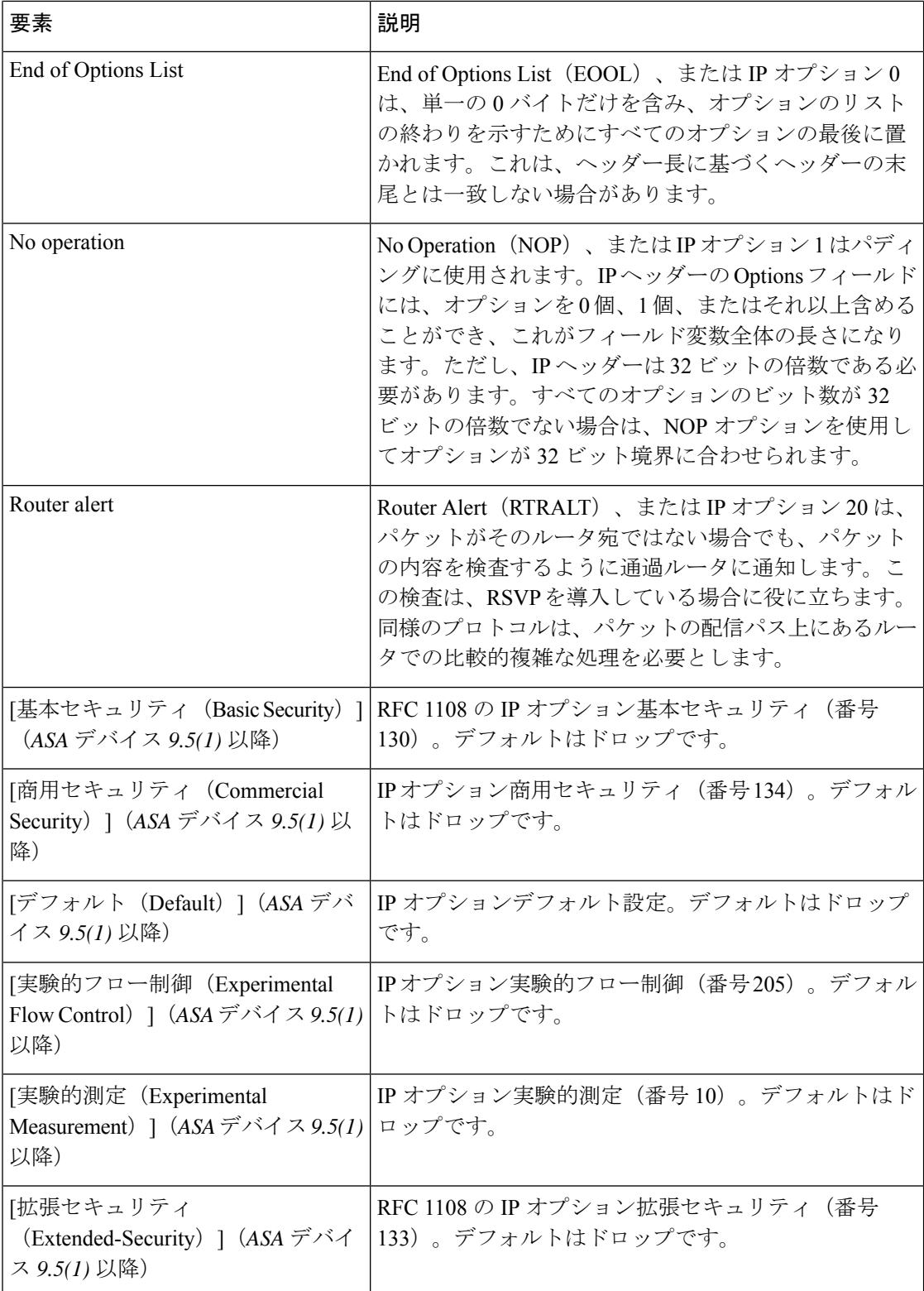

 $\overline{\phantom{a}}$ 

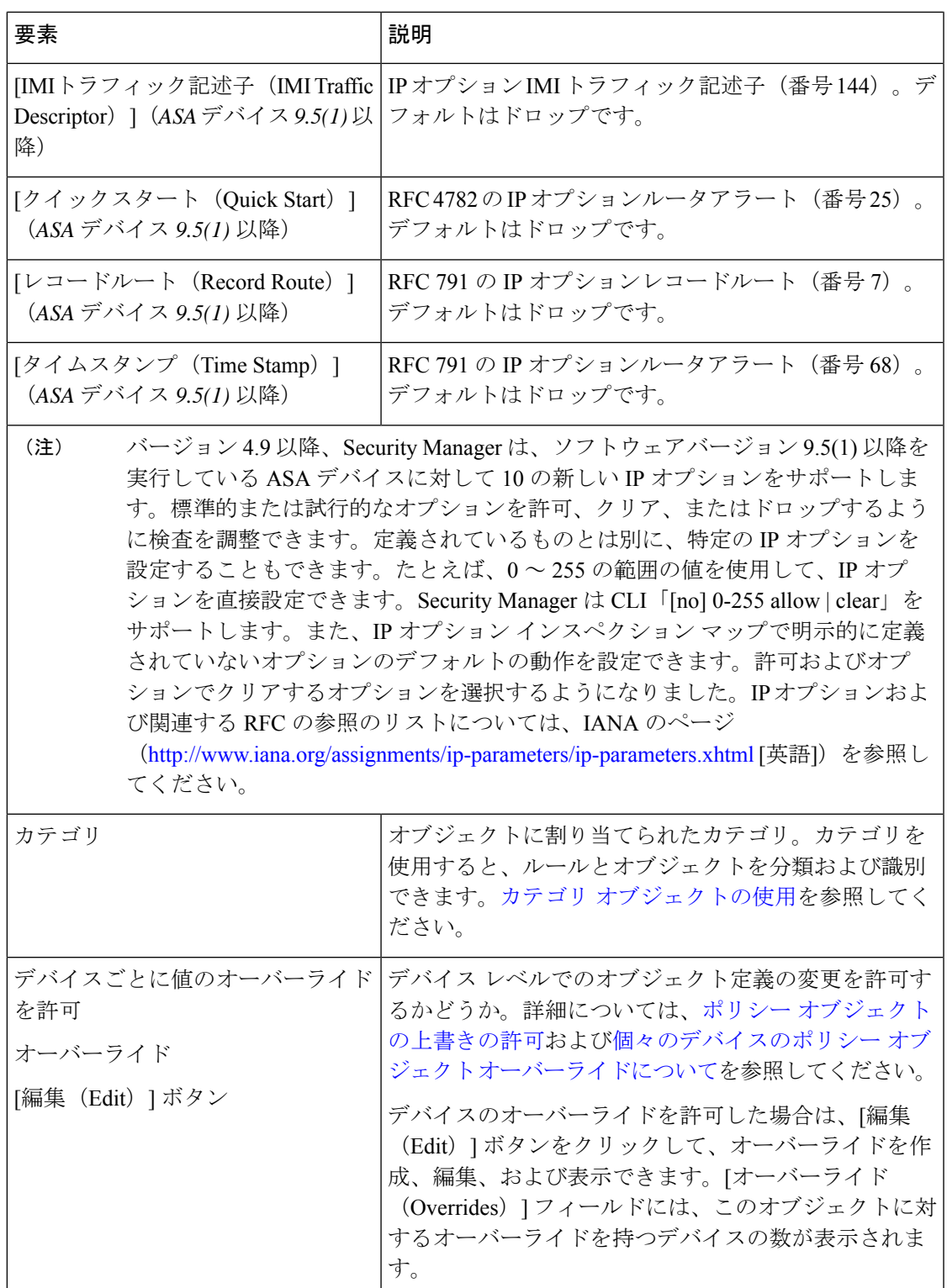

## **IPv6** マップの設定

[IPv6マップの追加(Add IPv6 Map)]/[IPv6マップの編集(Edit IPv6 Map)] ダイアログボック スを使用して、IPv6 インスペクションマップの一致基準と値を定義します。IPv6 マップを使 用して、IPv6パケットにある拡張ヘッダーの次に示すタイプに基づいて、選択的にIPv6パケッ トをドロップすることができます。

- ホップバイホップ オプション
- ルーティング(タイプ 0)
- フラグメント
- 宛先オプション
- 認証
- カプセル化セキュリティ ペイロード

これらのプロトコルに対応するサービスオブジェクトは、[PolicyObjectManager](csm-user-guide-427_chapter6.pdf#nameddest=unique_50)のサービステー ブルで利用できます。

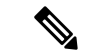

Security Manager 4.4 のリリースと ASA のバージョン 9.0 以降で、IPv4 インスペクションルー ルと IPv6 インスペクションルールを設定するための別個のポリシーが統合されました。ただ し、IPv6 マップは、以前のバージョンをサポートするために引き続き提供されます。 (注)

#### ナビゲーション パス

[管理(Manage)] > [ポリシーオブジェクト(Policy Objects)] を選択し、次にオブジェクトタ イプセレクタから [マップ(Maps)] > [ポリシーマップ(Policy Maps)] > [検査(Inspect)] > [FTP] を選択します。テーブル内を右クリックしてから [新規オブジェクト(New Object)] を 選択するか、行を右クリックしてから [オブジェクトの編集 (Edit Object) ] を選択します。

#### 関連項目

- マップ [オブジェクトについて](csm-user-guide-427_chapter6.pdf#nameddest=unique_362)
- インスペクションのプロトコルおよびマップの設定 (28 ページ)

#### フィールド リファレンス

表 **<sup>43</sup> : [IPv6**マップの追加(**Add IPv6 Map**)**]/[IPv6**マップの編集(**Edit IPv6 Map**)**]** ダイアログボックス

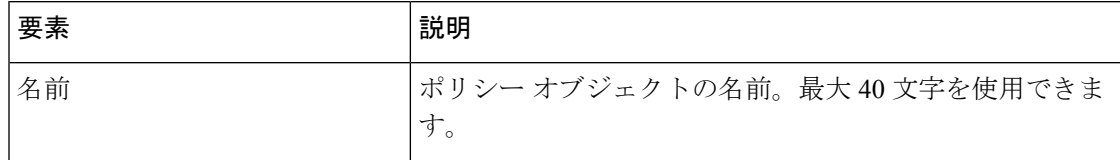

Ι

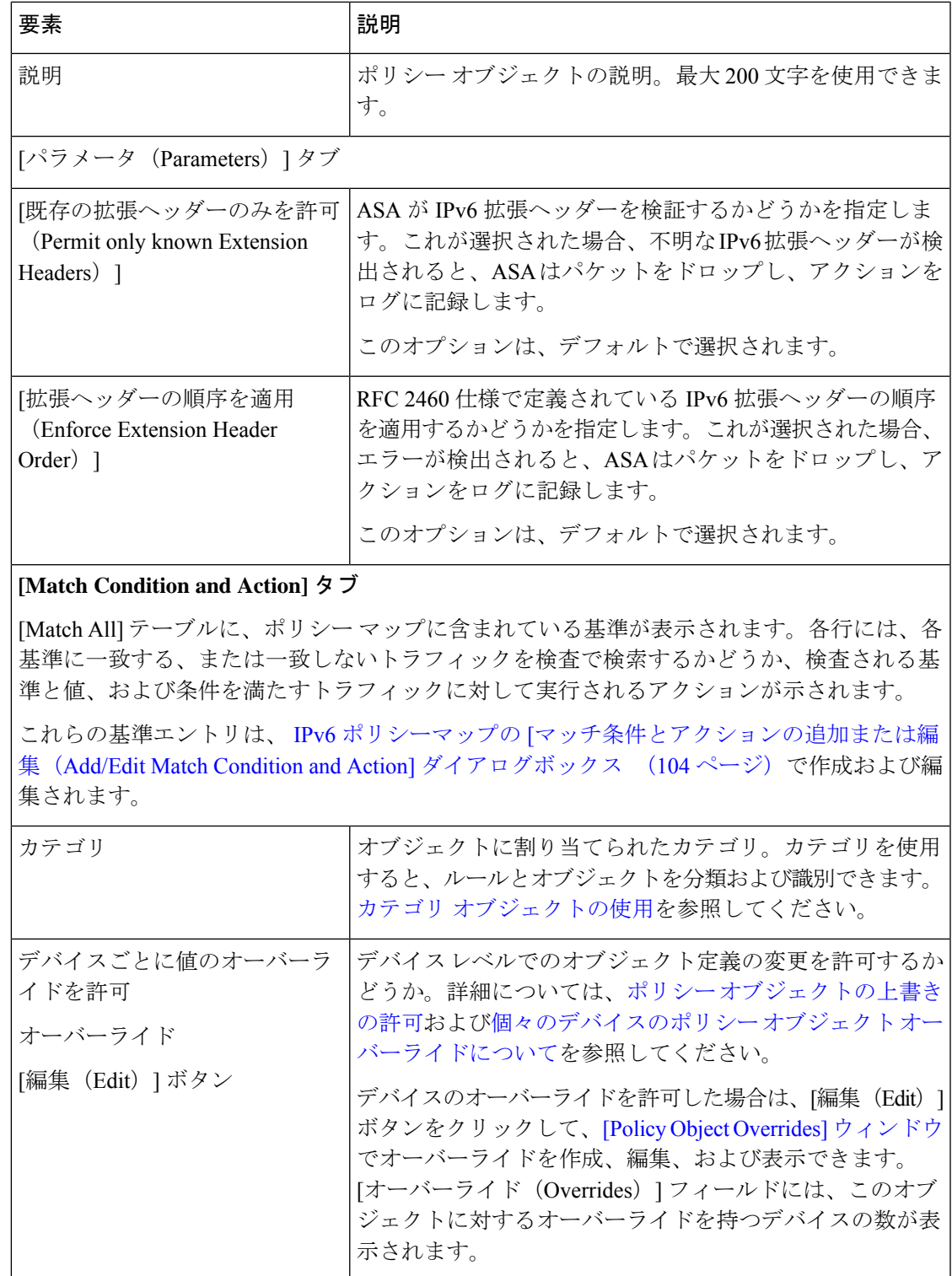

## **IPv6**ポリシーマップの**[**マッチ条件とアクションの追加または編集(**Add/EditMatchCondition and Action]** ダイアログボックス

[一致条件とアクションの追加(Add Match Condition and Action)]/[一致条件とアクションの編 集(Edit Match Condition and Action) ] ダイアログボックスを使用して、IPv6 ポリシーマップの 拡張ヘッダー一致基準およびアクションを定義します。拡張ヘッダーの内容は処理されませ ん。アクションは、指定された EH タイプの存在のみに基づいて適用されます。

これらのダイアログボックスのフィールドは、選択した基準によって変わります。

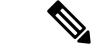

(注) 複数の一致定義を 1 つの IPv6 ポリシーマップに適用できます。

#### ナビゲーション パス

[Policy Object Manager] で、[IPv6マップの追加 (Add IPv6 Map) ]/[IPv6マップの編集 (Edit IPv6 Map)] ダイアログボックスの [一致条件とアクション(Match Condition and Action)] タブの テーブル内を右クリックして [行の追加 (Add Row) ] を選択するか、行を右クリックして [行 の編集(Edit Row)] を選択します。 IPv6 マップの設定 (102 ページ) を参照してください。

#### 関連項目

- マップ [オブジェクトについて](csm-user-guide-427_chapter6.pdf#nameddest=unique_362)
- インスペクションのプロトコルおよびマップの設定 (28 ページ)

**IPv6** ポリシーマップの **[**マッチ条件とアクションの追加または編集(**Add/Edit Match Condition and Action]** ダイアログボックス

フィールド リファレンス

表 **<sup>44</sup> : IPv6** ポリシーマップの **[**マッチ条件とアクションの追加または編集(**Add/Edit Match Condition and Action]** ダイア ログボックス

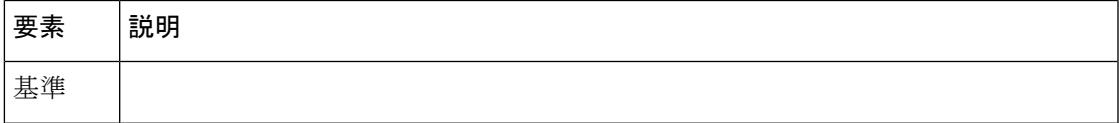

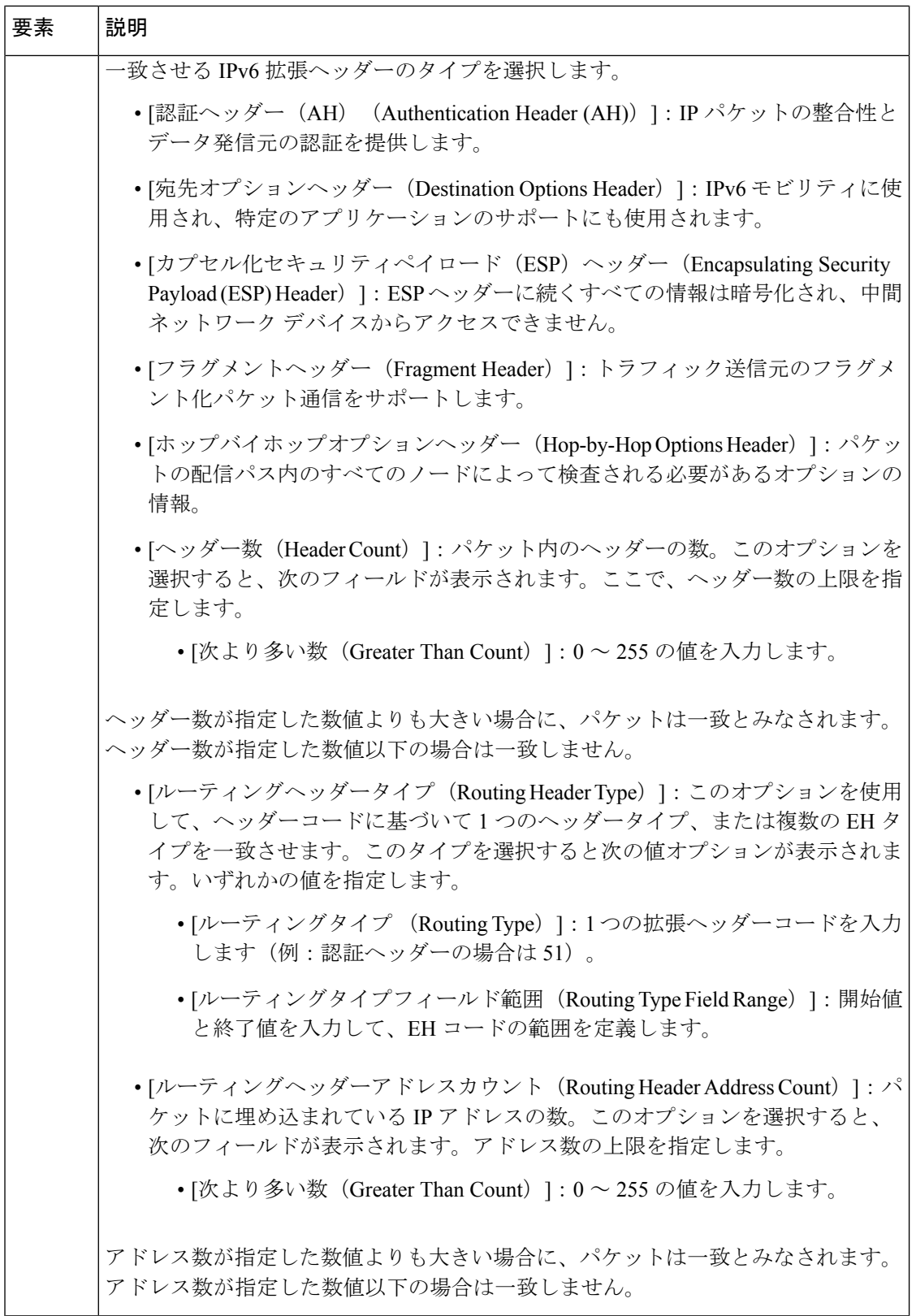

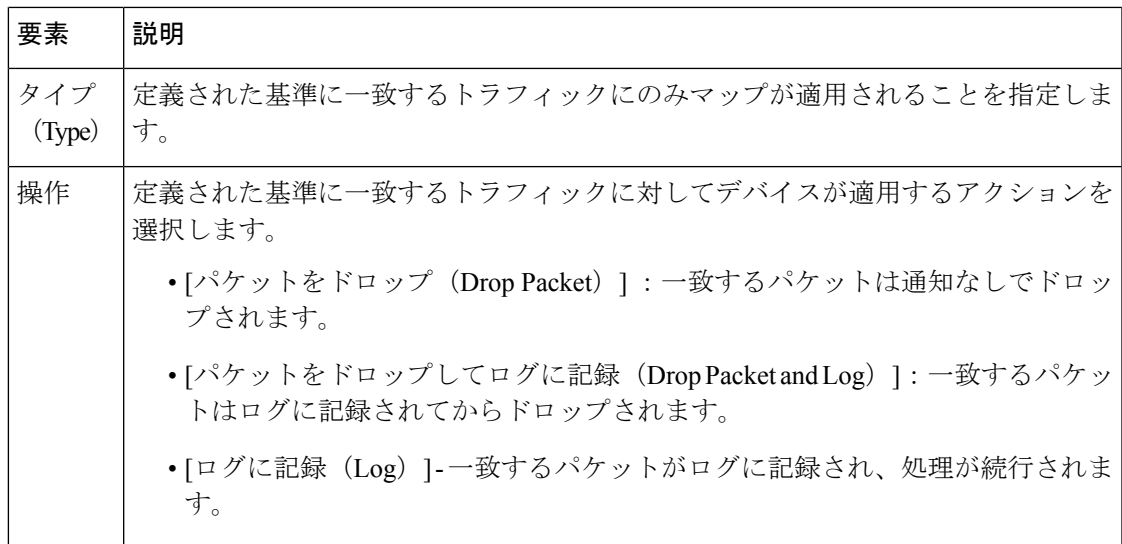

# **IPsec** パススルー マップの設定

[Add IPsecPass Through Map]/[Edit IPsecPass Through Map] ダイアログボックスを使用して、IPsec パススルー マップ ポリシー オブジェクトを設定します。IPsec パススルー マップ ポリシー マップを使用すると、IPsec パススルー インスペクションに使用するデフォルトの設定値を変 更できます。

IPSecパススルーインスペクションエンジンを使用すると、セキュリティアプライアンスで、 特定の ESP または AH アクセス リストを必要とすることなく、IKE (UDP ポート 500) ネゴシ エーションが正常に行われたことによって 2 つのホスト間に生成される、ESP(IP プロトコル 50) および AH (IP プロトコル 51) トラフィックを渡すことができます。

ESP または AH トラフィックは、既存の制御フローが MPF フレームワークで定義された接続 制限内である場合に、インスペクションエンジンによって許可されます。このとき、設定され たアイドル タイムアウトが適用されます。制御フローがない場合は、UDP アイドル タイムア ウトが設定された IKE UDP ポート 500 トラフィックに対して新しい制御フローが作成されま す。または、既存のフローが使用されます。

インスペクションエンジンにパケットが確実に到着するように、このようなすべてのトラフィッ ク(ESP および AH)のために穴を開けます。この検査は制御フローに付加されます。制御フ ローは、少なくとも1つのデータフロー (ESP または AH) が確立されているかぎり存在しま すが、トラフィックのフローは常に同じ接続を経由します。この IKE 接続は、データ フロー があるかぎり開いた状態で保たれるため、キーの再生成は常に成功します。フローは、NAT が使用されているかどうかに関係なく作成されます。ただし、PAT はサポートされません。

#### ナビゲーション パス

[管理(Manage)] > [ポリシーオブジェクト(Policy Objects)] を選択し、次にオブジェクトタ イプセレクタから [マップ (Maps) ] > [ポリシーマップ (Policy Maps) ] > [検査 (Inspect) ] > [IPSecパススルー(IPsec Pass Through)] を選択します。作業領域内を右クリックしてから [新 規オブジェクト (New Object) ] を選択するか、行を右クリックしてから [オブジェクトの編集 (Edit Object)] を選択します。

#### 関連項目

- マップ [オブジェクトについて](csm-user-guide-427_chapter6.pdf#nameddest=unique_362)
- インスペクションのプロトコルおよびマップの設定 (28 ページ)

#### フィールド リファレンス

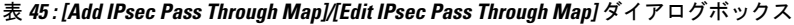

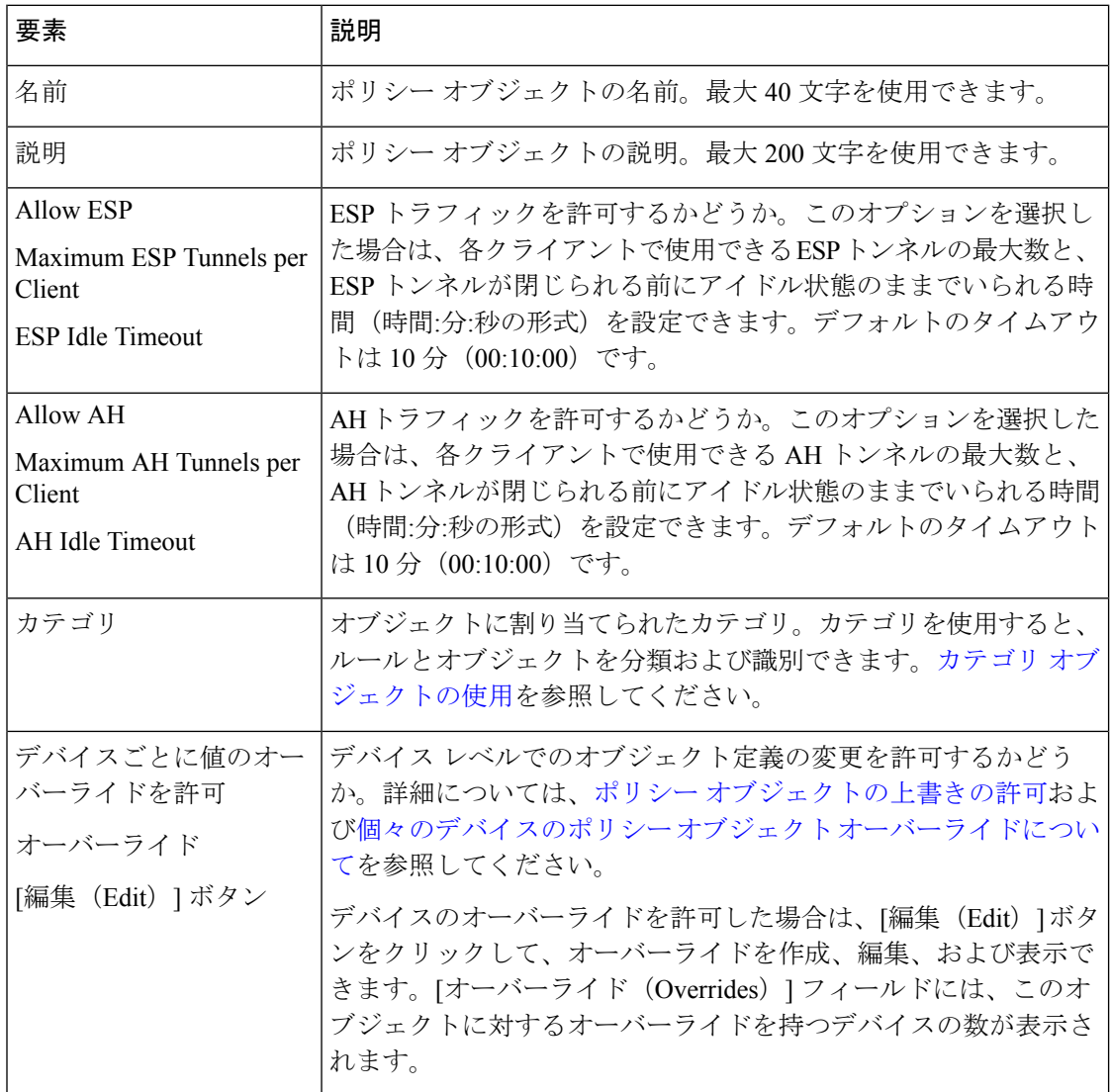
# **NetBIOS** マップの設定

[Add NetBIOS Map]/[Edit NetBIOS Map] ダイアログボックスを使用して、NetBIOS インスペク ションのマップを定義します。NetBIOS ポリシー マップを使用すると、NetBIOS インスペク ションに使用するデフォルト設定値を変更できます。

NetBIOS インスペクション エンジンは、セキュリティ アプライアンスの NAT 設定に従って NetBIOS Name Service (NBNS) パケット内の IP アドレスを変換します。

#### ナビゲーション パス

**[**管理(**Manage**)**]>[**ポリシーオブジェクト(**PolicyObjects**)**]**を選択し、オブジェクトタイプ セレクタから **[**マップ(**Maps**)**] > [**ポリシーマップ(**Policy Maps**)**] > [**検査(**Inspect**)**] > [NetBIOS]**を選択します。作業領域内を右クリックしてから[新規オブジェクト(NewObject)] を選択するか、行を右クリックしてから [オブジェクトの編集 (Edit Object) ] を選択します。

#### 関連項目

- マップ [オブジェクトについて](csm-user-guide-427_chapter6.pdf#nameddest=unique_362)
- インスペクションのプロトコルおよびマップの設定 (28 ページ)

#### フィールド リファレンス

#### 表 **<sup>46</sup> : [Add NetBIOS Map]/[Edit NetBIOS Map]** ダイアログボックス

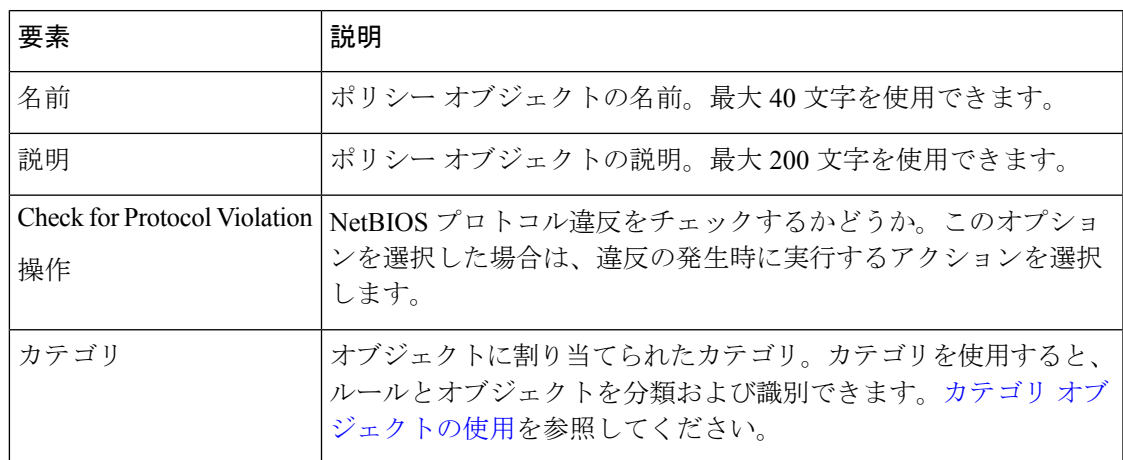

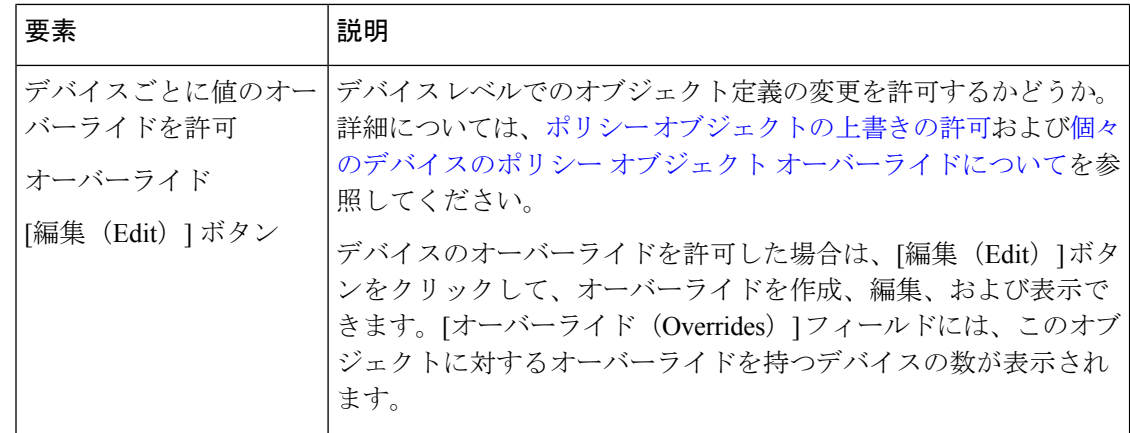

# **ScanSafe** マップの設定

[NetBIOSマップの追加(Add NetBIOS Map)]/[NetBIOSマップの編集(Edit NetBIOS Map)] ダ イアログボックスを使用して、NetBIOSインスペクションのマップを定義します。ScanSafeポ リシーマップを使用すると、ScanSafeインスペクションに使用するデフォルト設定値を変更で きます。

このダイアログボックスのフィールドは、クラスマップとポリシーマップのどちらを作成して いるかによって変わります。

#### ナビゲーション パス

**[**管理(**Manage**)**]>[**ポリシーオブジェクト(**PolicyObjects**)**]**を選択し、オブジェクトタイプ セレクタから **[**マップ(**Maps**)**] > [**ポリシーマップ(**Policy Maps**)**] > [**検査(**Inspect**)**] > [ScanSafe ]**を選択します。作業領域内を右クリックしてから[新規オブジェクト(NewObject)] を選択するか、行を右クリックしてから [オブジェクトの編集(Edit Object)] を選択します。

#### 関連項目

- マップ [オブジェクトについて](csm-user-guide-427_chapter6.pdf#nameddest=unique_362)
- インスペクションのプロトコルおよびマップの設定 (28 ページ)

#### フィールド リファレンス

表 **<sup>47</sup> : ScanSafe** の **[**一致条件およびアクションの追加(**Add Match Condition and Action**)**]** ダイアログボックス

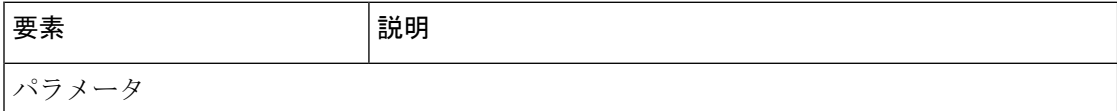

I

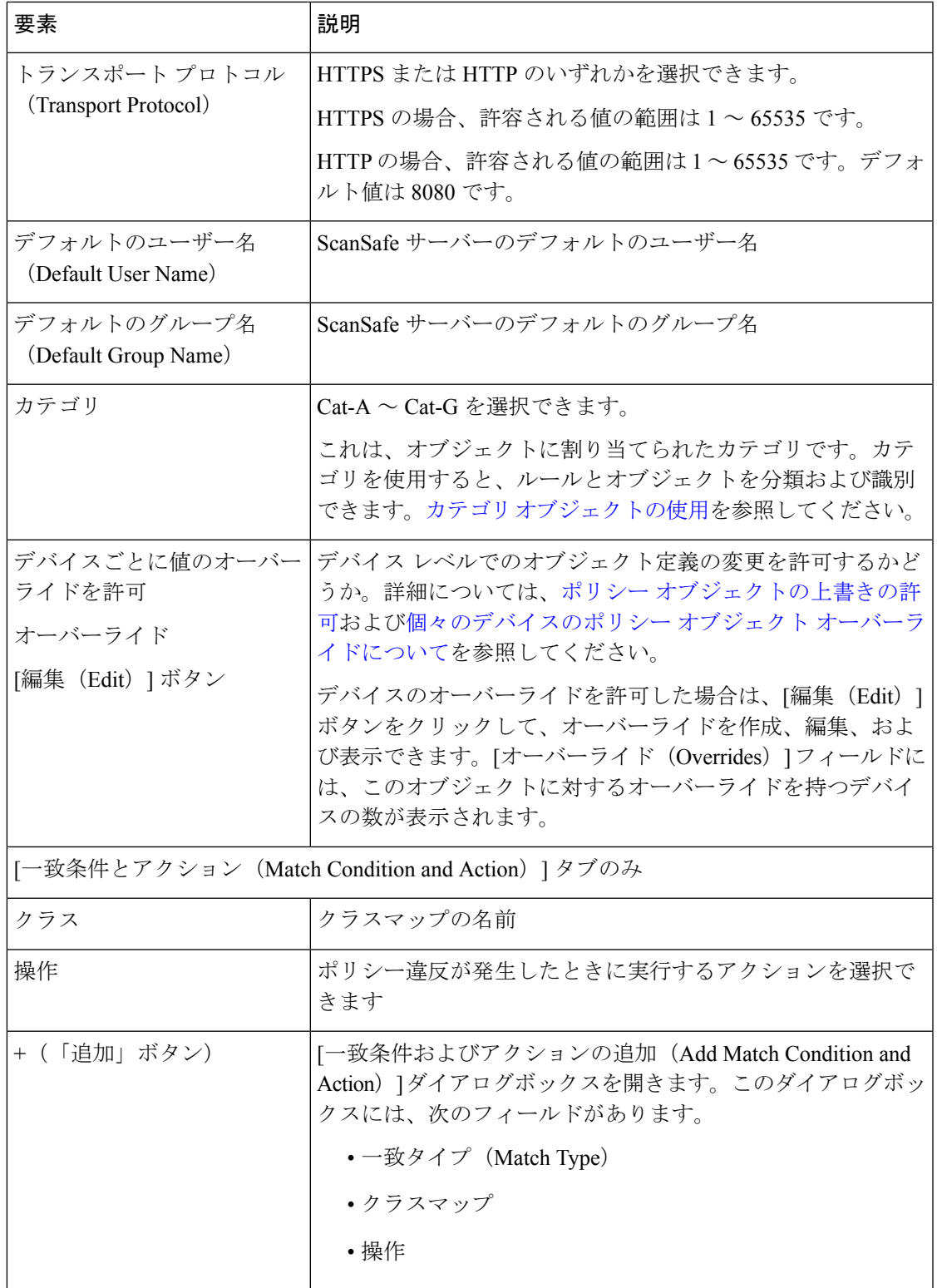

# **SIP** マップの設定

[Add SIP Map]/[Edit SIP Map] ダイアログボックスを使用して、SIP アプリケーション インスペ クションに使用する値を設定します。SIP インスペクション マップを使用すると、SIP アプリ ケーション インスペクションに使用するデフォルト設定値を変更できます。

SIP は、インターネット会議、テレフォニー、プレゼンス、イベント通知、およびインスタン トメッセージングに広く使用されているプロトコルです。テキストベースの性質とその柔軟性 により、SIP ネットワークは数多くのセキュリティ脅威にさらされます。

SIP アプリケーション インスペクションでは、メッセージ ヘッダーおよび本文のアドレス変 換、ポートの動的なオープン、および基本的な健全性チェックが行われます。SIP メッセージ の健全性を実現するアプリケーションセキュリティおよびプロトコルへの準拠と、SIPベース の攻撃の検出もサポートされます。

#### ナビゲーション パス

[管理(Manage)] > [ポリシーオブジェクト(Policy Objects)] を選択し、オブジェクトタイプ セレクタから [マップ(Maps)] > [ポリシーマップ(Policy Maps)] > [検査(Inspect)] > [SIP (ASA/PIX/FWSM)] を選択します。作業領域内を右クリックしてから [新規オブジェクト(New Object)] を選択するか、行を右クリックしてから [オブジェクトの編集(Edit Object)] を選択 します。

#### 関連項目

- マップ [オブジェクトについて](csm-user-guide-427_chapter6.pdf#nameddest=unique_362)
- インスペクションのプロトコルおよびマップの設定 (28 ページ)
- インスペクション ポリシーのクラス マップの設定 (34 ページ)

#### フィールド リファレンス

#### 表 **<sup>48</sup> : [Add SIP Map]/[Edit SIP Map]** ダイアログボックス

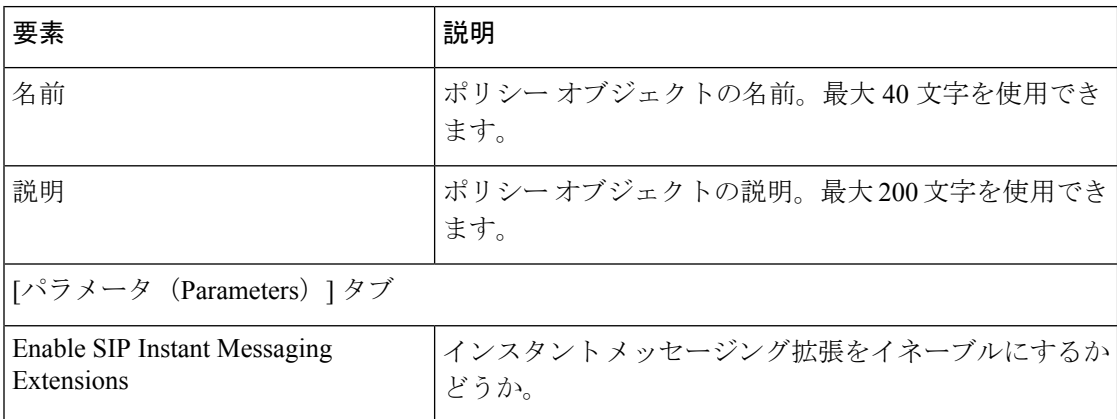

Ι

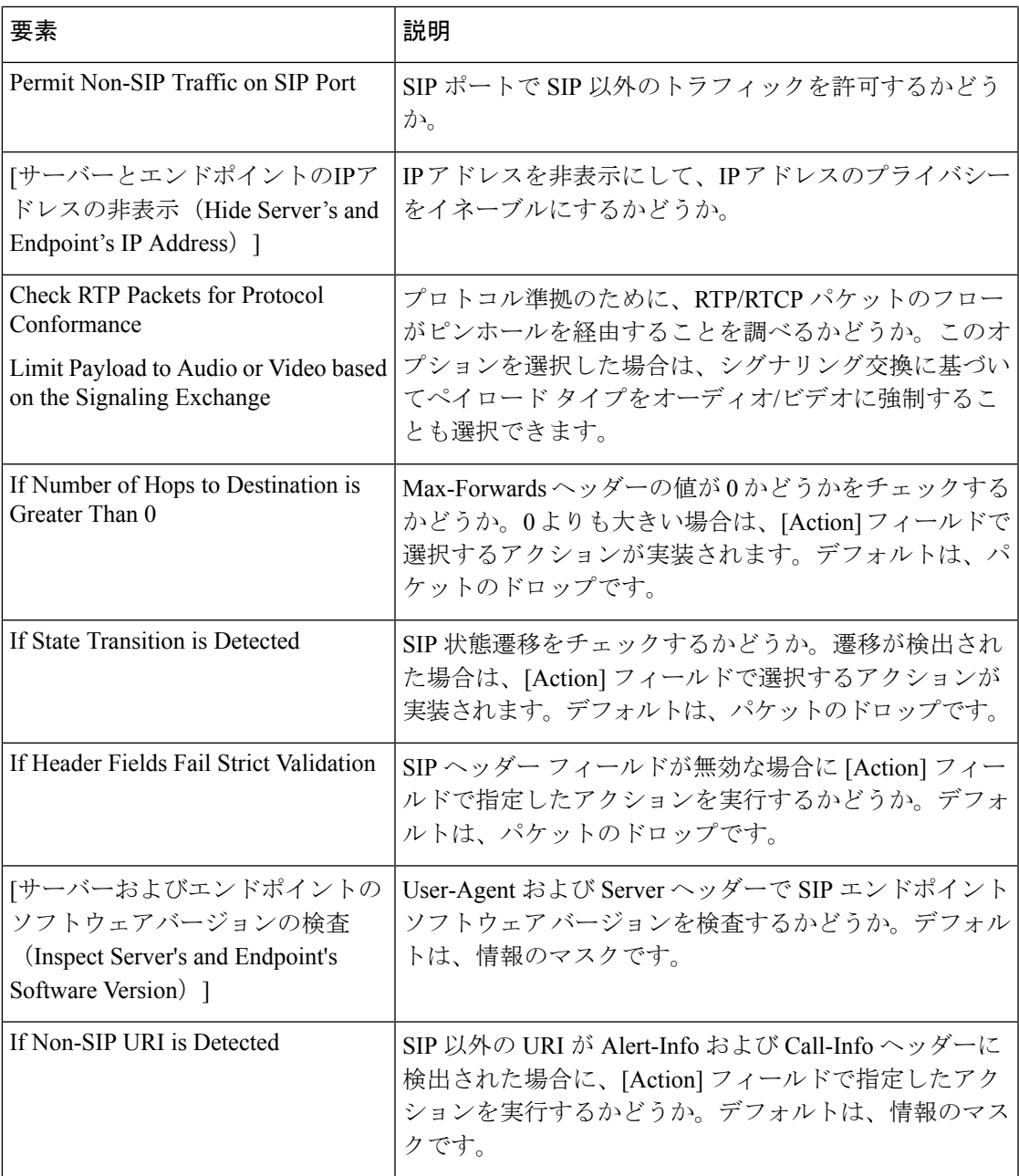

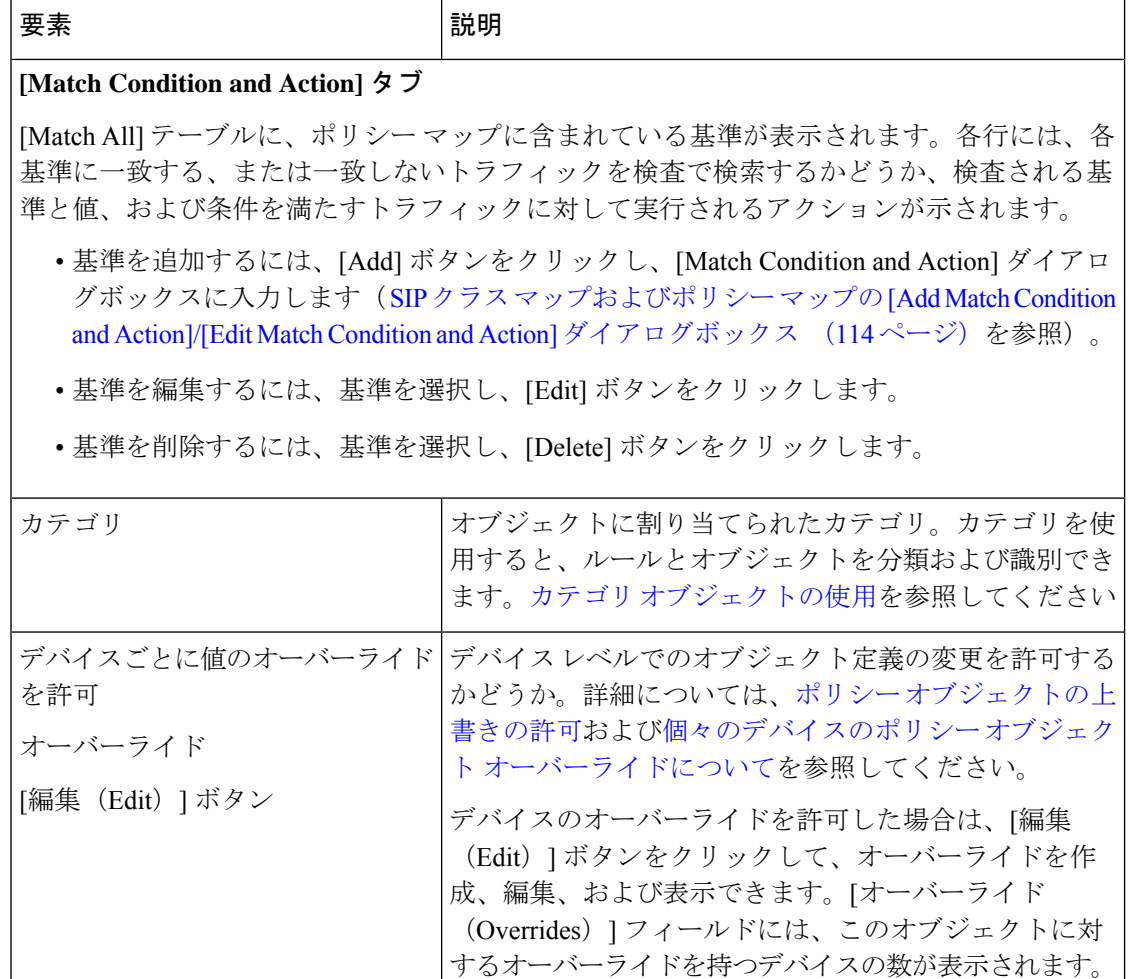

# **SIP** クラス マップおよびポリシー マップの **[Add Match Condition and Action]/[Edit Match Condition and Action]** ダイアログボックス

[Add SIP Match Criterion]/[Edit SIP Match Criterion] ダイアログボックス (SIP クラスマップの場 合)または [Add Match Condition and Action]/[Edit Match Condition and Action] ダイアログボック

- ス(SIP ポリシー マップの場合)を使用して、次の処理を行います。
	- SIP クラス マップの一致基準と値を定義する。
	- SIP ポリシー マップの作成時に SIP クラス マップを選択する。
	- SIP ポリシー マップに一致基準、値、およびアクションを直接定義する。

このダイアログボックスのフィールドは、選択した基準、およびクラスマップとポリシーマッ プのどちらを作成しているかによって変わります。

#### ナビゲーション パス

SIP クラスマップを作成している場合は、Policy Object Manager で、SIP の [クラスマップの追 加(Add Class Maps)]/[クラスマップの編集(Edit Class Maps)] ダイアログボックスのテーブ ル内を右クリックして [行の追加(Add Row)] を選択するか、行を右クリックして [行の編集 (Edit Row)] を選択します。 インスペクション ポリシーのクラス マップの設定 (34 ペー ジ)を参照してください。

DNSポリシーマップを作成している場合は、Policy Object Managerで、[SIPマップの追加(Add SIP Map)]/[SIPマップの編集(Edit SIP Map)] ダイアログボックスの [一致条件とアクション (Match Condition and Action) | タブのテーブル内を右クリックして [行の追加 (Add Row) | を 選択するか、行を右クリックして [行の編集(Edit Row)] を選択します。 SIP マップの設定 (112 ページ) を参照してください。

#### 関連項目

- マップ [オブジェクトについて](csm-user-guide-427_chapter6.pdf#nameddest=unique_362)
- インスペクションのプロトコルおよびマップの設定 (28 ページ)

#### フィールド リファレンス

表 **49 : SIP** クラス マップおよび **SIP** ポリシー マップの **[Add Match Condition and Action]/[Edit Match Condition and Action]** ダイアログボックス

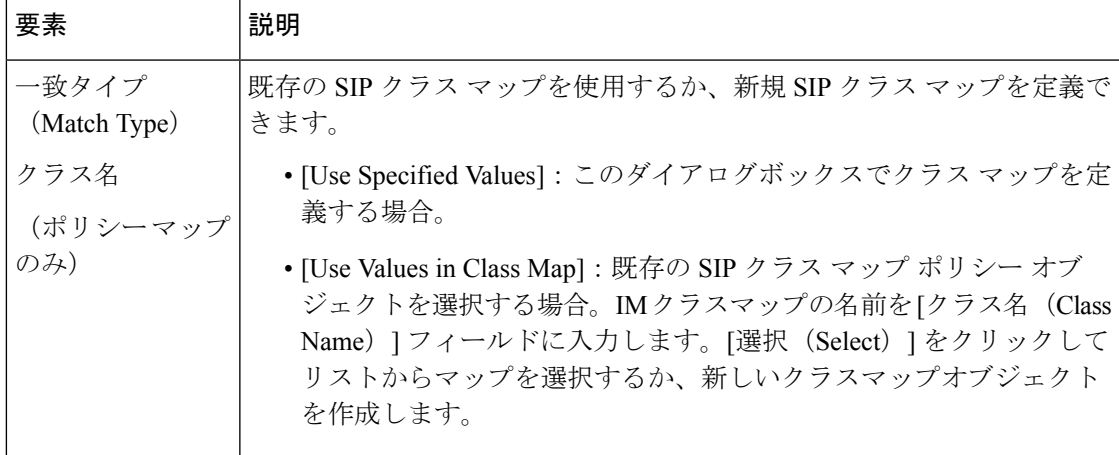

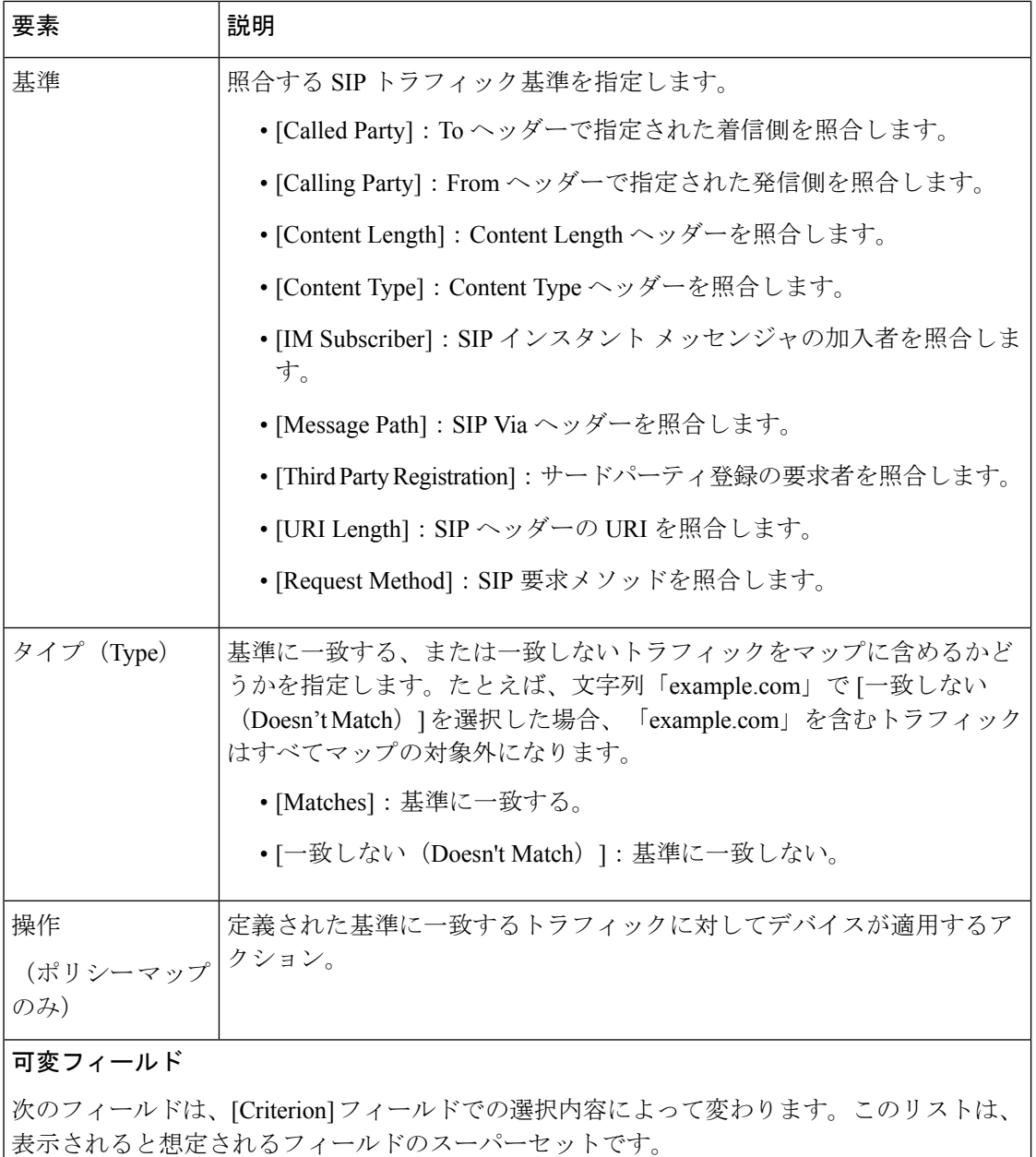

 $\overline{\phantom{a}}$ 

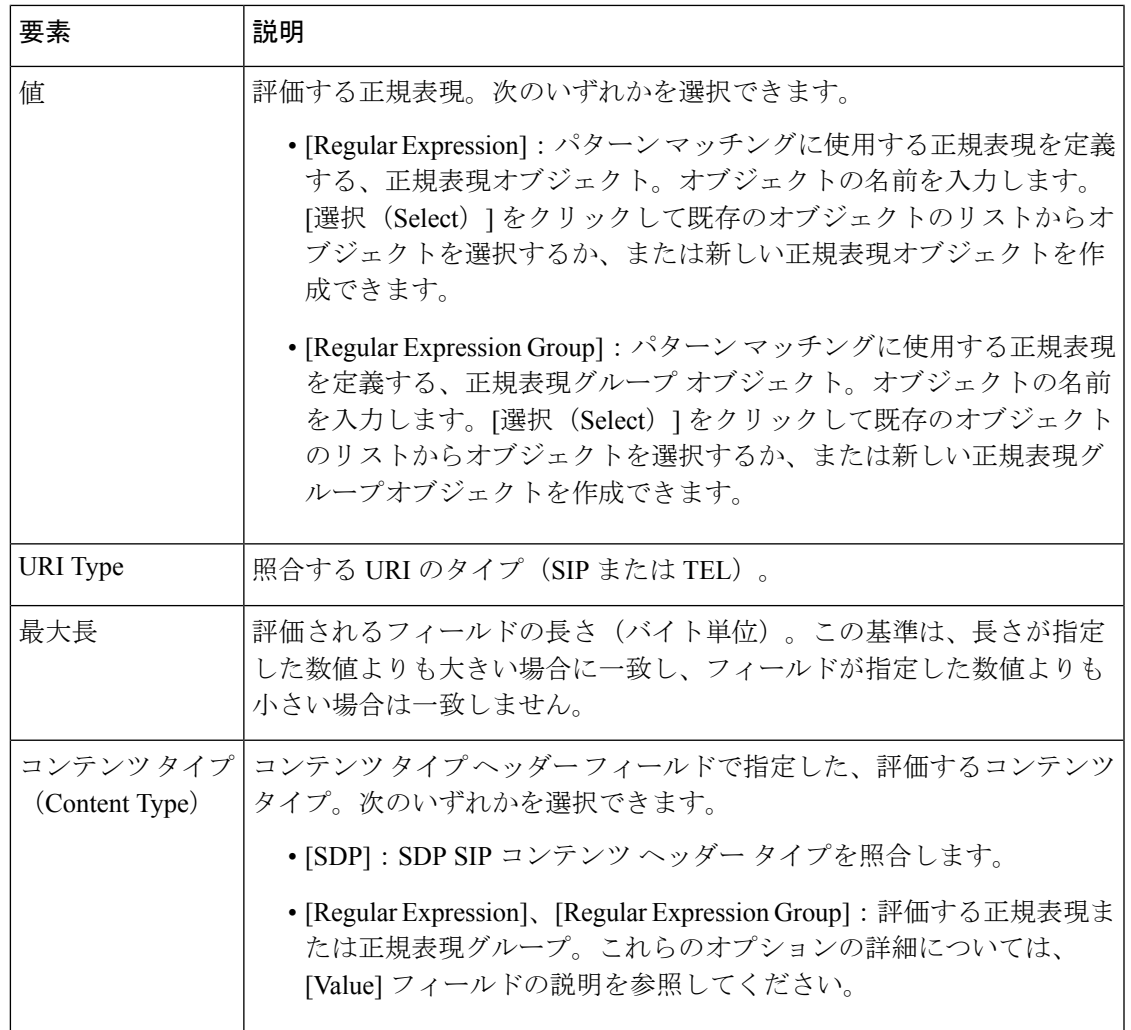

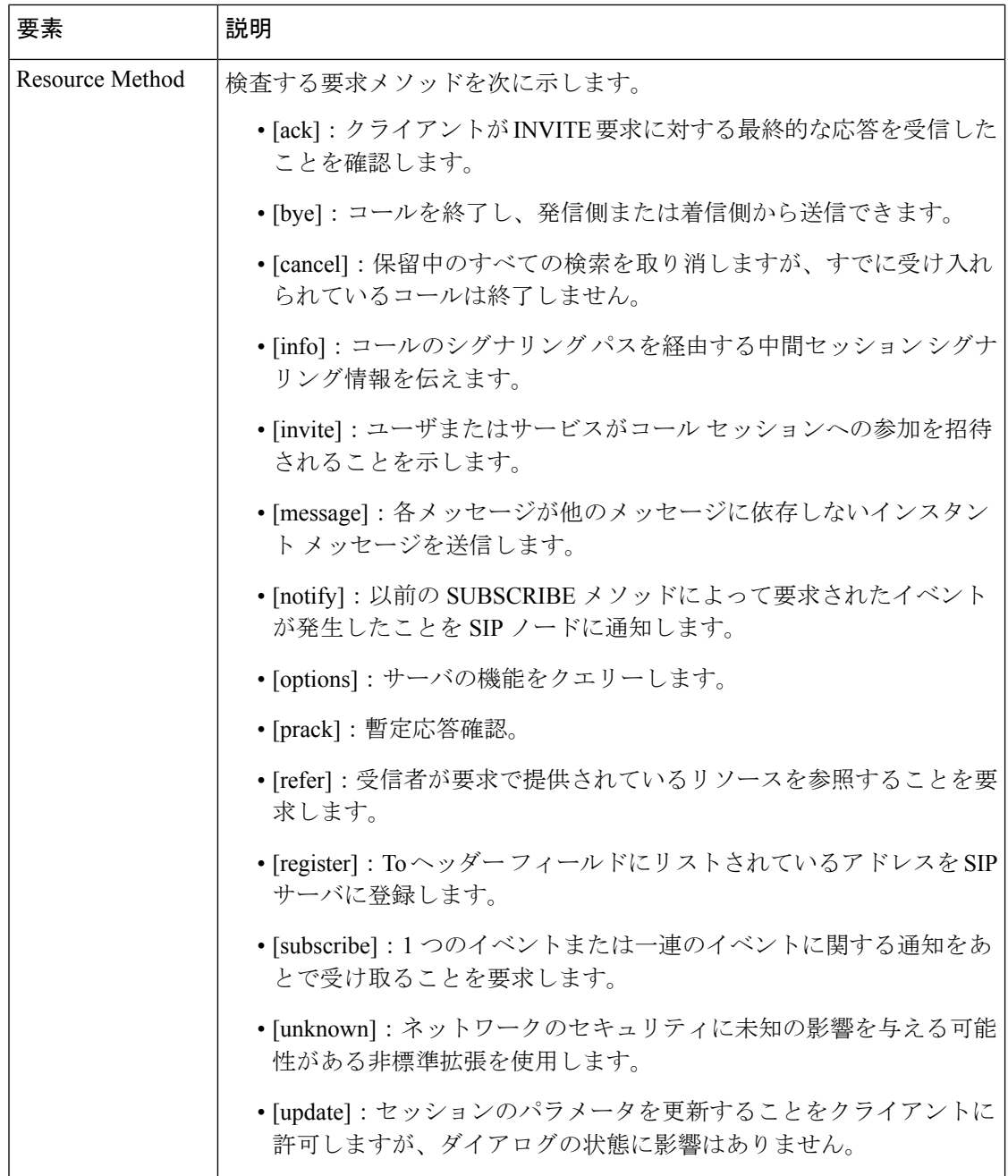

# **Skinny** マップの設定

[Add Skinny Map]/[Edit Skinny Map] ダイアログボックスを使用して、Skinny インスペクション の Skinny マップを定義します。Skinny ポリシー マップを使用すると、Skinny インスペクショ ンに使用するデフォルト設定値を変更できます。

Skinny (SCCP) は、VoIP ネットワークで使用される簡易プロトコルです。SCCP を使用する Cisco IP Phone は、H.323 環境でも使用できます。Cisco CallManager とともに使用する場合、

SCCP クライアントは H.323 準拠端末と相互運用できます。セキュリティ アプライアンスのア プリケーション層機能は、SCCP バージョン 3.3 を認識します。SCCP プロトコルには、2.4、 3.0.4、3.1.1、3.2、3.3.2 の 5 つのバージョンがあります。

セキュリティ アプライアンスでは、3.3.2 までのすべてのバージョンがサポートされます。セ キュリティ アプライアンスでは、SCCP に対して PAT と NAT がサポートされます。IP 電話で 使用できるグローバル IP アドレスよりも IP 電話が多い場合は、PAT が必要です。SCCP シグ ナリング パケットの NAT および PAT をサポートすることで、Skinny アプリケーションは、 すべての SCCP シグナリングおよびメディア パケットがセキュリティ アプライアンスを通過 できることを保証します。

Cisco CallManager と Cisco IP Phones 間の通常のトラフィックは SCCP を使用しており、特別な 設定をしなくてもSCCPインスペクションによって処理されます。セキュリティアプライアン スでは、DHCP オプション 150 および 66 もサポートされます。これは、TFTP サーバの場所を Cisco IP Phone およびその他の DHCP クライアントに送信することで実現されます。Cisco IP Phone では、デフォルト ルートを設定する DHCP オプション 3 を要求に含めることもできま す。

#### ナビゲーション パス

[管理(Manage)] > [ポリシーオブジェクト(Policy Objects)] を選択し、次にオブジェクトタ イプセレクタから [マップ(Maps)] > [ポリシーマップ(Policy Maps)] > [検査(Inspect)] > [Skinny] を選択します。作業領域内を右クリックしてから [新規オブジェクト(New Object] を選 択するか、行を右クリックしてから [オブジェクトの編集 (Edit Object) ] を選択します。

#### 関連項目

- マップ [オブジェクトについて](csm-user-guide-427_chapter6.pdf#nameddest=unique_362)
- インスペクションのプロトコルおよびマップの設定 (28 ページ)

#### フィールド リファレンス

表 **<sup>50</sup> : [Add Skinny Map]/[Edit Skinny Map]** ダイアログボックス

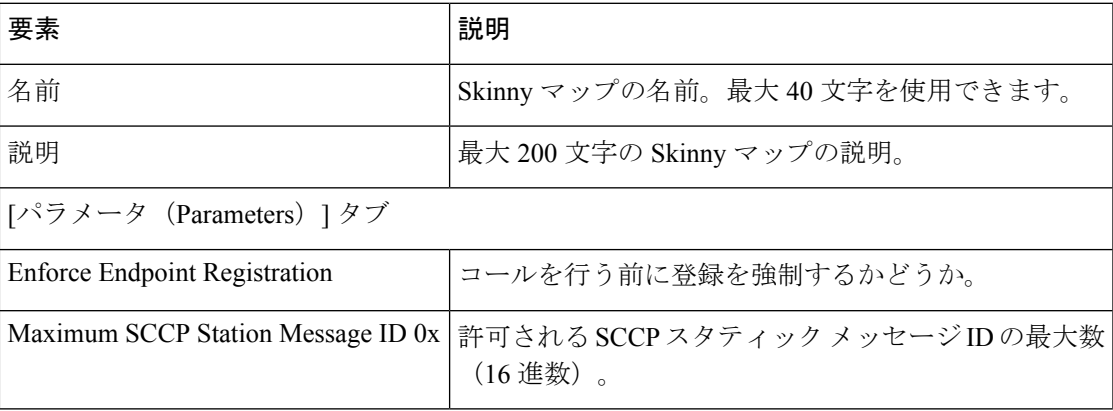

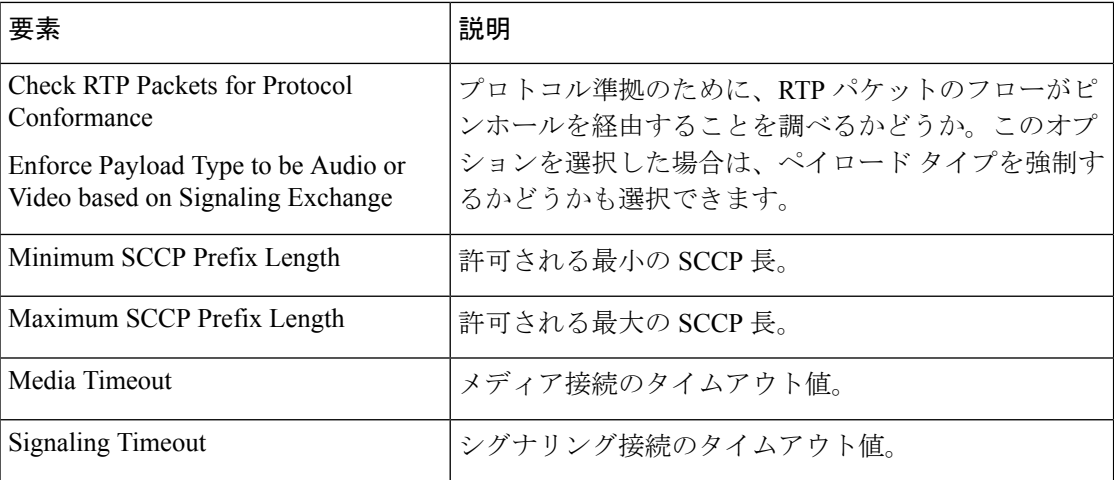

#### **[Match Condition and Action]** タブ

[Match All] テーブルに、ポリシー マップに含まれている基準が表示されます。各行には、各 基準に一致する、または一致しないトラフィックを検査で検索するかどうか、検査される基 準と値、および条件を満たすトラフィックに対して実行されるアクションが示されます。

- 基準を追加するには、[Add] ボタンをクリックし、[Match Condition and Action] ダイアロ グボックスに入力します(Skinnyポリシーマップの[Add MatchCondition and Action]/[Edit Match Condition and Action] ダイアログボックス (121ページ)を参照)。
- 基準を編集するには、基準を選択し、[Edit] ボタンをクリックします。
- 基準を削除するには、基準を選択し、[Delete] ボタンをクリックします。

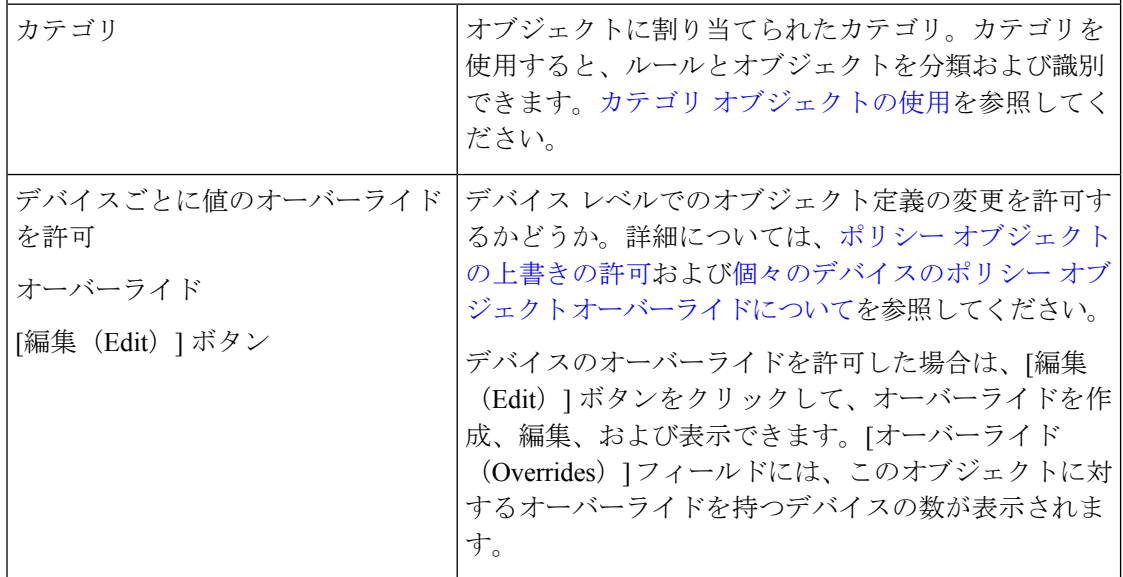

## **Skinny** ポリシー マップの **[Add Match Condition and Action]/[Edit Match Condition and Action]** ダイアログボックス

[Add Match Condition and Action]/[Edit Match Condition and Action] ダイアログボックスを使用し て、Skinny ポリシー マップの一致基準、値、およびアクションを定義します。

#### ナビゲーション パス

[Policy Object Manager] で、[スキニーマップの追加(Add Skinny Map)]/[スキニーマップの編 集 (Edit Skinny Map)  $\exists$  ダイアログボックスの [一致条件とアクション (Match Condition and Action) ] タブのテーブル内を右クリックして [行の追加 (Add Row) ] を選択するか、行を右 クリックして [行の編集 (Edit Row) ] を選択します。 Skinny マップの設定 (118 ページ) を 参照してください。

#### 関連項目

- マップ [オブジェクトについて](csm-user-guide-427_chapter6.pdf#nameddest=unique_362)
- インスペクションのプロトコルおよびマップの設定 (28 ページ)

#### フィールド リファレンス

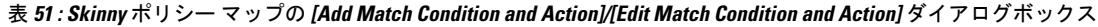

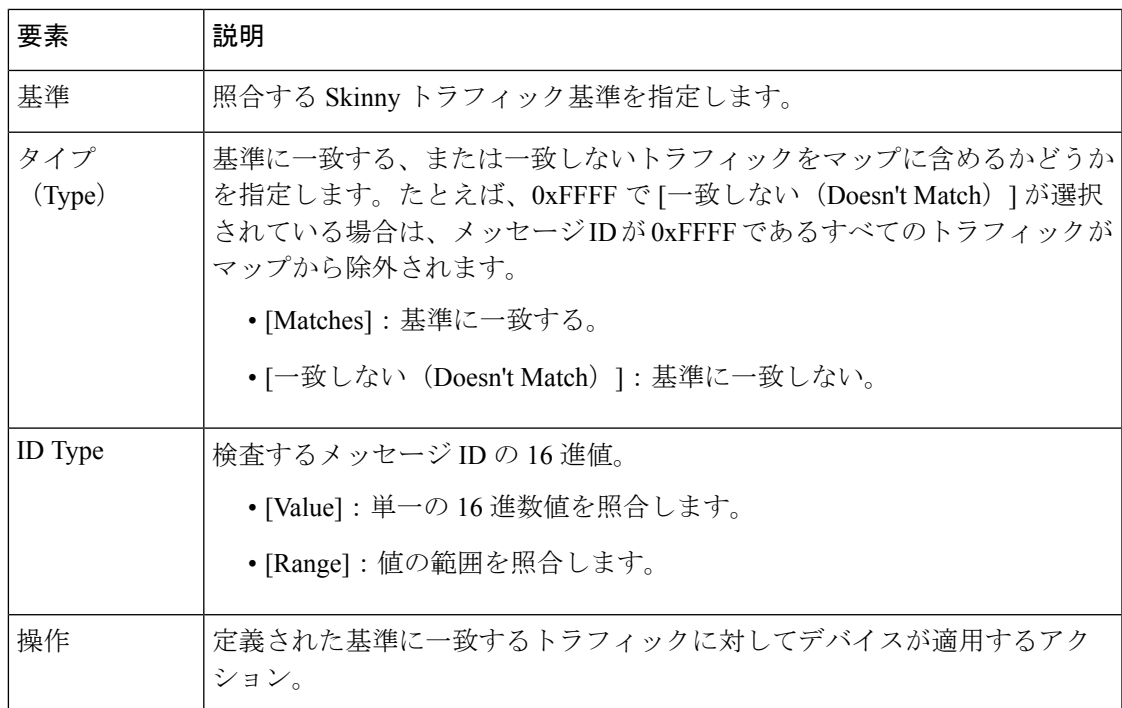

# **SNMP** マップの設定

[Add SNMP Map]/[Edit SNMP Map] ダイアログボックスを使用して、SNMP インスペクション のマップを定義します。SNMP ポリシー マップを使用すると、SNMP アプリケーション イン スペクションに使用するデフォルト設定値を変更できます。

SNMP アプリケーション インスペクションでは、SNMP トラフィックを特定のバージョンの SNMP に制限できます。以前のバージョンの SNMP は安全性が低いため、セキュリティ ポリ シーを使用して特定の SNMP バージョンを拒否する必要が生じる場合もあります。セキュリ ティ アプライアンスでは、SNMP バージョン 1、2、2c、または 3 を拒否できます。許可する バージョンは、SNMP マップを作成して制御します。さらに、SNMP インスペクションをイ ネーブルにする場合に SNMP マップを適用します。

#### ナビゲーション パス

[管理(Manage)] > [ポリシーオブジェクト(Policy Objects)] を選択し、オブジェクトタイプ セレクタから[マップ (Maps) ]>[ポリシーマップ (Policy Maps) ]>[検査 (Inspect) ]>[SNMP] を選択します。作業領域内を右クリックしてから [新規オブジェクト(New Object)] を選択す るか、行を右クリックしてから [オブジェクトの編集(Edit Object)] を選択します。

#### 関連項目

- マップ [オブジェクトについて](csm-user-guide-427_chapter6.pdf#nameddest=unique_362)
- インスペクションのプロトコルおよびマップの設定 (28 ページ)

#### フィールド リファレンス

#### 表 **<sup>52</sup> : [SNMP**マップの追加(**Add SNMP Map**)**]/[SNMP**マップの編集(**Edit SNMP Map**)**]** ダイアログボッス

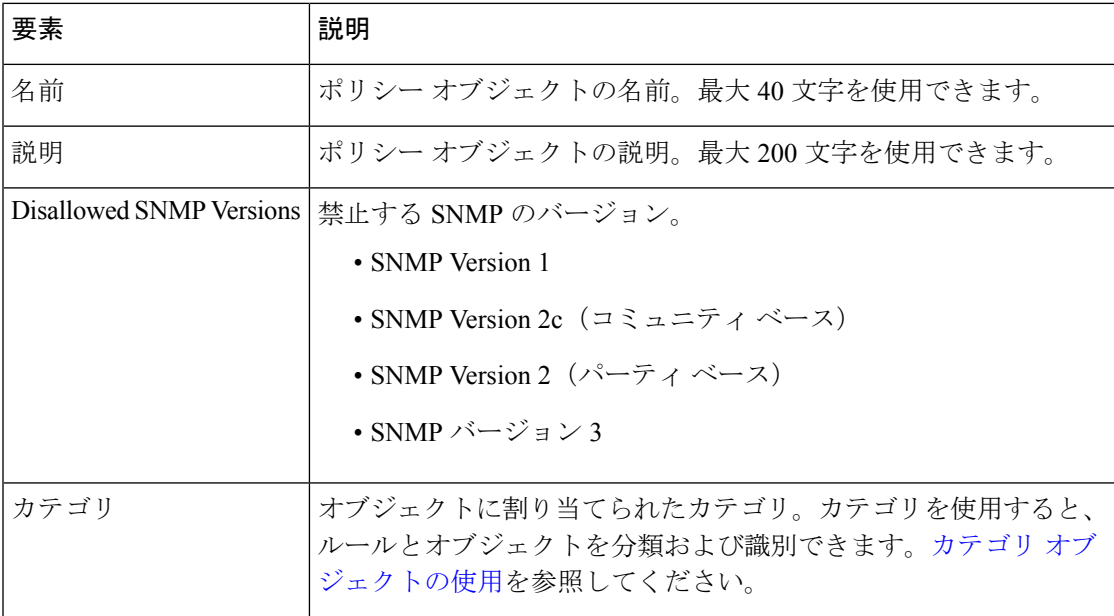

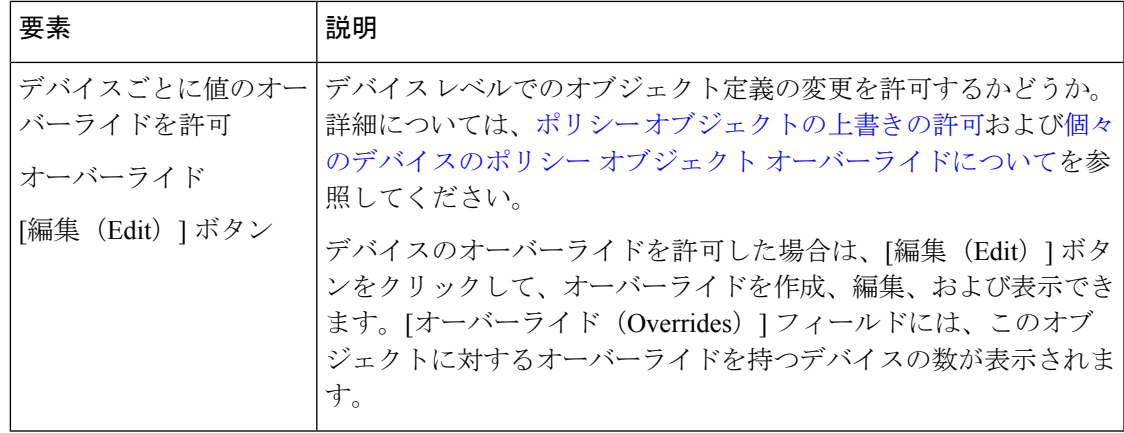

# **SCTP** マップの設定

SCTP は、TCP や UDP と同様、プロトコル スタックの IP の最上部で動作するトランスポート 層プロトコルです。SCTP は、複数の送信元 IP アドレスまたは宛先 IP アドレス上の 2 つのエ ンドノード間でアソシエーションと呼ばれる論理的な通信チャネルを作成します。アソシエー ションでは、各ノード(送信元と宛先)での IP アドレスのセットと、各ノードでのポートが 定義されます。任意の IP アドレスを、アソシエーションのデータパケットの送信元または宛 先 IP アドレスとして使用できます。メッセージは、ストリームとして定義された IP アドレス のペア間で送信できます。

ASA を通過する SCTP トラフィックがある場合、SCTP ポートに基づいてアクセスを制御する ためにCiscoSecurity Managerを設定し、アプリケーション層のインスペクションを導入して、 接続を有効にし、必要に応じてペイロードプロトコルIDでフィルタ処理を実行し、アプリケー ションを選択的にドロップ、ログに記録、またはレート制限できます。

SCTP 検査マップを追加し、SCTP アプリケーションでフィルタリングすることにより、アク セスルールを改善できます。ペイロードプロトコル識別子(PPID)に基づいて、SCTP トラ フィッククラスを選択的にドロップ、ログに記録、またはレート制限できます。

PPID でフィルタ処理する場合は、次の点に注意してください。

- PPID はデータ チャンクに含まれており、1 つのパケットが複数のデータ チャンクを持つ 場合があります。パケットに異なる PPID を持つデータ チャンクが含まれている場合、パ ケットはフィルタ処理されず、割り当てられたアクションがパケットに適用されません。
- PPID フィルタリングを使用してパケットをドロップまたはレート制限する場合は、トラ ンスミッタによりドロップされたパケットが再送されることに注意してください。レート 制限が適用された PPID のパケットは再試行で通過する可能性がありますが、ドロップさ れたPPIDのパケットは再びドロップされます。ネットワーク上のこのような反復的ドロッ プの最終成果を評価することができます。

[SCTPマップの追加(AddSCTP Map)]/[SCTPマップの編集(EditSCTP Map)]ダイアログボッ クスを使用して、SCTP 検査マップの一致基準と値を定義します。SCTP マップを使用して、 ペイロード PID 基準に基づいてパケットを検査できます。PPID 一致基準に基づいて、パケッ トに対して次のアクションを実行できます。

- アクションなし
- パケットのドロップ
- パケットのログ記録
- レート制限

SCTPプロトコルに対応するサービスオブジェクトは[、マップオブジェクトについて](csm-user-guide-427_chapter6.pdf#nameddest=unique_362)のサービ ステーブルで利用できます。

SCTP 検査マップは、Cisco Security Manager 4.10 および ASA バージョン 9.5.2 以降でサポート されています。 (注)

#### ナビゲーション パス

**[**管理(**Manage**)**]>[**ポリシーオブジェクト(**PolicyObjects**)**]**を選択し、オブジェクトタイプ セレクタから **[**マップ(**Maps**)**] > [**ポリシーマップ(**Policy Maps**)**] > [**検査(**Inspect**)**] > [SCTP]** を選択します。テーブル内を右クリックしてから [新規オブジェクト (New Object) ] を選択するか、行を右クリックしてから [オブジェクトの編集 (Edit Object) ] を選択します。

#### 関連項目

- Policy Object [Manager](csm-user-guide-427_chapter6.pdf#nameddest=unique_50)
- インスペクションのプロトコルおよびマップの設定 (28 ページ)

#### フィールド リファレンス

#### 表 **<sup>53</sup> : [SCTP**マップの追加(**Add SCTP Map**)**]/[SCTP**マップの編集(**Edit SCTP Map**)**]** ダイアログボックス

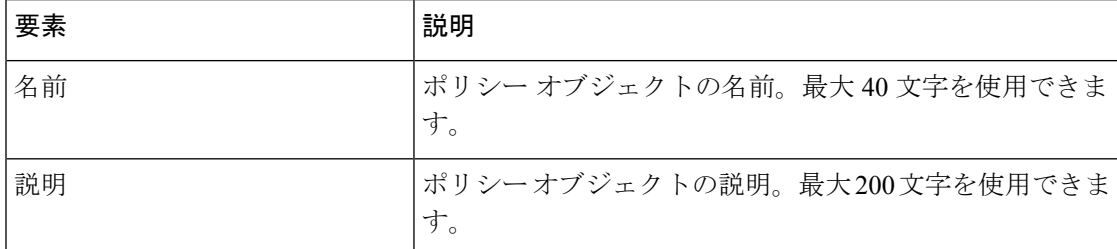

#### **[Match Condition and Action]** タブ

[Match All] テーブルに、ポリシー マップに含まれている基準が表示されます。各行には、各 基準に一致する、または一致しないトラフィックを検査で検索するかどうか、検査される基 準と値、および条件を満たすトラフィックに対して実行されるアクションが示されます。

これらの基準エントリは、SCTPポリシーマップの[一致条件とアクションの追加または編集 (Add or Edit Match Condition and Action] ダイアログボックス (125 ページ)で作成および編 集されます。

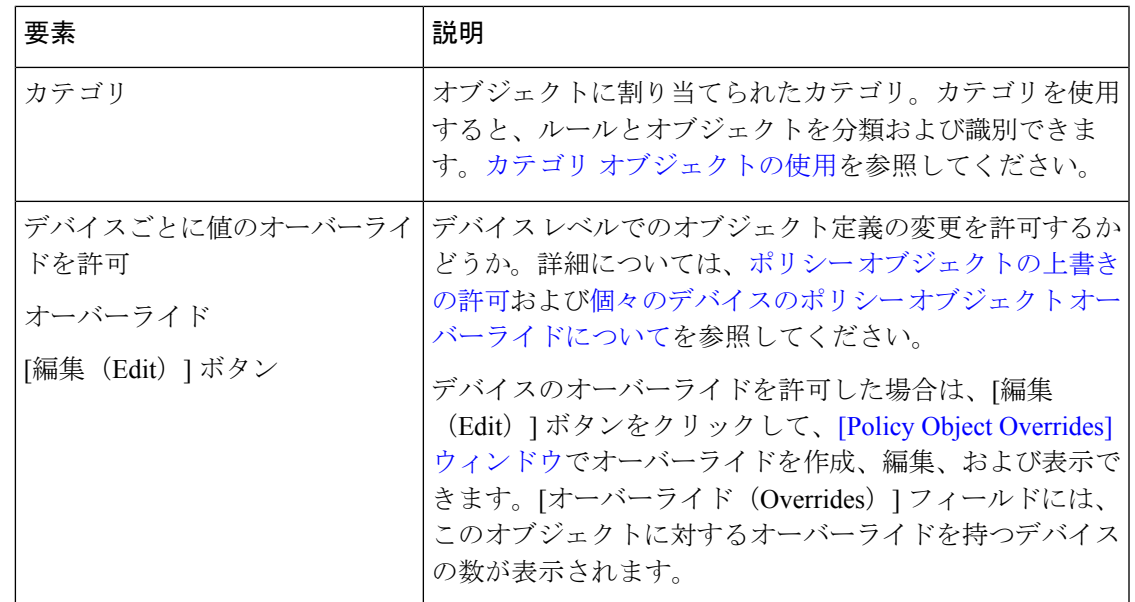

# **SCTP** ポリシーマップの **[**一致条件とアクションの追加または編集(**Add or Edit Match Condition and Action]** ダイアログボックス

[一致条件とアクションの追加(Add Match Condition and Action)]/[一致条件とアクションの編 集 (Edit Match Condition and Action) |ダイアログボックスを使用して、SCTP ポリシーマップ のペイロードPIDの一致基準およびアクションを定義します。選択的に処理するすべてのPPID を識別するまで、プロセスを繰り返します。

#### ナビゲーション パス

[Policy Object Manager]で、[IPv6マップの追加(Add IPv6 Map)]/[IPv6マップの編集(EditIPv6 Map) | ダイアログボックスの [一致条件とアクション (Match Condition and Action) | タブの テーブル内を右クリックして [行の追加(Add Row)] を選択するか、行を右クリックして [行 の編集(Edit Row)] を選択します。 IPv6 マップの設定 (102 ページ) を参照してください。

#### 関連項目

- マップ [オブジェクトについて](csm-user-guide-427_chapter6.pdf#nameddest=unique_362)
- インスペクションのプロトコルおよびマップの設定 (28 ページ)

#### フィールド リファレンス

表 **54 : IPv6** ポリシーマップの **[**マッチ条件とアクションの追加または編集(**Add/Edit Match Condition and Action]** ダイア ログボックス

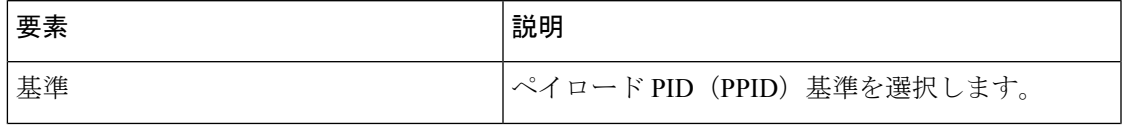

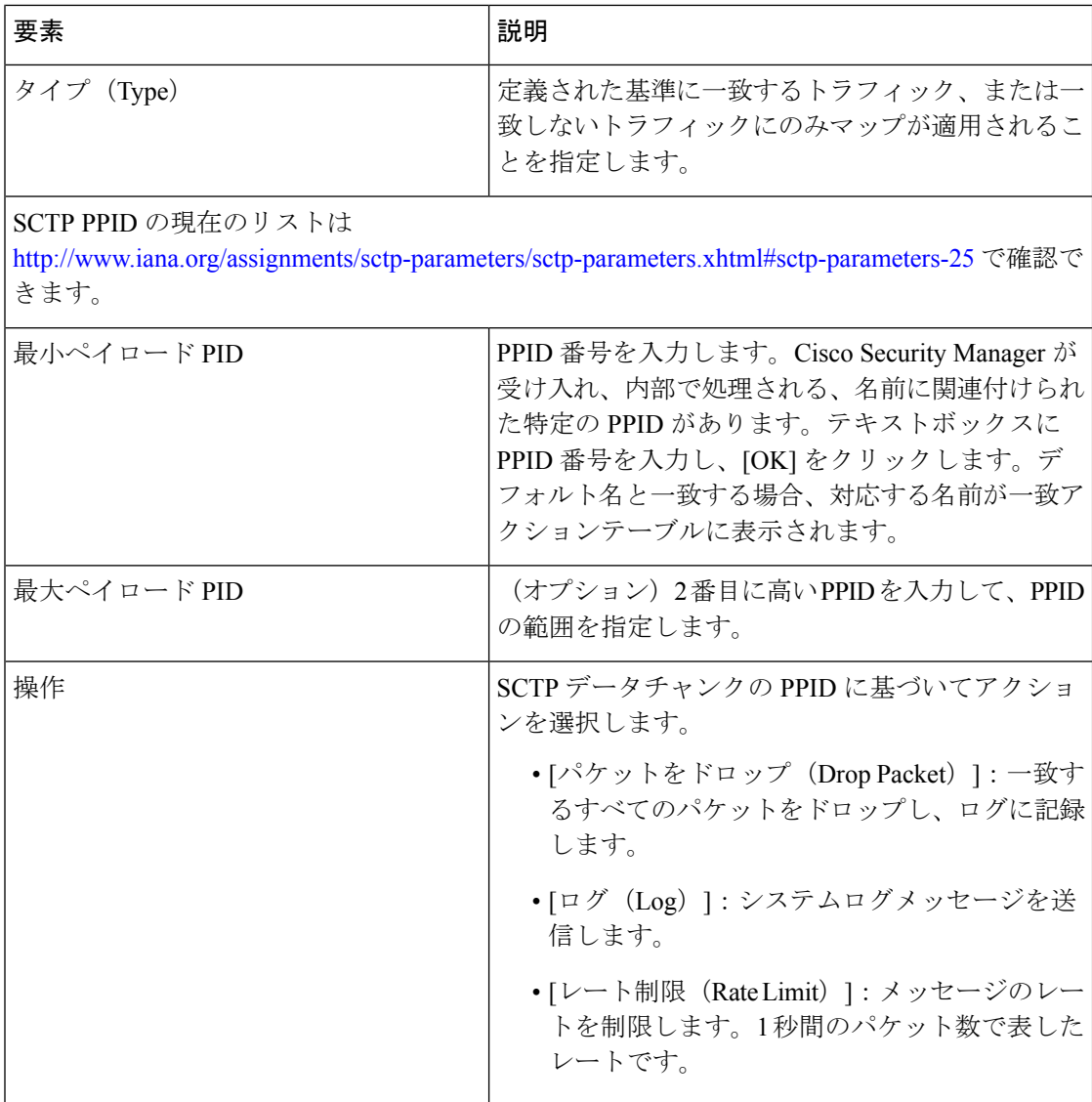

# **Diameter** マップの設定

Diameter は、LTE(Long Term Evolution)および IMS(IP Multimedia Subsystem)用の EPS (Evolved Packet System)などの次世代モバイルと固定電気通信ネットワークで使用される認 証、認可、およびアカウンティング(AAA)プロトコルです。RADIUS や TACACS がこれら のネットワークで Diameter に置き換えられます。

Diameter はトランスポート層として TCP および SCTP を使用し、TCP/TLS および SCTP/DTLS によって通信を保護します。また、オプションで、データオブジェクトの暗号化も提供できま す。Diameter の詳細については、RFC 6733 を参照してください。

Diameterアプリケーションは、課金のユーザーアクセス、サービス認証、QoS、およびレート の決定といったサービス管理タスクを実行します。Diameter アプリケーションは LTE アーキ テクチャのさまざまなコントロール プレーン インターフェイスで使用されますが、ASA は、

次のインターフェイスについてのみ、Diameterコマンドコードおよび属性値ペア(AVP)を検 査します。

- S6a:モビリティマネージメントエンティティ(MME)-ホームサブスクリプションサー ビス(HSS)
- S9: PDN ゲートウェイ (PDG) 3GPP AAA プロキシ/サーバー
- Rx:ポリシー/課金ルール機能(PCRF) コール セッション制御機能(CSCF)

Diameterインスペクションでは、Diameterエンドポイント用にピンホールを開いて通信を可能 にします。このインスペクションは、3GPP バージョン 12 をサポートし、RFC 6733 に準拠し ています。

パケットや接続のドロップまたはロギングなどの特別なアクションを適用するために、[Diameter マップの追加(Add Diameter Map])] および [Diameterマップの編集(Edit Diameter Map])] ダ イアログボックスを使用し、アプリケーション ID、コマンドコード、および AVP に基づいて トラフィックをフィルタリングできます。新規に登録されたDiameterアプリケーション用のカ スタム AVP を作成できます。フィルタリングにより、ネットワークで許可するトラフィック を微調整できます。詳細については、 カスタム AVP の作成と追加 (132 ページ)を参照して ください。

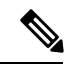

他のインターフェイス上で動作するアプリケーションに対するDiameterメッセージはデフォル トで許可され、渡されます。ただし、アプリケーション ID によって該当するアプリケーショ ンを破棄するための Diameter インスペクション ポリシー マップを設定できます。これらのサ ポートされていないアプリケーションに対してコマンドコードまたはAVPに基づいてアクショ ンを指定することもできます。 (注)

#### ナビゲーション パス

[管理(Manage)] > [ポリシーオブジェクト(Policy Objects)] を選択し、次にオブジェクトタ イプセレクタから [マップ (Maps) ] > [ポリシーマップ (Policy Maps) ] > [調査 (Inspect) ] > [Diameter]を選択します。作業領域内を右クリックしてから[新規オブジェクト(NewObject)] を選択するか、行を右クリックしてから [オブジェクトの編集(Edit Object)] を選択します。

#### 関連項目

- マップ [オブジェクトについて](csm-user-guide-427_chapter6.pdf#nameddest=unique_362)
- インスペクションのプロトコルおよびマップの設定 (28 ページ)
- インスペクション ポリシーのクラス マップの設定 (34 ページ)
- カスタム AVP の作成と追加 (132ページ)

#### フィールド リファレンス

#### 表 **<sup>55</sup> : [Diameter**マップの追加および編集(**Add and Edit Diameter Map**)**]** ダイアログボックス

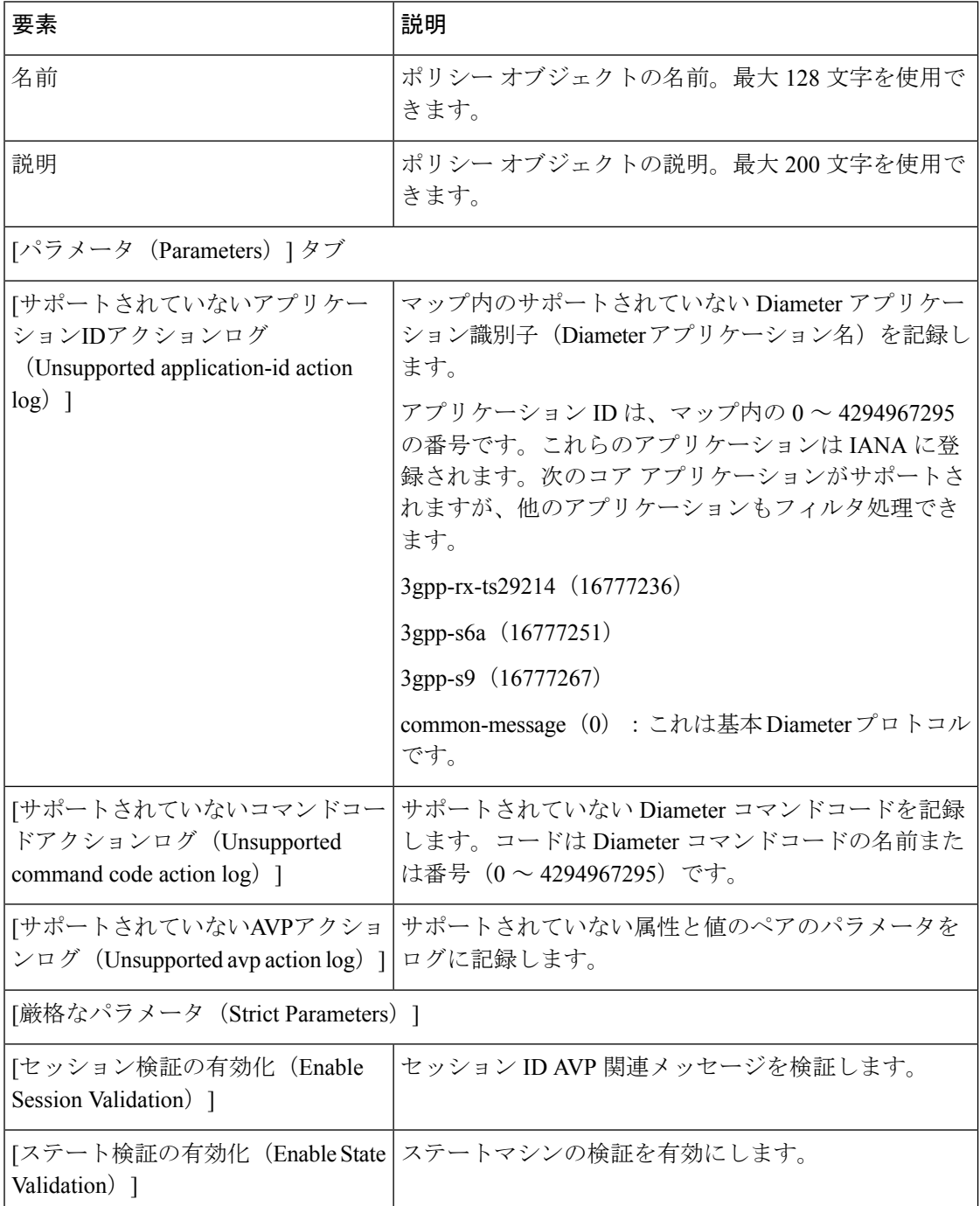

ス

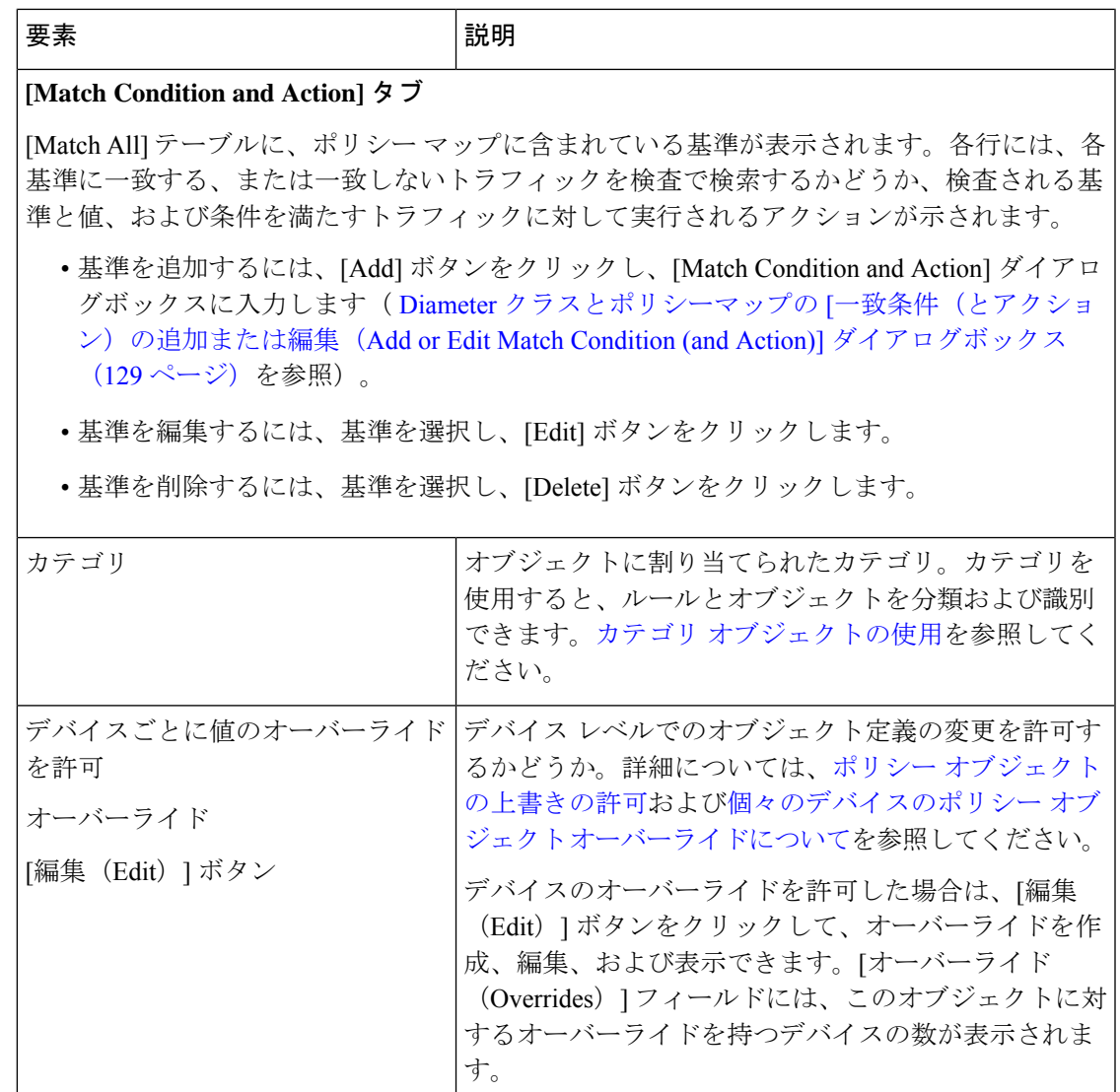

# **Diameter**クラスとポリシーマップの**[**一致条件(とアクション)の追加または編集(**Add or Edit Match Condition (and Action)]** ダイアログボックス

[Diameter一致基準の追加(Add Diameter Match Criterion)]/[Diameter一致基準の編集(Edit Diameter Match Criterion) ] ダイアログボックス (Diameter クラスマップの場合) または [一致 条件とアクション(Match Condition and Action)] ダイアログボックス(Diameter ポリシーマッ プの場合)を使用して、次の処理を行います。

- Diameter クラスマップの一致基準と値を定義する。
- Diameter ポリシーマップを作成するときに、Diameter クラスマップを選択する。
- Diameter ポリシーマップに直接、一致基準、値、およびアクションを定義する。

**Diameter** クラスとポリシーマップの **[**一致条件(とアクション)の追加または編集(**Add or Edit Match Condition (and Action)]** ダイアログボックス

このダイアログボックスのフィールドは、選択した基準、およびクラスマップとポリシーマッ プのどちらを作成しているかによって変わります。

#### ナビゲーション パス

Diameter クラスマップを作成している場合は、Policy Object Manager で、Diameter の [クラス マップの追加(Add Class Maps)]/[クラスマップの編集(Edit Class Maps)] ダイアログボック スのテーブル内を右クリックして[行の追加(AddRow)]を選択するか、行を右クリックして [行の編集(Edit Row)] を選択します。 インスペクション ポリシーのクラス マップの設定 (34 ページ)を参照してください。

Diameter ポリシーマップを作成している場合は、[Policy Object Manager] で、Diameterマップの 追加 (Add Diameter Map) ]/[Diameterマップの編集 (Edit Diameter Map) ] ダイアログボックス の [一致条件とアクション(Match Condition and Action)] タブのテーブル内を右クリックして [行の追加(Add Row)] を選択するか、行を右クリックして [行の編集(Edit Row)] を選択し ます。 Diameter マップの設定 (126 ページ) を参照してください。

#### 関連項目

- マップ [オブジェクトについて](csm-user-guide-427_chapter6.pdf#nameddest=unique_362)
- インスペクションのプロトコルおよびマップの設定 (28 ページ)

#### フィールド リファレンス

表 **56 : Diameter** クラスとポリシーマップの **[**一致条件とアクションの追加および編集(**Add and Edit Match Condition and Action**)**]** ダイアログボックス

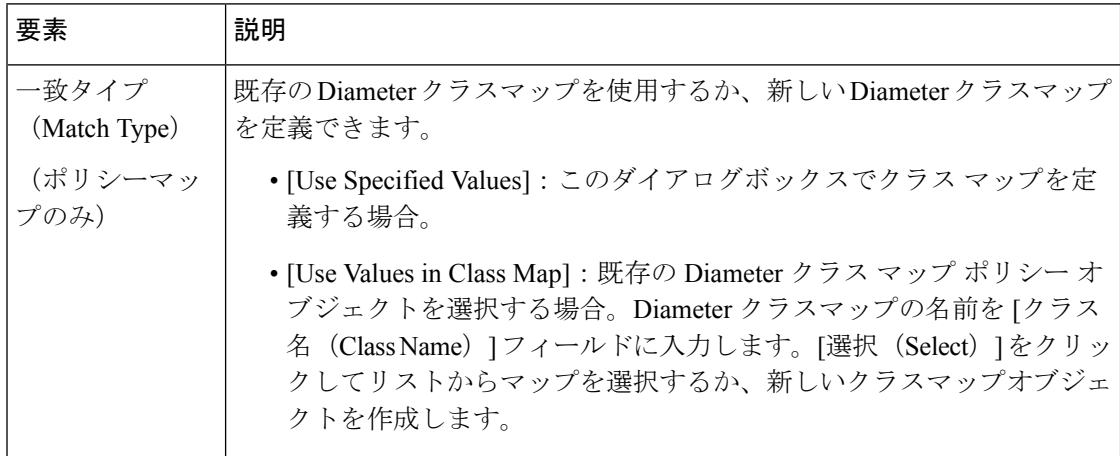

#### ファイアウォール インスペクション ルールの管理

 $\overline{\phantom{a}}$ 

ス

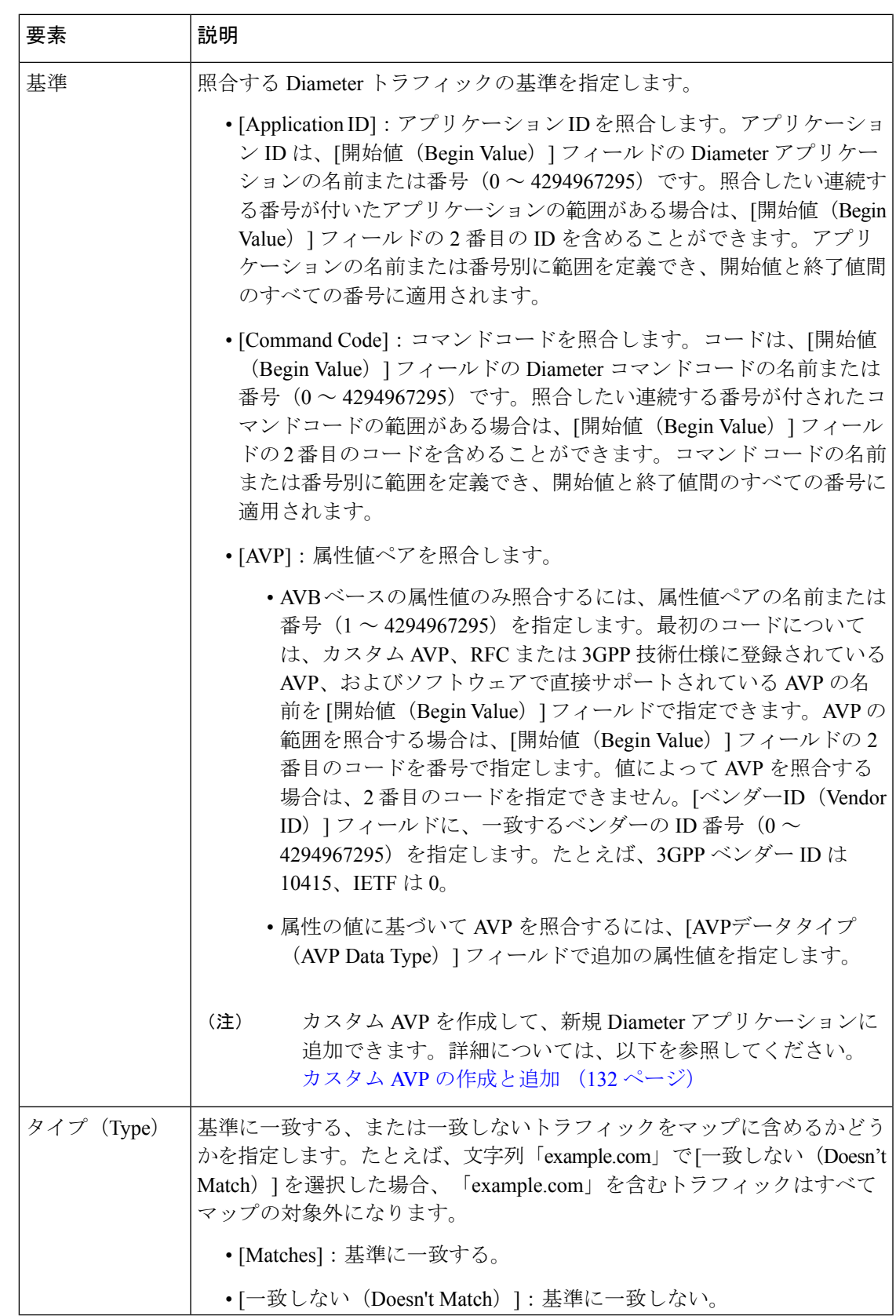

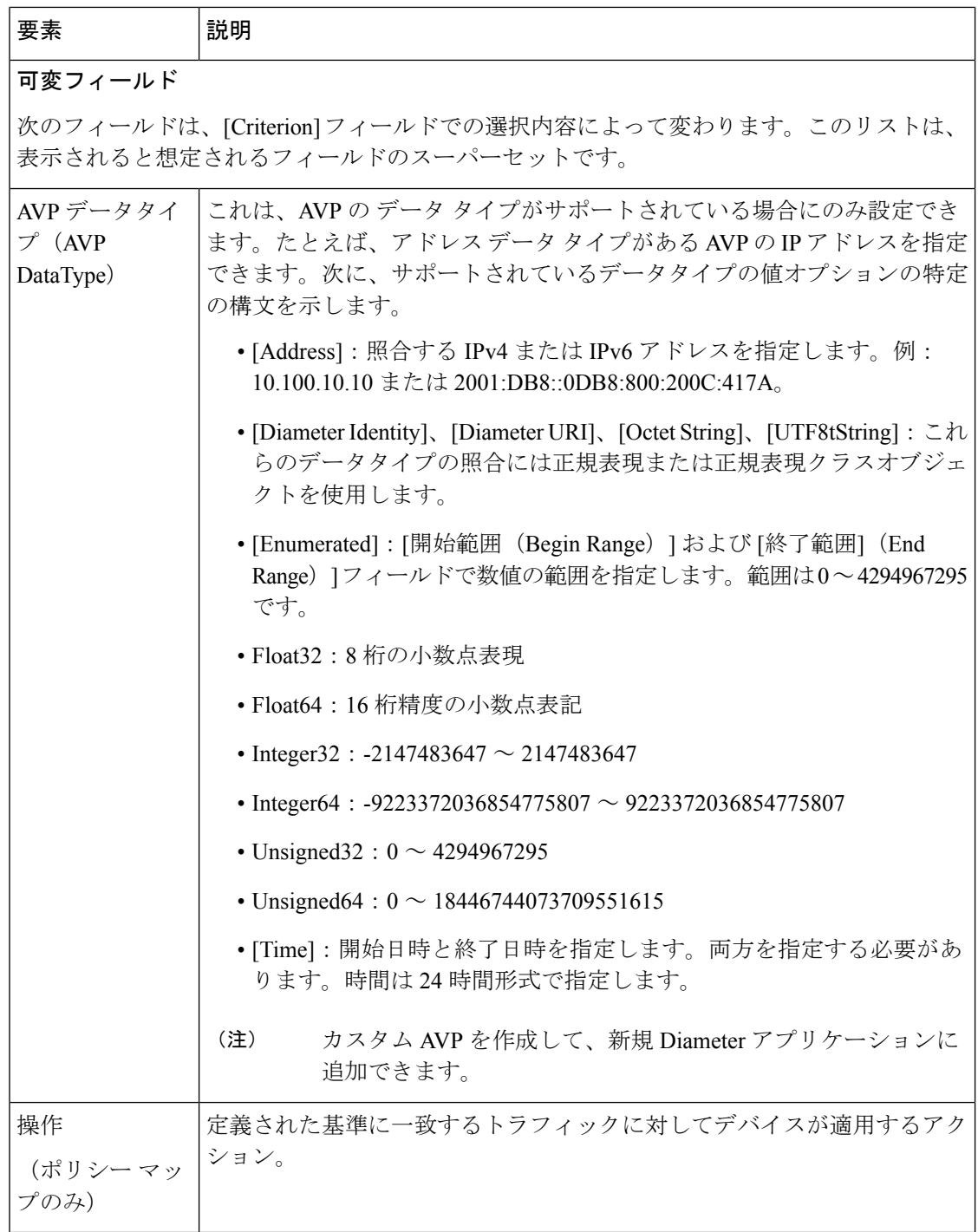

### カスタム **AVP** の作成と追加

[AVPの追加(Add AVP)] ダイアログボックスを使用して、カスタム AVP を作成および追加 します。カスタム AVP は IETF に登録して、新しい Diameter アプリケーションに追加できま す。

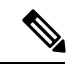

Cisco Security Manager では、一度作成したカスタム AVP オブジェクトは編集できません。た だし、[デバイスオーバーライド(Device Override)] オプションを使用すると、特定のデバイ スのカスタム AVP を編集できます。カスタム AVP オブジェクトのパラメータを変更する場合 は、Diameter 構成要素からカスタム AVP 参照を削除し(参照されている場合)、デバイスに 展開します(デバイスに存在する場合)。次に、必要な値を設定してオブジェクトを再作成 し、Diameter 構成要素で参照し直して、再度展開します。 (注)

#### ナビゲーション パス

Policy Object Manager でカスタム AVP を作成する場合、Diameter の [一致基準の追加 (Add Match Criterion) | ダイアログボックスから [基準のAVP (AVP in the Criterion) | を選択し、[開 始値(Begin Value)] を選択して、[AVPマップセレクタ(AVP MapsSelector)] ダイアログボッ クスで右クリックして AVP を追加します。

#### フィールド リファレンス

#### 表 **57 : [AVP**の追加(**Add AVP**)**]** ダイアログボックス

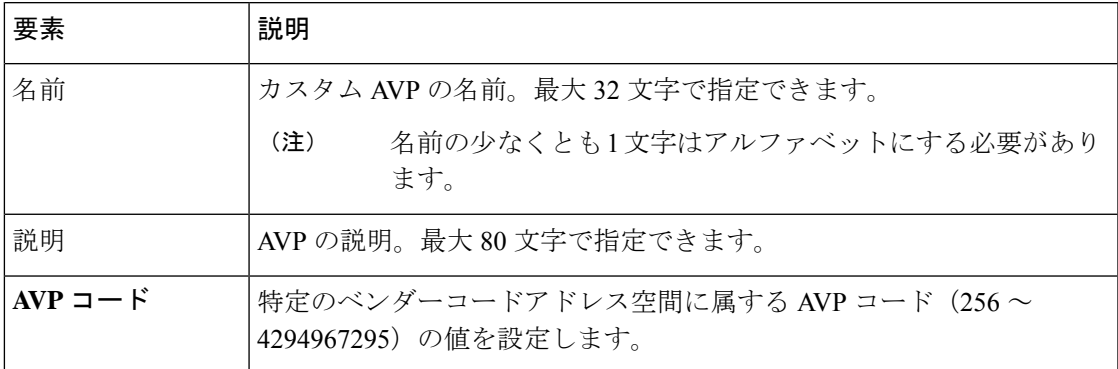

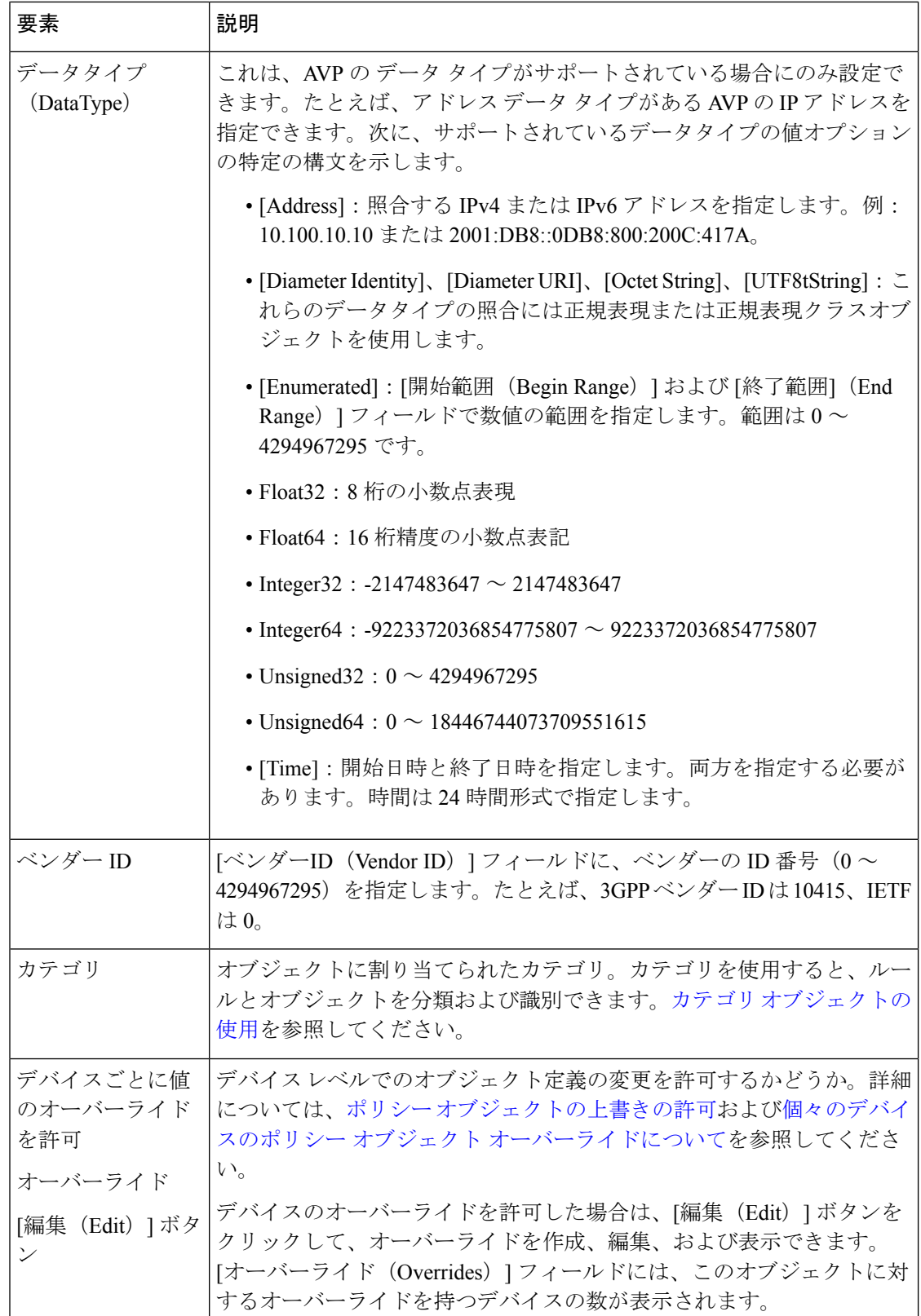

### **TLS** プロキシオブジェクトの作成と追加

Diameter アプリケーションが TCP 上で暗号化されたデータを使用する場合、インスペクショ ンはメッセージのフィルタリングルールを実装するためにパケット内を確認することはできま せん。したがって、フィルタリング ルールを作成し、それらを暗号化された TCP トラフィッ クにも適用する場合は、TLSプロキシを設定する必要があります。暗号化されたトラフィック で厳密なプロトコルを適用するには、プロキシも必要です。この設定はSCTP/DTLSトラフィッ クには適用されません。

TLSプロキシは中間者として機能します。このプロキシは、トラフィックを復号化し、検査し てから再度暗号化し、目的の宛先に送信します。したがって、接続の両側(Diameterサーバー と Diameter クライアント)は ASA を信頼する必要があり、すべての当事者が必要な証明書を 保有している必要があります。TLSプロキシを実装するには、デジタル証明書を十分に理解し ておく必要があります。

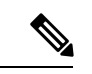

TLS プロキシ機能は、バージョン ASA 9.7.1 以降のマルチコンテキストデバイスでサポートさ れています。 (注)

Diameter インスペクション用の TLS プロキシを設定するには、次のオプションがあります。

- フル TLS プロキシ:ASA および Diameter クライアントと ASA および Diameter サーバー 間のトラフィックを暗号化します。サーバーとの信頼関係を確立するには、次のオプショ ンがあります。
	- スタティック プロキシ クライアント トラストポイントを使用します。ASA は、 Diameterサーバーとの通信時に、すべてのDiameterクライアントに同じ証明書を示し ます。Diameterサーバーにとって全クライアントが同じように見えるので、クライア ントごとに差別化サービスを提供することはできません。一方、このオプションは LDC 方式よりも高速です。
	- ローカルダイナミック証明書(LDC)を使用します。このオプションを使用すると、 ASA は Diameter サーバーとの通信時に、Diameter クライアントごとに一意の証明書 を示します。この方法では、Diameterサーバーでクライアントトラフィックの可視性 が向上し、クライアントの特性に基づいて差別化サービスを提供できるようになりま す。
- TLSオフロード:ASAとDiameterクライアント間のトラフィックを暗号化しますが、ASA とDiameterサーバー間でクリアテキスト接続を使用します。このオプションは、デバイス 間のトラフィックが保護された場所から離れることがないと確信している場合に、Diameter サーバーが ASA と同じデータセンターにあれば実行可能です。TLS オフロードを使用す ると、必要な暗号化処理量が減るので、パフォーマンスを向上させることができます。こ れは、オプションの中で最速です。Diameter サーバーは、クライアントの IP アドレスの みに基づいて差別化サービスを適用できます。

#### ナビゲーション パス

[管理 (Manage) ] > [ポリシーオブジェクト (Policy Objects) ] を選択し、オブジェクトタイプ セレクタから [TLS プロキシ(TLS Proxy)] を選択します。作業領域内を右クリックしてから [新規オブジェクト (New Object) ] を選択するか、行を右クリックしてから [オブジェクトの 編集(Edit Object)] を選択します。

#### フィールド リファレンス

表 **<sup>58</sup> : [TLS** プロキシの追加(**Add TLS Proxy**)**]** ダイアログボックス

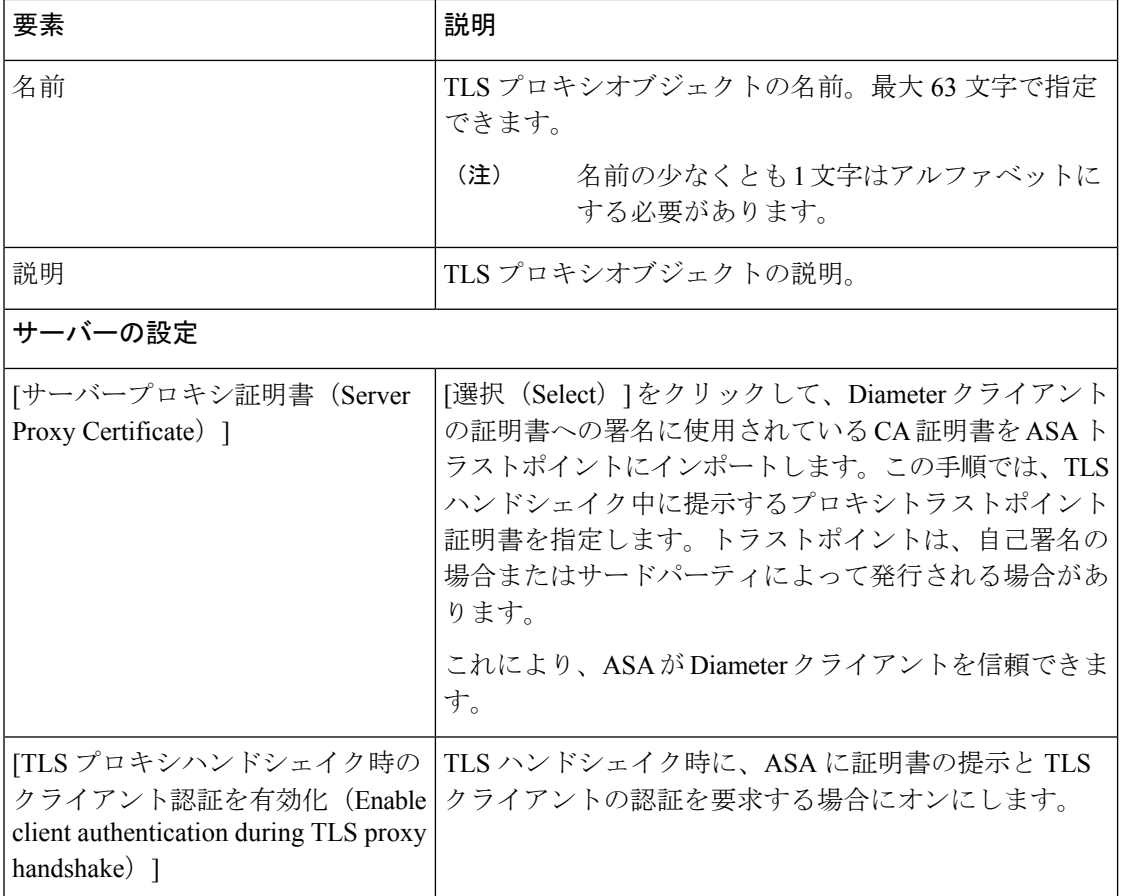

 $\overline{\phantom{a}}$ 

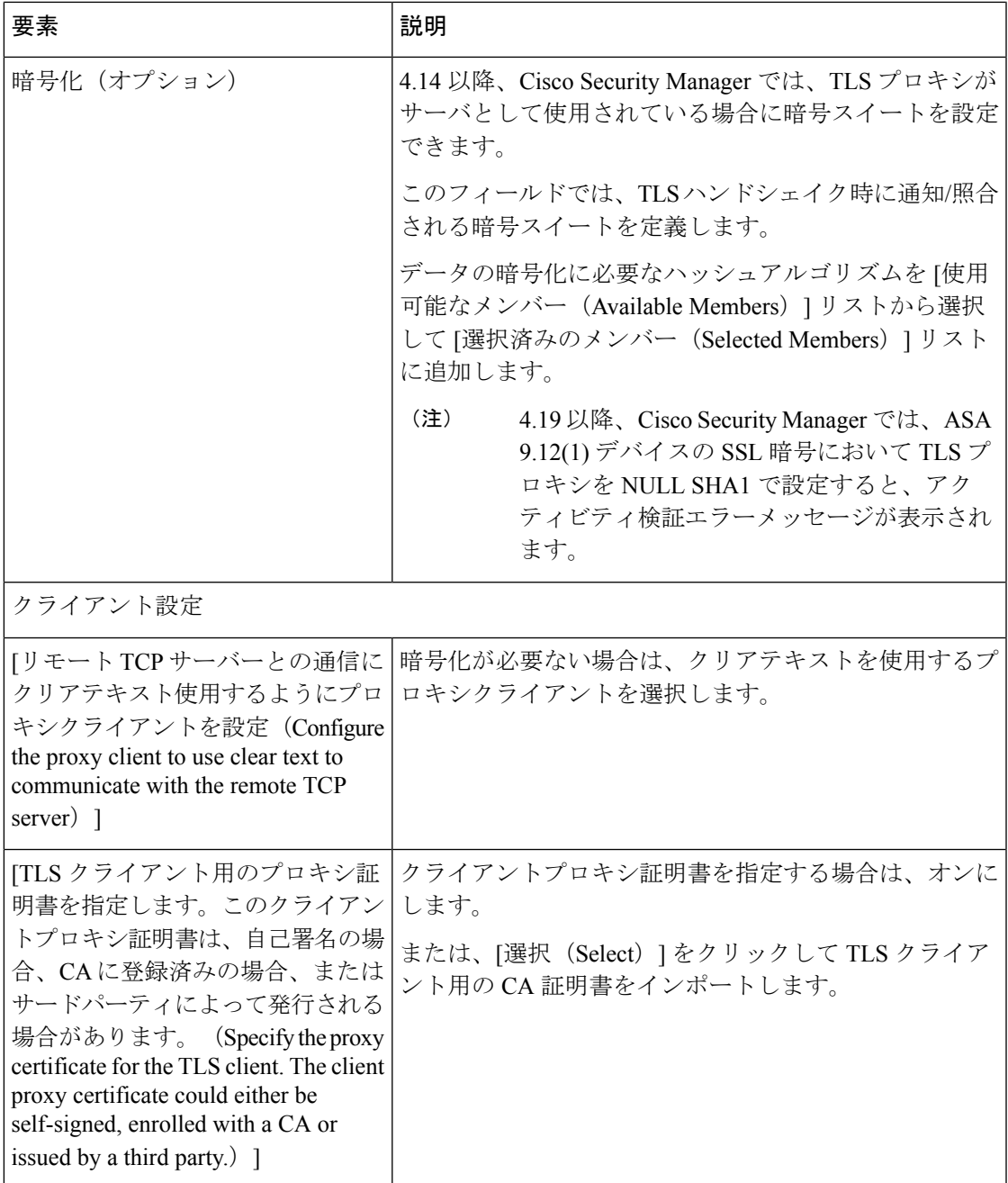

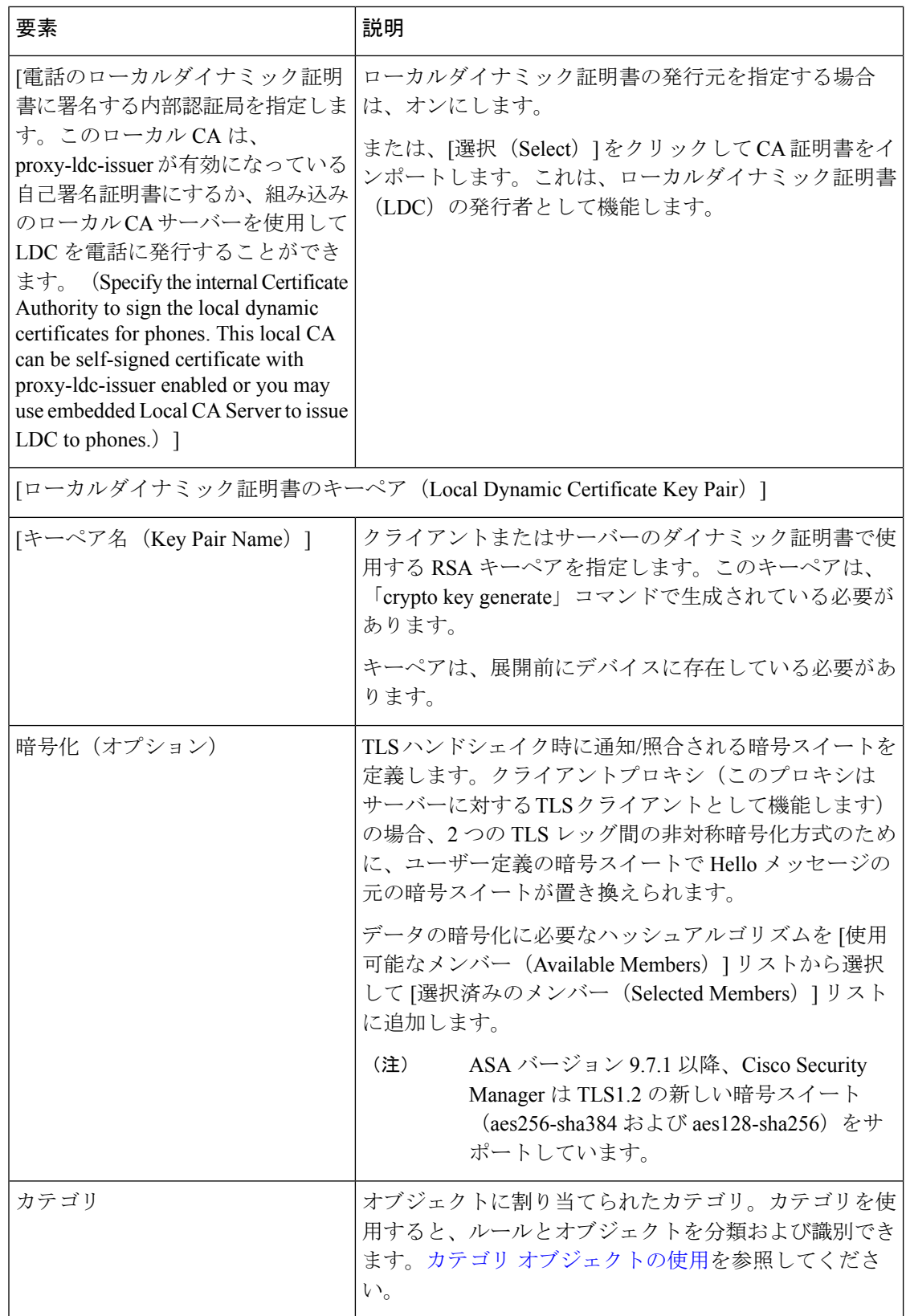

٦

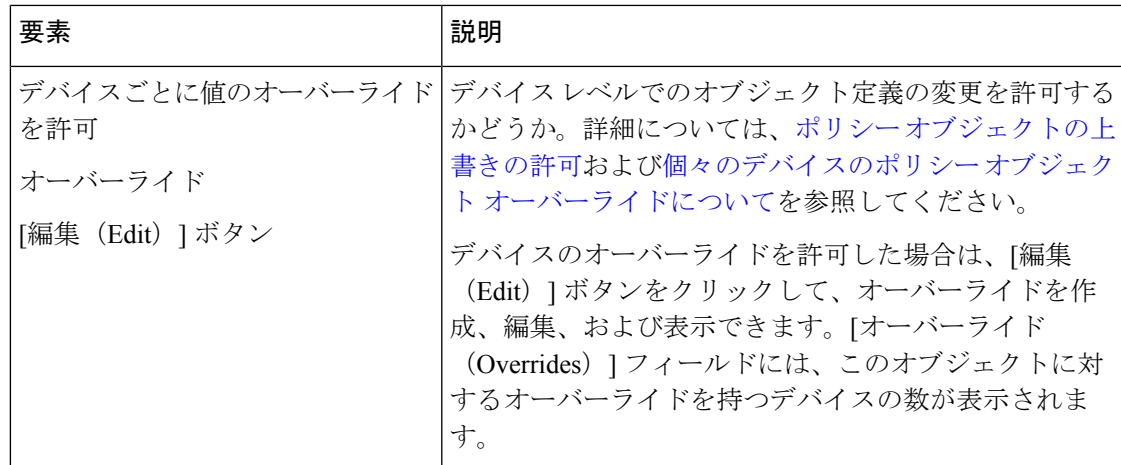

#### **TLS** プロキシオブジェクトの編集

CiscoSecurity Managerでは、一度作成されたTLSプロキシオブジェクトを編集することはでき ません。ただし、「デバイスの上書き(Device Override)] オプションを使用すると、特定のデ バイスの TLS プロキシオブジェクトを編集できます。

TLSプロキシオブジェクトのパラメータを変更する場合は、Diameter構成要素(これを参照し ている場合)から TLS プロキシ参照を削除し、デバイスに展開します(デバイスに存在する 場合)。次に、新しい名前と必要な値でオブジェクトを再作成し、それをDiameter構成要素内 で参照し直し、再度展開します。

クラスマップで TLS プロキシを編集するには、次の展開手順を実行します。

- **1.** [プラットフォーム (Platform) ]>[サービスポリシー (Service Policy]>[ルール (Rules)] に移動して、デバイスから既存のTLSプロキシサーバーを含む関連するクラスマップを削 除します。
- **2.** [プラットフォーム (Platform) ]>[サービスポリシー (Service Policy) ]>[ルール (Rules)] に移動して、新しいTLSプロキシサーバーを含む関連するクラスマップをデバイスに展開 します。

# **LISP** マップの設定

Locator/ID Separation Protocol (LISP) は、ネットワーク アーキテクチャ兼プロトコルです。 LISP は、単一の IP アドレスを 2 つのナンバリング スペースで置き換えます。ナンバリング ス ペースの一方は、ネットワーク接続ポイントにトポロジ的に割り当てられ、そのネットワーク 経由のパケットのルーティングおよび転送に使用されるルーティング ロケータ (RLOC)で す。もう一方は、ネットワーク トポロジとは関係なく割り当てられ、ナンバリング デバイス に使用されて管理境界で集約されるエンドポイント ID です。

LISP が定義しているのは、これら 2 つのナンバリング スペースをマッピングし、ルーティン グ不可能な EID を使用してデバイスから発信されたトラフィックを、ルーティングと転送に RLOCを使用するネットワークインフラストラクチャで転送できるようにカプセル化するため の機能です。LISP では、デバイスがルーティング不可能な EID をルーティング可能な RLOC にマップする際に使用する情報を交換するための一連の機能を提供しています。

LISP での ACL の展開を検討する場合、次の側面が重要です。

- LISP カプセル化では、すべてのパケットの LISP ヘッダーの直前にある UDP ヘッダーを 使用して、2つの異なるパケットグループを区別します。UDP宛先ポート (4342) を使用 する LISP コントロール プレーン パケットと、UDP 宛先ポート(4341)を使用する LISP データプレーンパケットです。ACLでは、これら2つのパケットグループ間の区別を考慮 する必要がある場合があります。
- LISP はカプセル化プロトコルであり、ACL ではレイヤ 3 およびレイヤ 4 ヘッダー情報に 基づいてのみフィルタ処理されるため、サイトのセキュリティポリシーを実装するために は、パケット転送および LISP カプセル化プロセス内の特定のポイントまたは複数の異な るポイントで ACL を適用する必要がある場合があります。ACL のアプリケーションポイ ントと方向によって、ACL 自体の中で EID 名前空間と RLOC 名前空間のどちらが使用さ れるかが決まります。パケットは、LISP カプセル化の直前または LISP カプセル化解除の 直後に、EID名前空間を使用してフィルタ処理できます。パケットは、LISPカプセル化の 直後または LISP カプセル化解除の直前に、RLOC 名前空間を使用してフィルタ処理でき ます。

[LISPマップの追加(Add LISP Map)] および [LISPマップの編集(Edit LISP Map)] ダイアロ グボックスを使用して、EIDアクセスリストと検証キーに基づいてトラフィックをフィルタ処 理できます。フィルタリングにより、ネットワークで許可するトラフィックを微調整できま す。

#### ナビゲーション パス

**[**管理(**Manage**)**]>[**ポリシーオブジェクト(**PolicyObjects**)**]**を選択し、オブジェクトタイプ セレクタから**[**マップ(**Maps**)**] > [**ポリシーマップ(**PolicyMaps**)**] > [**検査(**Inspect**)**] > [LISP]** を選択します。作業領域内を右クリックしてから [新規オブジェクト(New Object)] を選択す るか、行を右クリックしてから [オブジェクトの編集(Edit Object)] を選択します。

#### 関連項目

- マップ [オブジェクトについて](csm-user-guide-427_chapter6.pdf#nameddest=unique_362)
- インスペクションのプロトコルおよびマップの設定 (28 ページ)
- インスペクション ポリシーのクラス マップの設定 (34 ページ)

#### フィールド リファレンス

#### 表 **<sup>59</sup> : [LISP**マップの追加および編集(**Add and Edit LISP Map**)**]** ダイアログボックス

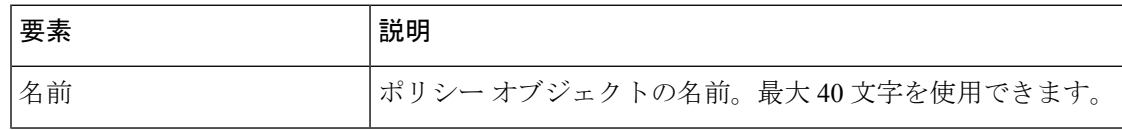

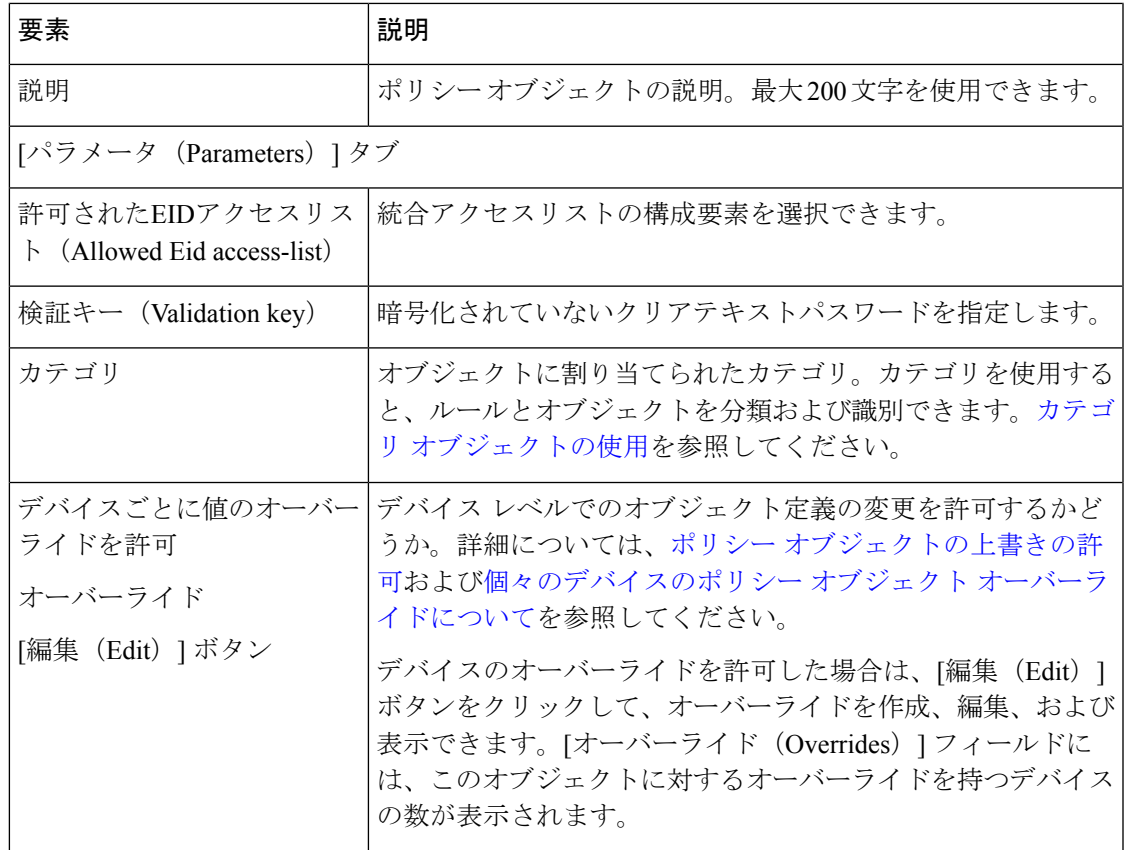

# **M3UA** マップの設定

MTP3 User Adaptation (M3UA) は、SS7 Message Transfer Part 3 (MTP3) レイヤと連動する IP ベースアプリケーション用のSS7ネットワークへのゲートウェイを提供するクライアント/サー バー プロトコルです。M3UA により、IP ネットワーク上で SS7 ユーザー パート(ISUP など) を実行することが可能になります。M3UA は RFC 4666 で定義されています。

M3UA は SCTP をトランスポート層として使用します。SCTP ポート 2905 が想定されるポート ですが、異なるポートを使用するようにシグナリング ゲートウェイを設定することもできま す。

MTP3レイヤは、ルーティングおよびノードアドレッシングなどのネットワーク機能を提供し ますが、ノードの識別にポイント コードを使用します。M3UA 層は、発信ポイント コード (OPC)および宛先ポイント コード(DPC)を交換します。これは、IP が IP アドレスを使用 してノードを識別する仕組みと似ています。

M3UAインスペクションは、限定されたプロトコル準拠を提供します。オプションで、ポイン ト コードまたはサービス インジケータ (SI) に基づいてアクセス ポリシーを適用できます。 また、メッセージのクラスおよびタイプに基づいてレート制限を適用できます。

#### **M3UA** プロトコル準拠

M3UAインスペクションでは、次の限定されたプロトコルを強制できます。インスペクション は、要件を満たさないパケットをドロップしてログに記録します。

- 共通のメッセージヘッダー。インスペクションでは、共通ヘッダー内のすべてのフィール ドを確認します。
	- バージョン 1 のみ。
	- メッセージの長さが正しく設定されている必要があります。
	- 予約済みの値を使用したメッセージ タイプのクラスは許可されません。
	- メッセージ クラス内での無効なメッセージ ID は許可されません。
- ペイロード データ メッセージ。
	- 特定のタイプの 1 つのパラメータのみが許可されます。
	- SCTP ストリーム 0 でのデータ メッセージは許可されません。

#### **M3UA** インスペクションの制限事項

M3UA インスペクションには次の制限事項があります。

- NAT は、M3UA データに埋め込まれている IP アドレスではサポートされません。
- セグメント化されたM3UAメッセージは検査されず、ドロップされる可能性が高いです。
- SCTP はマルチホーミングまたはマルチストリーミングをサポートしていません。マルチ ホームフローをサポートする必要がある場合は、それらを許可するアクセスリストを作成 する必要があります。
- ステートフルフェールオーバーは、コールフローおよびメッセージではサポートされませ ん。コールフロー中に障害が発生すると、パケットがドロップされ、コールが切断される 可能性があります。

#### ナビゲーション パス

[管理(Manage)] > [ポリシーオブジェクト(Policy Objects)] を選択し、オブジェクトタイプ セレクタから[マップ (Maps) ]>[ポリシーマップ (Policy Maps) ]>[検査 (Inspect) ]>[M3UA] を選択します。作業領域内を右クリックしてから [新規オブジェクト(New Object)] を選択す るか、行を右クリックしてから [オブジェクトの編集(Edit Object)] を選択します。

#### 関連項目

- マップ [オブジェクトについて](csm-user-guide-427_chapter6.pdf#nameddest=unique_362)
- インスペクションのプロトコルおよびマップの設定 (28 ページ)
- インスペクション ポリシーのクラス マップの設定 (34 ページ)

#### フィールド リファレンス

#### 表 **<sup>60</sup> : [M3UA** マップの追加および編集(**Add and Edit M3UA Map**)**]** ダイアログボックス

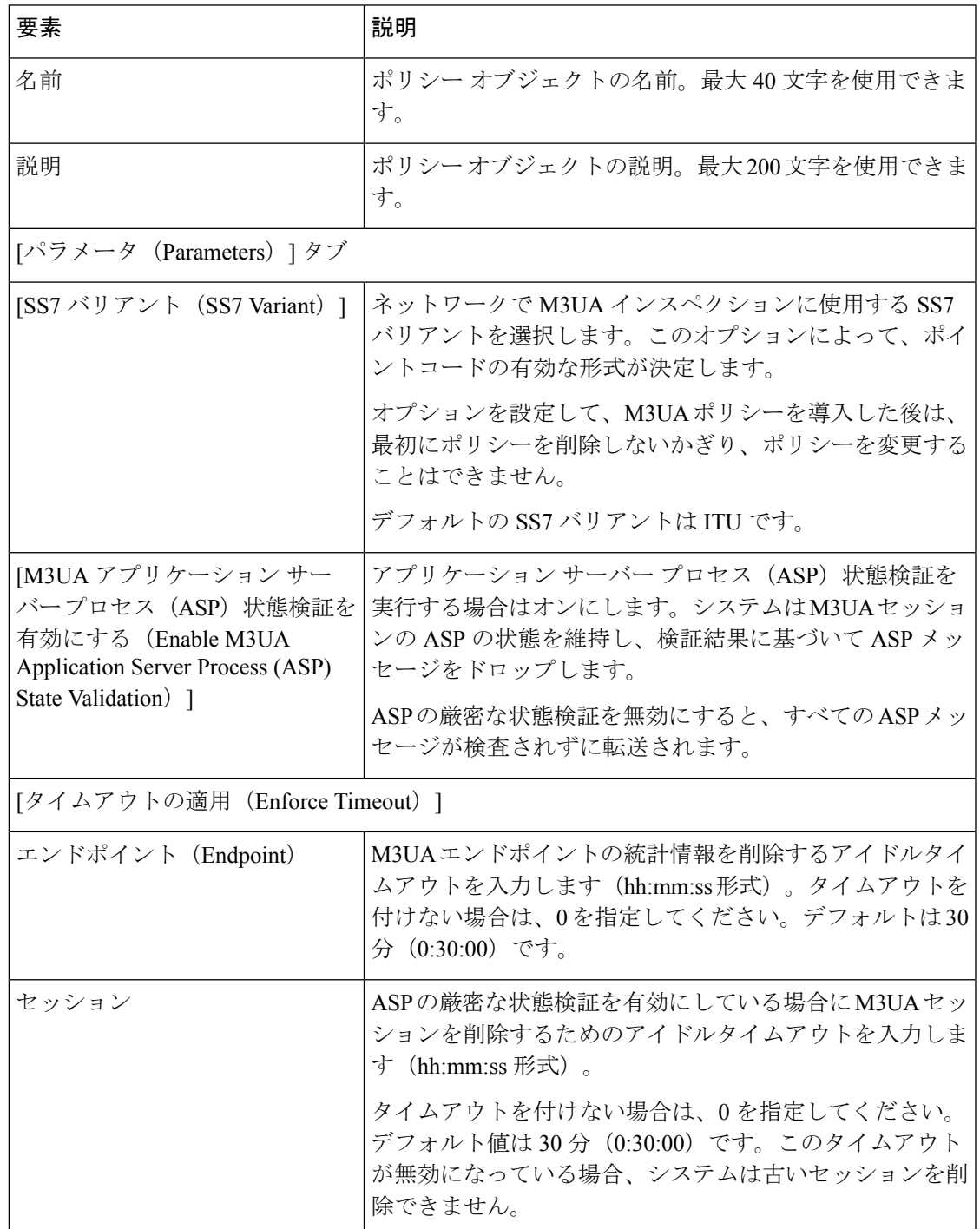

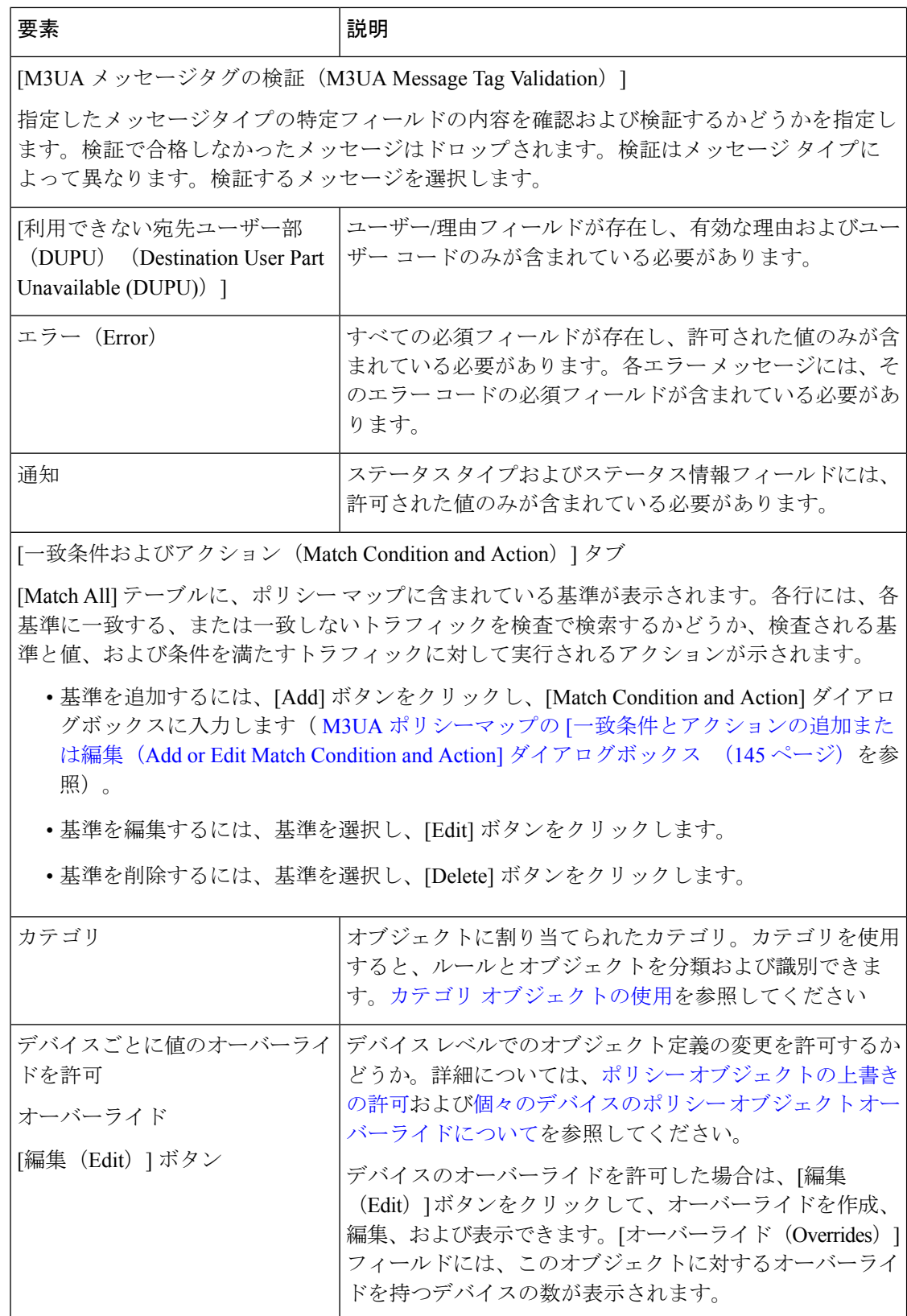

٦
### **M3UA** ポリシーマップの **[**一致条件とアクションの追加または編集(**Add or Edit Match Condition and Action]** ダイアログボックス

[一致条件とアクション(MatchCondition andAction)]ダイアログボックスを使用して、M3UA ポリシーマップで一致基準、値、およびアクションを直接定義します。

このダイアログボックスのフィールドは、ポリシーマップの作成中に選択した基準によって変 わります。

### ナビゲーション パス

M3UA ポリシーマップを作成している場合は、[Policy Object Manager] で、[M3UAマップの追 加(Add M3UA Map)]/[M3UAマップの編集(Edit M3UA Map)] ダイアログボックスの [一致 条件とアクション(Match Condition and Action)] タブのテーブル内を右クリックして [行の追 加(Add Row)] を選択するか、行を右クリックして [行の編集(Edit Row)] を選択します。 M3UA マップの設定 (141 ページ) を参照してください。

### 関連項目

- マップ [オブジェクトについて](csm-user-guide-427_chapter6.pdf#nameddest=unique_362)
- インスペクションのプロトコルおよびマップの設定 (28 ページ)

### フィールド リファレンス

表 **61 : M3UA** ポリシーマップの **[**一致条件とアクションの追加および編集(**Add and Edit Match Condition and Action]** ダイ アログボックス

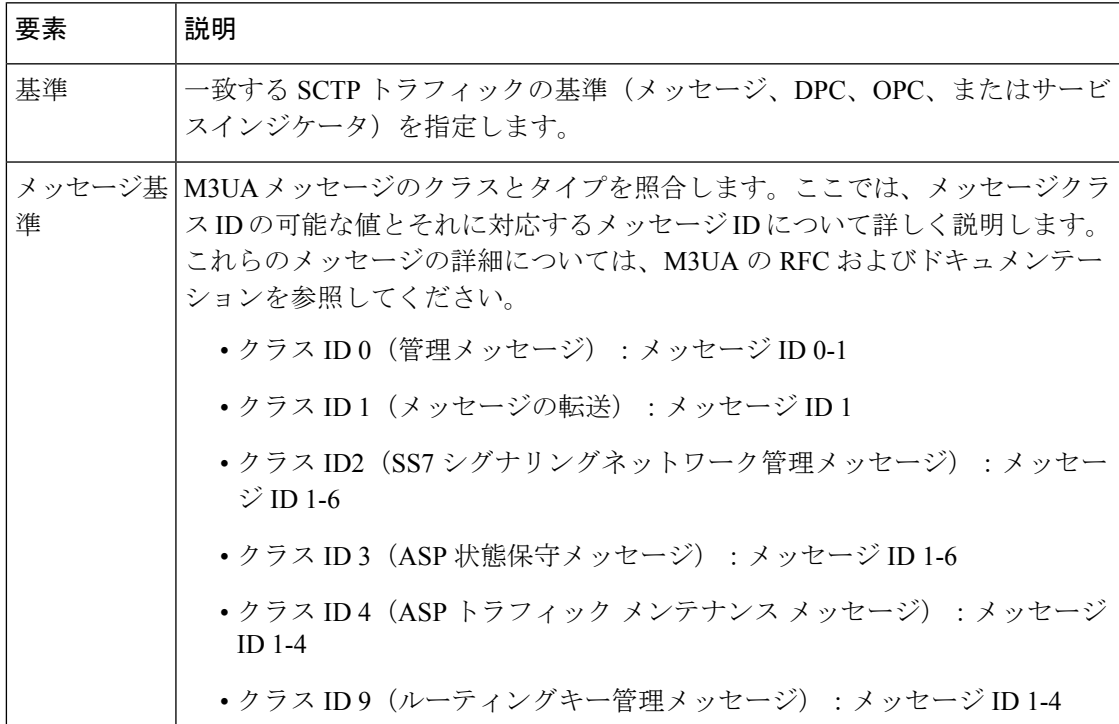

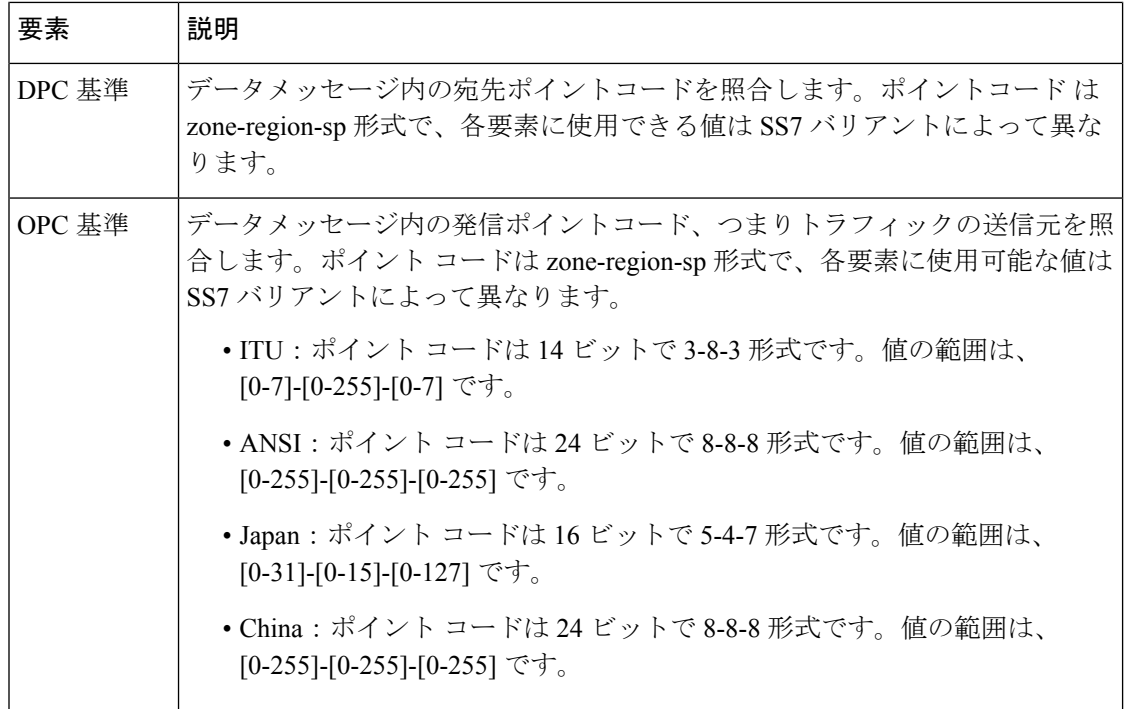

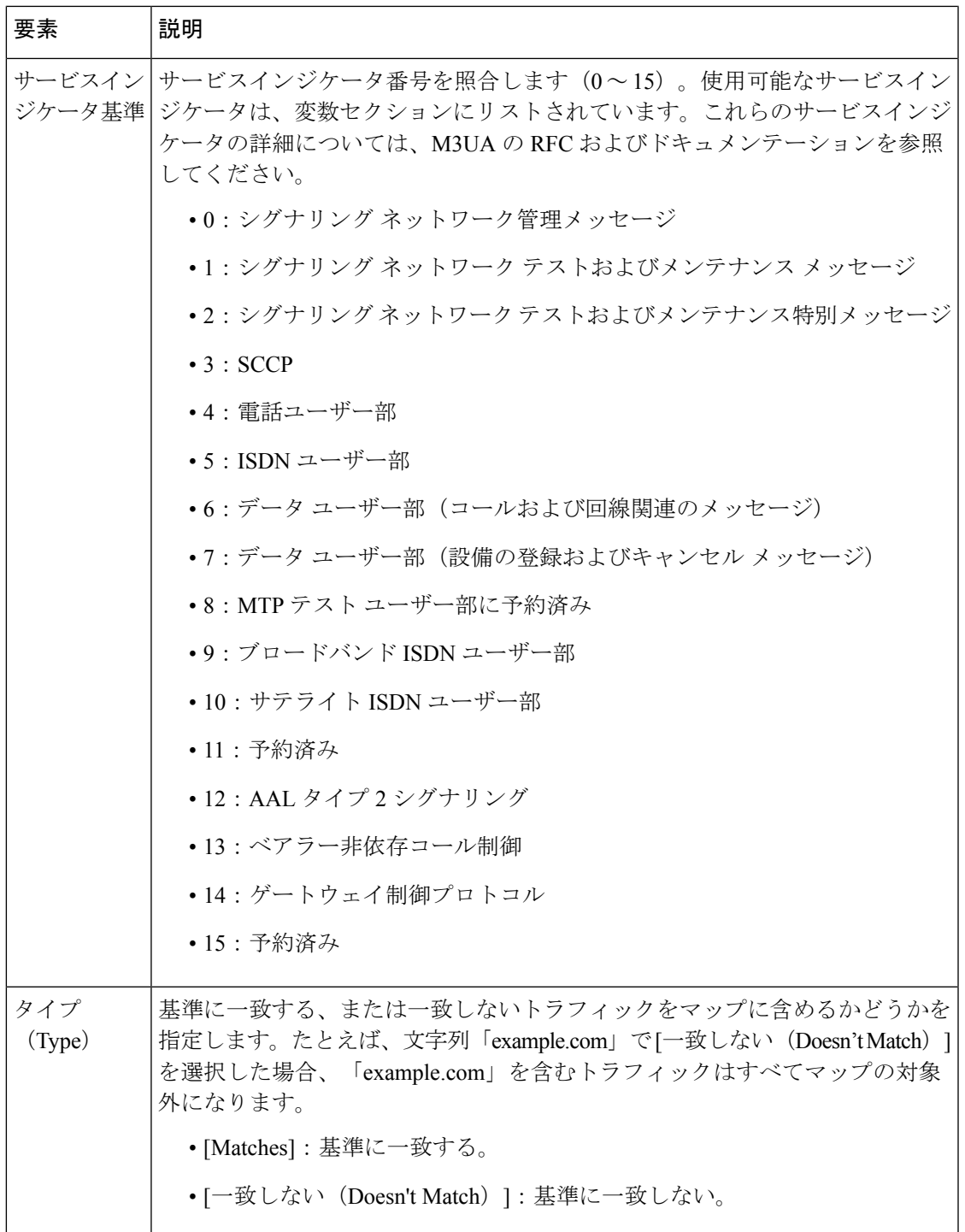

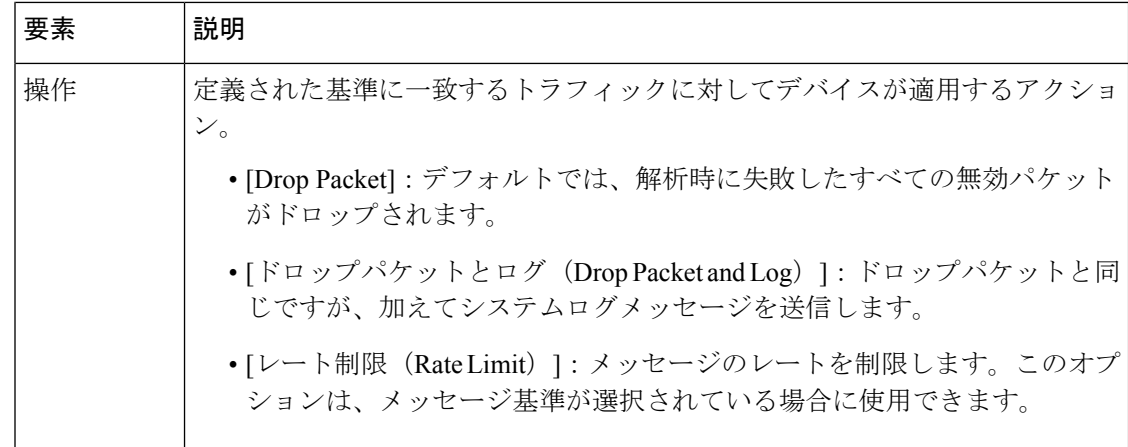

# 正規表現グループの設定

[Add Regular Expression Groups]/[Edit Regular Expression Groups] ダイアログボックスを使用し て、複数の正規表現を含む正規表現グループを定義します。グループにより、モジュール形式 の正規表現を作成し、さまざまな用途のためにそれらの正規表現を複数の方法でグループ化で きるようになります。オブジェクトは、一部のインスペクション クラス マップとインスペク ション ポリシー マップで使用できます。

### ナビゲーション パス

**[**管理(**Manage**)**]>[**ポリシーオブジェクト(**PolicyObjects**)**]**を選択し、次にオブジェクトタ イプセレクタから **[**マップ(**Maps**)**] > [**正規表現グループ(**Regular Expressions Groups**)**]** を 選択します。作業領域内を右クリックしてから [新規オブジェクト (New Object) ] を選択する か、行を右クリックしてから [オブジェクトの編集(Edit Object)] を選択します。

### 関連項目

- マップ [オブジェクトについて](csm-user-guide-427_chapter6.pdf#nameddest=unique_362)
- インスペクションのプロトコルおよびマップの設定 (28 ページ)
- ポリシー [オブジェクトの作成](csm-user-guide-427_chapter6.pdf#nameddest=unique_337)

### フィールド リファレンス

#### 表 **<sup>62</sup> : [Add Regular Expression Class Map]/[Edit Regular Expression Class Map]** ダイアログボックス

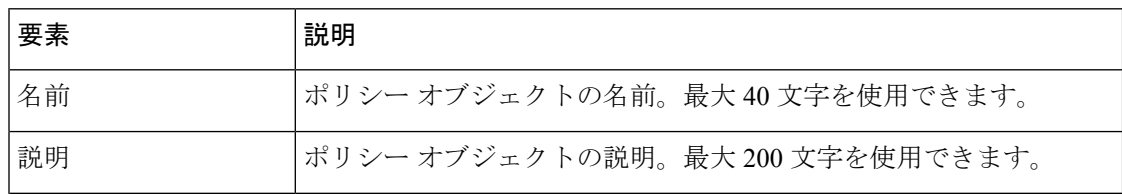

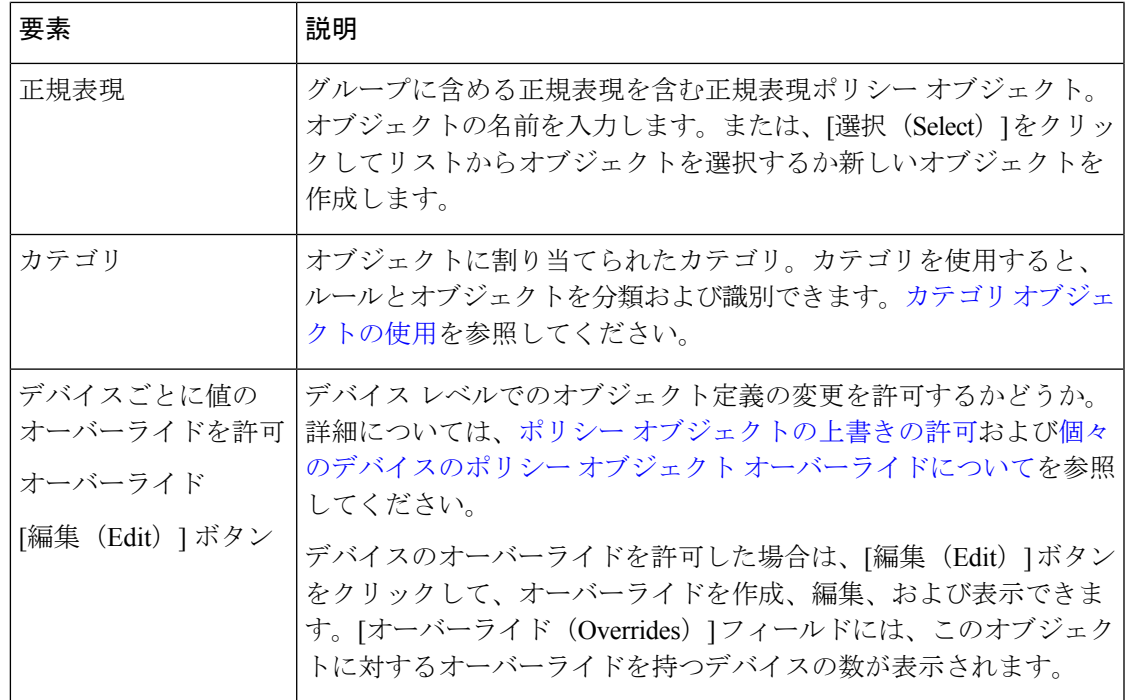

## 正規表現の追加**/**編集

[Add Regular Expression]/[Edit Regular Expression] ダイアログボックスを使用して、クラスおよ びポリシー インスペクション マップ、または正規表現グループ ポリシー オブジェクトで使用 する正規表現を定義します。正規表現は、リモートアクセス SSL VPN クライアントの設定で も使用されます。

正規表現は、厳密な文字列として、またはテキスト文字列の複数のバリアントと一致するよう にメタ文字を使用して、テキスト文字列を照合します。正規表現をさまざまなタイプのクラス およびポリシー インスペクション マップで使用して、さまざまなターゲット アイテムを照合 できます。たとえば、HTTP パケット内の本文テキストなど、特定のアプリケーション トラ フィックのコンテンツを照合できます。

### ナビゲーション パス

- **[**管理(**Manage**)**]>[**ポリシーオブジェクト(**PolicyObjects**)**]**を選択し、次にオブジェク トタイプセレクタから **[**マップ(**Maps**)**] > [**正規表現(**Regular Expressions**)**]** を選択しま す。作業領域内を右クリックしてから [新規オブジェクト(New Object)] を選択するか、 行を右クリックしてから [オブジェクトの編集 (Edit Object)] を選択します。
- ASA デバイスの [SSL VPNのその他の設定(SSL VPN Other Settings)] ポリシーの [クライ アント設定 (Client Settings) ] タブから、[Secure Clientイメージ (Secure Client Image) ] テーブルの [Secure Clientイメージの追加(Add Secure Client Image)] ボタンをクリックす るか、イメージを選択して [行の編集(Edit Row)] ボタンをクリックします。タブを開く 方法の詳細については、SSL VPN [セキュアクライアント](csm-user-guide-427_chapter31.pdf#nameddest=unique_833) 設定の構成(ASA)を参照して ください。[Secure Clientイメージ(Secure Client Image)] ダイアログボックスで、[選択

(Select)] をクリックして [正規表現セレクタ(Regular Expressions Selector)] ダイアログ ボックスを開きます。新しい正規表現を追加するには、[正規表現セレクタ (Regular Expressions Selector) |ダイアログボックスの[追加] (+) (Add (+)) |ボタンをクリックし ます。

### 関連項目

- マップ [オブジェクトについて](csm-user-guide-427_chapter6.pdf#nameddest=unique_362)
- インスペクションのプロトコルおよびマップの設定 (28 ページ)
- ポリシー [オブジェクトの作成](csm-user-guide-427_chapter6.pdf#nameddest=unique_337)

### フィールド リファレンス

#### 表 **<sup>63</sup> : [Add Regular Expression]/[Edit Regular Expression]** ダイアログボックス

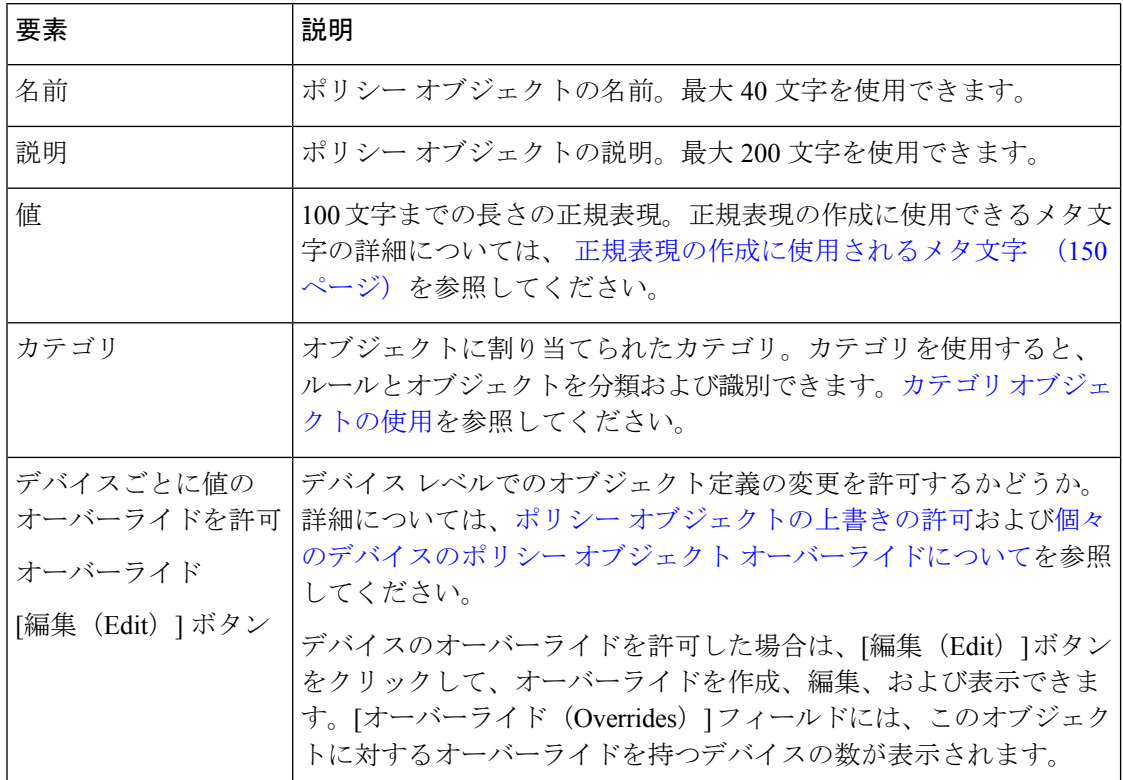

### 正規表現の作成に使用されるメタ文字

次の表で、[Add Regular Expression]/[Edit Regular Expression] ダイアログボックス( 正規表現の 追加/編集 (149 ページ)を参照)で正規表現の構築に使用できるメタ文字について説明しま す。

正規表現を作成するときは、次のことに注意してください。

- テキスト文字列に、文字どおりに使用するメタ文字を入力する場合は、それらの文字の前 にバックスラッシュ(\)エスケープ文字を追加します。例:「example\.com」。
- 大文字、小文字ともに一致させる場合は、大文字と小文字の両方でテキストを入力しま す。たとえば、「cats」は「[cC][aA][tT][sS]」と入力します。

### 表 **64 :** 正規表現の作成に使用されるメタ文字

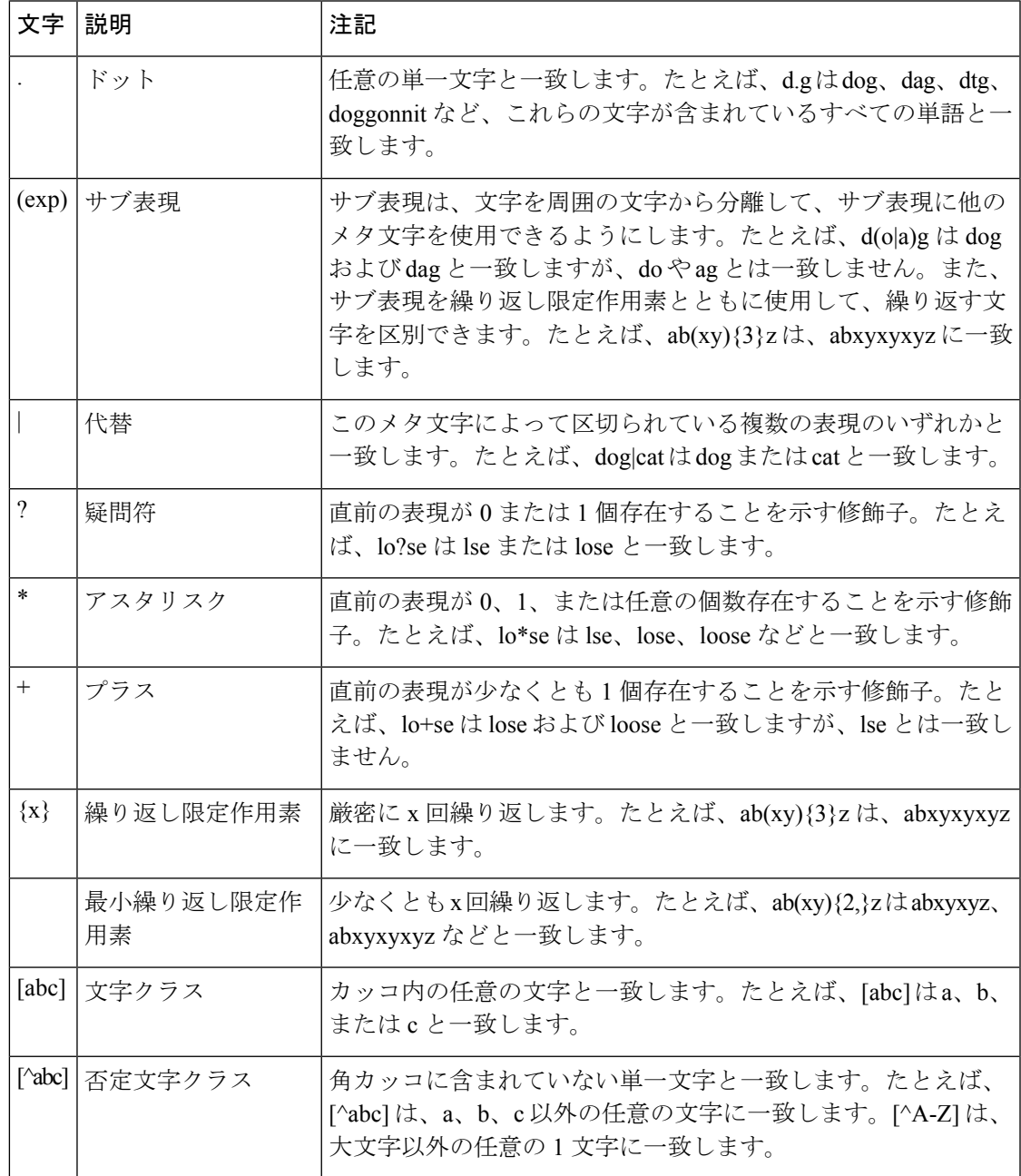

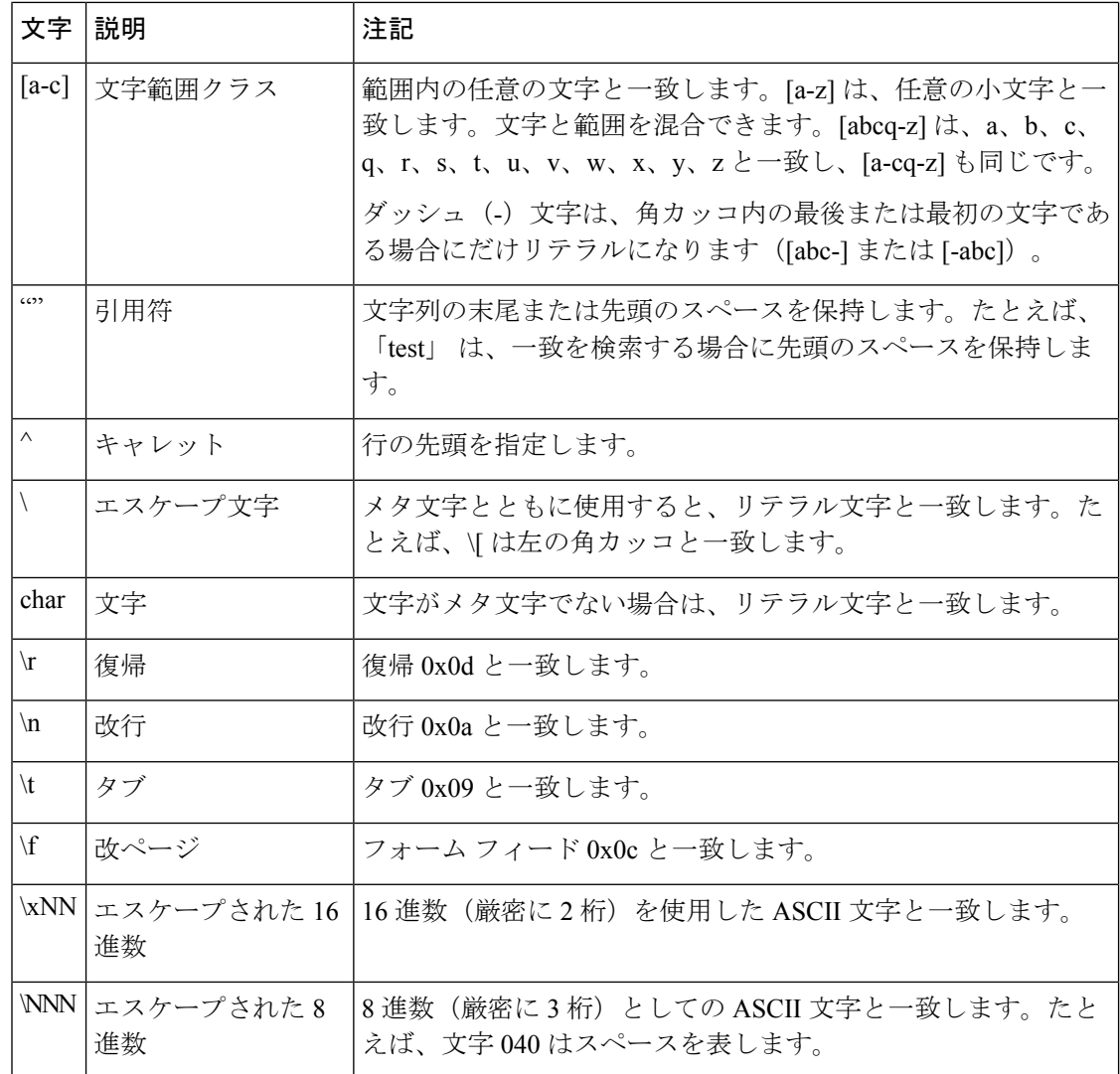

# **IOS** デバイスのインスペクション ルールの設定

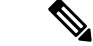

バージョン 4.17 以降、Cisco Security Manager は引き続き PIX、FWSM、および IPS の機能をサ ポートしていますが、拡張機能はサポートしていません。 (注)

インスペクションルールを設定する場合は、インスペクション設定も設定して、IOSデバイス の一部のグローバル インスペクション パラメータのデフォルト設定を変更できます。ほとん どのインスペクション設定は、Denial of Service (DoS; サービス拒絶)攻撃の防止または軽減 に関連します。これらのほとんどのオプションのデフォルト設定は、ほとんどのネットワーク に適しているため、1 つ以上の設定を調整する必要がある場合にだけこのポリシーを設定しま す。設定を変更しない場合は、デバイスに設定されません(デフォルトが設定されたままにな ります)。

[Inspection settings] ページを開くには、次のいずれかを実行します。

- (デバイスビュー)デバイスを選択してから、ポリシーセレクタで **[**ファイアウォール (**Firewall**)**] > [**設定(**Settings**)**] > [**インスペクション(**Inspection**)**]** を選択します。
- (ポリシービュー)ポリシータイプセレクタから **[**ファイアウォール(**Firewall**)**] > [**設定 (**Settings**)**] > [**インスペクション(**Inspection**)**]**を選択します。新しいポリシーを作成す るか、または既存のポリシーを選択します。
- (マップビュー)デバイスを右クリックし、**[**ファイアウォール設定の編集(**EditFirewall Settings**)**] > [**インスペクション(**Inspection**)**]** を選択します。

次の表で、使用可能なインスペクション設定について説明します。

表 **<sup>65</sup> : [Inspection]** ページ

| 要素                                        | 説明                                                                                                    |
|-------------------------------------------|----------------------------------------------------------------------------------------------------|
| Global Timeout Values                     |                                                                                                    |
| <b>TCP Establish Timeout</b><br>(seconds) | セッションをドロップする前に、TCPセッションが設定された状態に<br>到達するのを待機する時間の長さ。1~2147483の秒単位です。デ<br>フォルトは30です。                                  |
| FIN Wait Time (seconds)                   | ファイアウォールがFIN交換を検出したあと、TCPセッション状態情<br>報を保持する時間の長さ。1~2147483の秒単位です。TCP セッショ<br>ンを閉じる準備が整うと、FIN 交換が発生します。デフォルトは5で<br>す。 |
| TCP Idle Time (seconds)                   | セッションでアクティビティがない間、TCPセッションを維持する時<br>間の長さ。1~2147483の秒単位です。デフォルトは3600 (1時間)<br>です。                                     |

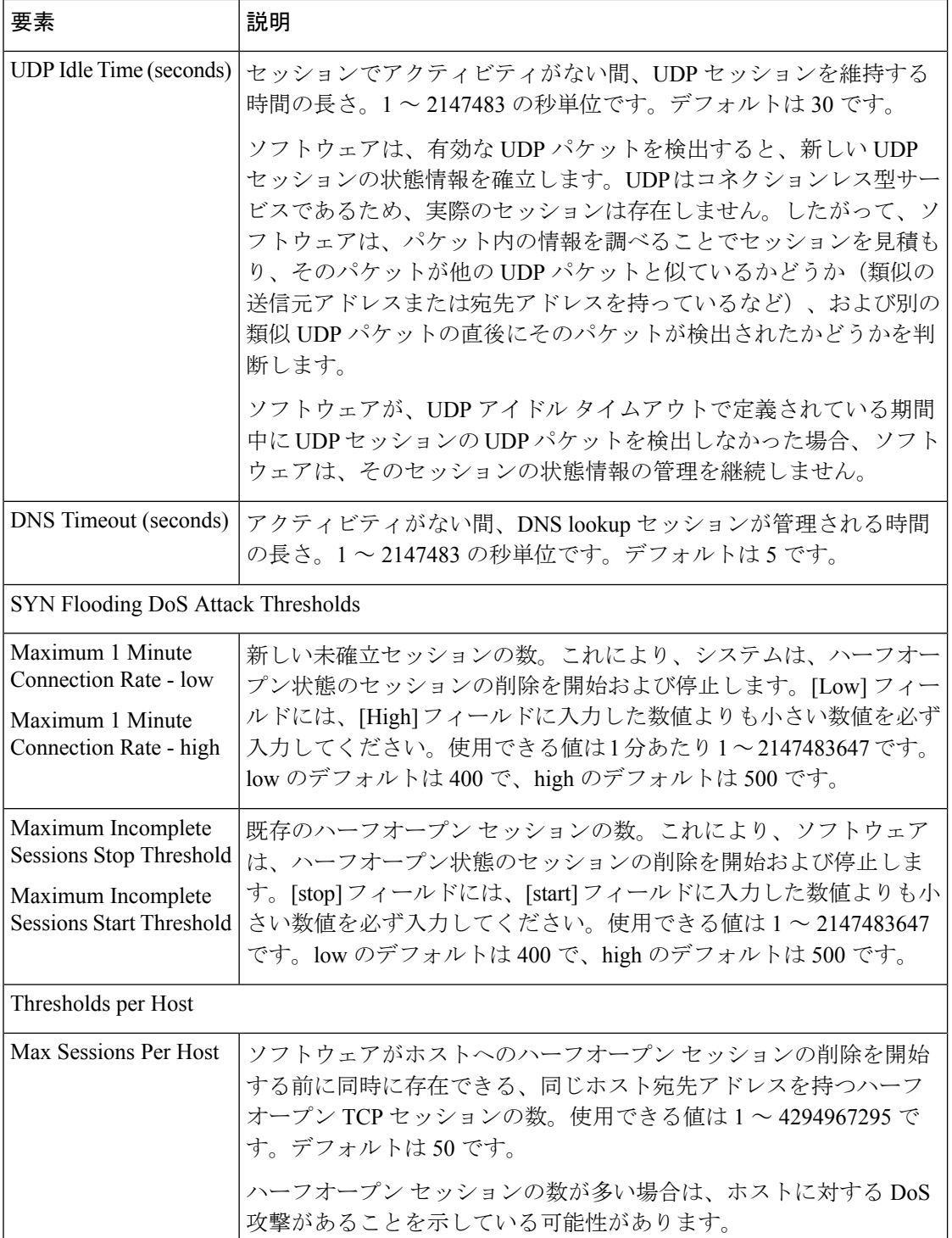

٦

ш

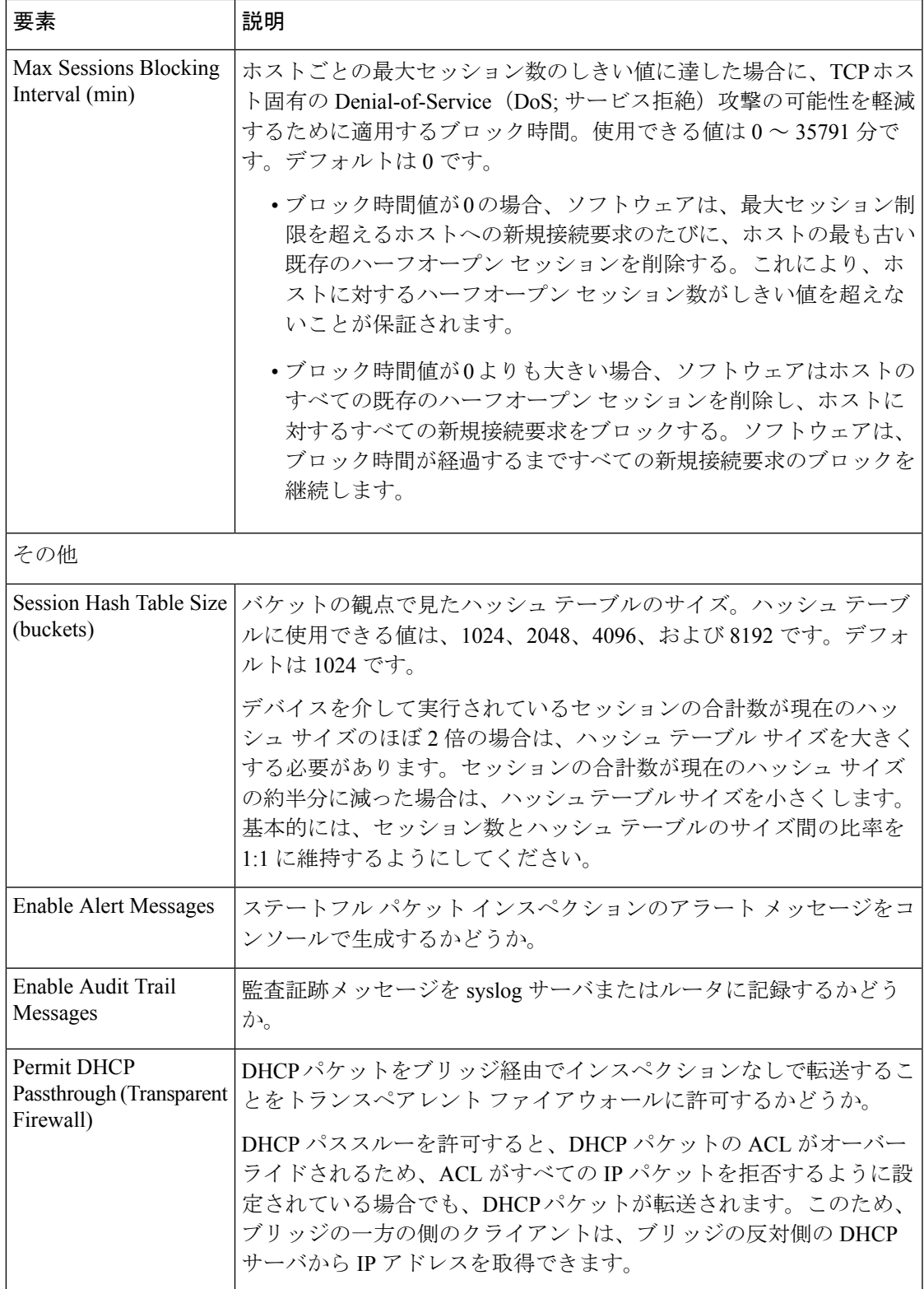

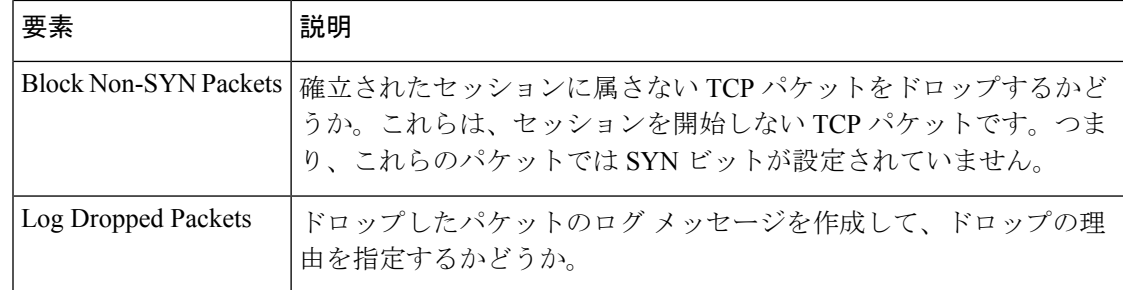

### 関連項目

- インスペクション ルールについて (1 ページ)
- インスペクション ルールの設定 (7 ページ)
- IOSデバイスでの Denial of Service (DoS; サービス拒絶)攻撃を防ぐためのインスペクショ ンの使用 (6 ページ)

翻訳について

このドキュメントは、米国シスコ発行ドキュメントの参考和訳です。リンク情報につきましては 、日本語版掲載時点で、英語版にアップデートがあり、リンク先のページが移動/変更されている 場合がありますことをご了承ください。あくまでも参考和訳となりますので、正式な内容につい ては米国サイトのドキュメントを参照ください。